# 经 Adeept Adeept Robotic Arm

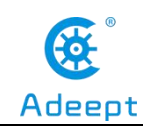

## **About Adeept**

Adeept is a technical service team of open source software and hardware. Dedicated to applying the Internet and the latest industrial technology in open source area, we strive to provide best hardware support and software service for general makers and electronic enthusiasts around the world. We aim to create infinite possibilities with sharing. No matter what field you are in, we can lead you into the electronic world and bring your ideas into reality.

**Technical Support:** support@adeept.com **Customer Service:** service@adeept.com

I

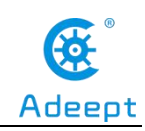

# <span id="page-2-0"></span>**Contents**

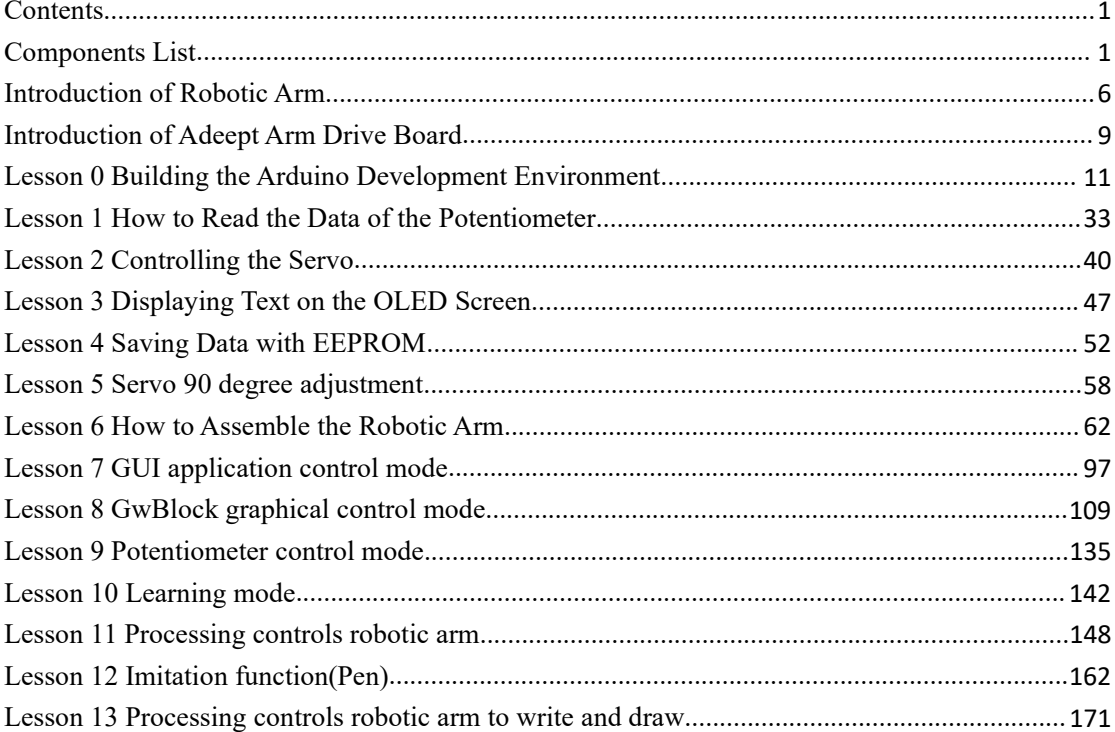

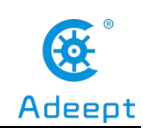

# <span id="page-3-0"></span>**Components List**

# **1.1 Acrylic Plates**

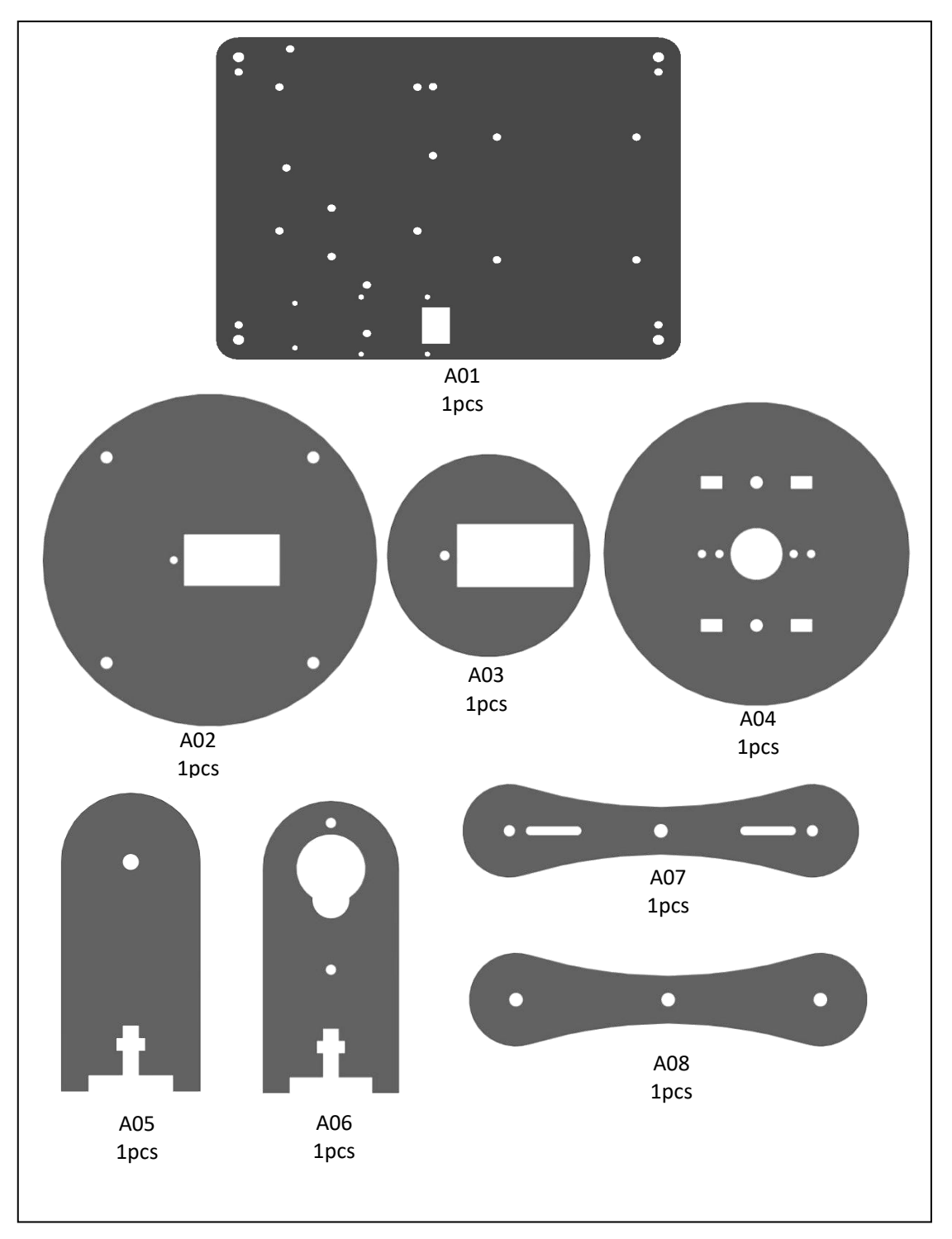

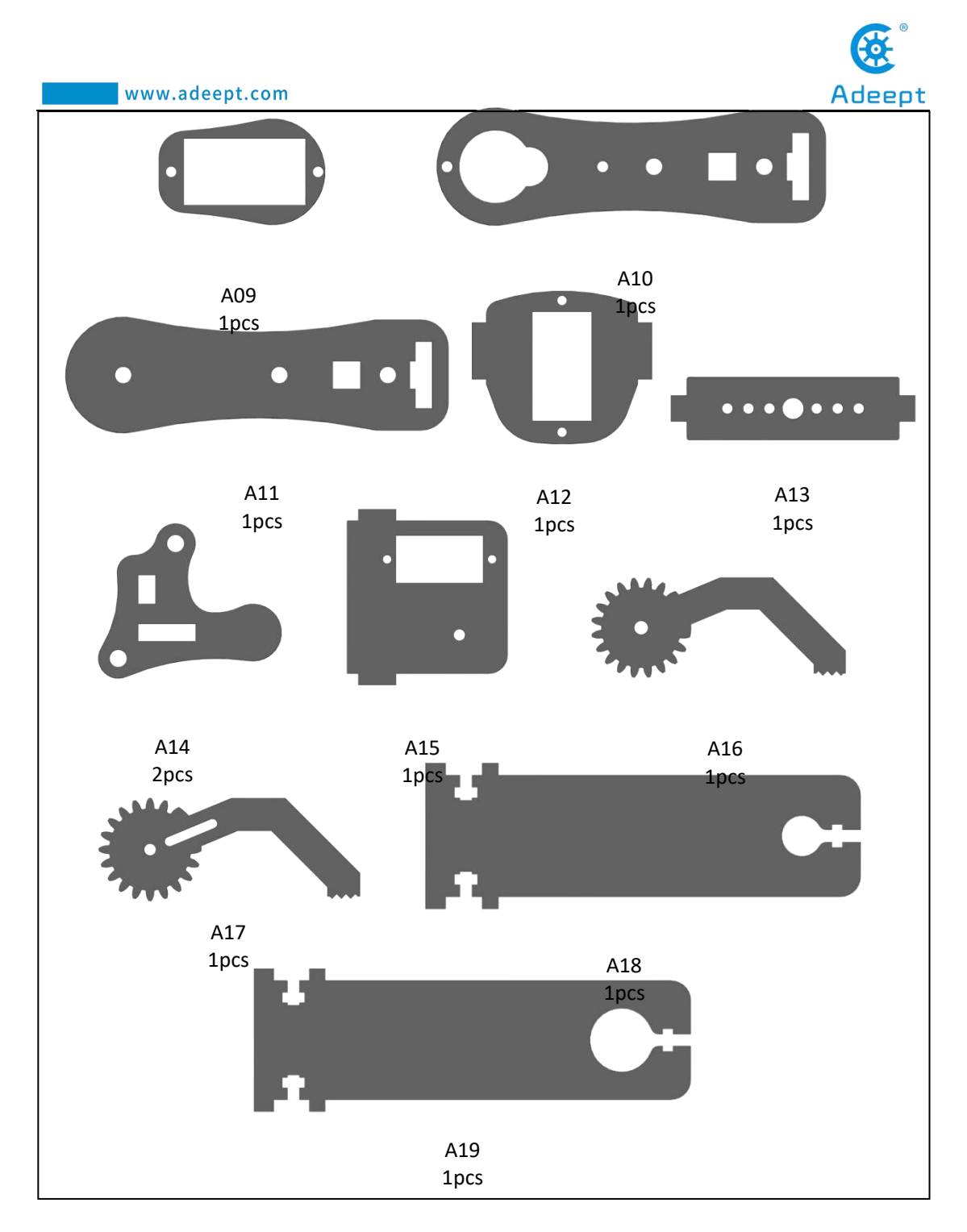

The acrylic plates are fragile, so please be careful when assembling them in case of breaking.

The acrylic plate is covered with a layer of protective film. You need to remove it first.<br>Some holes in the acrylic may have residues, so you need to clean them before

the use.

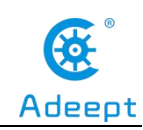

### **1.2. Machinery Parts**

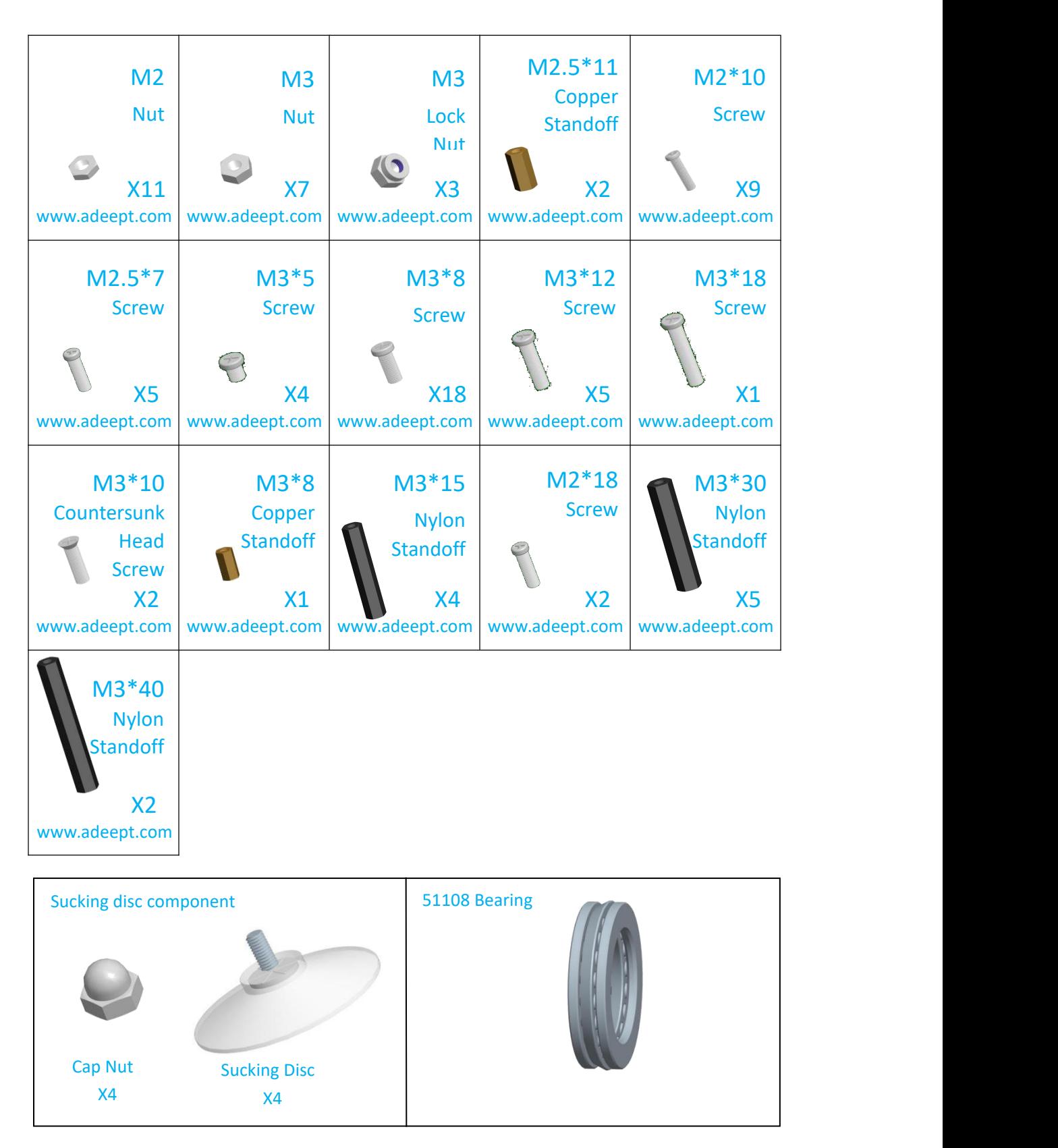

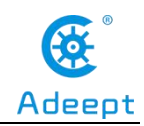

 $\overline{\phantom{a}}$ 

# **1.3. Electronic Parts**

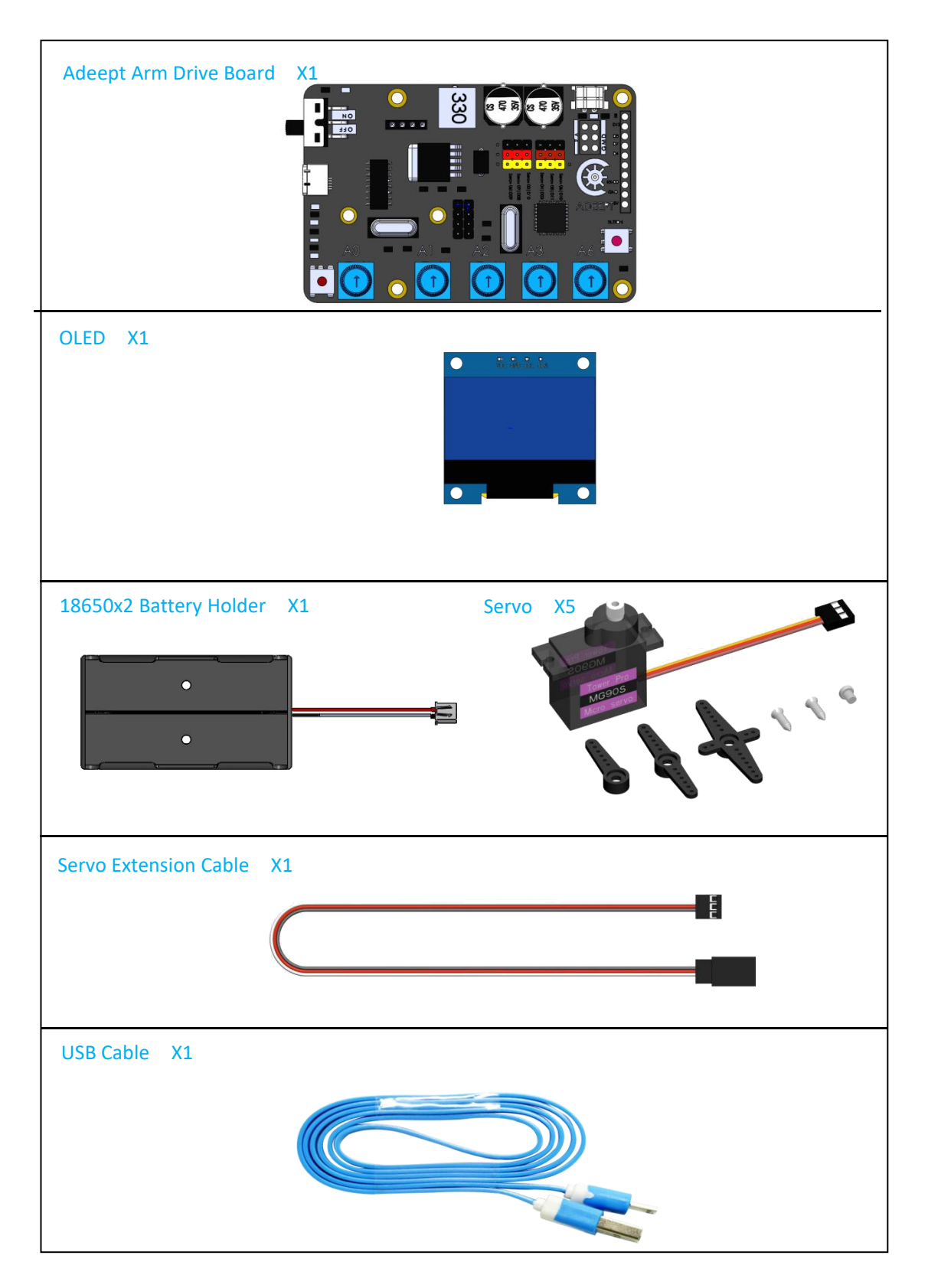

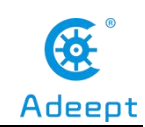

# **1.4 Tools**

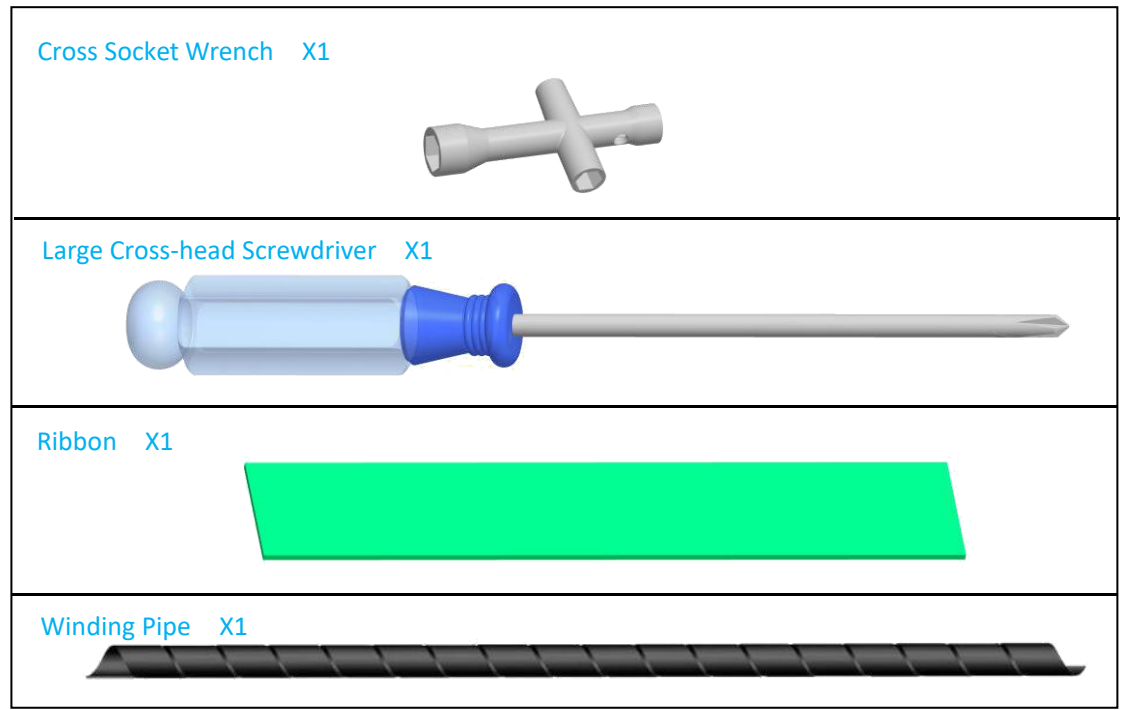

# **1.5. Self-prepared Parts**

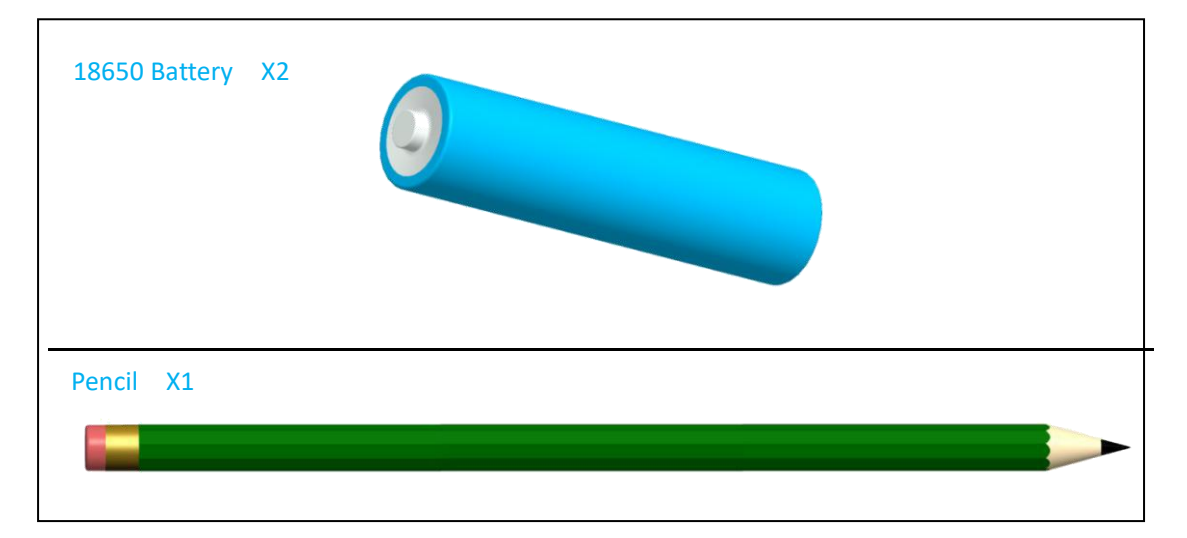

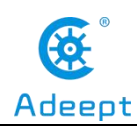

### <span id="page-8-0"></span>**Introduction of Robotic Arm**

Nowadays, under the progress of science and technology, the biggest difference between a robotic arm and a human arm lies in flexibility and strength. That is, the biggest advantage of the robotic arm is that normally it can repeat the same motion without feeling tired. Today Adeept recommends a robotic learning kit to learn how to assemble a robotic arm and learn how to write the code to control the robotic arm to perform the specific motions. We provide a completed using method for learning Arduino and Processing write PC software and send motion commands to the robotic arm with Processing; write the motion of the servo of the robotic arm with Arduino.

Assemble video address: **https://www.adeept.com/video/detail-81.html**

The following figure shows that we control the robotic arm to pick up the object through the keyboard with serial communication.

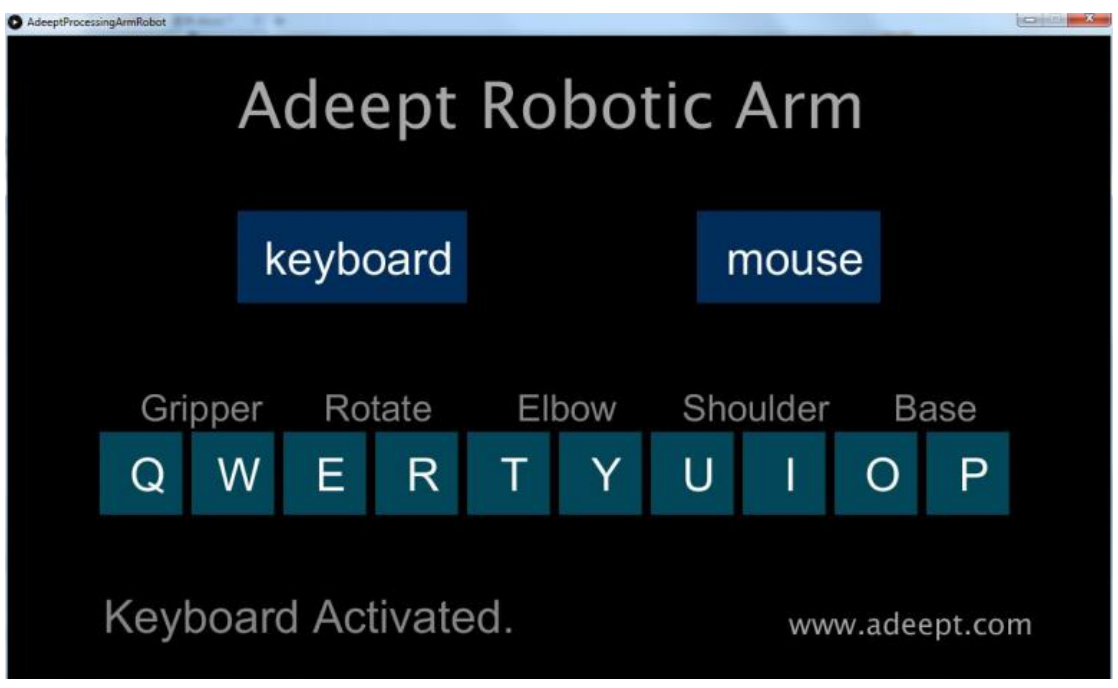

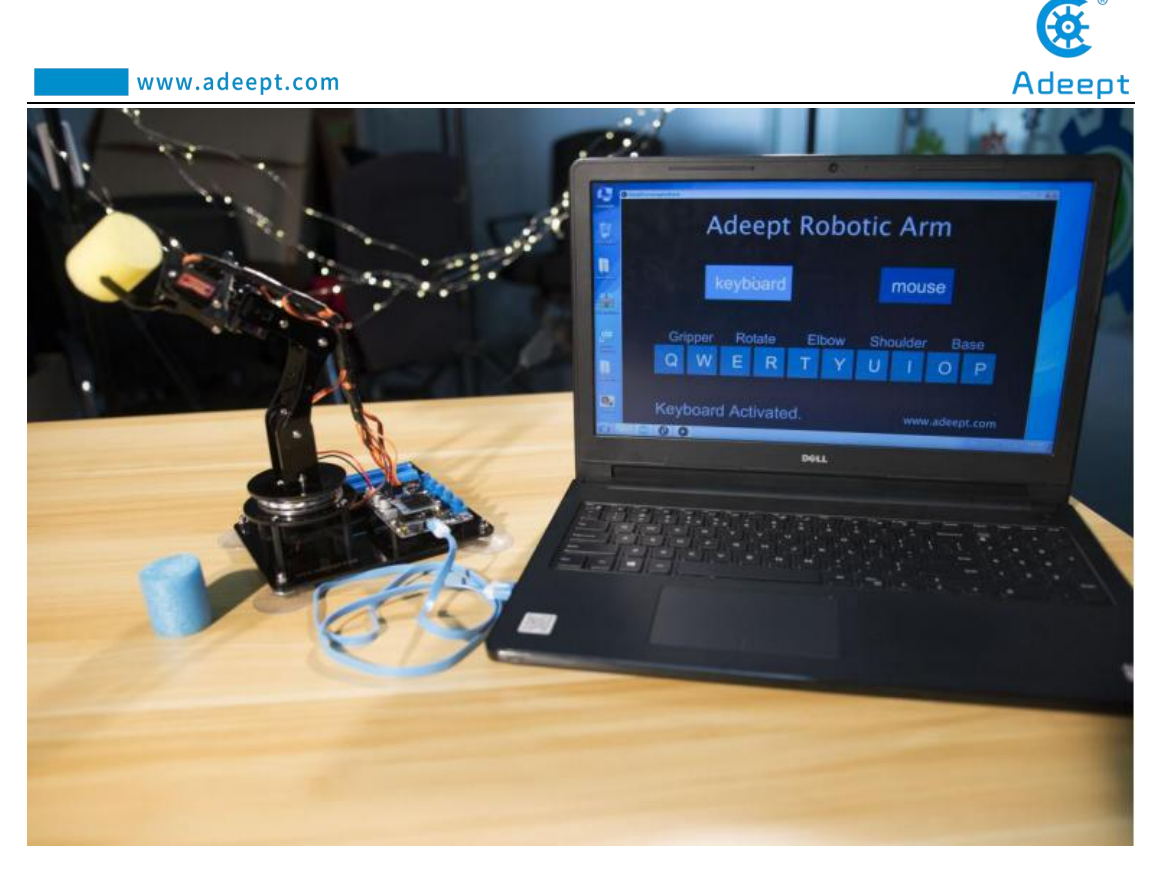

The following figure shows that we control the robotic arm to write and draw through the mouse with serial communication.

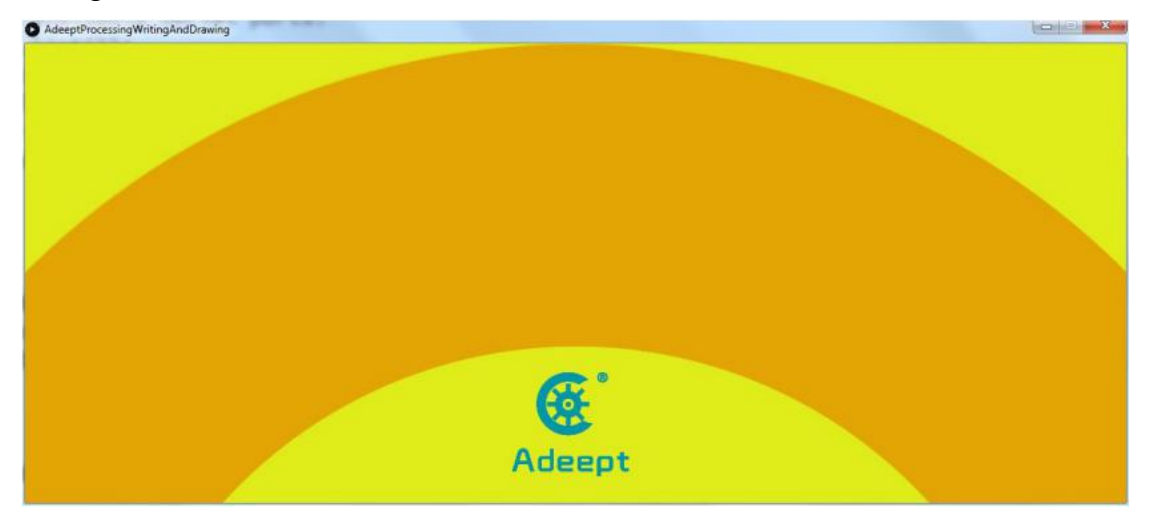

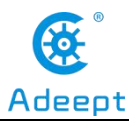

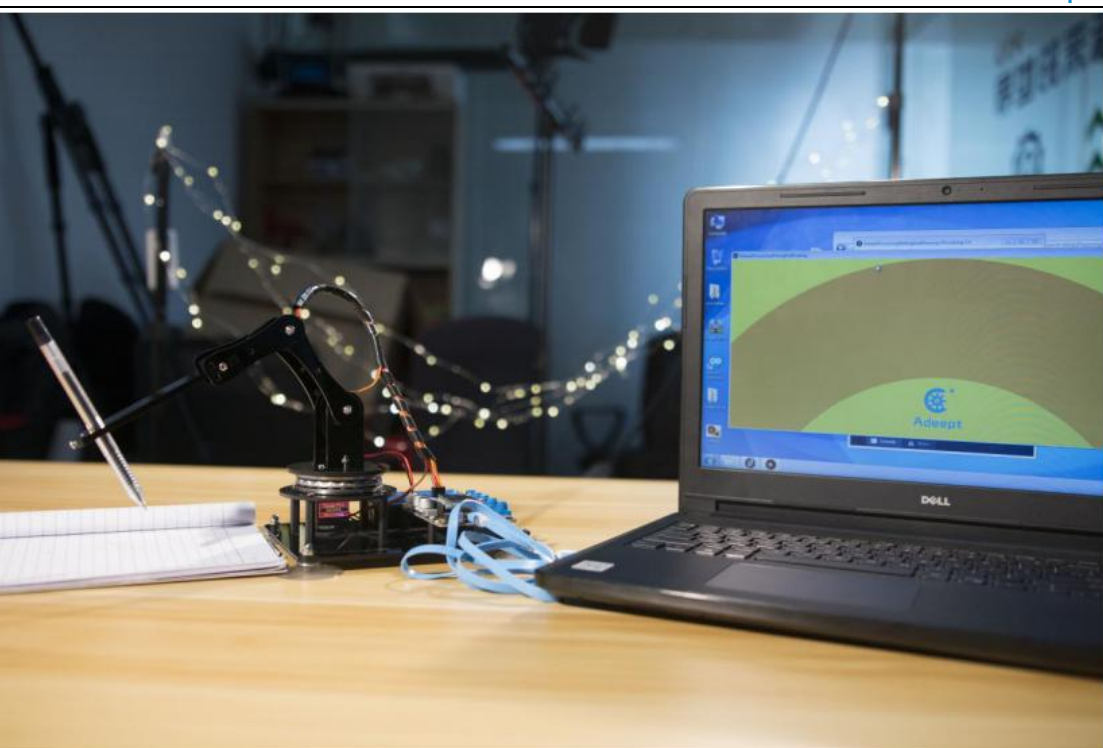

We have added the learning and memory function to the robotic arm. We let the robotic arm to record the manually controlled mechanical movements we made, and the robotic arm can learn repeatedly, such as repeat moving the object, repeat drawing the same graphic, repeat keyboard input and repeat turning book pages.

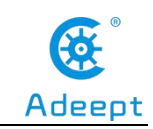

### <span id="page-11-0"></span>**Introduction of Adeept Arm Drive Board**

The Adeept Arm Drive Board development board is the main component of the robotic arm. Similar to the Arduino UNO development board, it is also an easy-to-use open source electronic prototyping platform, including the hardware part and the software part (Arduino IDE). The Adeept Arm Drive Board development board is mainly composed of a microcontroller (MCU), a universal input/output interface, etc. You can understand it as a microcomputer motherboard. We will introduce the Adeept Arm Drive Board development board in detail.

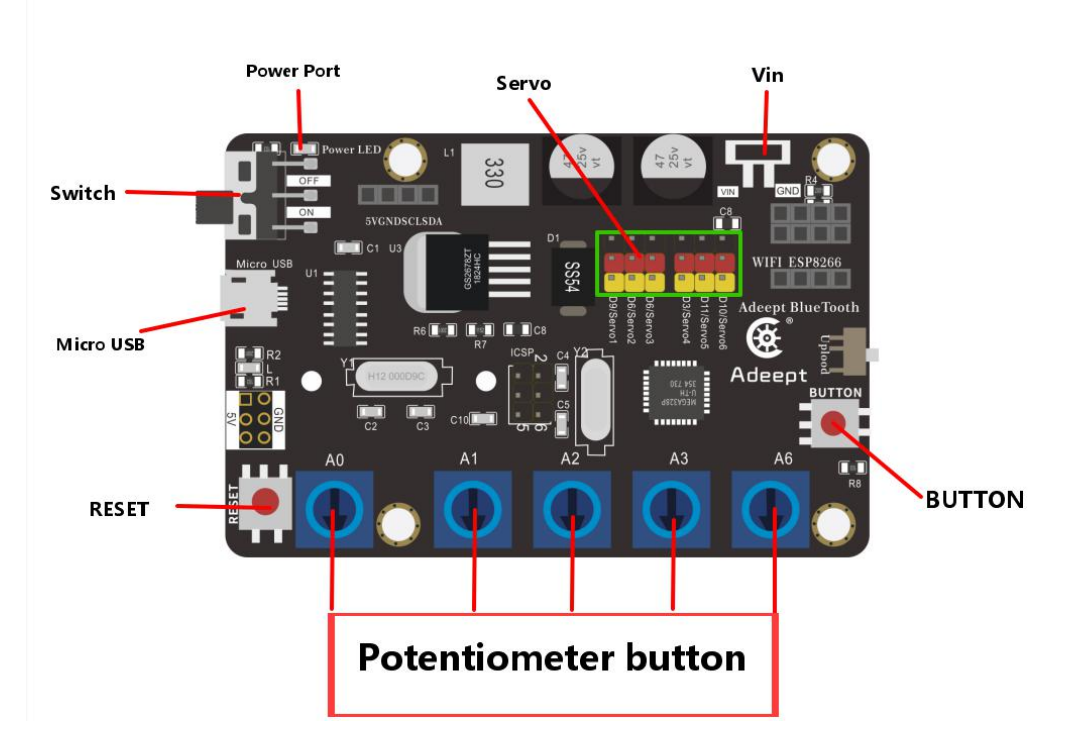

#### 【**1**】**Power LED**:

Power LED is used to indicate the power status of the system. The LED is on, indicating that the system is powered on and ready to run; the LED is off, indicating that the system is not powered on.

#### 【**2**】**Servo**:

It is the pin interface of Servo.

【**3**】**Vin**(**6-24V**):

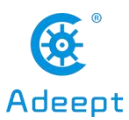

It is the pin interface for external power supply. Use 6-24V external power supply to power the Adeept SmartHub development board.

#### 【**4**】**RESET**:

Restarting the Adeept SmartHub development board.

#### 【**5**】**Switch**:

When using Vin (6-24V) as an external power supply, Switch can control the OFF and ON of the Adeept SmartHub development board.

#### 【**6**】**Micro USB**:

It is used to connect the Micro USB interface of the computer to realize the serial communication, uploading program and serial monitoring between the Adeept SmartHub development board and the computer.

#### 【**7**】**Potentiometer button**:

Potentiometer button has five buttons: A0, A1, A2, A3, and A6. By rotating these buttons, you can control the movement of the robotic arm.

In the following courses, we will combine the application of various components to further learn the practical application of the Adeept Arm Drive Board development board.

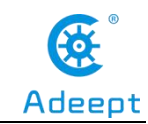

# <span id="page-13-0"></span>**Lesson 0 Building the Arduino Development Environment**

#### **1. Arduino development language**

Arduino uses C/C++ to write programs, so before learning Arduino, you need to master the  $C/C++$  language. Although  $C++$  is compatible with the C language, these are two different languages. C is a process-oriented programming language, and C++ is an object-oriented programming language. The early Arduino core library was written in C language. Later, object-oriented ideas were introduced. At present, the latest Arduino core library is written in C and C++.

Generally speaking, the Arduino language refers to acollection of various Application Programming Interfaces (APIs) provided by the Arduino core library files. These APIs are formed by secondary packaging of the lower-level microcontroller support library. For example, the core library of Arduino using AVR microcontroller is the secondary packaging of AVR-Libc (GCC-based AVR support library).

In the traditional development method, multiple registers need to be configured to achieve the corresponding functions. In Arduino, the complicated registers are encapsulated into simple APIs, which can be intuitively controlled, enhancing the readability of the program and improving the development efficiency.

### **2.Arduino program structure**

The Arduino program structure is different from the traditional  $C/C++$  program structure-there is no main() function in the Arduino program. In fact, it is not that there is no main() function in the Arduino program, but that the definition of the main() function is hidden in the core library file of the Arduino. In the development of Arduino, the main function is not directly operated, but the two functions of setup()

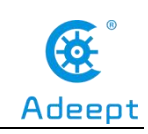

and loop() are used instead.

# **3. The construction of the Arduino development**

### **environment**

The IDE of the Arduino development environment can be downloaded from the official website. The download address of the Arduino IDE is: **https://store.arduino.cc/usa/**

#### **(1) Install Arduino IDE under Windows**

We will teach you how to download and install:

1.Open Google Chrome and enter the URL in the address bar: **https://store.arduino.cc/usa/**

After successfully opening the interface as shown below, we click DOWNLOADS under SOFTWARE.

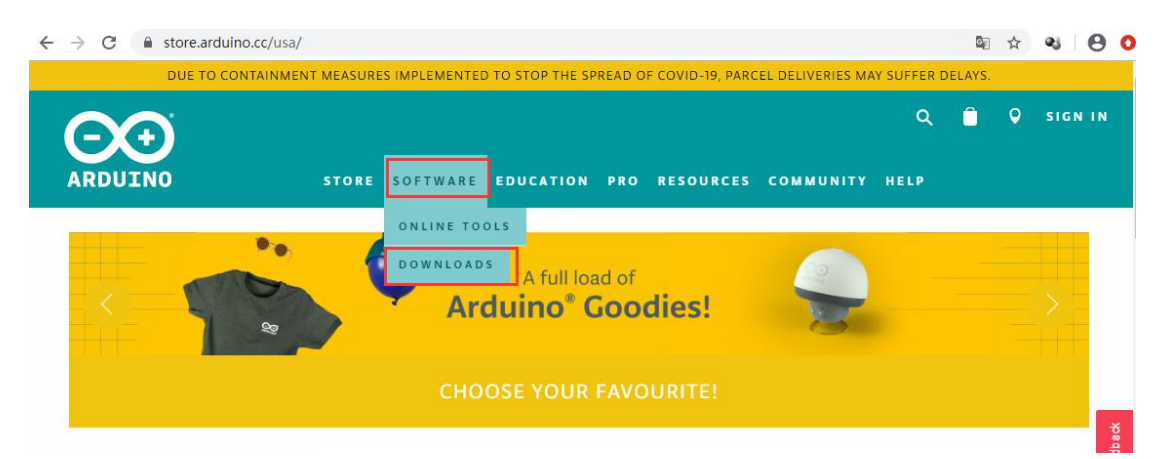

2. After jumping to the following interface, slide the mouse to the middle to find the part marked in the red circle.You can find that the official website provides us with installation files for Windows, Mac OS X, and Linux systems.

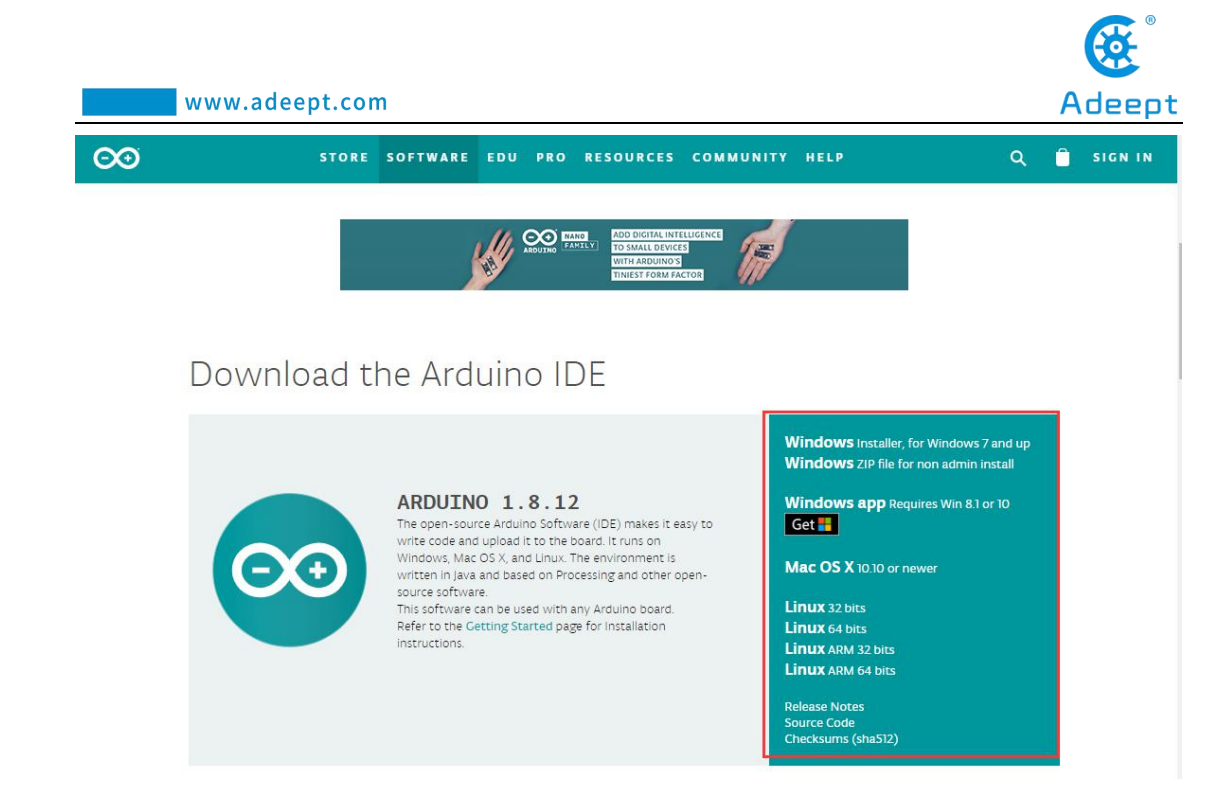

3. We click the installation package of Windows ZIP file for non admin install.After the interface jumps, we select JUST DOWNLOAD.And then start the download. The download status will be displayed in the lower left of Google Chrome.Then we wait for the download to complete.

Download the Arduino IDE

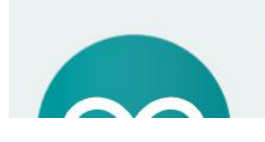

ARDUINO 1.8.12 The open-source Arduino Software (IDE) makes it easy to write code and upload it to the board. It runs on Windows MacOS Y and Linux The en

**Windows Installer, for Windows 7 and up**<br>**Windows** ZIP file for non admin install

**Windows app Requires Win 8.1 or 10** Get .

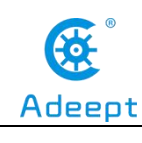

#### Contribute to the Arduino Software

Consider supporting the Arduino Software by contributing to its development. (US tax payers, please note this contribution is not tax deductible). Learn more on how your contribution will be used.

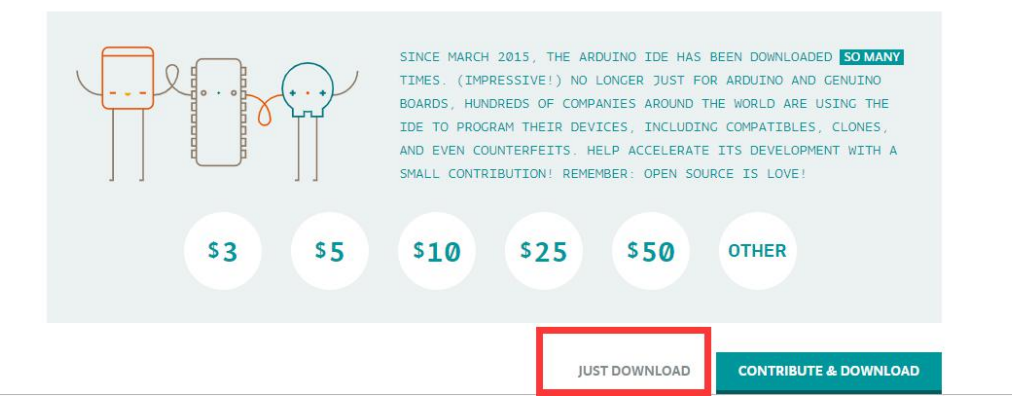

#### Contribute to the Arduino Software

Consider supporting the Arduino Software by contributing to its development. (US tax payers, please note this contribution is not tax deductible). Learn more on how your contribution will be used.

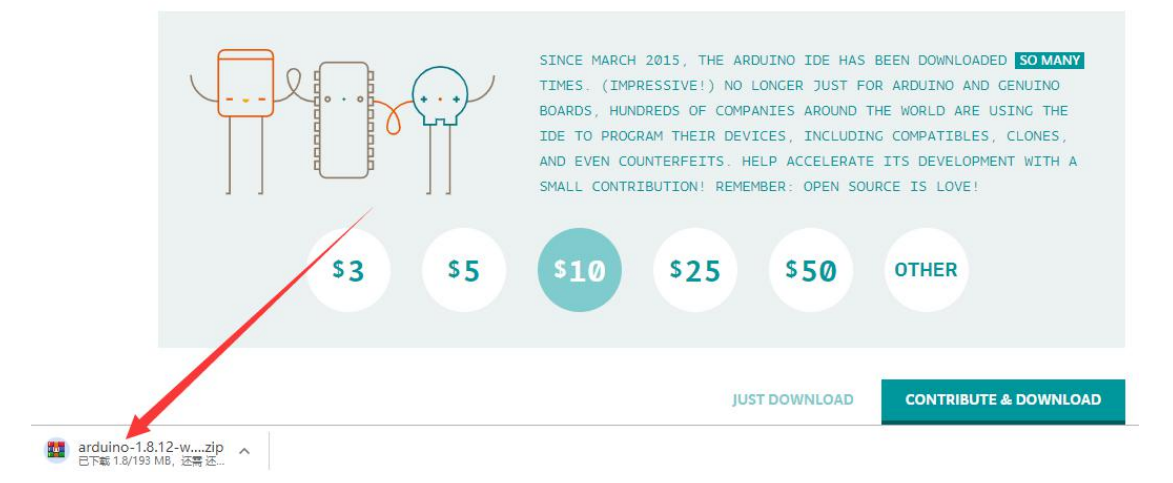

4.After the download is complete, open the folder.There are downloaded compressed installation files:

arduino-1.8.12-windows.zip

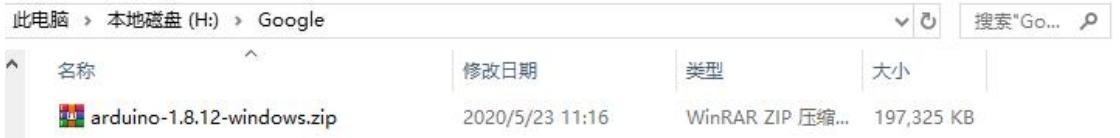

5. Double-click to open the file and unzip it.

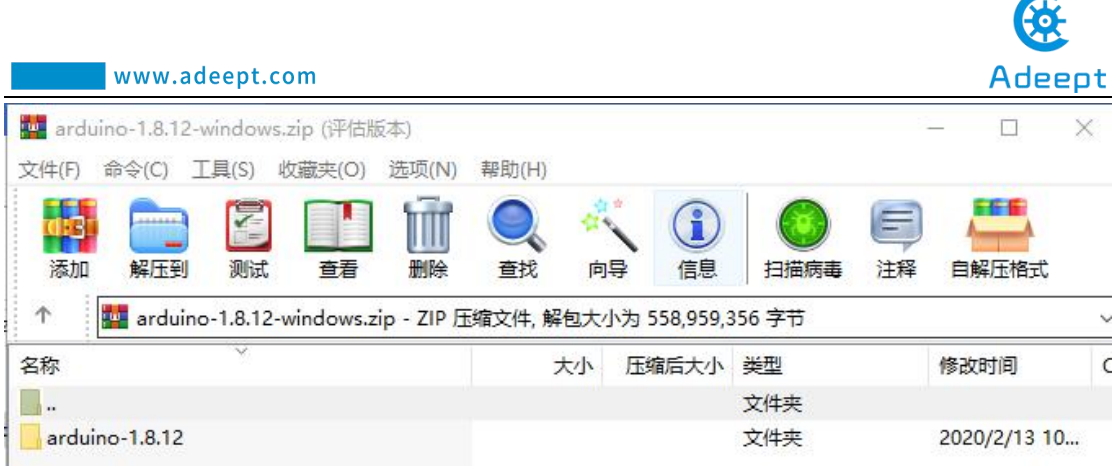

 $\sigma$ 

6. The file arduino-1.8.12 appears after decompression.As shown follows;

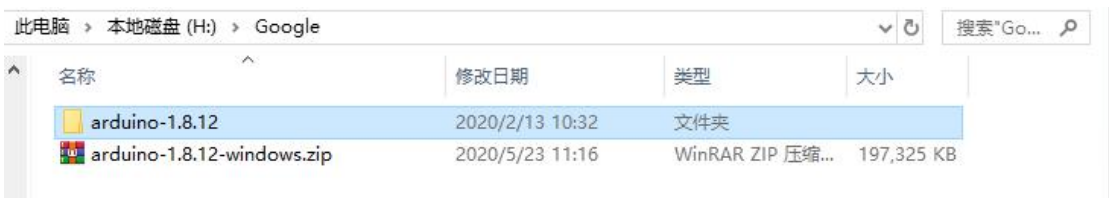

7. Open the arduino-1.8.12 folder and double-click arduino.exe to open the

software.

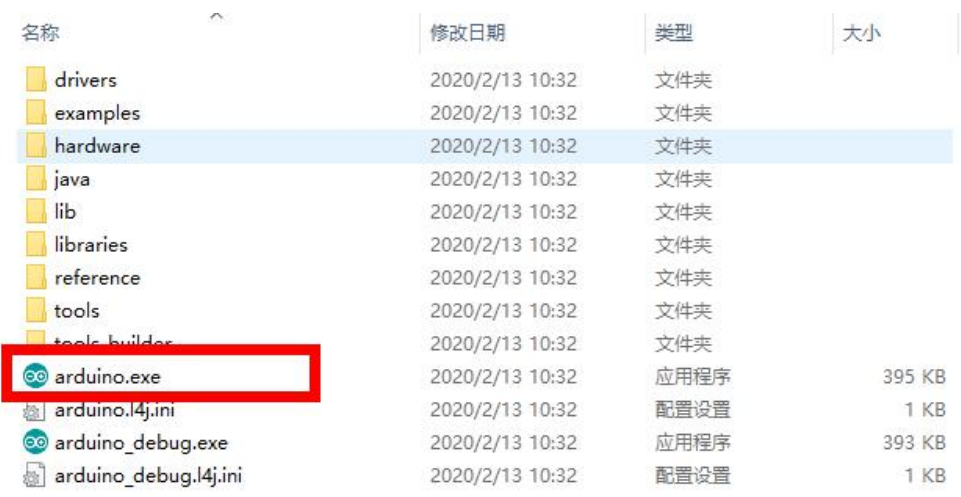

8. The interface will show as follows after the Arduino software is opened, indicating that our software has been downloaded and installed successfully.

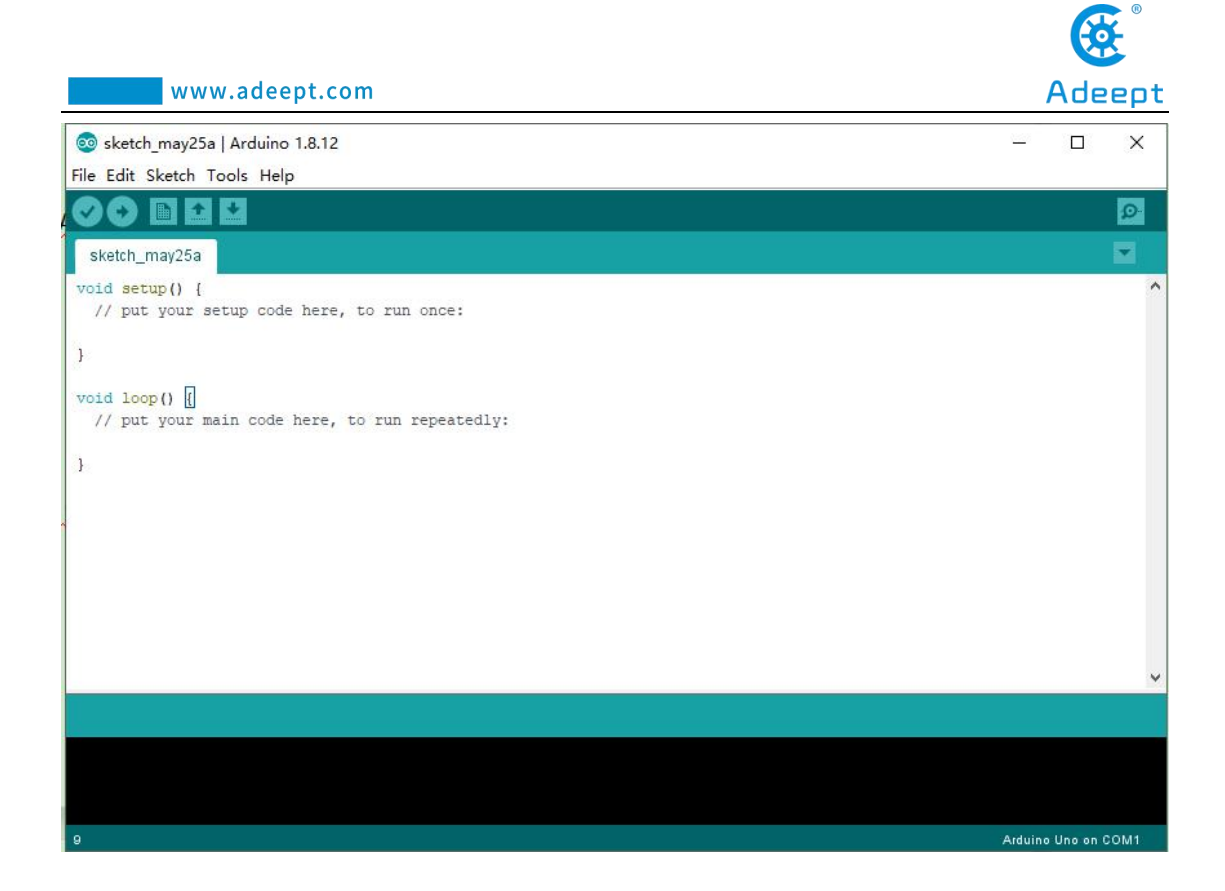

# **4. Introduction of Arduino software interface**

00 sketch\_may25a | Arduino 1812 **Visite** Menu bar File Edit Sketch Tools Help **OO NN EI** Button bar  $\bullet$ sketch\_may25a ÷ void setup() { // put your setup code here, to run once: void loop()  $\boxed{\left( \begin{array}{ccc} 0 & 0 & 0 \\ 0 & 0 & 0 \\ 0 & 0 & 0 \end{array} \right)}$  wit your main code here, to run repeatedly: Code editing area Console

The following figure is the interface introduction of Arduino software

#### **(1)Menu bar**

Menu bar contains File, Edit, Sketch, Tools and Help.

(1) "File" can operate new file, open file, save file, close file, save, etc. For the Examples, you can check the official sample program.

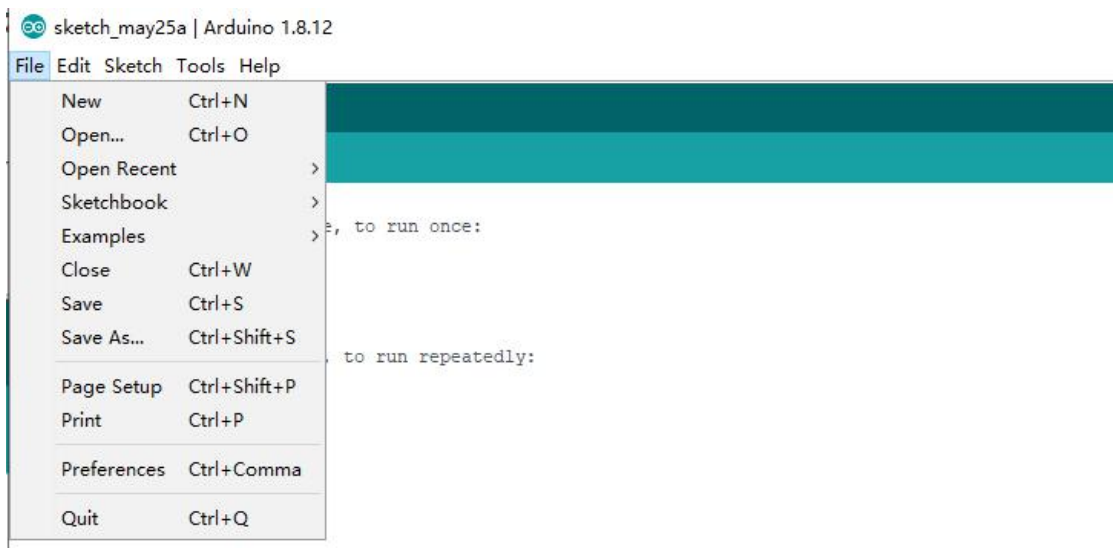

(2) "Edit" has the functions for the program code of editing, copying and pasting,

commenting, indenting, searching, etc.

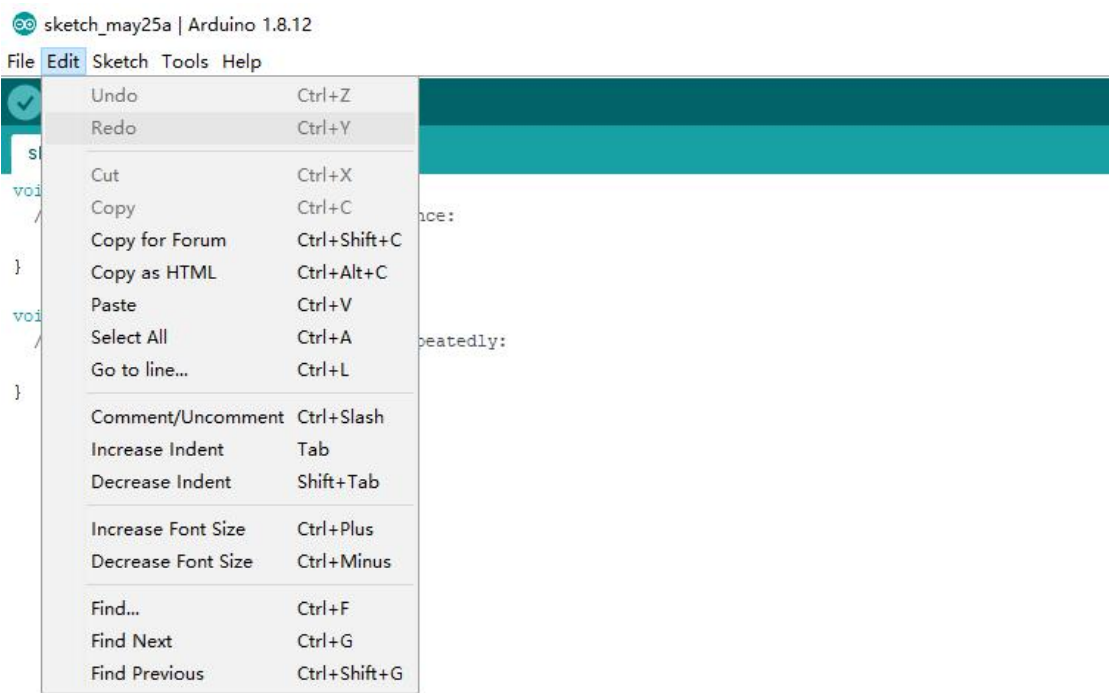

(3) Sketch can perform Verify/Compile, Upload and other operations on the

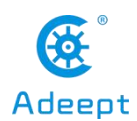

written project.

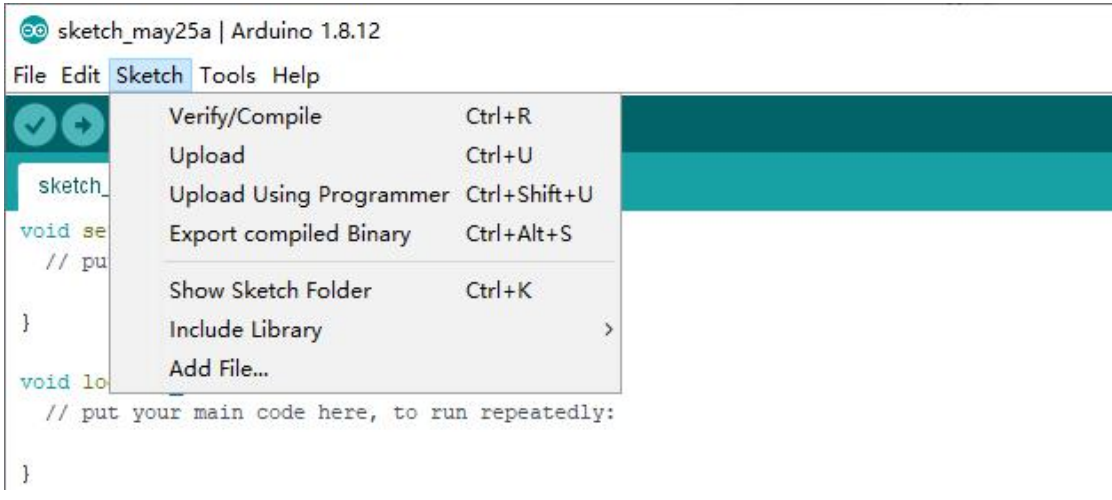

The Include Library can load the library. After selecting the library file in the list, the relevant header files are automatically added in the code editing area.

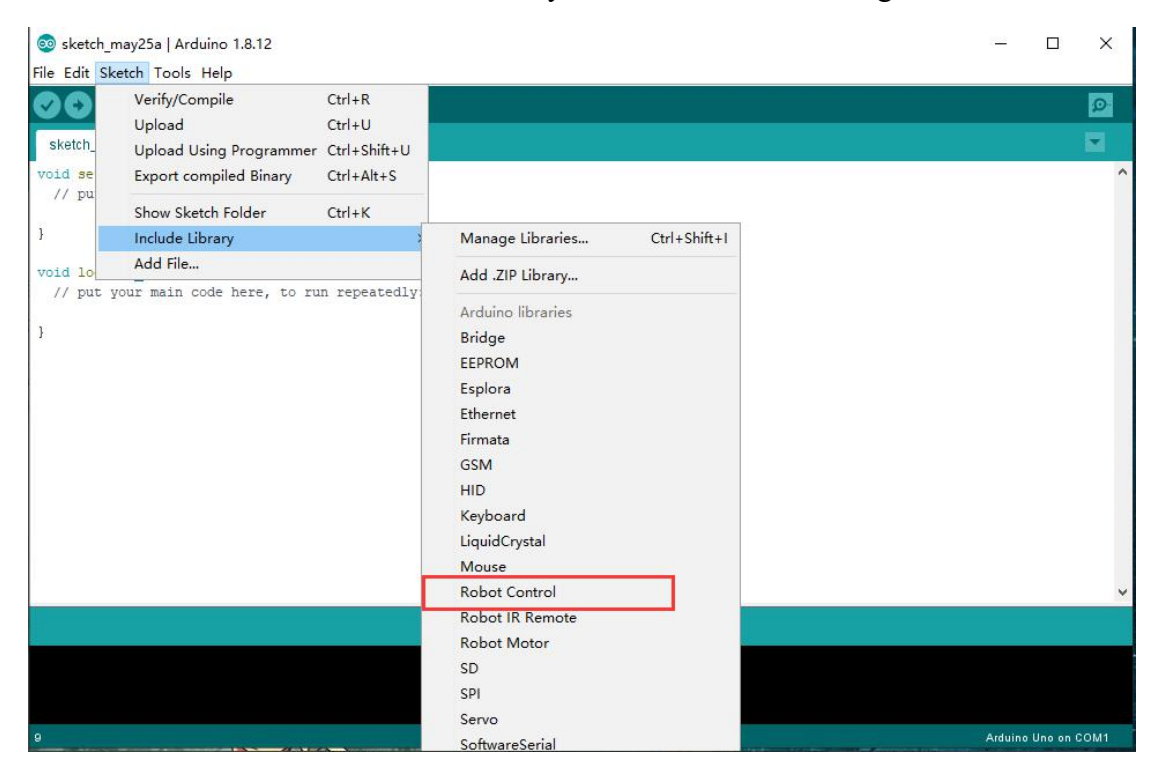

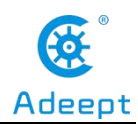

co sketch\_may25a | Arduino 1.8.12

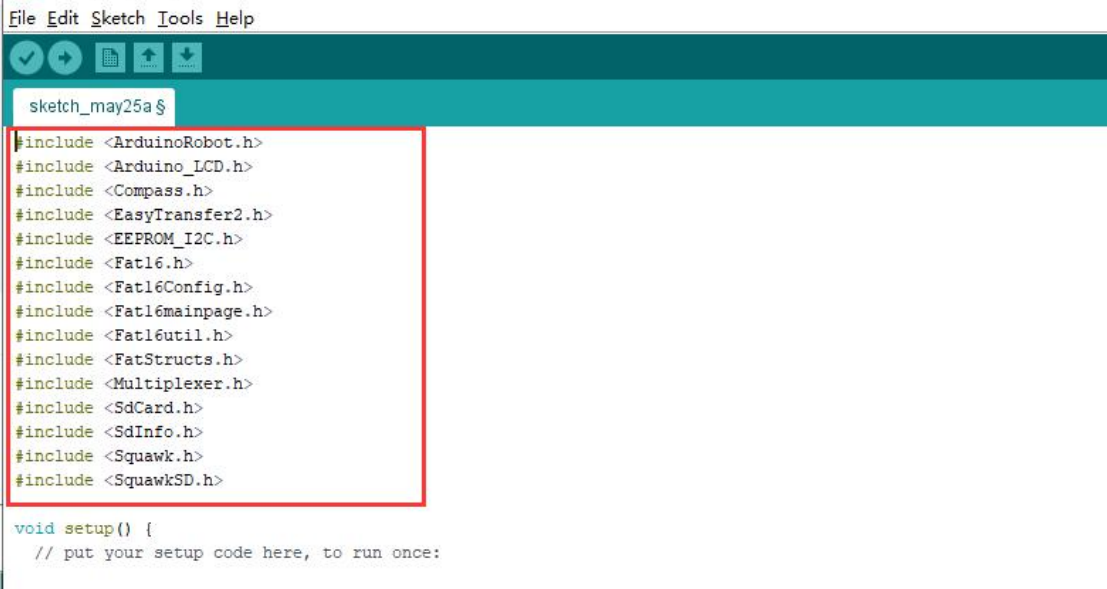

 $\vert$ 

#### (4) Board and Port are often used in "Tools".

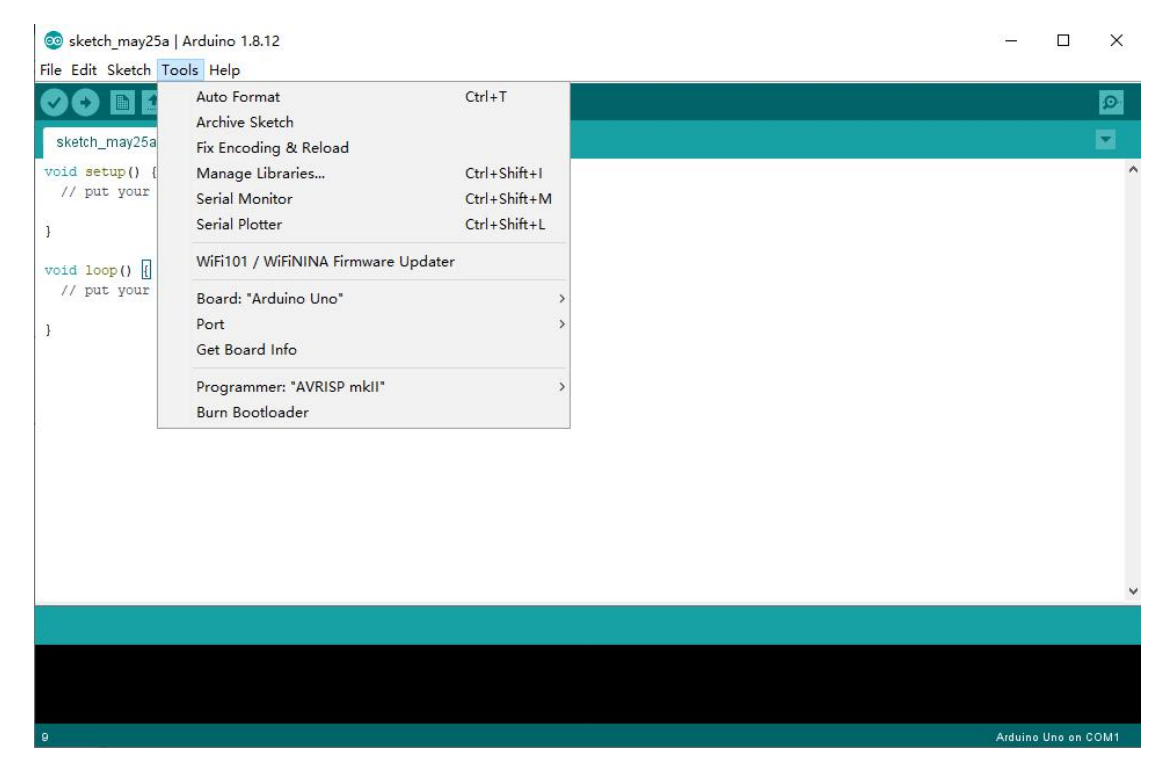

Board can choose different development boards. Our course uses Arduino Uno development board, so we need to choose Arduino Uno. The list contains many Arduino development board models.We choose the corresponding ones according to the model.

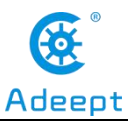

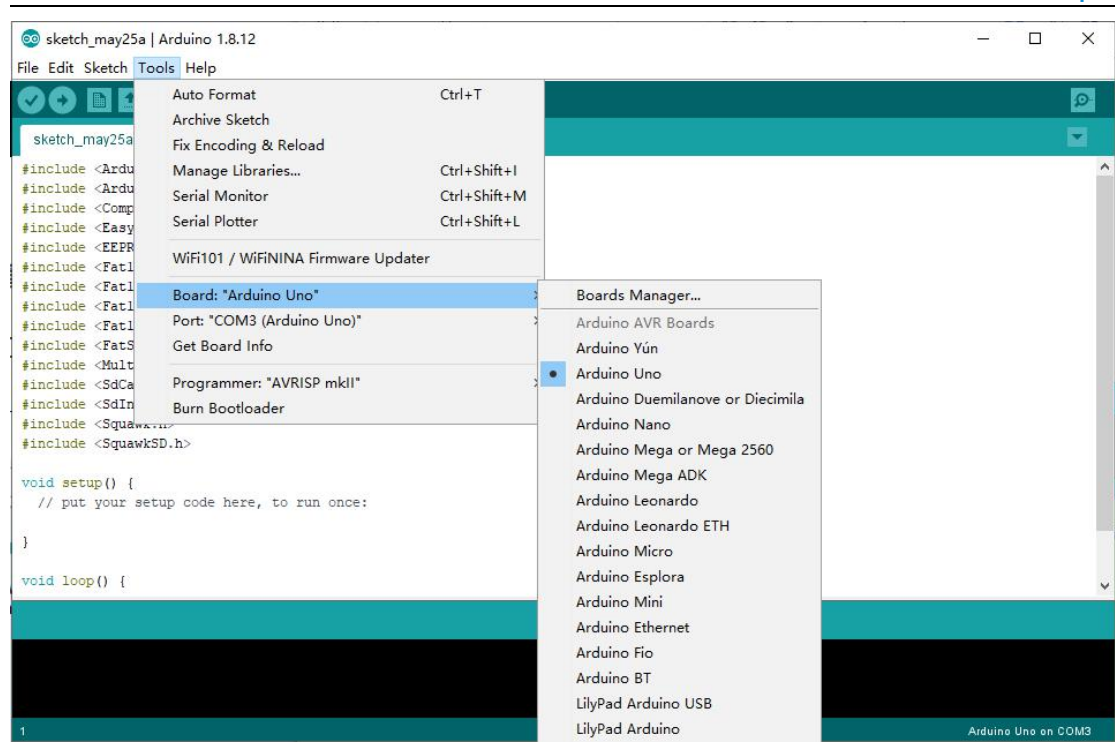

Port can set the port used by Arduino IDE to download the program, that is, the port number of the development board connected to the computer. The port display of each computer is different. When we use the Arduino Uno to connect to the computer, it displays the COM3 port number.

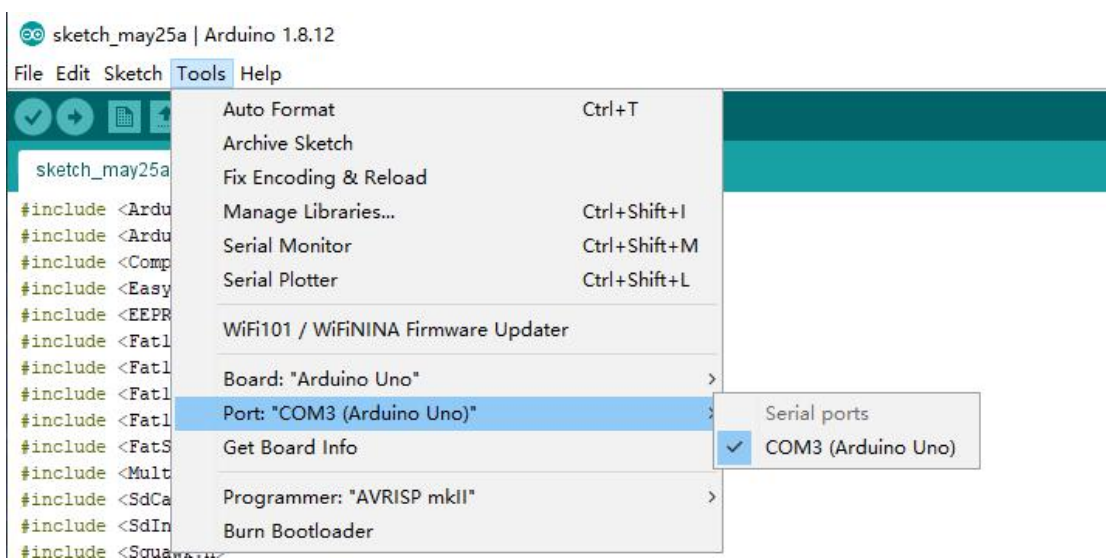

**(2)Button bar**

Button bar includes functions of Verifying,Uploading,Building New,Opening and Saving.

 $(1)$  Verify  $\bullet$ .

Checking and compilation. This button is used to check the correctness of your "syntax" or code. If your code has any syntax errors or undefined variables, an error message will appear at the bottom of the IDE screen. At the same time, the line of error code will be marked with a red background color for easy modification. But if it is correct, you will see the message that the compilation is complete.

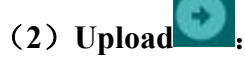

Download the program code to the Arduino development board. It is better to click Verify first, and then click Upload.

(3) New

Open a new program editing window to create a new project.

(**4**)**Open** :

This button can open an existing draft file. You will use it when you need to open a file that you have downloaded or used before.

(**5**)**Save** :

Save the program file being edited.

#### **(3)Code editing area**

The code editing area is where to write program code and code comments.

#### **(4)Console**

The debug window will output information showing various compilation and debugging results. For example, if your code is written incorrectly, you will be prompted about what went wrong.

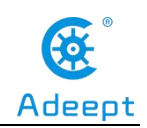

# **5.Connecting the Adeept Arm Drive Board and the computer**

#### **(1)Connecting the Adeept Arm Drive Board and the computer**

You need to use USB Cable to connect the Adeept Arm Drive Board to the computer.As shown below:

#### **(2) Select the Arduino Uno development board in Tools**

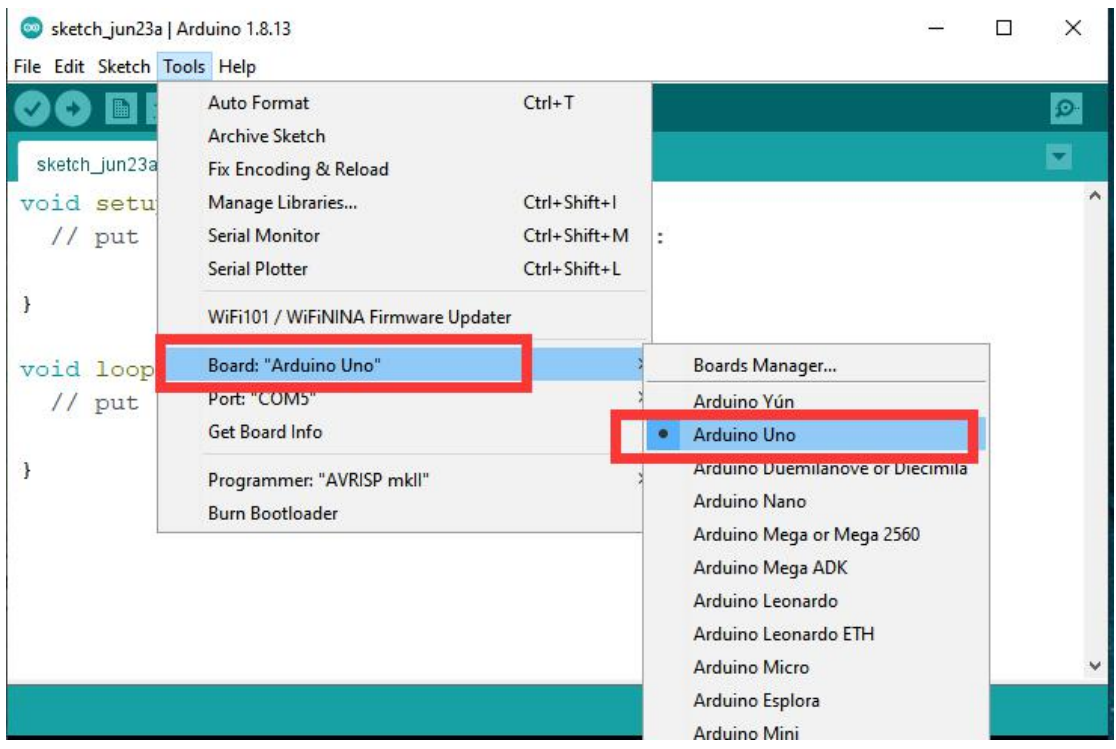

Open Arduino IDE under Tools—>Board.Select Arduino UNO in the list.

### **(3)Install CH341SER driver**

1. Open the Arduino IDE, in the Port on the Tools toolbar, you will see that the serial port cannot be accessed, which means that you have not installed the serial port driver.

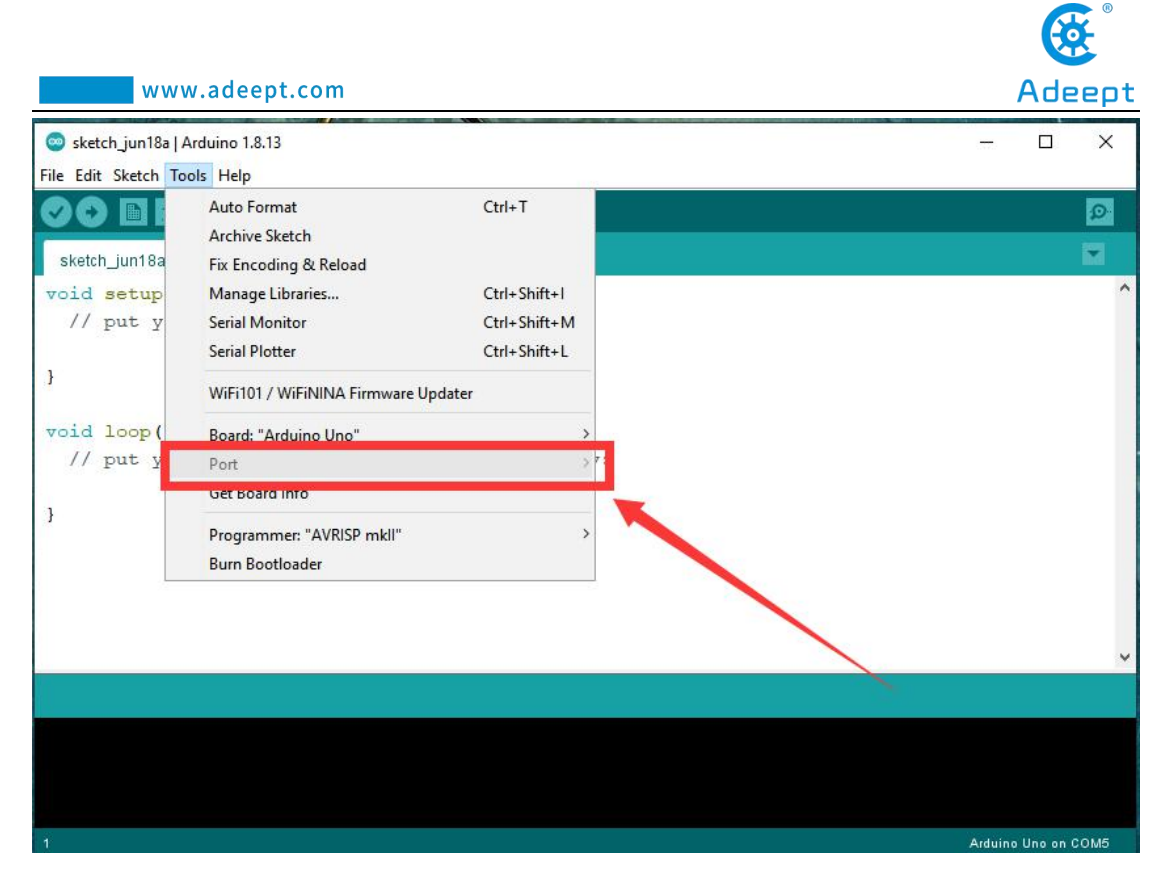

2. You need to find the user folder provided by Adeept: AdeeptRoboticArmforArduinoV3 5, find the 01 Software Package folder, and open the Adeept driver folder. If you are using a Windows system, you can directly double-click to open CH341SER\_Windows.EXE, install corresponding driver according to the computer operating system.

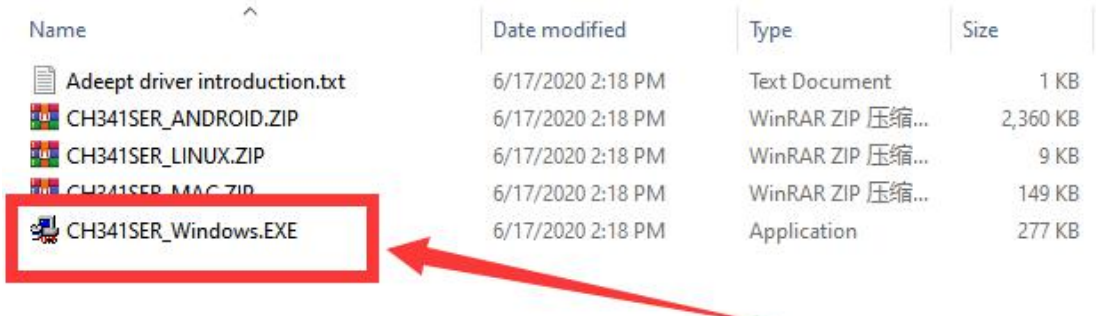

3. Click INSTALL.Wait for the installation to succeed.And click OK.

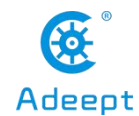

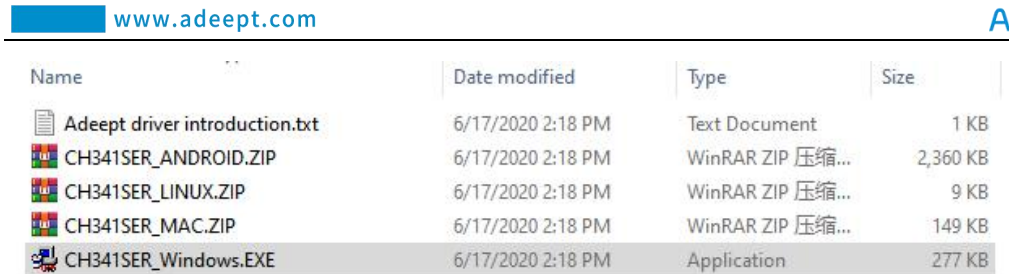

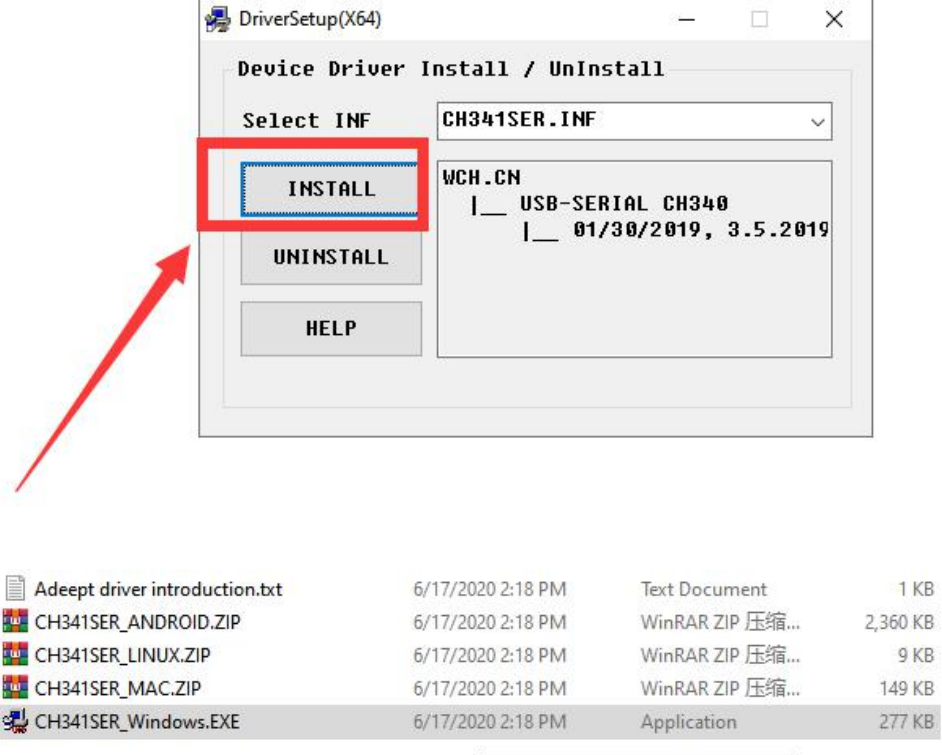

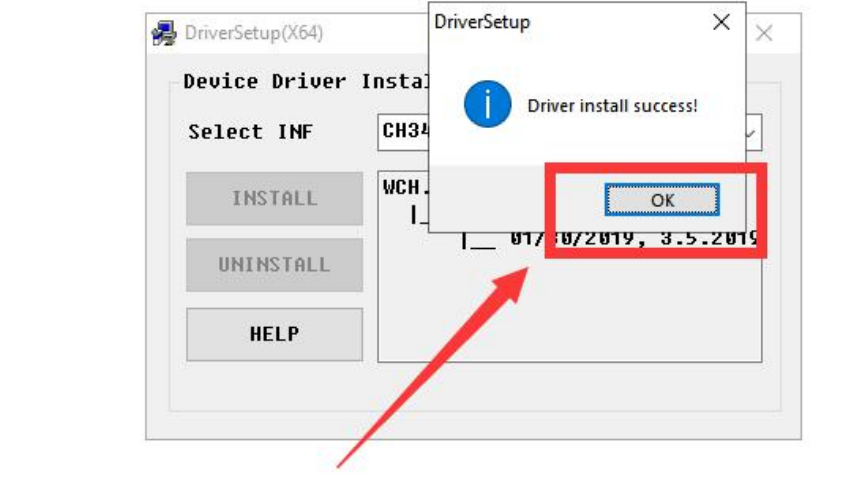

4.Now you will find the Arduino serial port is accessible (different computer configuration has different serial port).It means that the Arduino UNO development

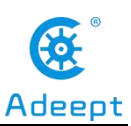

board has been successfully connected to the computer. You will need to pay attention to this connection step in the following course.

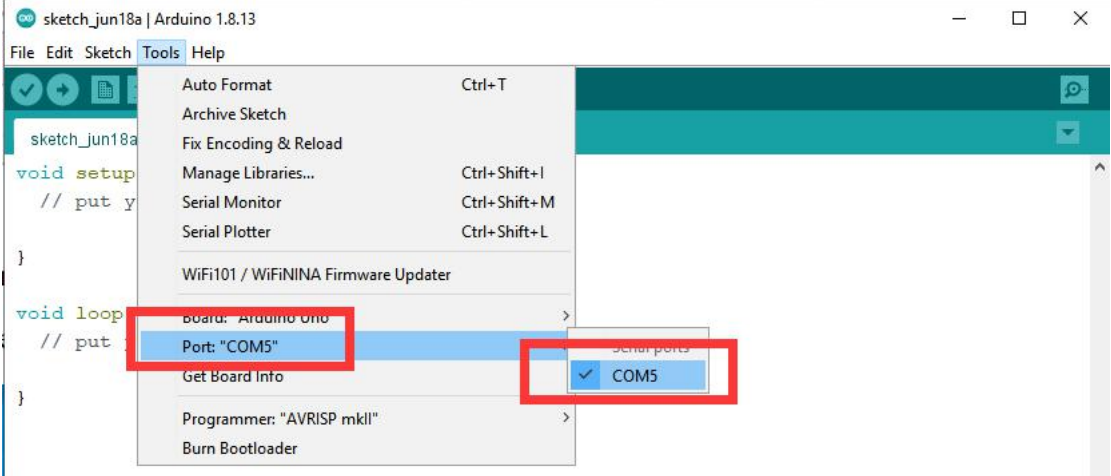

# **6.The solution for situation that Arduino IDE cannot be opened**

When opening the Arduino IDE, you will suddenly encounter a situation that it cannot be opened.

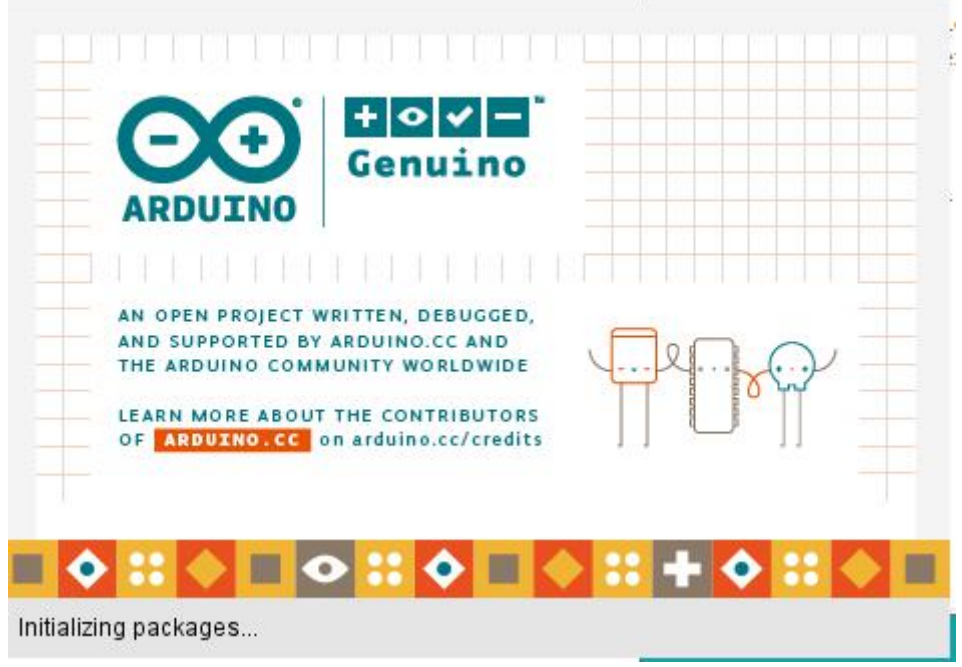

【Solution】

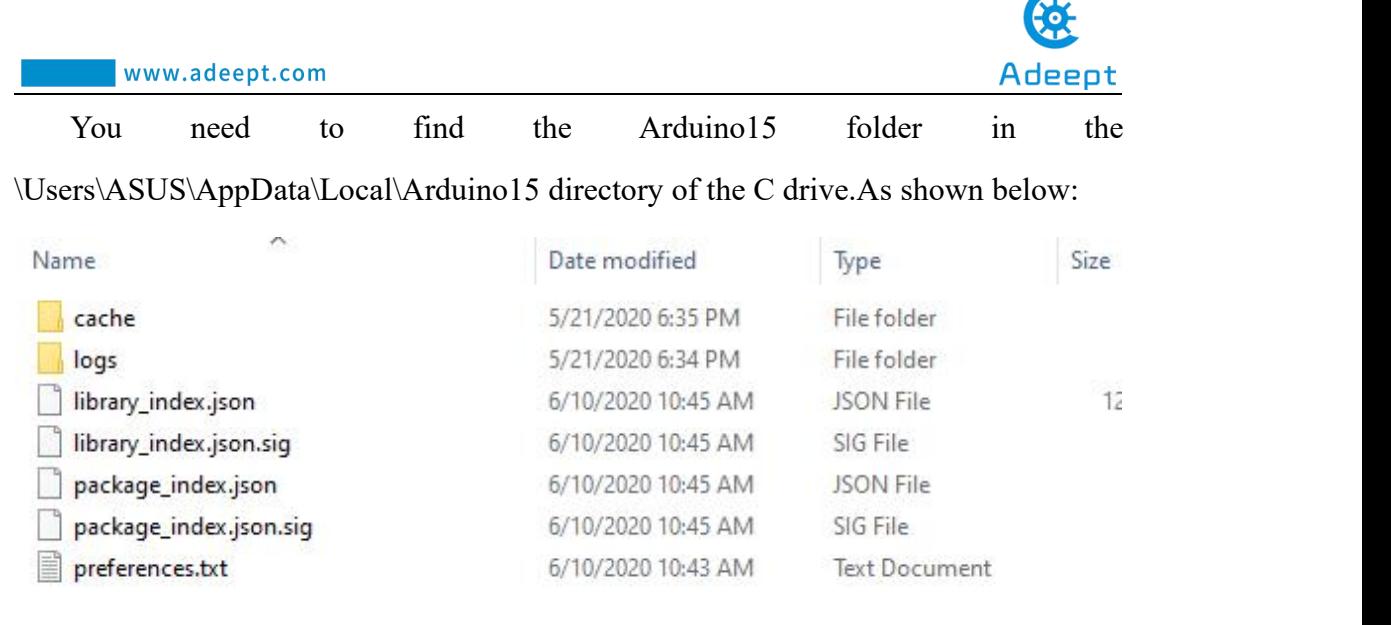

You need to delete the package index.json file, and then reopen the Arduino IDE.

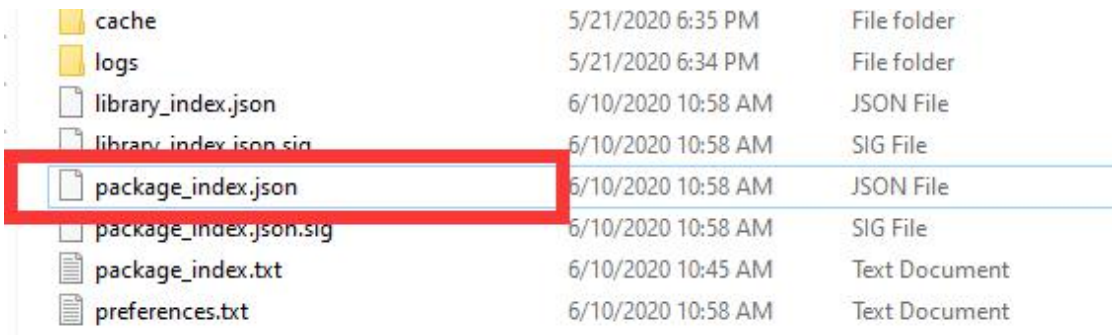

### **7、Download [Processing](https://www.processing.org/download/)**

Processing is a revolutionary and forward-looking new computer language. Its concept is to introduce programming languages in the environment of electronic art and introduce the concept of electronic art to programmers. It is an extension of the Java language and supports many existing Java language architectures.It is not only much simpler in syntax, but has many intimate and user-friendly designs. Processing can be used on Windows, MAC OS X, MAC OS 9, Linux and other operating systems. The latest version is Processing 3. The work done in Processing can be used on the personal computer side or exported to the Internet in the form of Java Applets.

#### **How to download Processing?**

1. Enter this URL with Google Chrome: https://processing.org/

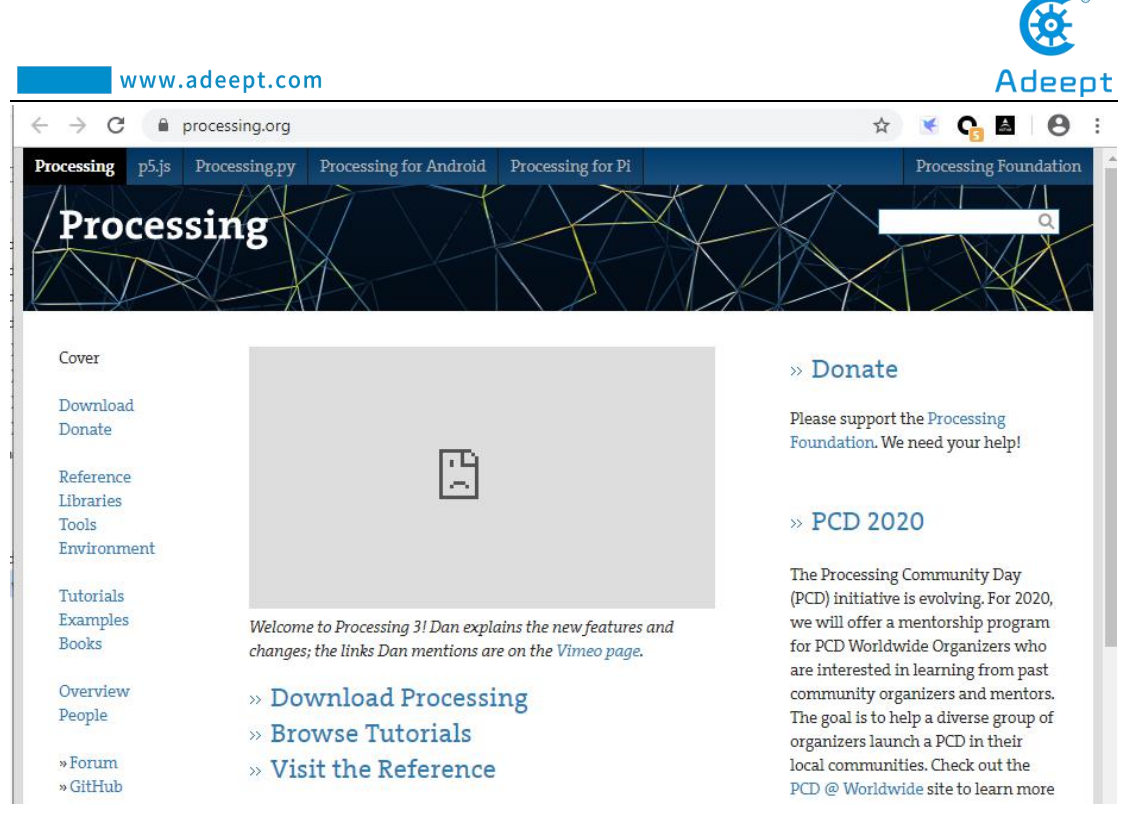

#### 2. Click Download Processing, as shown below:

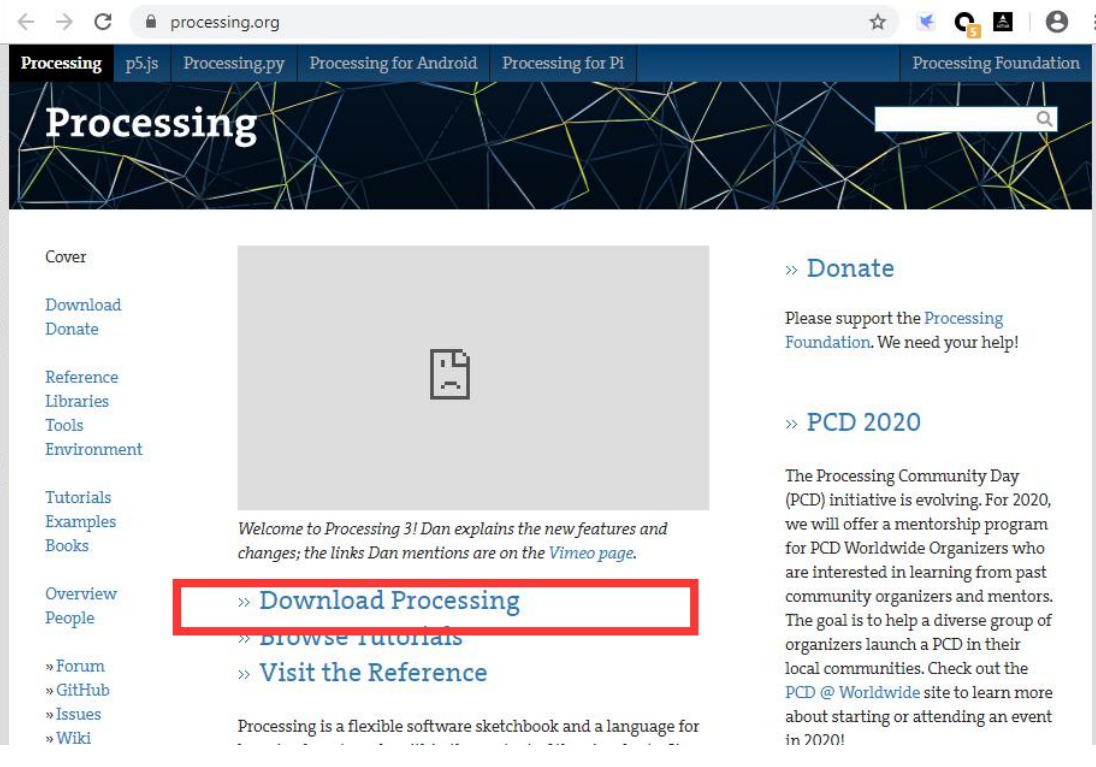

3.The operating system we choose to use here is windows 64-bit, select "Windows 64-bit".

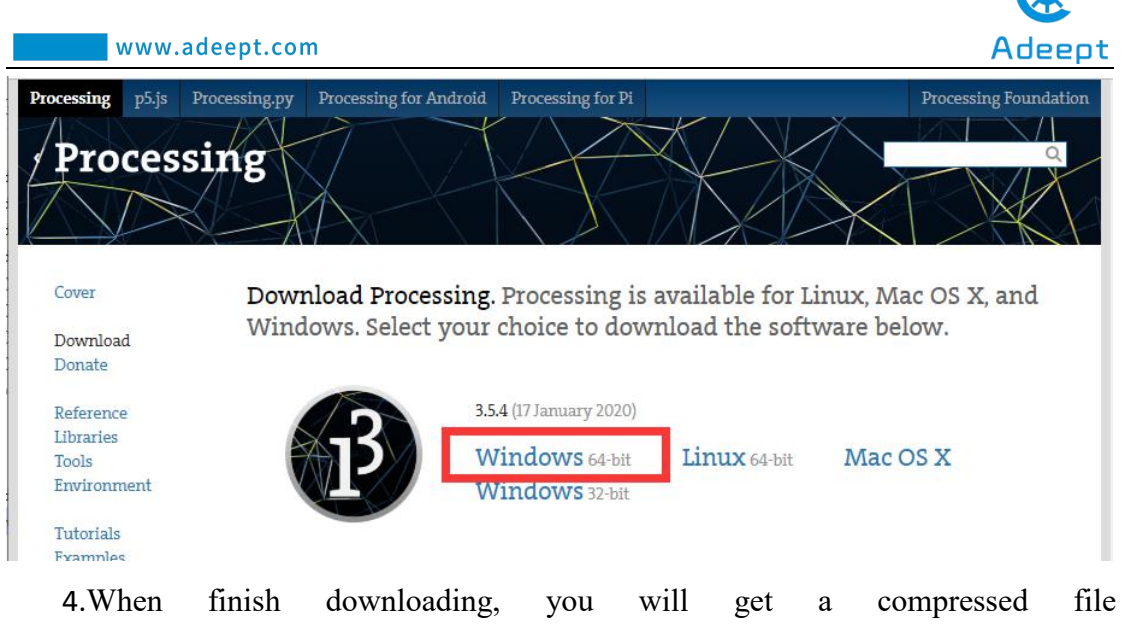

 $\sim$ 

"processing-3.5.4-windows64.zip".

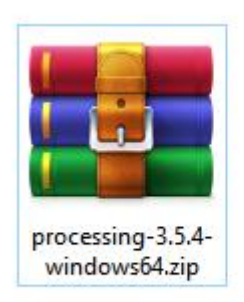

5.After extracting this file, you can get the following file, just click to run processing, it can be run directly without installation.

Local Disk (l:) > processing-3.5.4-windows64 > processing-3.5.4

| $\wedge$<br>Name              | Date modified      | Type<br>File folder  | Size   |
|-------------------------------|--------------------|----------------------|--------|
| core                          | 1/17/2020 12:16 PM |                      |        |
| java                          | 1/17/2020 12:17 PM | File folder          |        |
| lib                           | 1/17/2020 12:16 PM | File folder          |        |
| modes                         | 1/17/2020 12:16 PM | File folder          |        |
| tools                         | 1/17/2020 12:16 PM | File folder          |        |
| processing.exe                | 1/17/2020 12:16 PM | Application          | 613 KB |
| <b>BE</b> processing-java.exe | 1/17/2020 12:16 PM | Application          | 30 KB  |
| lË<br>revisions.txt           | 1/17/2020 12:16 PM | <b>Text Document</b> | 370 KB |

6.The interface is as follows after the Processing runs

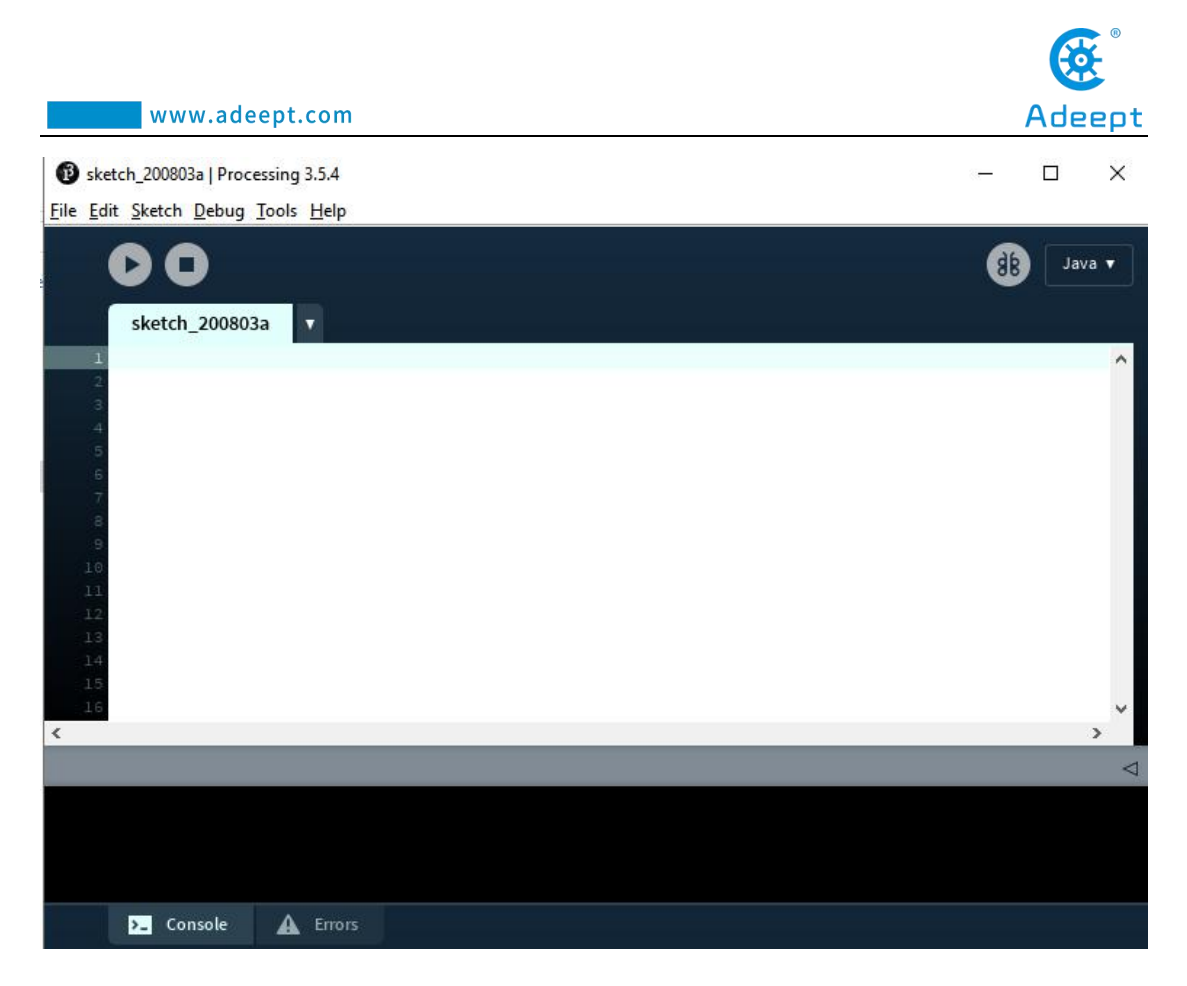

7.Let's write a simple code that implements the following functions "Change the variable to create a moving line. When the line moves out of the window edge, the variable becomes 0 and the line goes back to the bottom of the screen

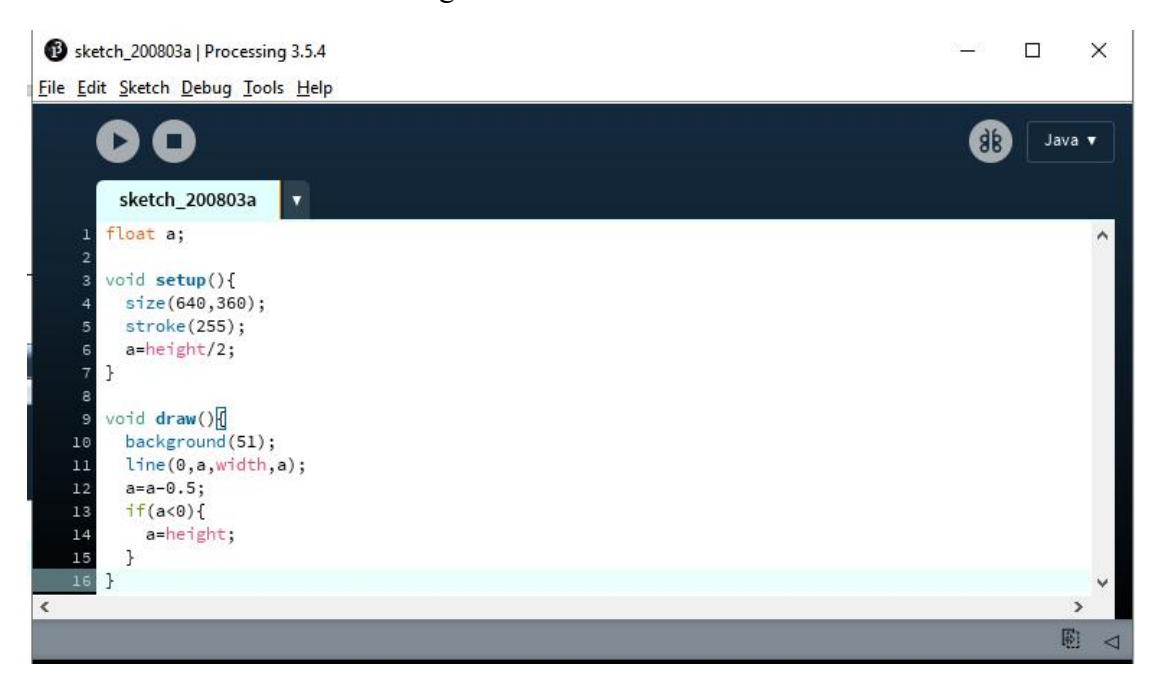

8.Click "Run".

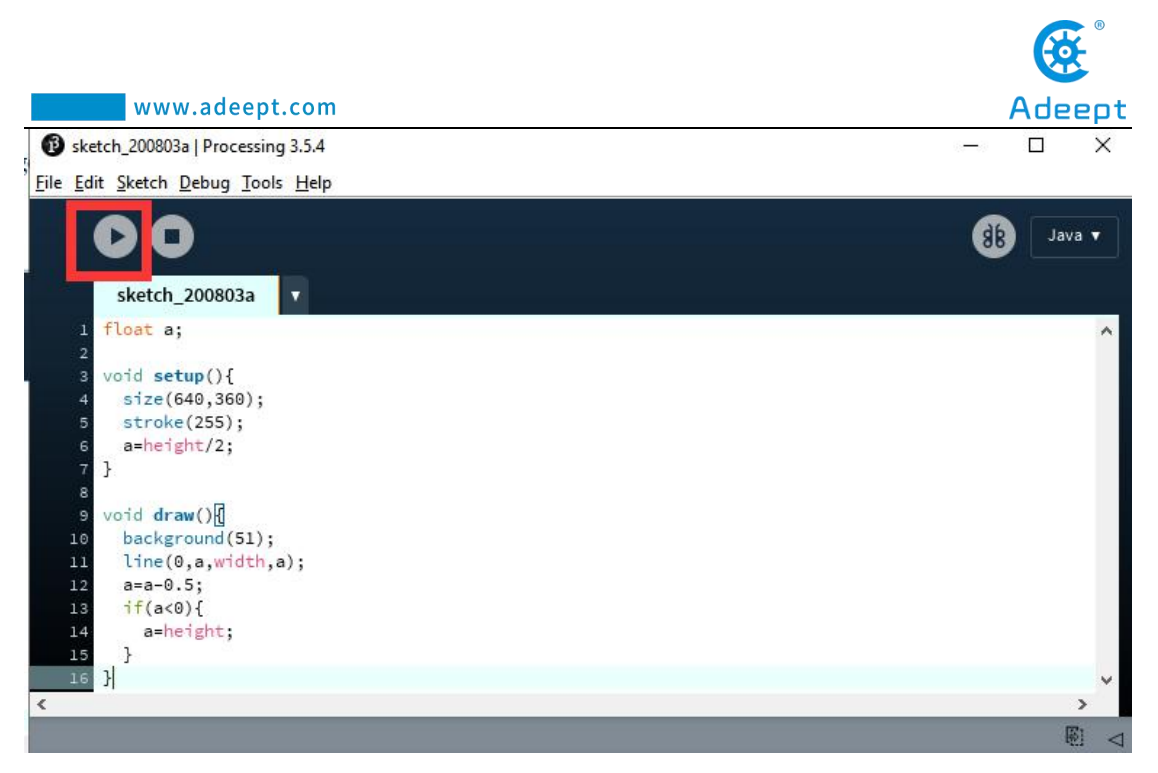

#### 9.Running effect is as follow.

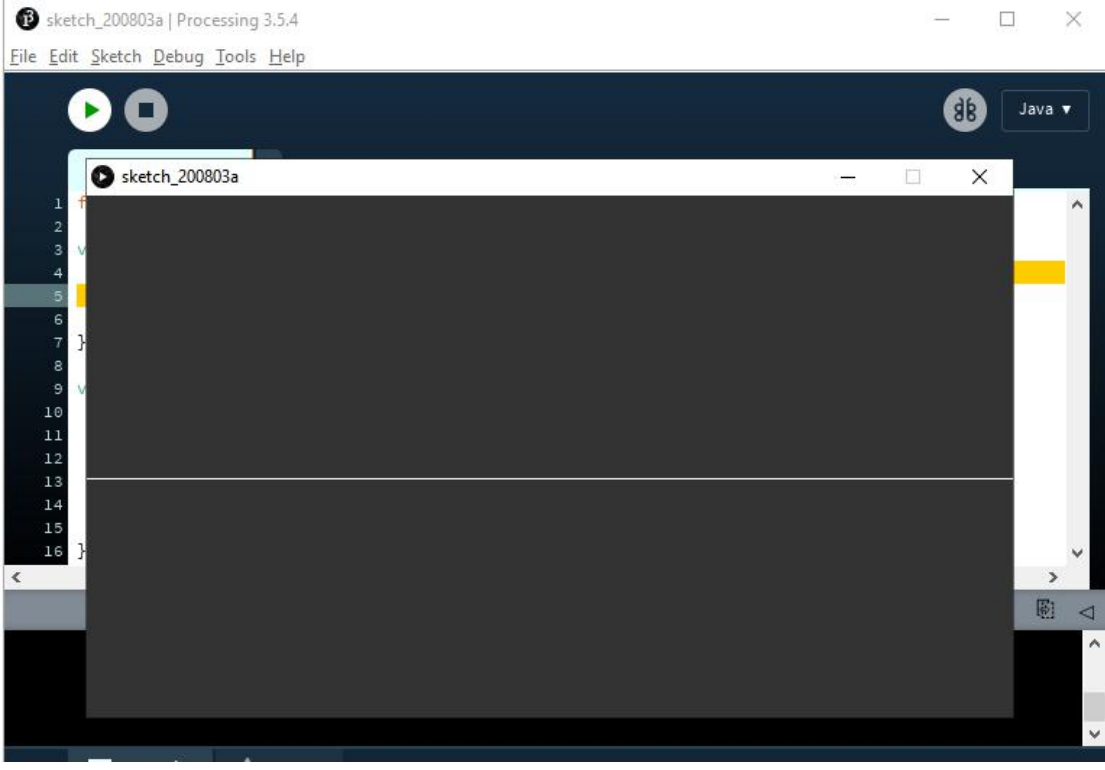

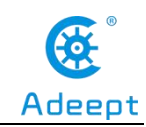

We need to upload a piece of code to the Adeept Robotic Arm Drive Board before starting to assemble the robotic arm. Find out "00 The servo initialization code of robotic arm assembly" in the documentation we provided and upload the code from the file to

**Adeept Robotic Arm Drive Board.** 

# **8. Configuring the "libraries" folder of the Arduino IDE**

Before using Adeept Robotic Arm, you need to configure the "libraries" folder under the downloaded Arduino IDE directory.

First, you need to find the user folder provided by Adeept: AdeeptRoboticArmforArduinoV3\_5, and find the "libraries" folder under the 01 Software Package folder, as shown below:

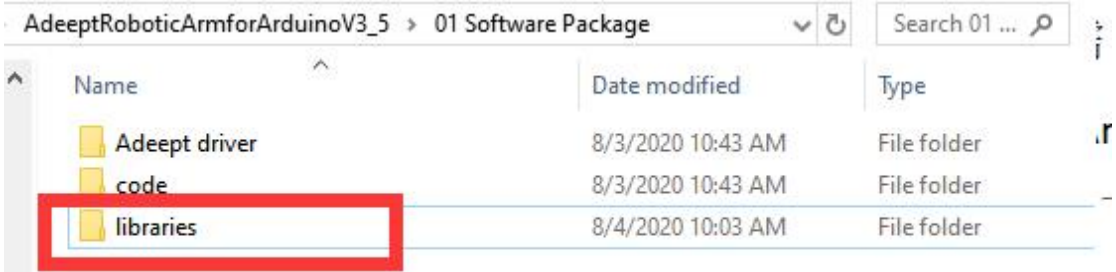

#### Open the "libraries" folder, as shown below:

m

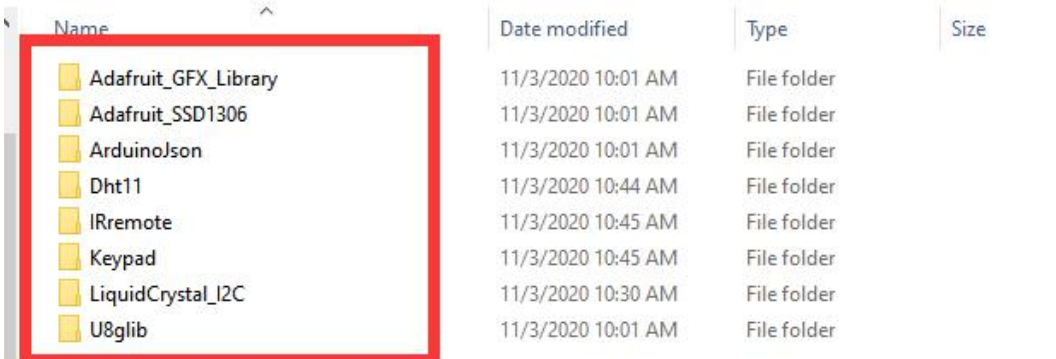

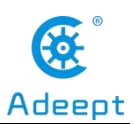

You need to copy all files to the "libraries" under the Arduino IDE installation directory, as shown in the figure below:

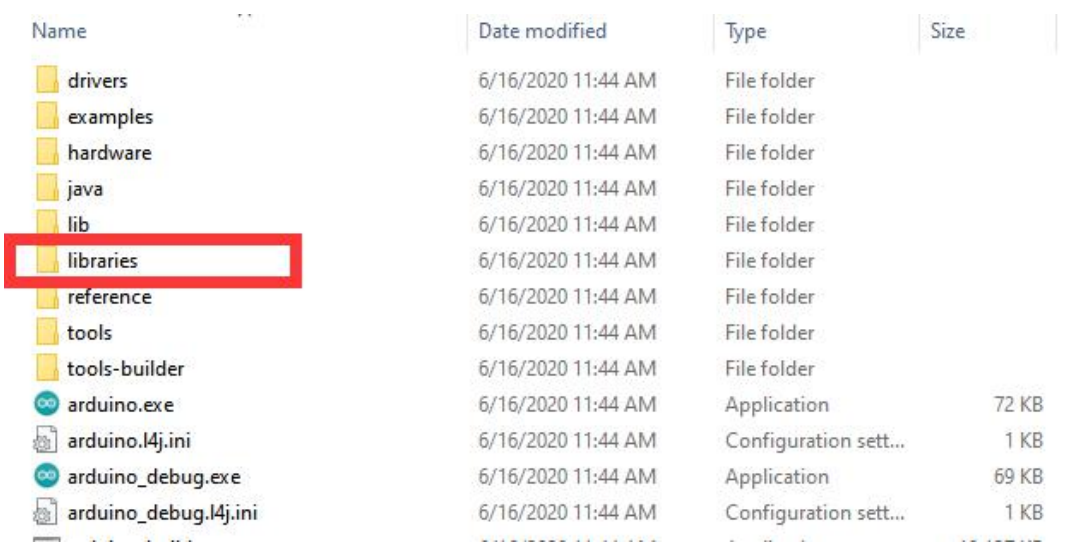

Paste the three folders in "libraries". As shown below:

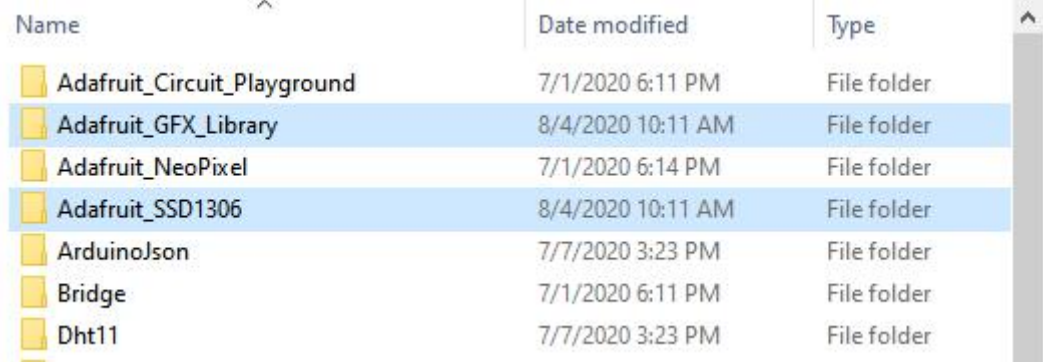

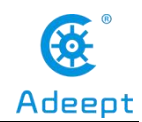

### <span id="page-35-0"></span>**Lesson 1 How to Read the Data of the Potentiometer**

In this lesson, we will learn how to read the data of the potentiometer and convert the data into an angle.

### **1.1 Components used in this course**

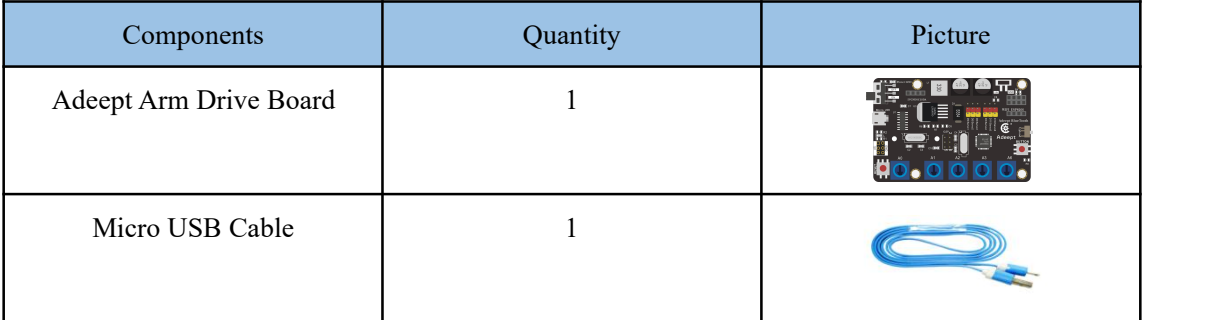

### **1.2 Introduction of [Potentiometer](http://www.baidu.com/link?url=uOd_PGMDuXJgcedh_24Kb9nKitWgRZs2rqgfepfoyrT_knKiaUUi8OgG0SAJJHUVrNMuYe79n_1_kHPCwCgE4pfxHF5nA-WUg3E39Vc7deO)**

#### **(1) [Potentiometer](http://www.baidu.com/link?url=uOd_PGMDuXJgcedh_24Kb9nKitWgRZs2rqgfepfoyrT_knKiaUUi8OgG0SAJJHUVrNMuYe79n_1_kHPCwCgE4pfxHF5nA-WUg3E39Vc7deO)**

The potentiometer is a resistance element with three terminals and the resistance value can be adjusted according to a certain change law, which is equivalent to a variable resistor. Because its role in the circuit is to obtain a certain relationship with the input voltage (external voltage) to output Voltage, so called potentiometer. Potentiometers can be divided into rotary potentiometers, push-pull potentiometers, straight slide potentiometers, etc. according to the adjustment method. Our course experiment uses a rotary potentiometer.Its three pins are showed as below:

The rotary potentiometer is an adjustable resistance element.It is composed of a resistor and a rotating system. When a voltage is applied between the two fixed contacts of the resistive body, the position of the contact on the resistive body is changed by the rotating system, and a voltage that has a certain relationship with the position of the moving contact can be achieved between the moving contact and the
fixed contact. Potentiometer can be used to adjust the voltage and current.

Our course uses a rotary potentiometer. Its structure is as shown in the figure below. By rotating the knob, the position of pin 2 is changed, thereby changing the resistance value from pin 2 to both ends. In the experiment. Connect pin 1 and pin 3 to the GND and 5V of the development board respectively. And then read the voltage divided by the pin 2 of the potentiometer through the analog input pin A0. The range is between  $0V$  and  $5V$ . The analog input function of Arduino has  $10$ -bit precision, that is, it can convert the voltage signal of 0 to 5V into an integer form of 0 to 1024.

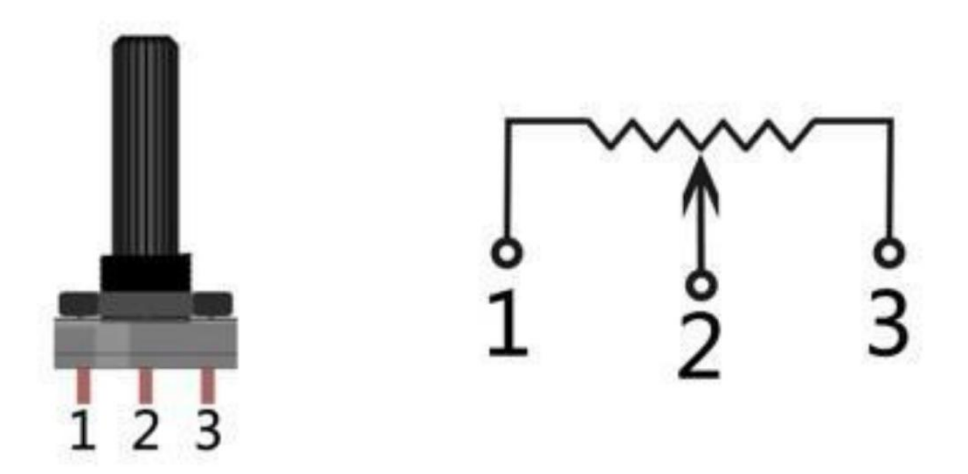

### **1.3 Wiring diagram (Circuit diagram)**

Figure as below:

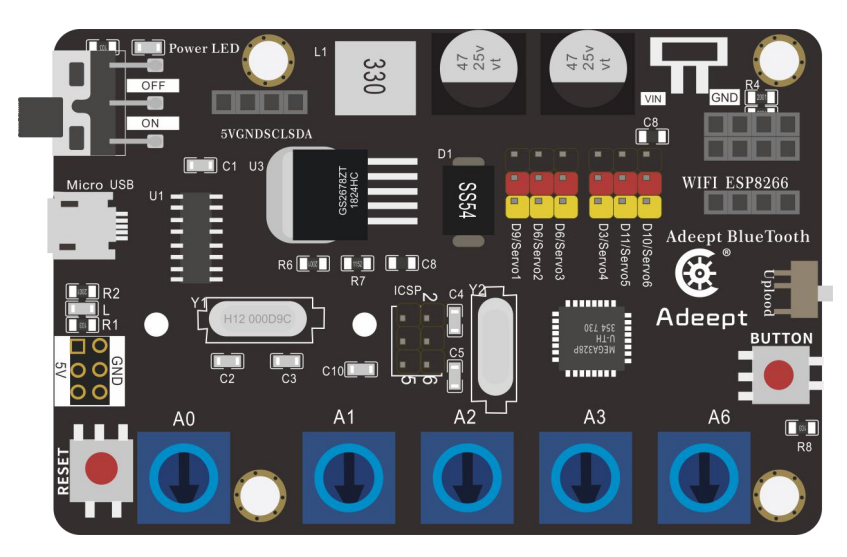

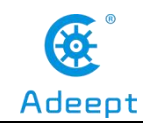

# **1.4 Reading the value of the potentiometer and converting it into an angle**

### **1.4.1Compile and run the code program of this course**

1.Open the Arduino IDE software, as shown below:

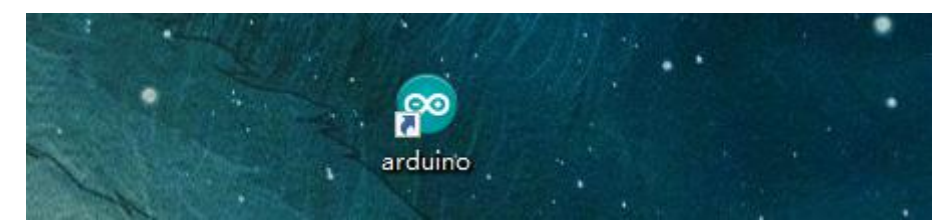

2. In the Tools toolbar, find Board and select Arduino Uno, as shown below:

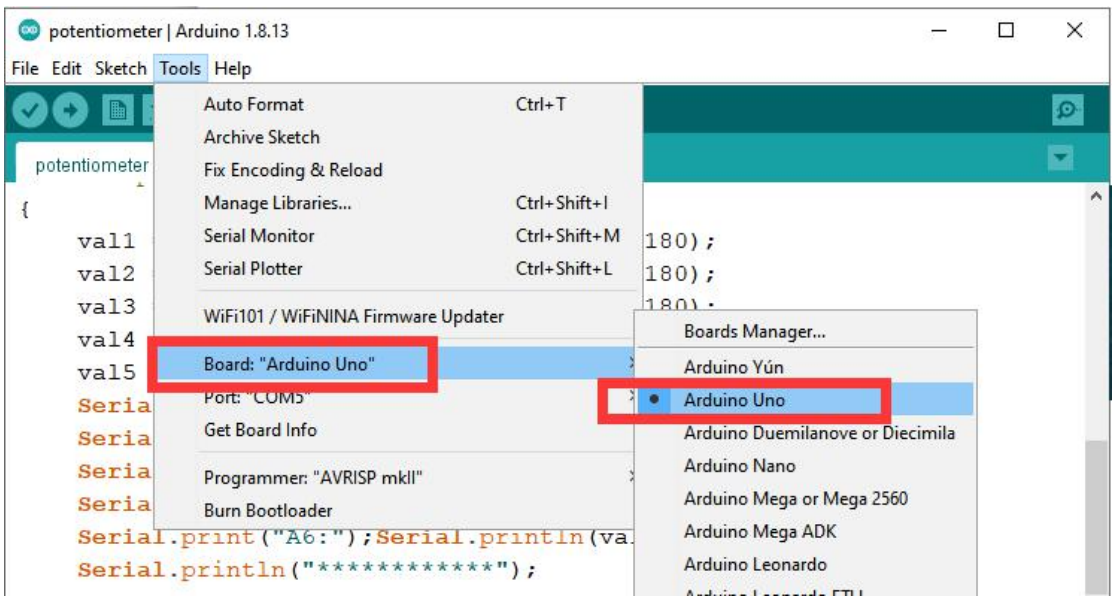

3.In the Tools toolbar, find "Port" and Select the port number of The Adeept Arm Drive Board , as shown below:

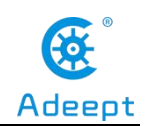

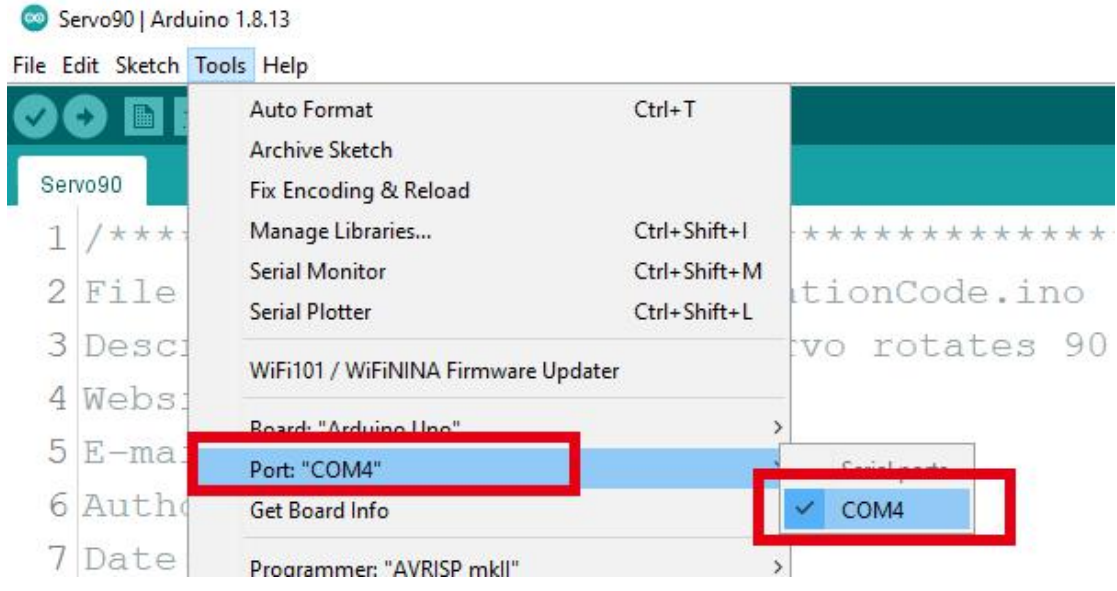

#### 4.Click Open in the File drop-down menu:

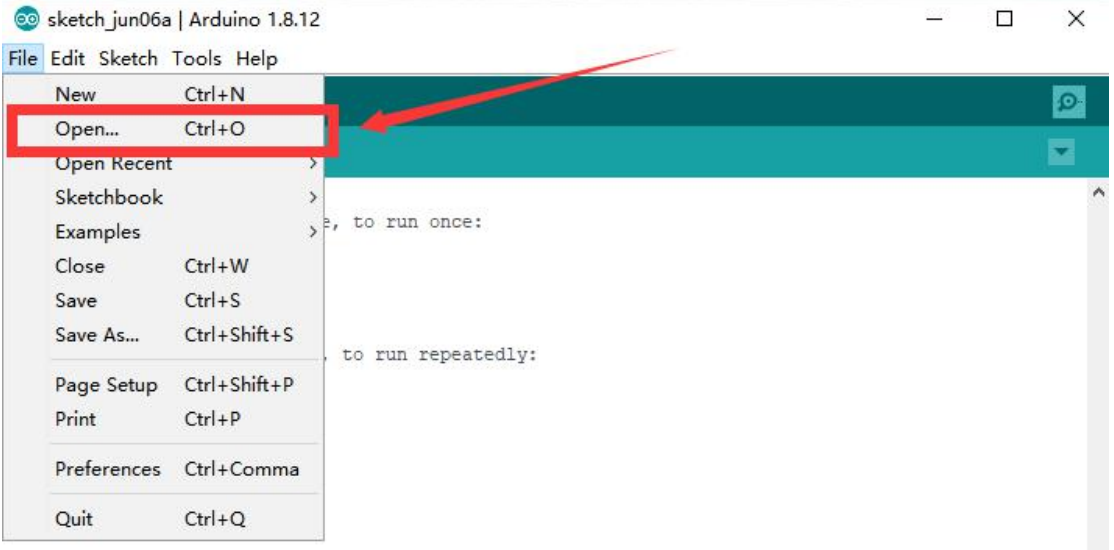

5.Find the folder AdeeptRoboticArmforArduinoV3\_5 that we provide to the user. Open the folder 02 Course Code in it. Enter the Lesson 1 potentiometer directory. Select potentiometer.ino. This file is the code program we need in this course. Then click Open.

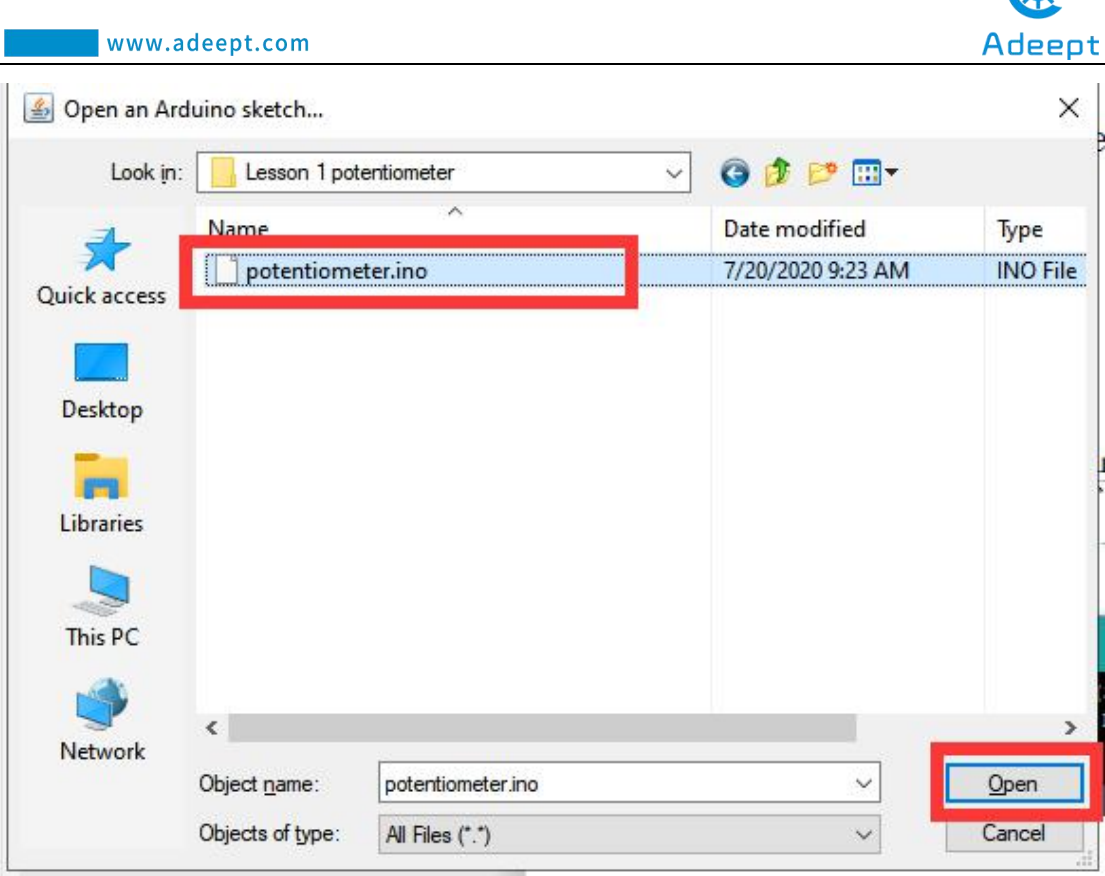

48

6.After opening, click to upload the code program to the Arduino UNO. If there is no error warning in the console below, it means that the Upload is successful.

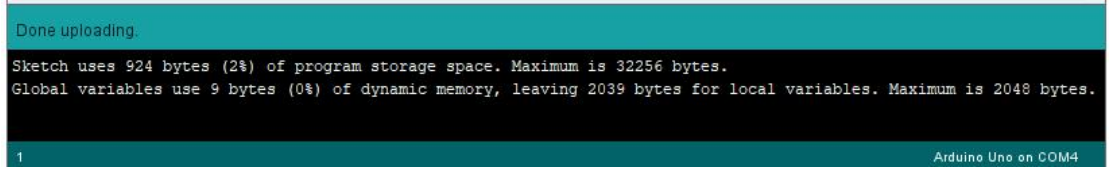

7. After successfully running the program, we need to observe the value of the potentiometer by opening the serial monitor and click , as shown in the figure below:

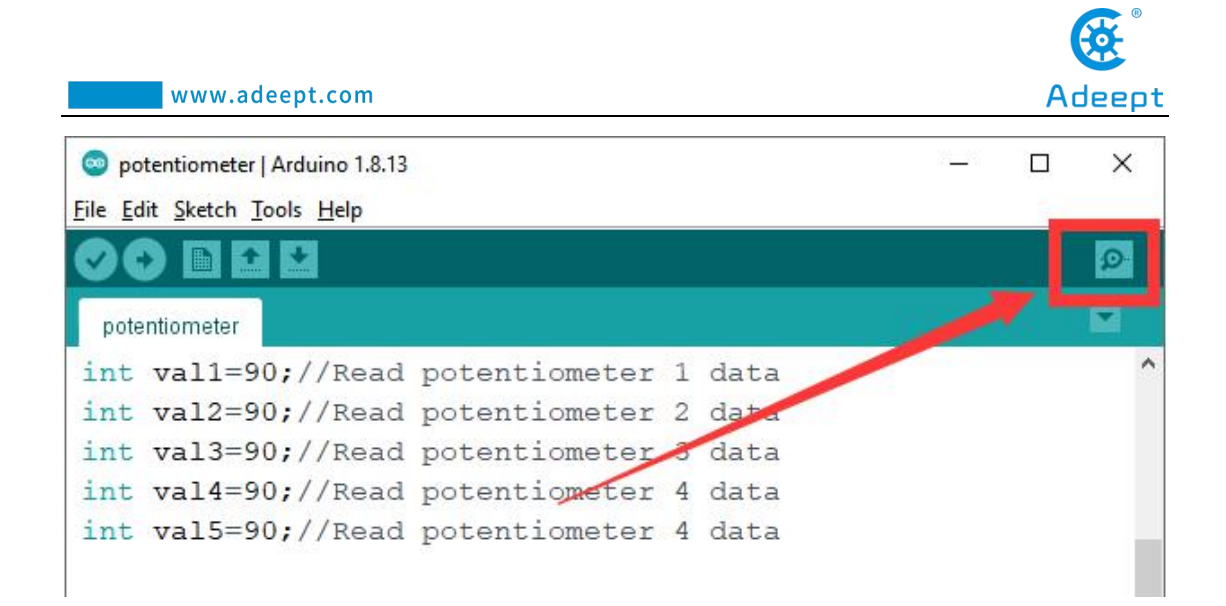

Then open the serial monitor, you need to modify the displayed bit rate and the bit rate set in the code to 115200, so that the display will not appear garbled. You can observe the data changes corresponding to each button by rotating the buttons of A0, A1, A2, A3, and A6. When the buttons of A0, A1, A2, and A3 are rotated, the data change range is from 0 to 180. The data becomes smaller when rotating clockwise, and the data becomes larger when rotating counterclockwise. When the A6 button is rotated, the data change range is  $35{\sim}90$ . When it is rotated clockwise, the data becomes smaller, and when it is rotated counterclockwise, the data becomes larger.

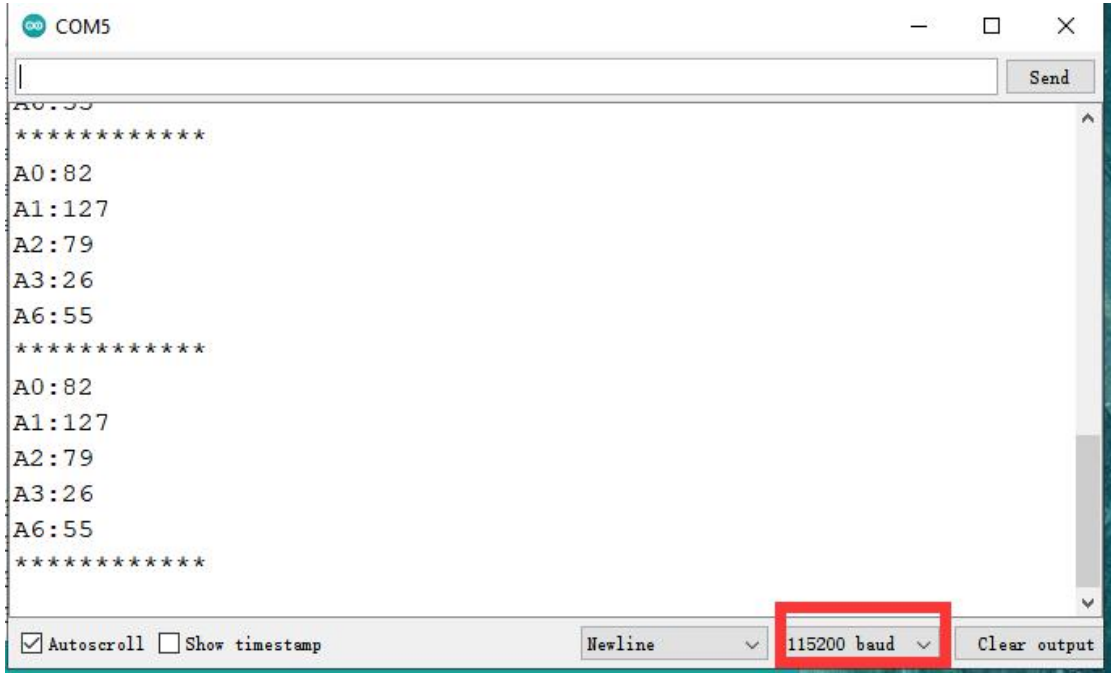

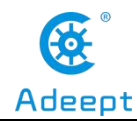

#### **1.4.2 Learning the code program of this lesson**

Initialize potentiometers A0, A1, A2, A3, A6.

```
int val1=90;//Read potentiometer 0 data
int val2=90;//Read potentiometer 1 data
int val3=90;//Read potentiometer 2 data
int val4=90;//Read potentiometer 3 data
int val5=90;//Read potentiometer 6 data
```
Initialize the serial monitor.

```
void setup()
\vert \{ \vertSerial.begin(115200);
\mathcal{H}
```
Convert the value of 1023 to 180 proportionally, and then print out the converted data to the serial monitor.

```
void loop()
\mathcal{L}val1 = \text{map}(\text{analogRead}(0), 0, 1023, 0, 180);val2 = map(analogRead(1), 0, 1023, 0, 180);val3 = map(analogRead(2), 0, 1023, 0, 180);val4 = map(analogRead(3), 0, 1023, 0, 180);val5 = map(analogRead(6), 0, 1023, 35, 90);Serial.print("A0:"); Serial.println(val1);
    Serial.print("A1:"); Serial.println(val2);
    Serial.print("A2:"); Serial.println(val3);
    Serial.print("A3:"); Serial.println(val4);
   Serial.print("A6:"); Serial.println(val5);
    Serial.println("************");
    delay(2000);
\,
```
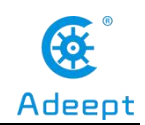

### **Lesson 2 Controlling the Servo**

In this lesson, we will learn how to control the Servo.

### **2.1Components used in this course**

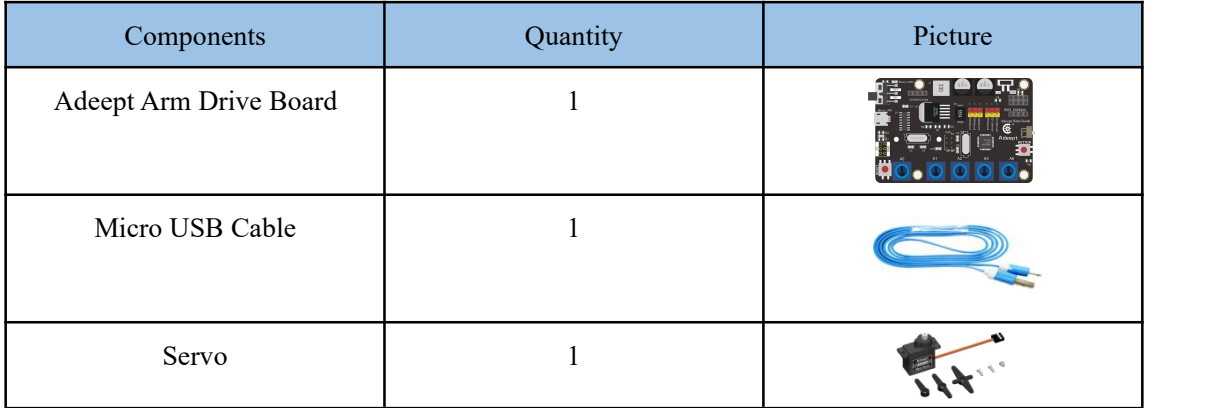

### **2.2 The introduction of the Servo**

#### **2.2.1 Servo**

Servo motor refers to the engine that controls [mechanical](quot;https://baike.baidu.com/item/mechanical%20component/5485756") component operation in the servo system. It is a kind of auxiliary motor indirect transmission device. The servo motor is a gear motor that can rotate only 180 degrees. It is controlled by sending pulses from the microcontroller. These pulses tell the server where to move. The servo motor system includes housing, circuit board, non-core motor, gearing and position detection. Servo motor is shown in the figure:

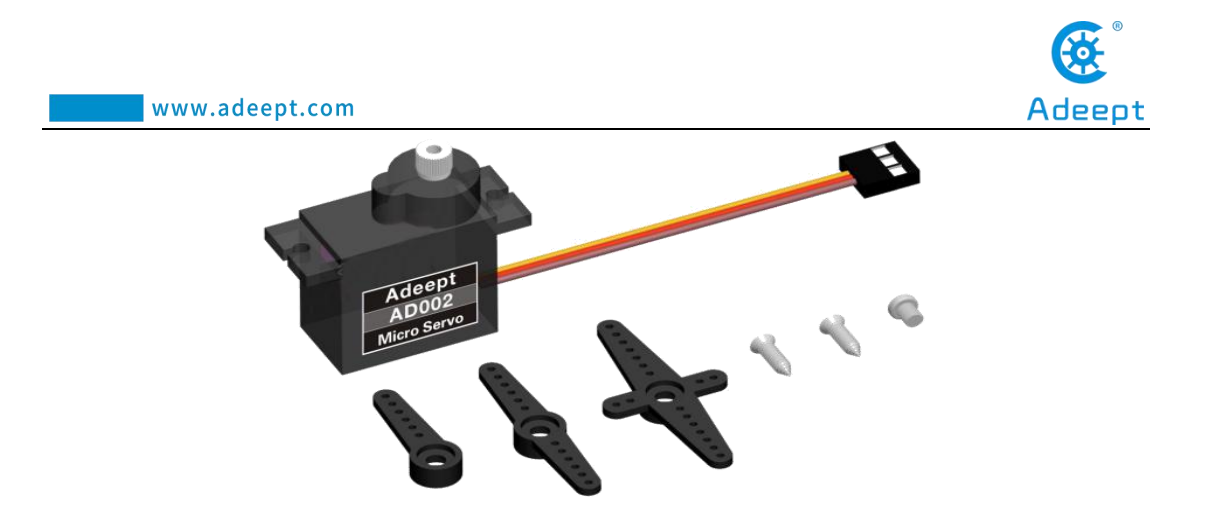

#### **2.2.2 The working principle of the Servo**

The servo mechanism is an automatic control system that enables the object's position, orientation, state and other output controlled quantities to follow arbitrary changes in the input target (or given value). The servo mainly depends on [Pulsef](quot;https://baike.baidu.com/item/pulse")or location. Basically, it can be understood that the servo motor receives an impulse and rotates the angle corresponding to the impulse to realize displacement. Because the servo motor itself has the function of sending out pulses, the servo motor rotates every time at an angle, and a corresponding number of pulses will be sent out. In this way, the pulses received by the servo motor form a response, or a closed loop. In this way, the system will know how many pulses are sent to the servo motor and how many pulses are received. In this way, it is possible to precisely control the rotation of the motor, thereby achieving precise positioning.

Adeept Arm Drive Board sends a PWM signal to a servomotor, which is then processed by an IC on the circuit board to calculate the rotation direction of the drive motor, which is then transmitted through a reduction gear to the swing arm. At the same time, the position detector returns a position signal to determine whether the set position has been reached or not.

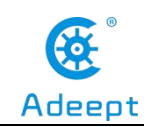

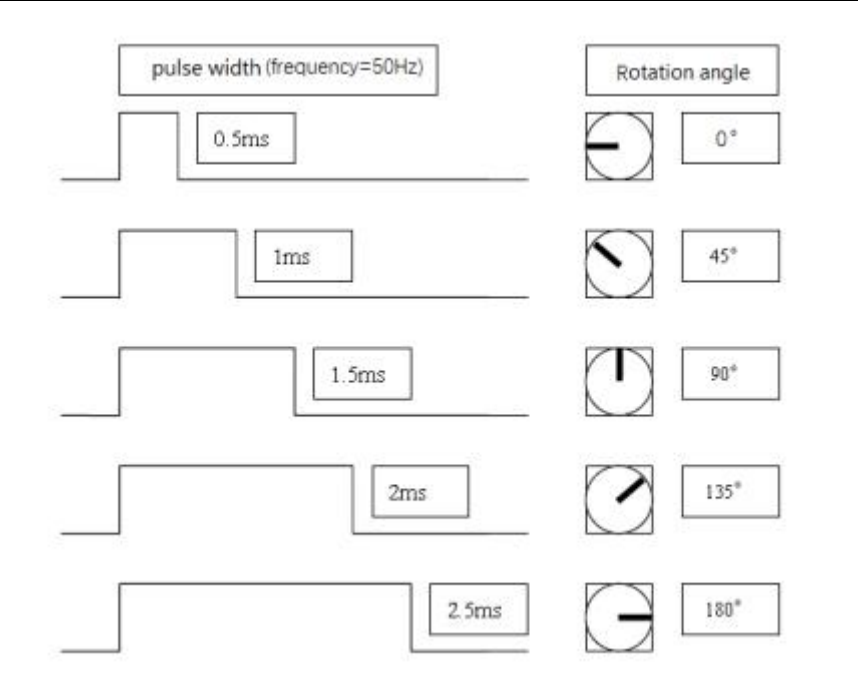

#### **2.2.3 The principle of write () function**

In the program, we use the write() function to control the rotation of the servo. For standard servos, the write() function will rotate the servo axis to the corresponding angular position. For the continuous rotation type of servo, the write $()$ function can set the rotation speed of the servo (0 indicates that the servo rotates at full speed in one direction, 180 indicates that the servo rotates at full speed in another direction, and 90 indicates that the servo is stationary. The servo which is used this time is a standard servo.

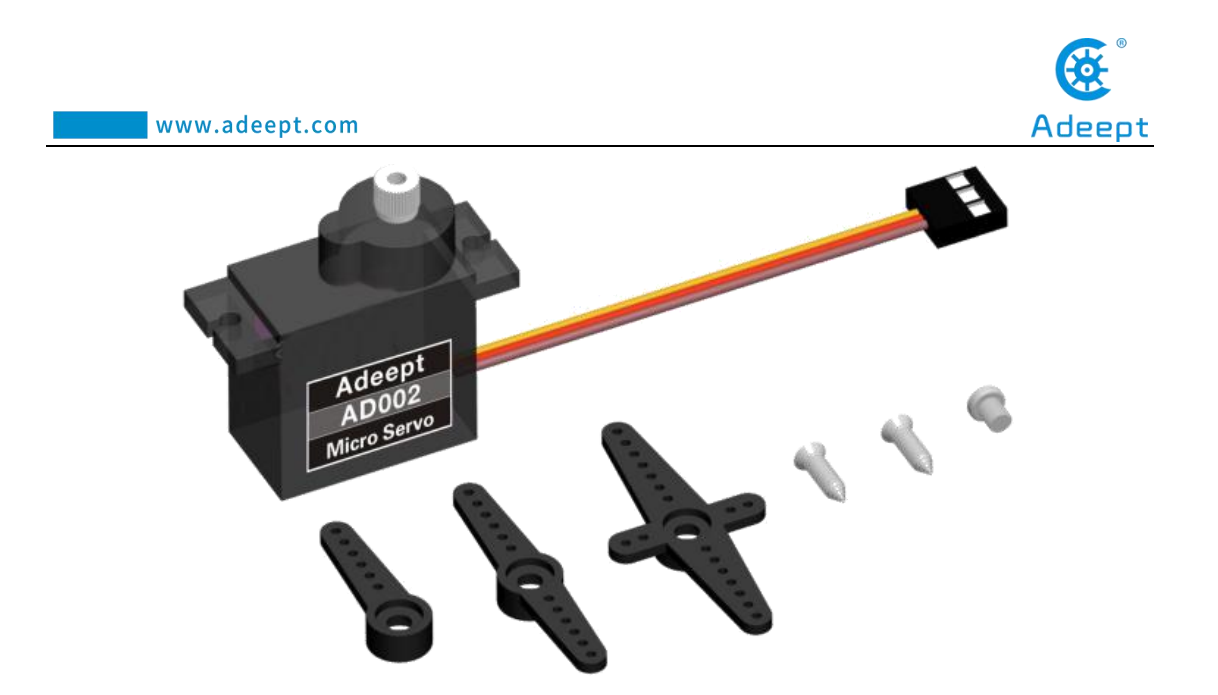

### **2.3Wiring diagram (Circuit diagram)**

Connect Servo to the servo port on the Adeept Arm Drive Board, as shown below:

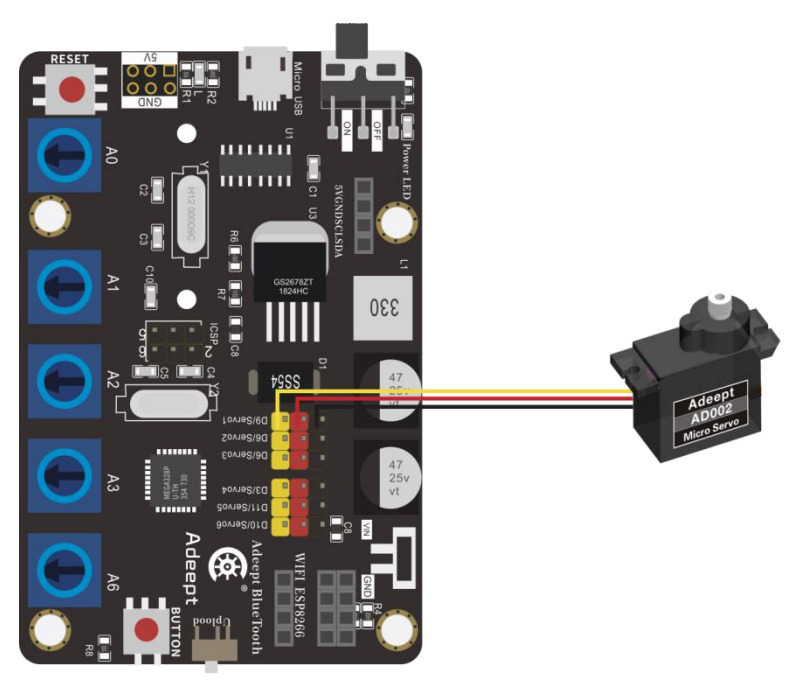

### **2.4 How to control Servo**

**2.4.1Compile and run the code program of this course**

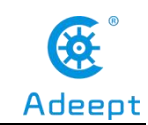

1.Open the Arduino IDE software, as shown below:

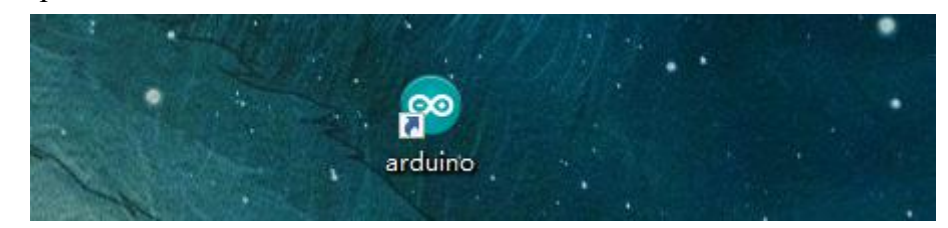

2. In the Tools toolbar, find Board and select Arduino Uno, as shown below:

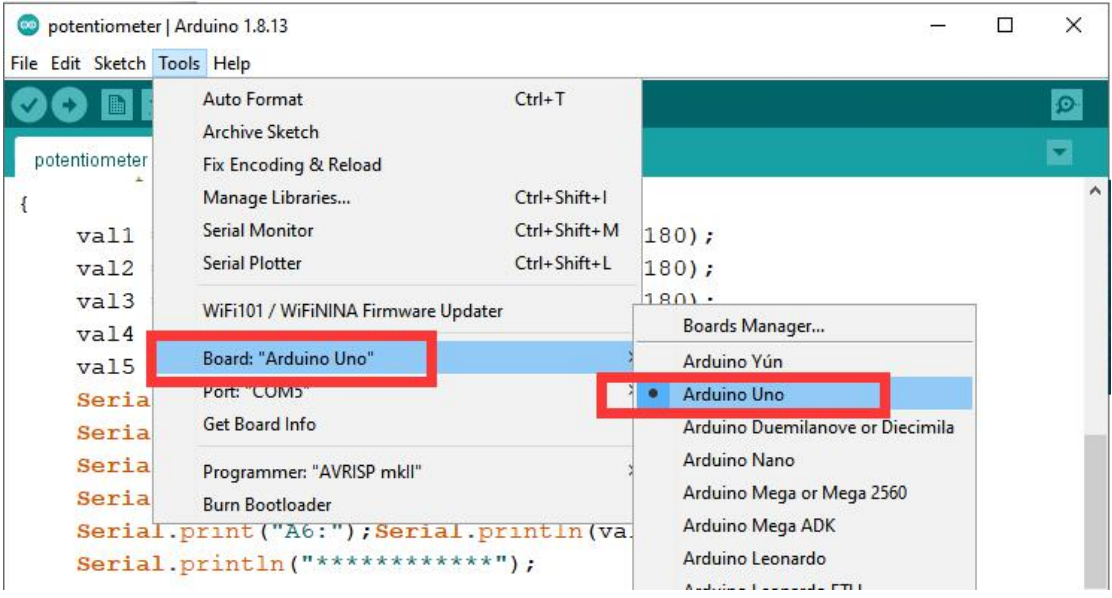

3.In the Tools toolbar, find "Port" and Select the port number of The Adeept Arm Drive Board , as shown below:

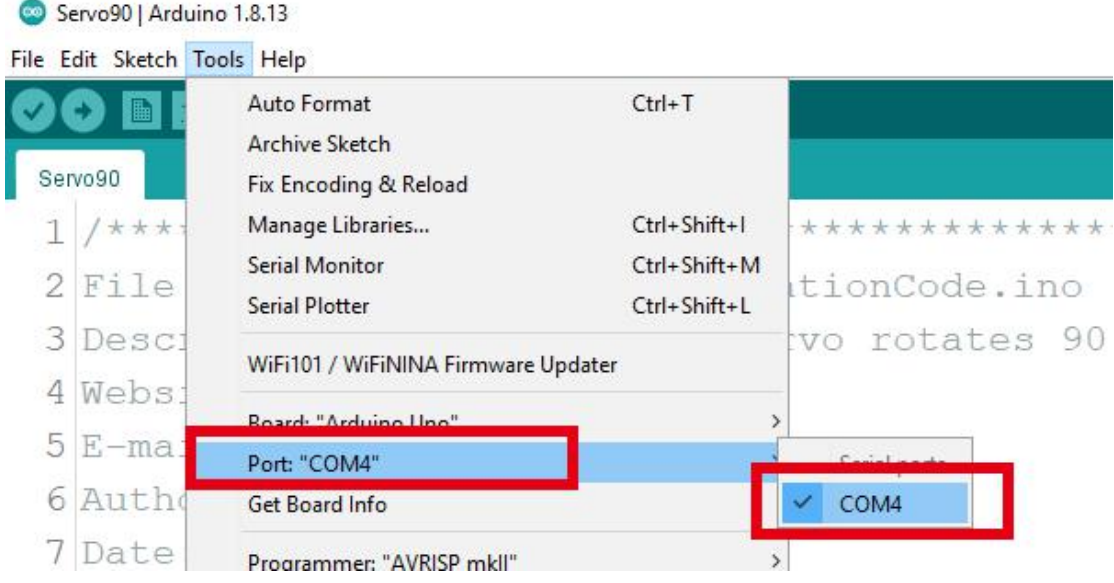

4.Click Open in the File drop-down menu:

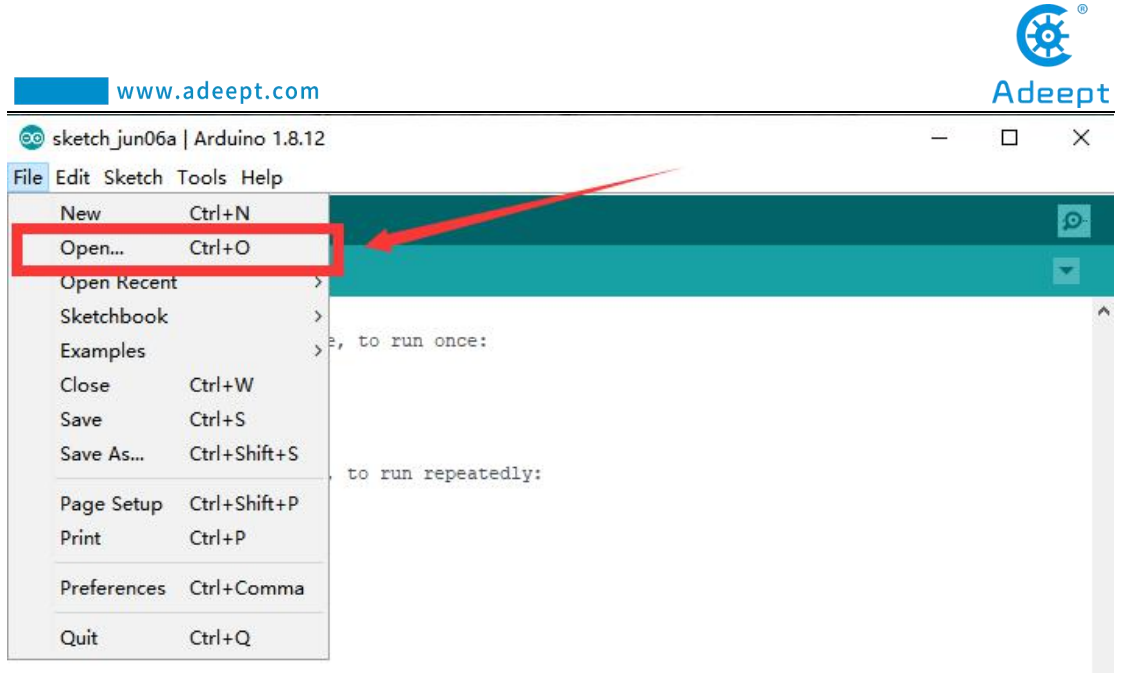

5.Find the folder AdeeptRoboticArmforArduinoV3\_5 that we provide to the user. Open the folder 02 Course Code in it. Enter the Lesson 2 servo directory. Select servo.ino. This file is the code program we need in this course. Then click Open.

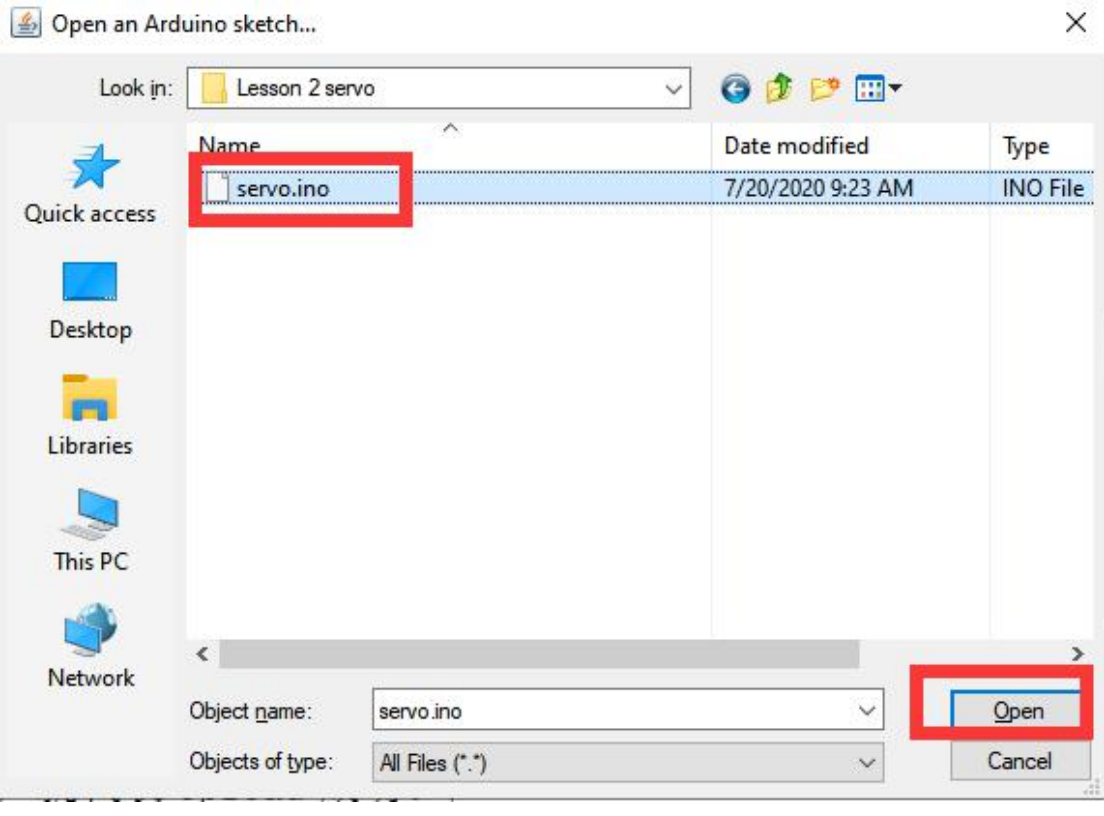

6.After opening, click to upload the code program to the Arduino UNO. If there is no error warning in the console below, it means that the Upload is successful.

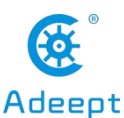

Done unloading Sketch uses 924 bytes (2%) of program storage space. Maximum is 32256 bytes. Global variables use 9 bytes (0%) of dynamic memory, leaving 2039 bytes for local variables. Maximum is 2048 bytes.

7. After successfully running the program, you will observe the movement of the servo.

#### **2.4.2 Learning the code program of this lesson**

Create servo object to control a servo.

```
Servo myservo; // create servo object to control a servo
       n.
           \sim
```
In the setup() function, attach the servo on pin 9 to servo object; back to 0 degrees;

wait for a second.

```
void setup()
\mathcal{L}myservo.attach(9);//attachs the servo on pin 9 to servo object
  myservo.write(0);//back to 0 degrees
  delay(1000);//wait for a second
\overline{\mathbf{r}}
```
In the loop() function, respectively control Servo to turn to different angles.

```
void loop()
\left\{ \right.myservo.write(180);//goes to 180 degrees
  delay(2000);//wait for a second
  myservo.write(90);//goes to 90 degrees
  delay(2000);//wait for a second.33
 myservo.write(0);//goes to 0 degrees
  delay(2000);//wait for a second.33
\mathbf{R}
```
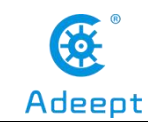

### **Lesson 3 Displaying Text on the OLED Screen**

In this lesson, we will learn how to display text on the OLED screen.

### **3.1 Components used in this course**

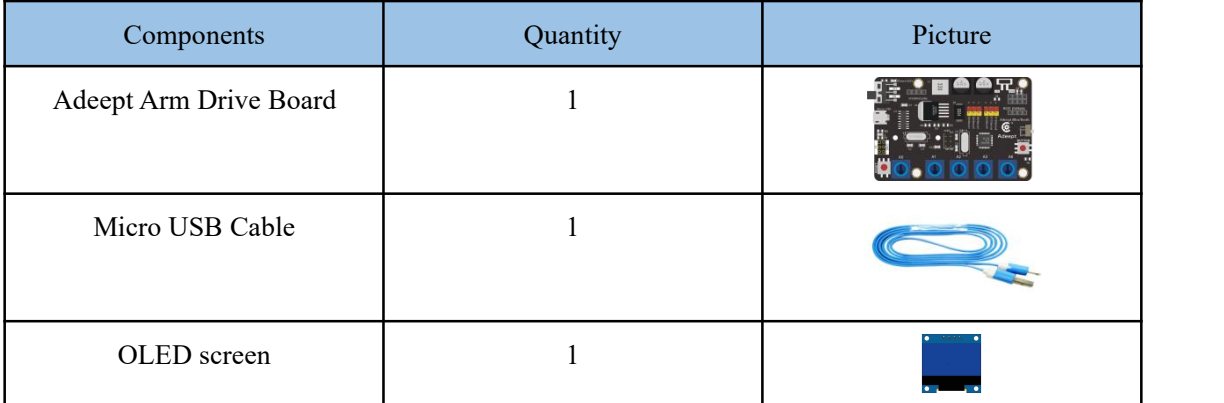

### **3.2 Introduction of OLED Screen**

OLED (Organic Light-Emitting Diode), also known as organic electric laser display, organic light emitting semiconductor (Organic Electroluminesence Display, OLED). OLED is a kind of current-type organic light-emitting device, which produces light by the injection and recombination of carriers, and the luminous intensity is proportional to the injected current. The Alter robot uses an OLED screen to display the expressions or some parameters of the robot. OLED Screen is a commonly used module on robot products. Due to the black non-luminous feature of OLED Screen, this type of screen has extremely high contrast. Even if the ambient light is strong, you can see the information on the OLED Screen clearly, and the power consumption is relatively low.

When using the OLED Screen, you need to connect it to the OLED interface on the Adeept Arm Drive Board.

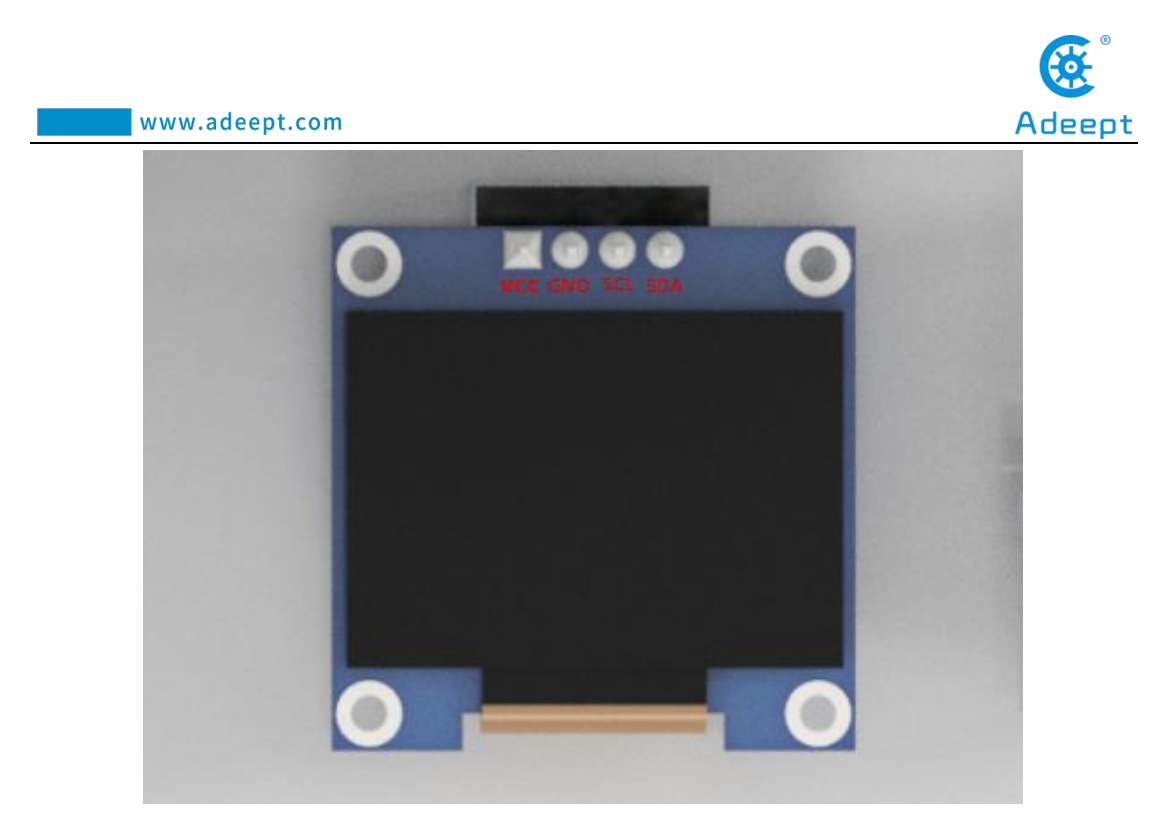

# **3.3 Wiring diagram (Circuit diagram)**

 $rac{17}{50}$ 33 E \$SS **Adeept BlueTooth**  $\overline{\mathbb{R}}$ ca  $\overline{\mathbb{D}}$ R2  $\overline{C}$ Adeept **BUTTO**  $A<sub>3</sub>$  $A6$ 

You need to connect it to the OLED interface on the Adeept Arm Drive Board.As shown below:

### **3.4 How to display text on the OLED screen**

#### **3.4.1 Compile and run the code program of this course**

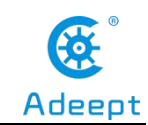

1.Open the Arduino IDE software, as shown below:

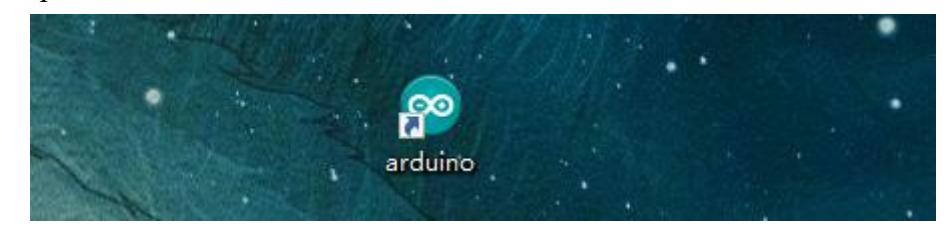

2. In the Tools toolbar, find Board and select Arduino Uno, as shown below:

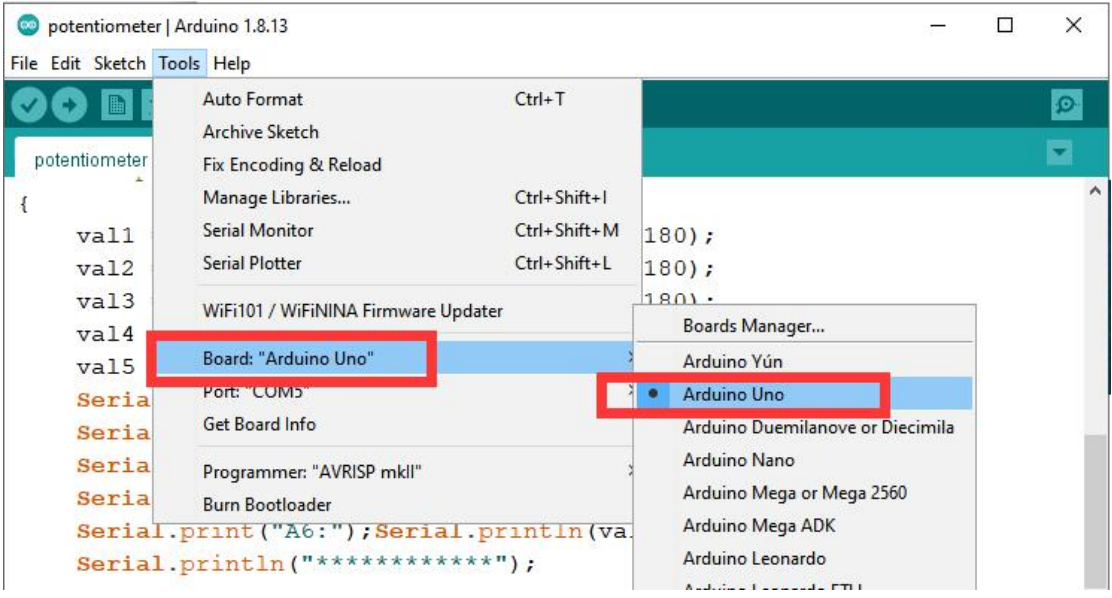

3.In the Tools toolbar, find "Port" and Select the port number of The Adeept Arm Drive Board , as shown below:

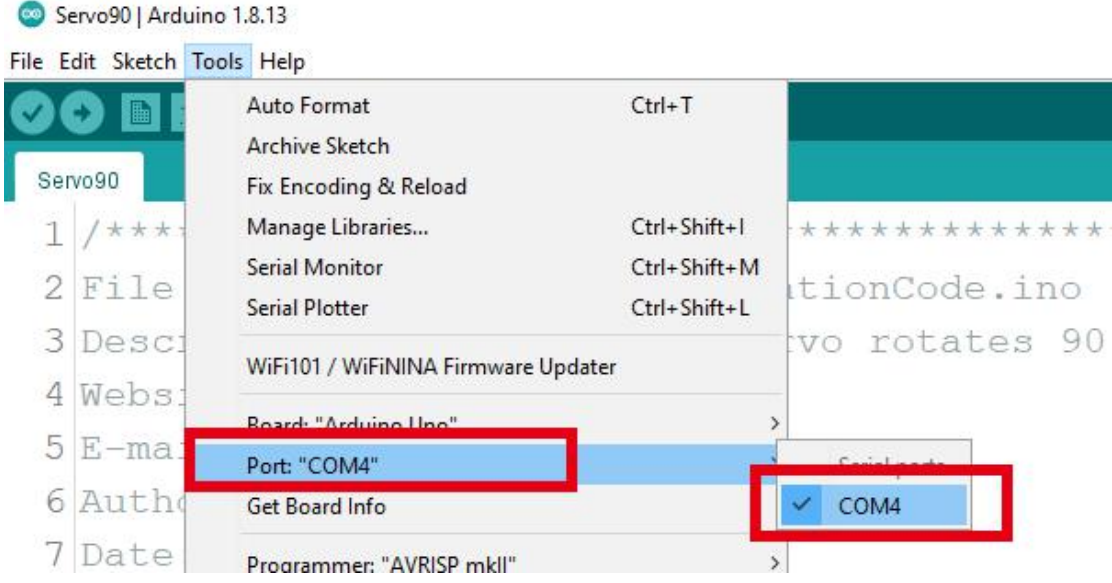

4.Click Open in the File drop-down menu:

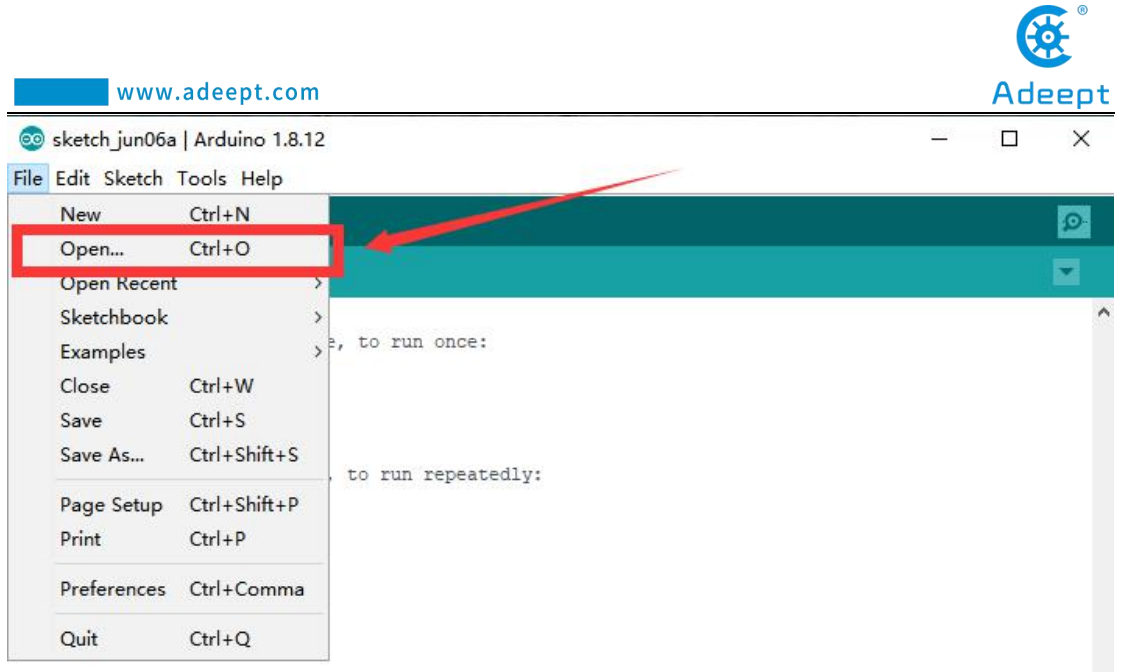

5.Find the folder AdeeptRoboticArmforArduinoV3\_5 that we provide to the user. Open the folder 02 Course Code in it. Enter the Lesson 3 OLED directory. Select OLED.ino. This file is the code program we need in this course. Then click Open.

6.After opening, click to upload the code program to the Arduino UNO. If there is no error warning in the console below, it means that the Upload is successful.

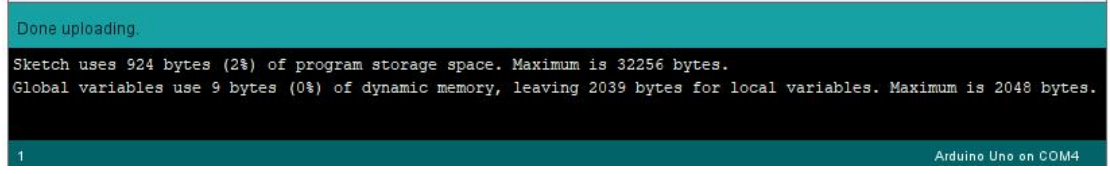

7. After successfully running the program, you will observe that text will be displayed on the OLED screen.

#### **3.4.2 Learning the code program of this lesson**

After the above practical operation, you must be very curious to know how we use C language to program on the Adeept Arm Drive Board to display text on the OLED screen. Below we will introduce how the main code program is implemented.

First, in the setup() function, set the display color of the font to white.

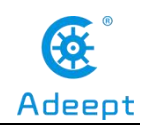

```
void setup() {
 display.begin(SSD1306_SWITCHCAPVCC, 0x3C);
  display.setTextColor(WHITE);//Sets the font display color
  display.clearDisplay();//cls
\, }
```
In the loop() function, set the display font size with setTextSize $(1)$ ; setCursor(30,30) sets the position of the text displayed on the OLED screen, and print("TEST") prints out the text information that needs to be displayed.

```
void loop() {
 //Set the font size
 display.setTextSize(1);
 //Set the display location
 display.setCursor(50,50);
 //String displayed
 display.print ("TEST");
 //Began to show
 display.display();
\, }
```
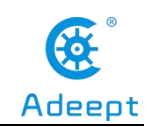

### **Lesson 4 Saving Data with EEPROM**

In this lesson, we will learn how to save data with EEPROM.

### **4.1 Components used in this course**

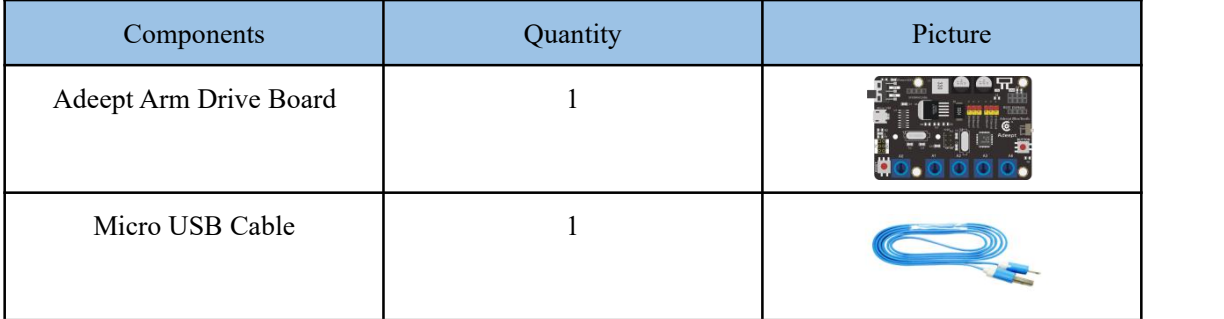

### **4.2 About EEPROM**

EEPROM (Electrically Erasable Programmable Read Only Memory) refers to electrically erasable programmable read only memory. It is a memory chip that does not lose data after power failure. EEPROM can erase existing information on a computer or special equipment and reprogram it.It is generally used in plug and play.

The Adeept Arm Drive Board has its own EEPROM, and its memory size is 1K.

Arduino IDE comes with EEPROM usage method. The Arduino library has prepared EEPROM library for us.You can directly call EEPROM.h in the code when you are using the EEPROM library.And then use the write() and read() methods to operate the EEPROM.

### **4.3 Wiring diagram (Circuit diagram)**

You need to connect it to the OLED interface on the Adeept Arm Drive Board.As shown below:

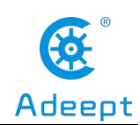

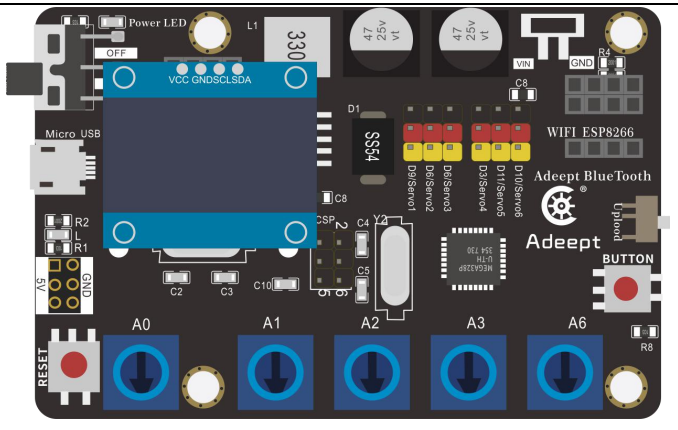

### **4.4 How to use EEPROM to save data**

### **4.4.1 Compile and run the code program of this course**

1.Open the Arduino IDE software, as shown below:

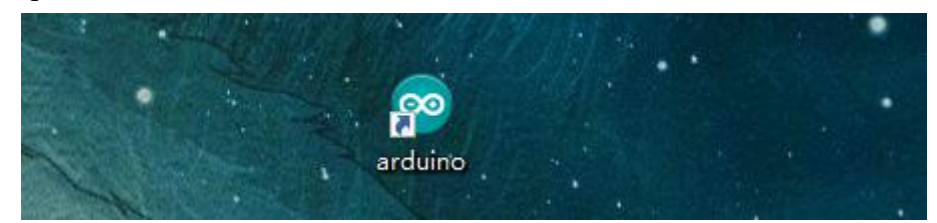

2. In the Tools toolbar, find Board and select Arduino Uno, as shown below:

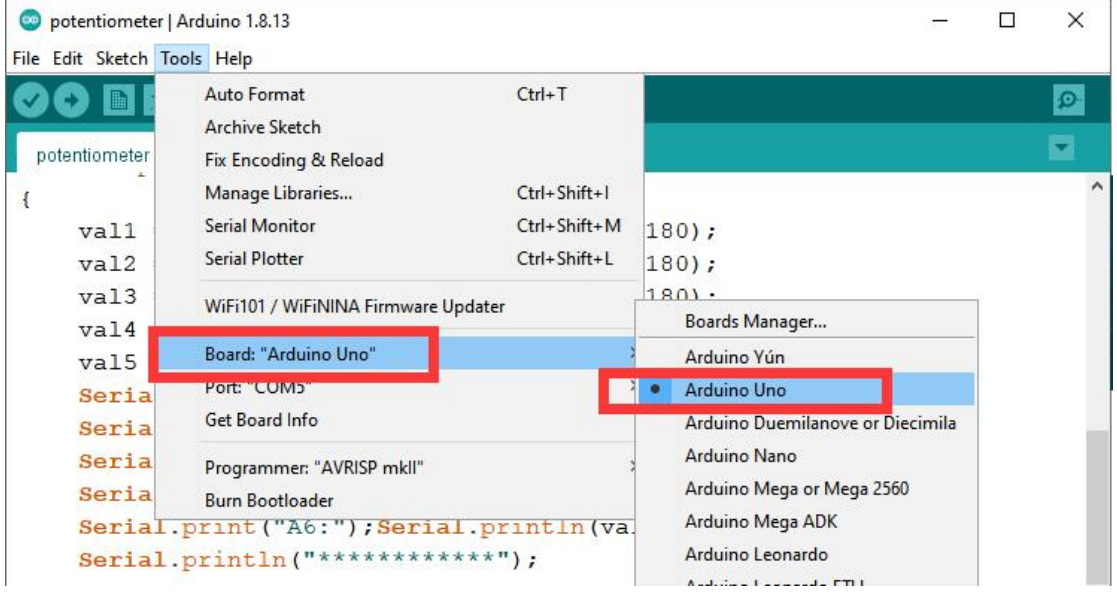

3.In the Tools toolbar, find "Port" and Select the port number of The Adeept Arm Drive Board , as shown below:

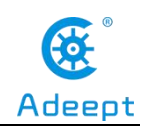

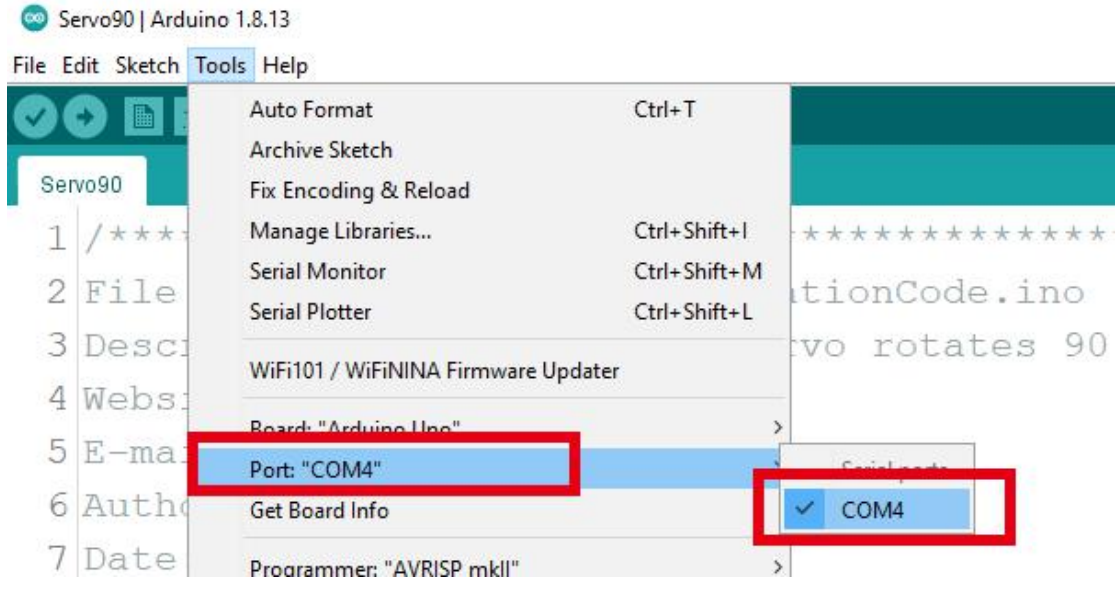

4.Click Open in the File drop-down menu:

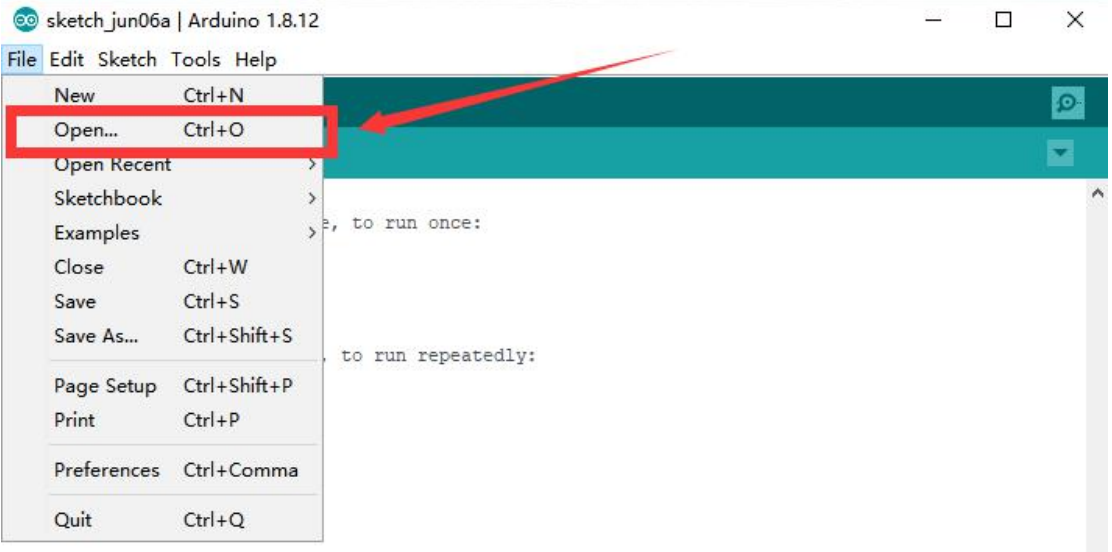

5.Find the folder AdeeptRoboticArmforArduinoV3\_5 that we provide to the user. Open the folder 02 Course Code in it. Enter the Lesson 4 EEPROM directory. Select EEPROM.ino. This file is the code program we need in this course. Then click Open.

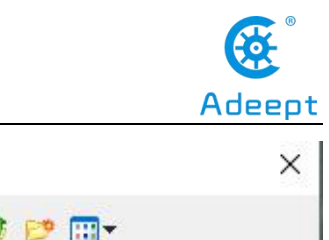

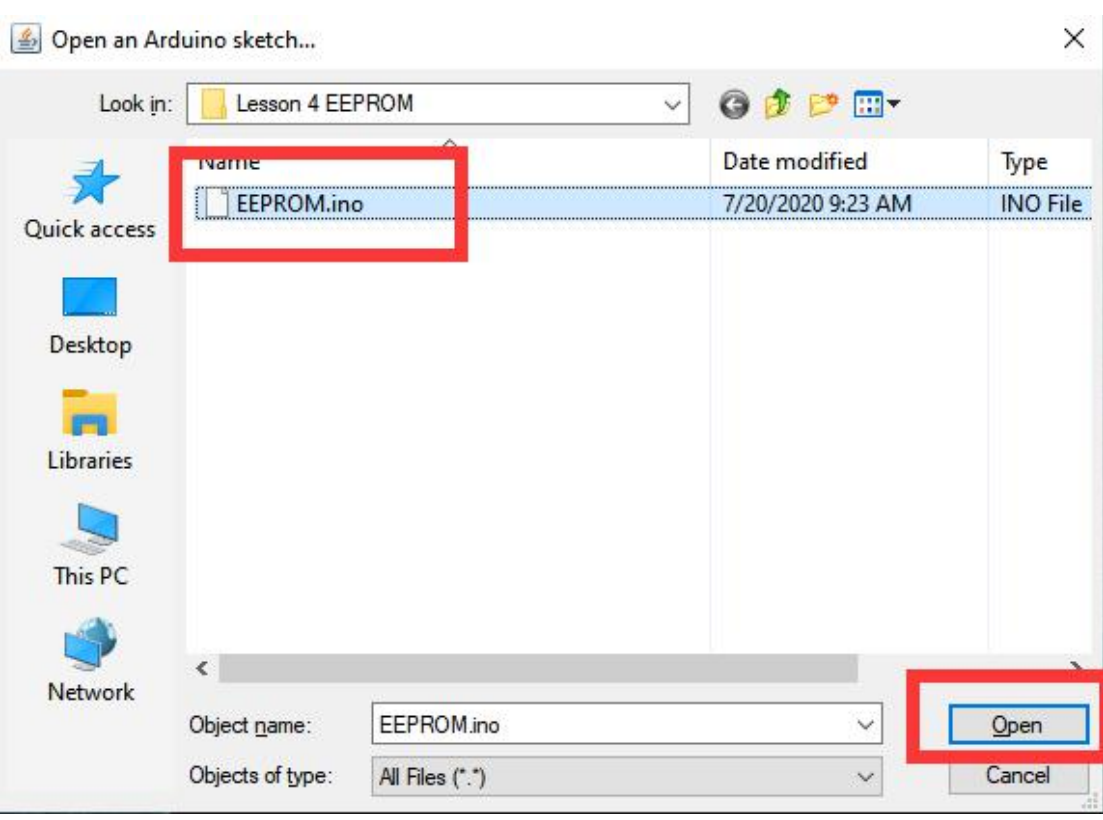

6.After opening, click to upload the code program to the Arduino UNO. If there is no error warning in the console below, it means that the Upload is successful.

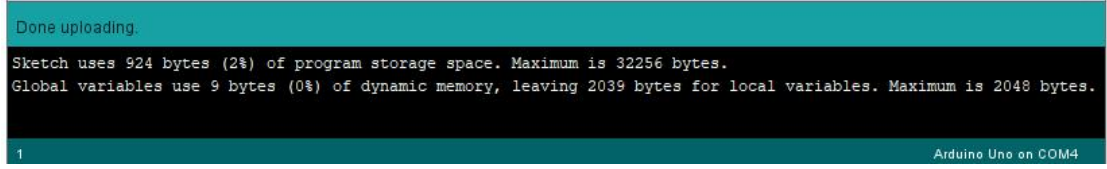

7. After successfully running the program, we need to observe the value of the potentiometer by opening the serial monitor and click , as shown in the figure below:

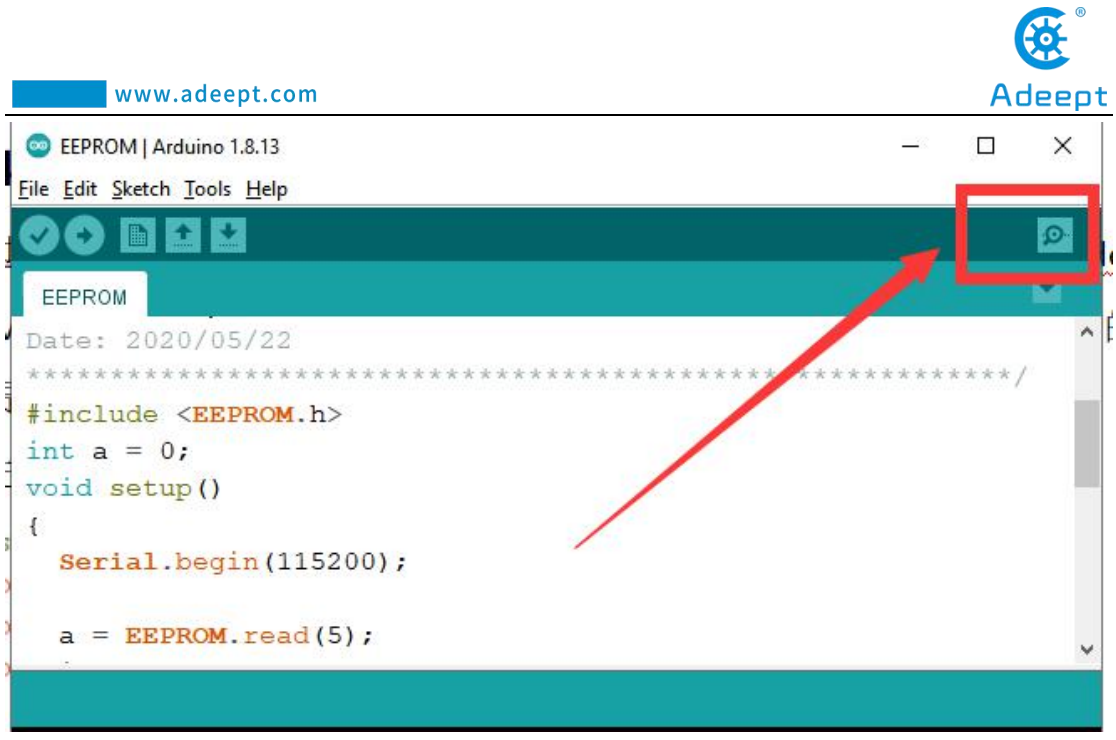

You will see the returned information in the serial monitor: Read Succes, indicating that the data has been saved successfully.

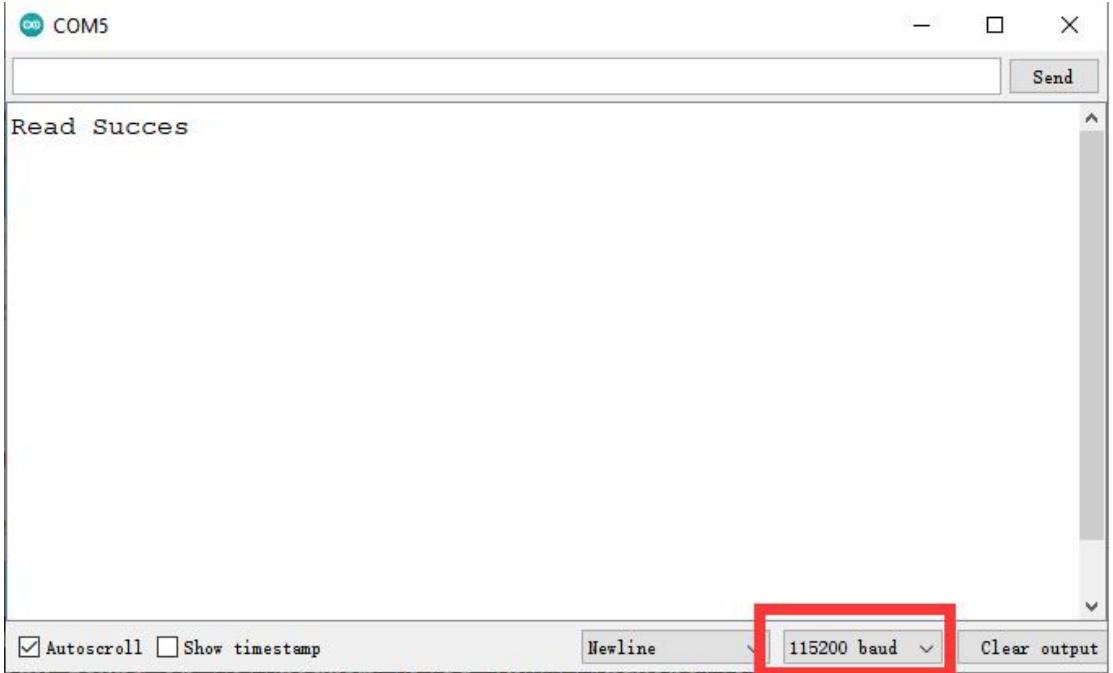

#### **4.4.2 Learning the code program of this lesson**

After the above practical operation, you must be very curious to know how we use C language to program on the Adeept Arm Drive Board to save data with

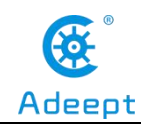

EEPROM. Below we will introduce how the main code program is implemented.

In the setup() function, first initialize the serial monitor, EEPROM.read(5) reads the data, and judges by if, if the read data is 2, then it is saved successfully.

```
void setup()
\mathbf{f}Serial.begin(115200);
  a = EEPROM.read(5);if(a == 2)\mathbf{f}Serial.println("Read Succes");
  \mathcal{F}else
  \vert \vertSerial.println("Read Failed");
    EEPROM.write(5,2);
  \pmb{\}}
```
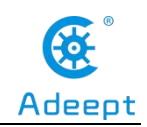

## **Lesson 5 Servo 90 degree adjustment**

Before assembling the robotic arm, we first need to adjust the 5 servos of the robotic arm by 90 degrees.

### **5.1 Components used in this course**

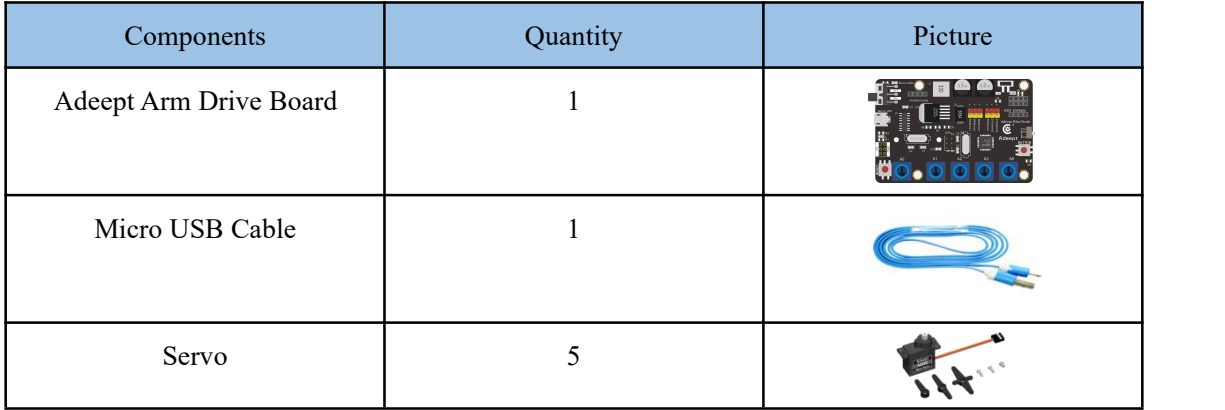

### **5.2 Wiring diagram (Circuit diagram)**

Connect 5 servos to the Servo1, Servo2, Servo3, Servo4, Servo5 ports on the Adeept Arm Drive Board:

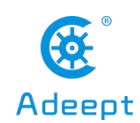

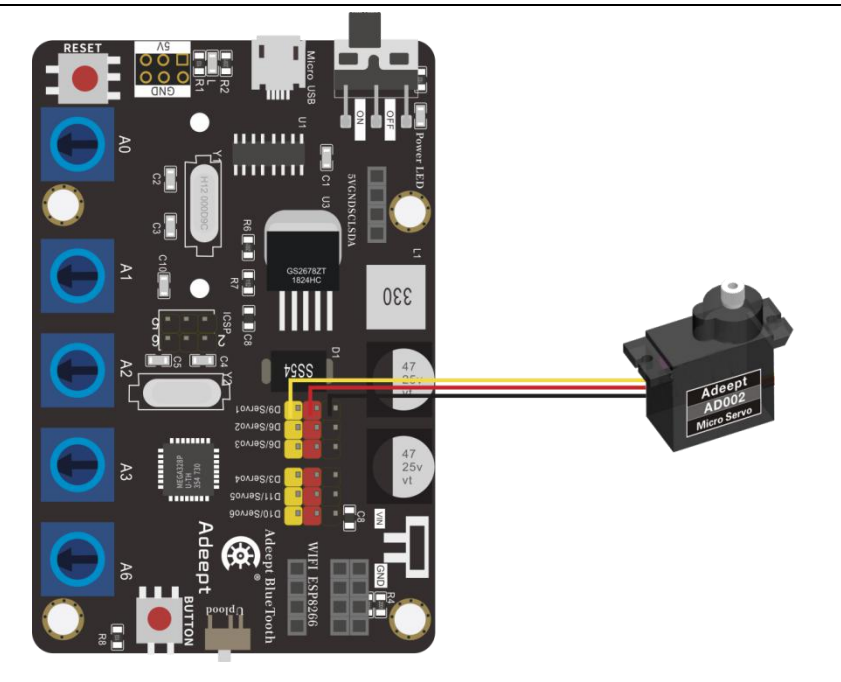

### **5.3 Upload the Servo90.ino**

1.Open the Arduino IDE software, as shown below:

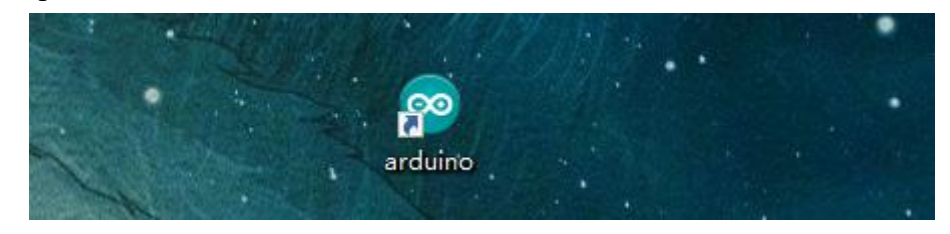

2. In the Tools toolbar, find Board and select Arduino Uno, as shown below:

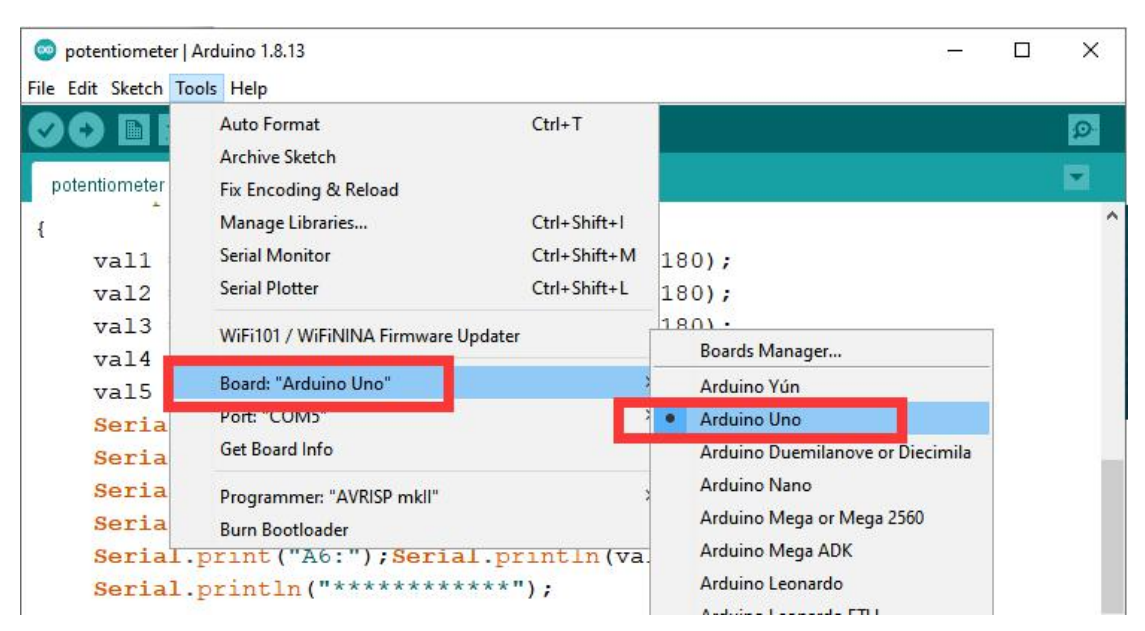

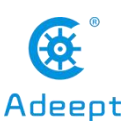

3.In the Tools toolbar, find "Port" and Select the port number of The Adeept Arm

Drive Board , as shown below:

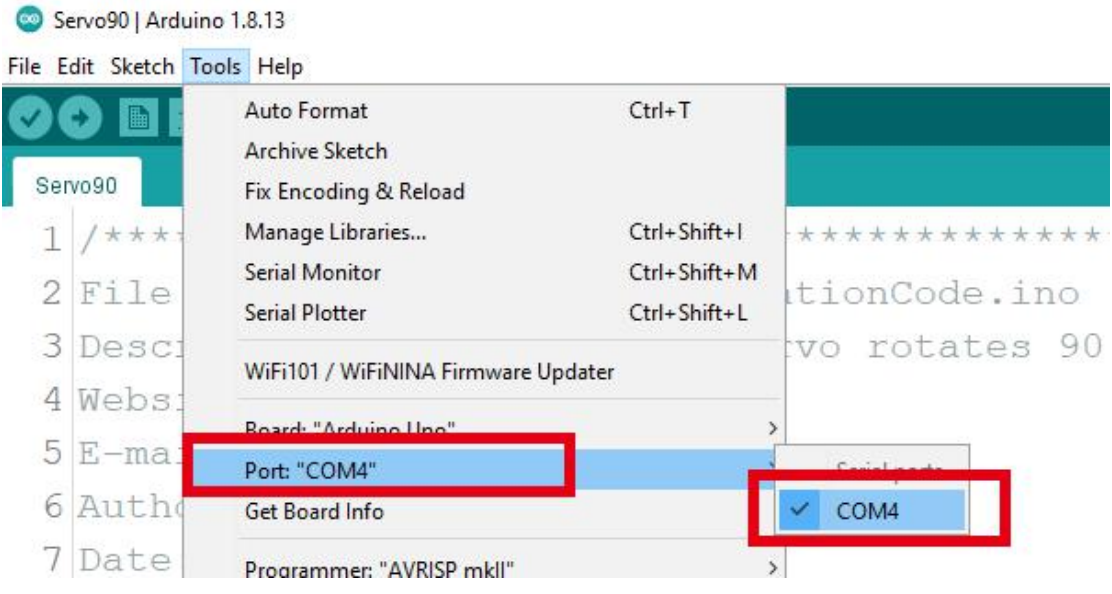

#### 4.Click Open in the File drop-down menu:

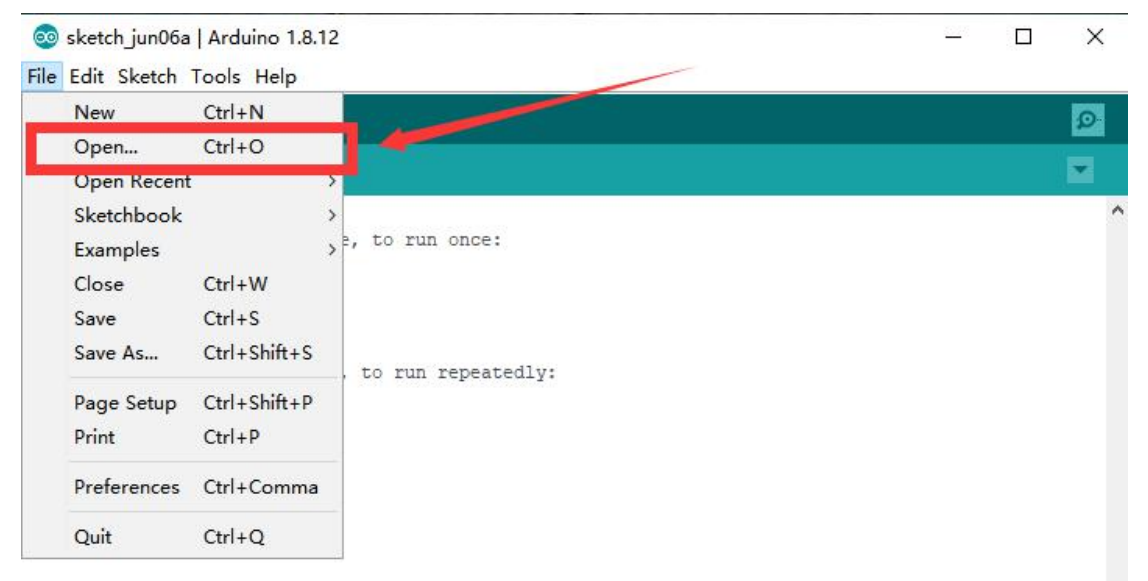

5.Find the folder AdeeptRoboticArmforArduinoV3\_5 that we provide to the user. Open the folder 02 Course Code in it. Enter the Lesson 5 Servo90 directory. Select Servo90.ino. This file is the code program we need in this course. Then click Open.

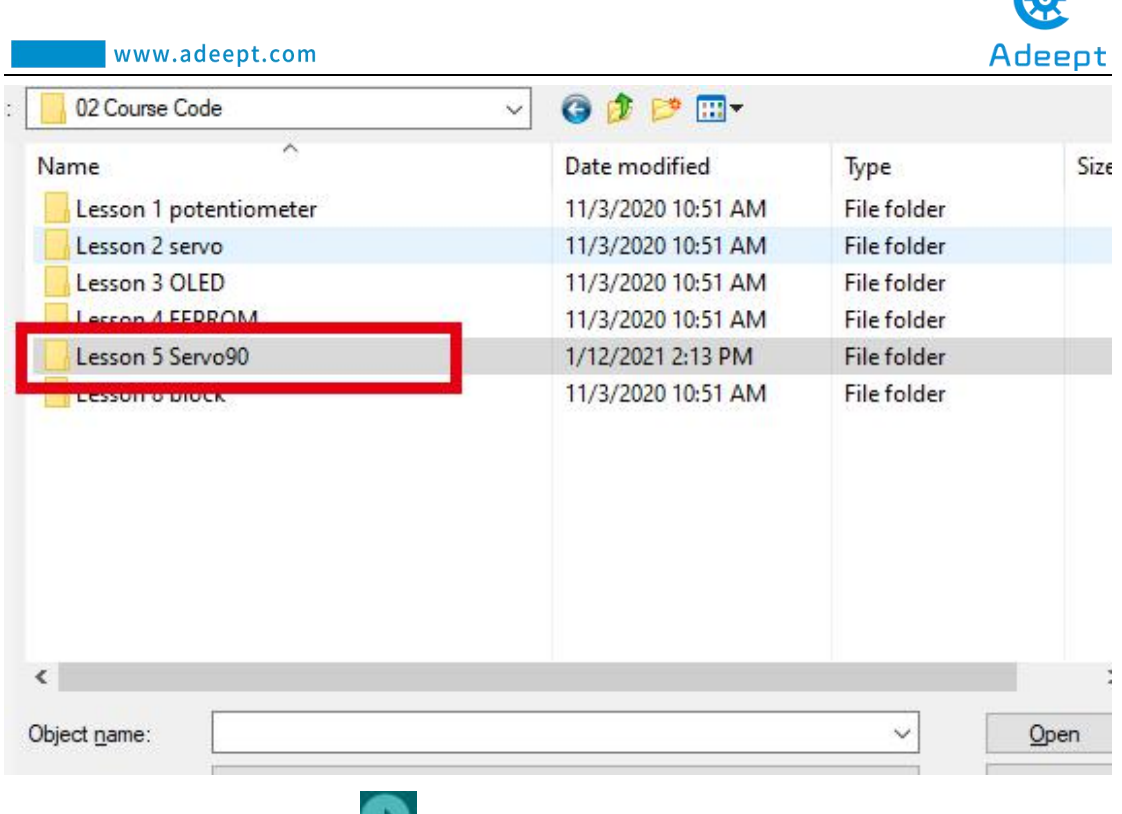

Æ

6.After opening, click to upload the code program to the Arduino UNO. If there is no error warning in the console below, it means that the Upload is successful.

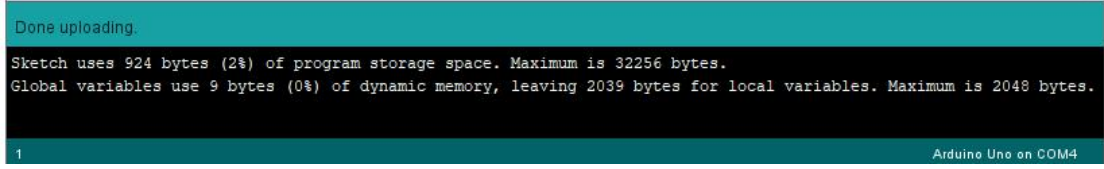

7.After successfully running the program, You will see that all the servos will turn to 90 degrees.

### 【**Note**】:

For the adjusted servos, it is forbidden to rotate them when assembling the robotic arm, otherwise it will cause errors in the assembly of the robotic arm.

8.Now you can proceed to the assembly operation of Lesson 6

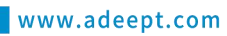

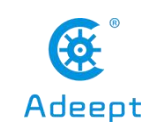

# **Lesson 6 How to Assemble the Robotic Arm**

# **6.1 Pedestal Assembly**

1. Fix four Sucking Discs on the four corners of A01.

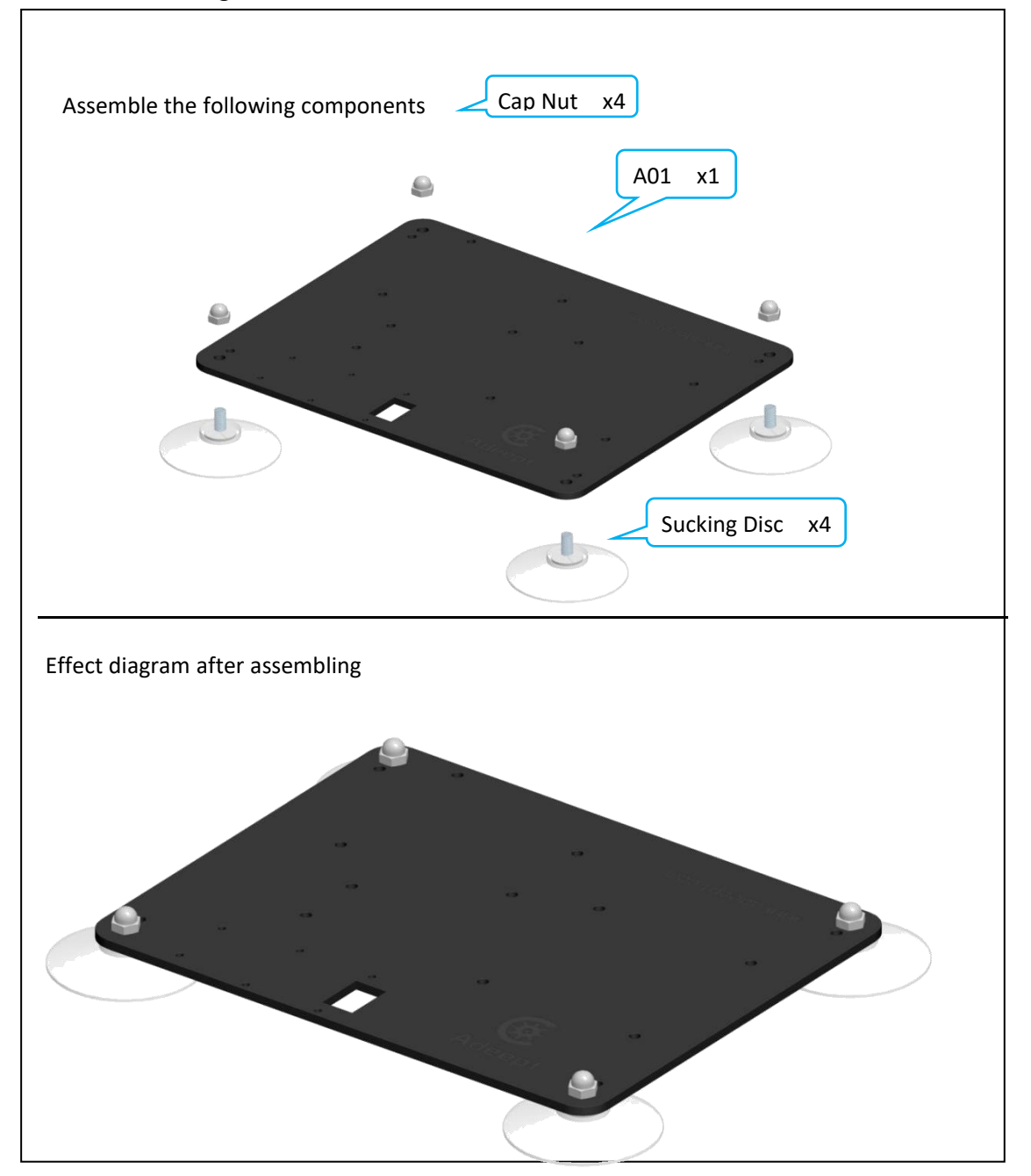

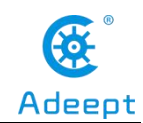

#### 2.Fix OLED to drive

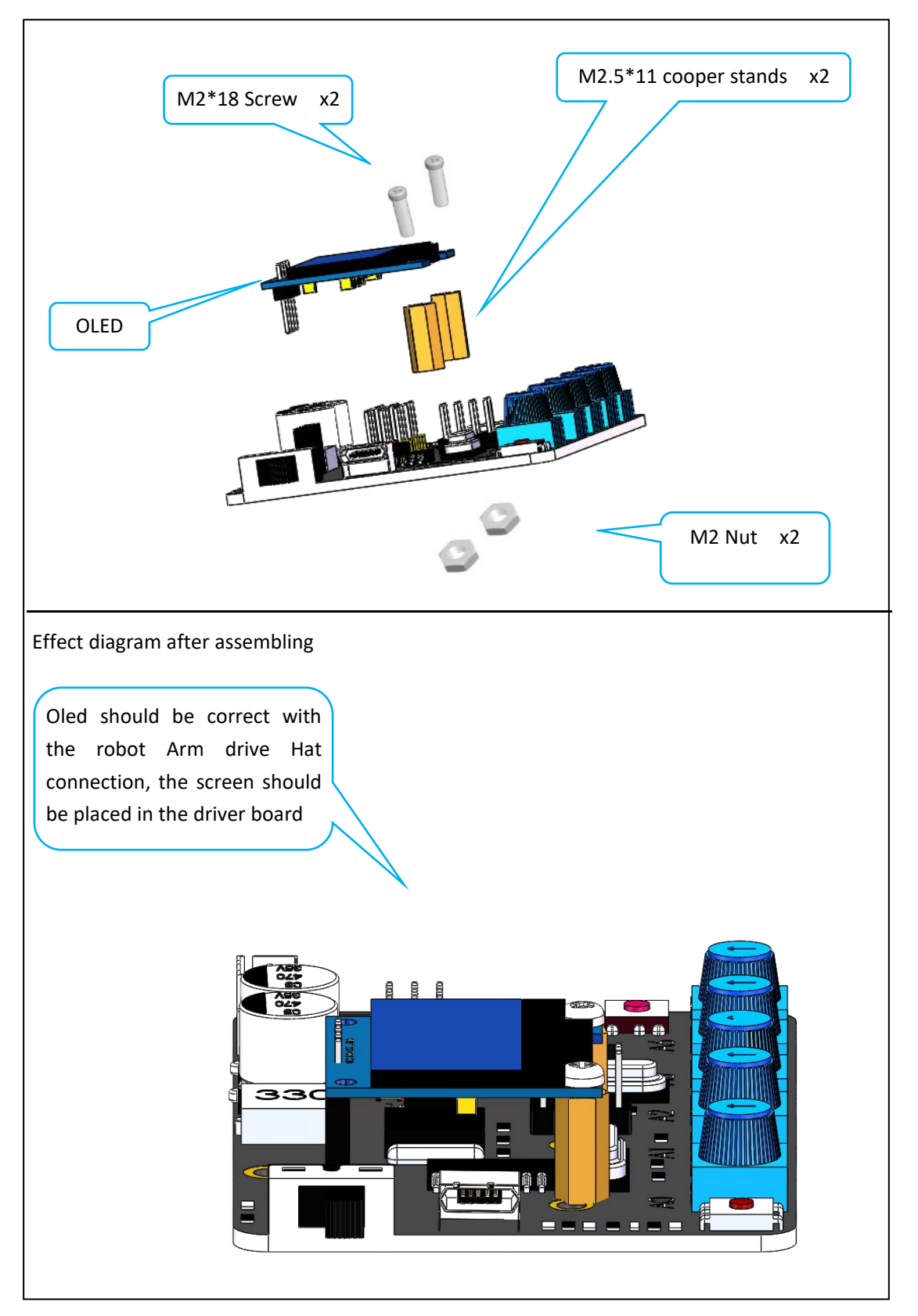

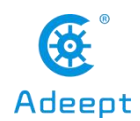

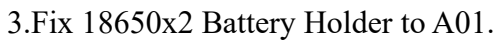

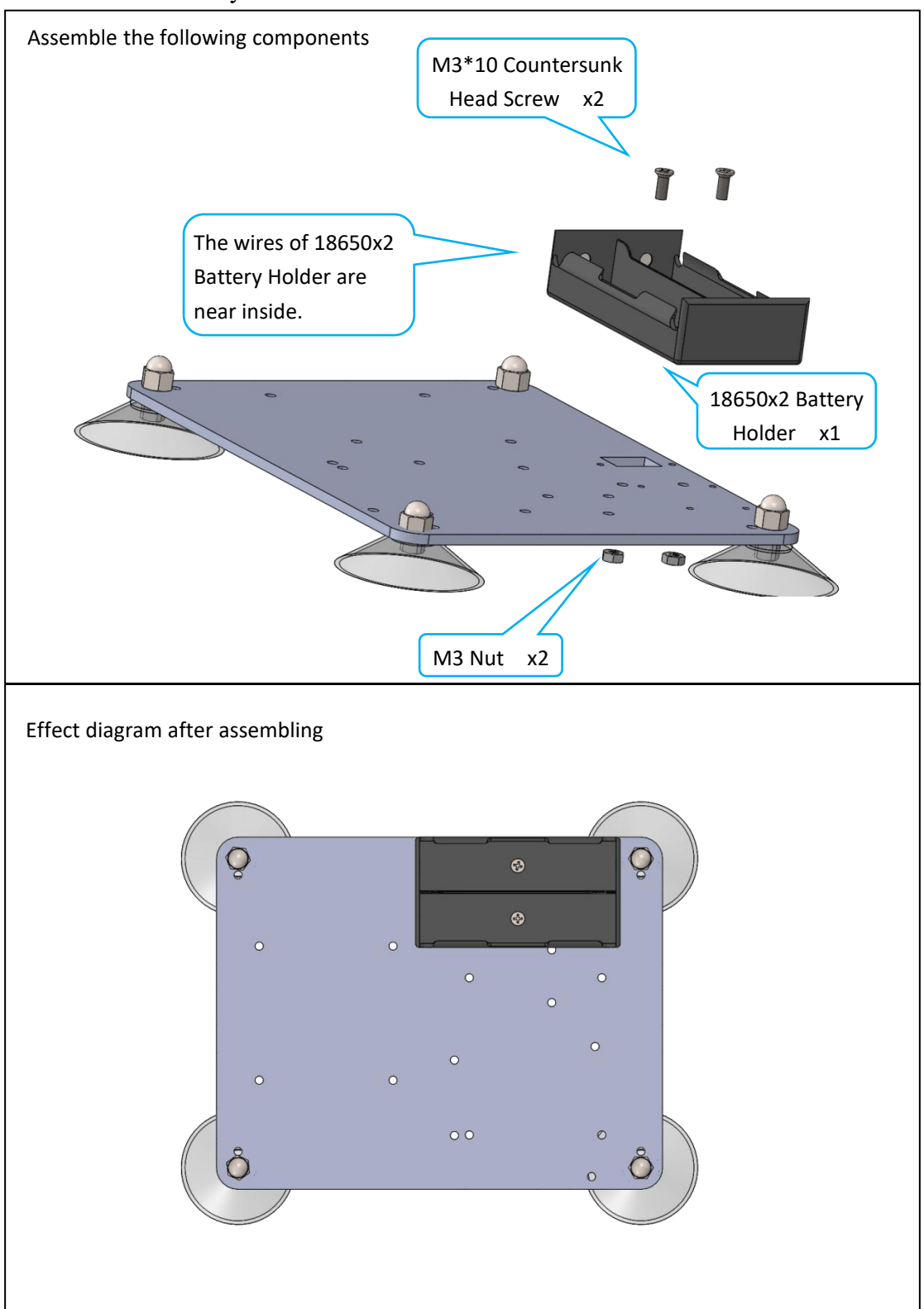

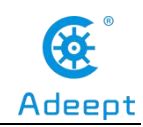

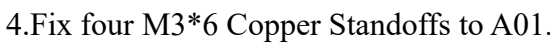

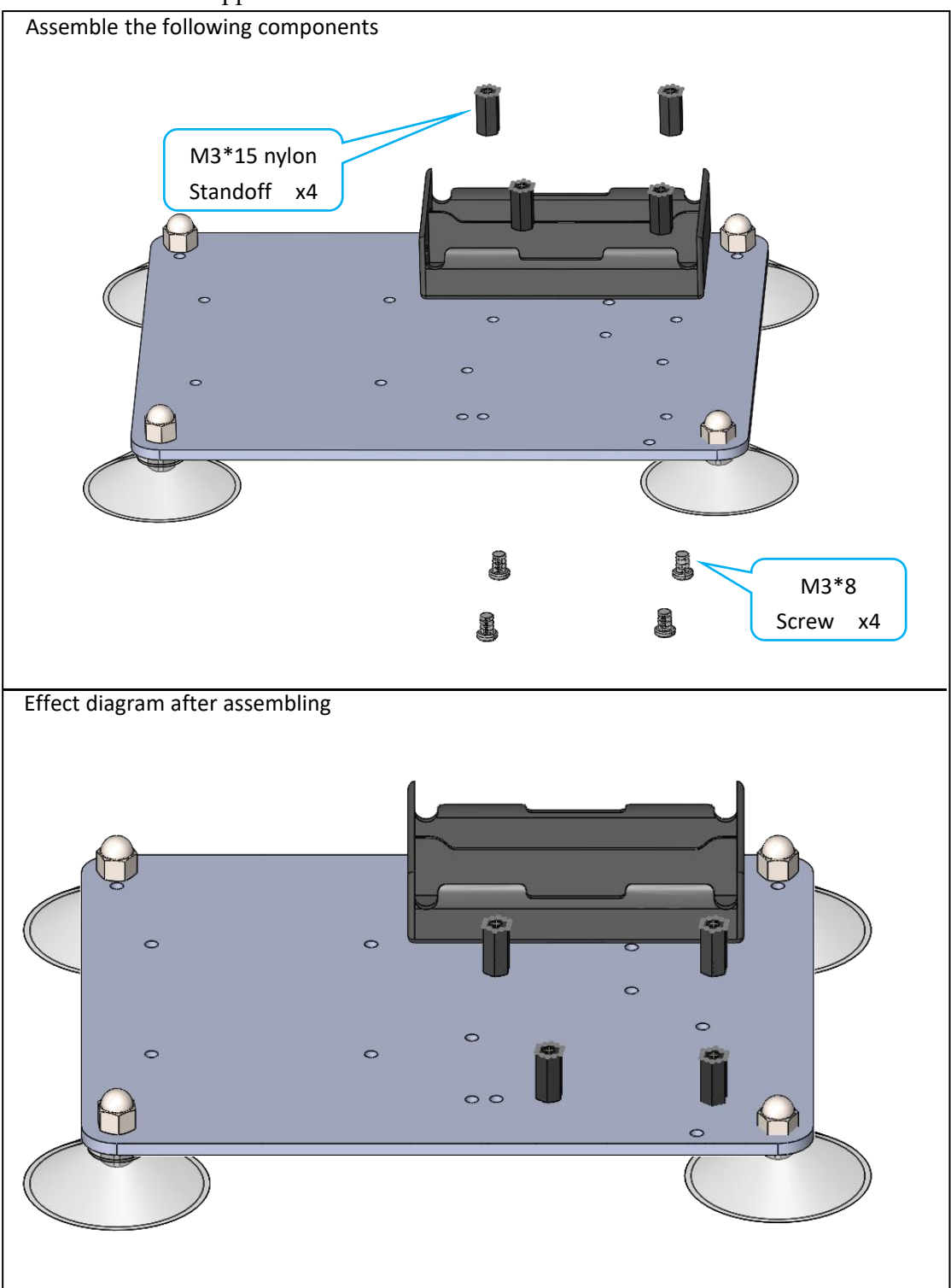

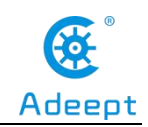

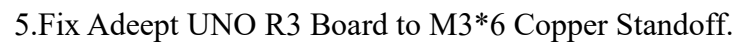

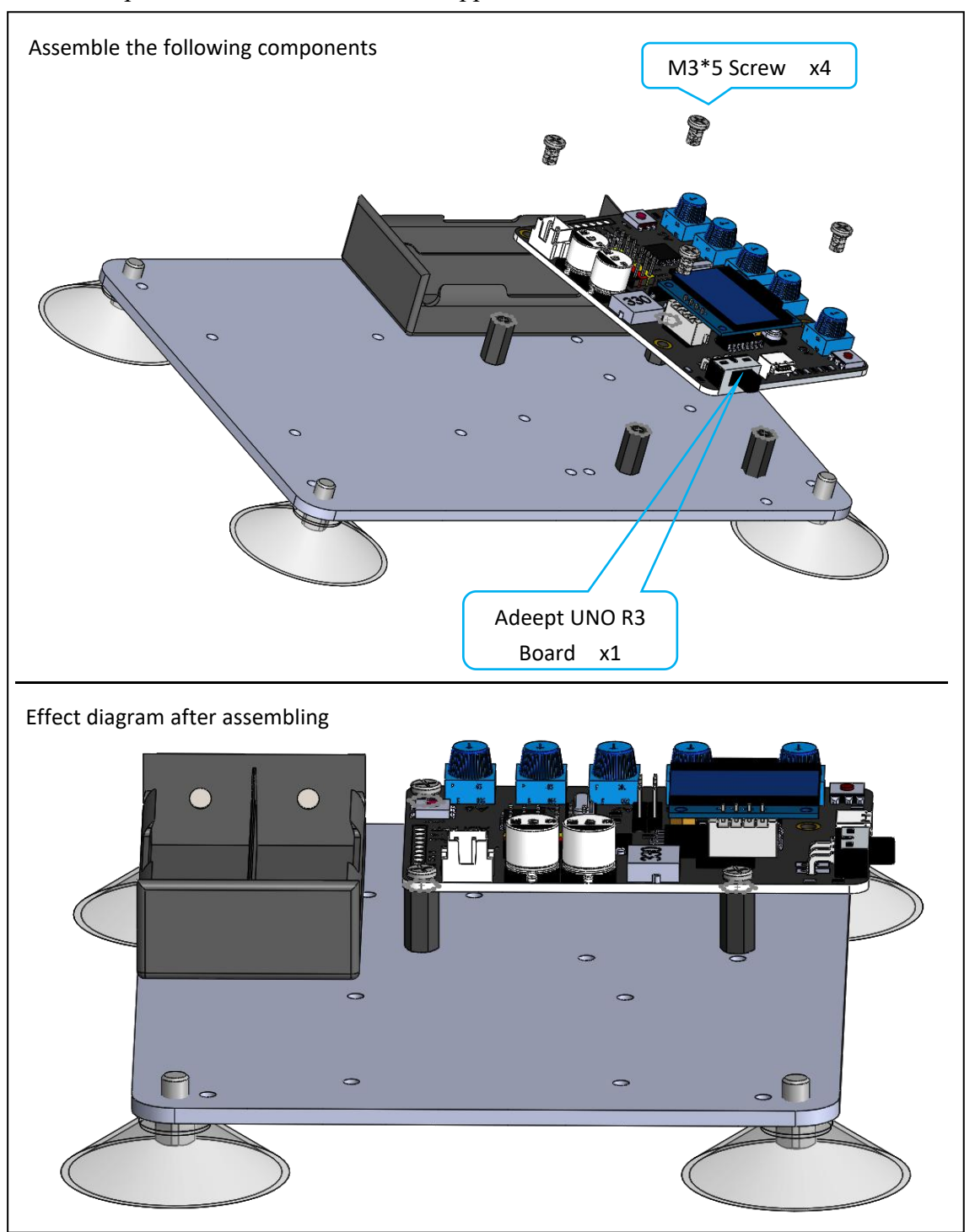

#### 6. Fix four M3\*30 Nylon Standoffs to A01.

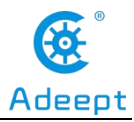

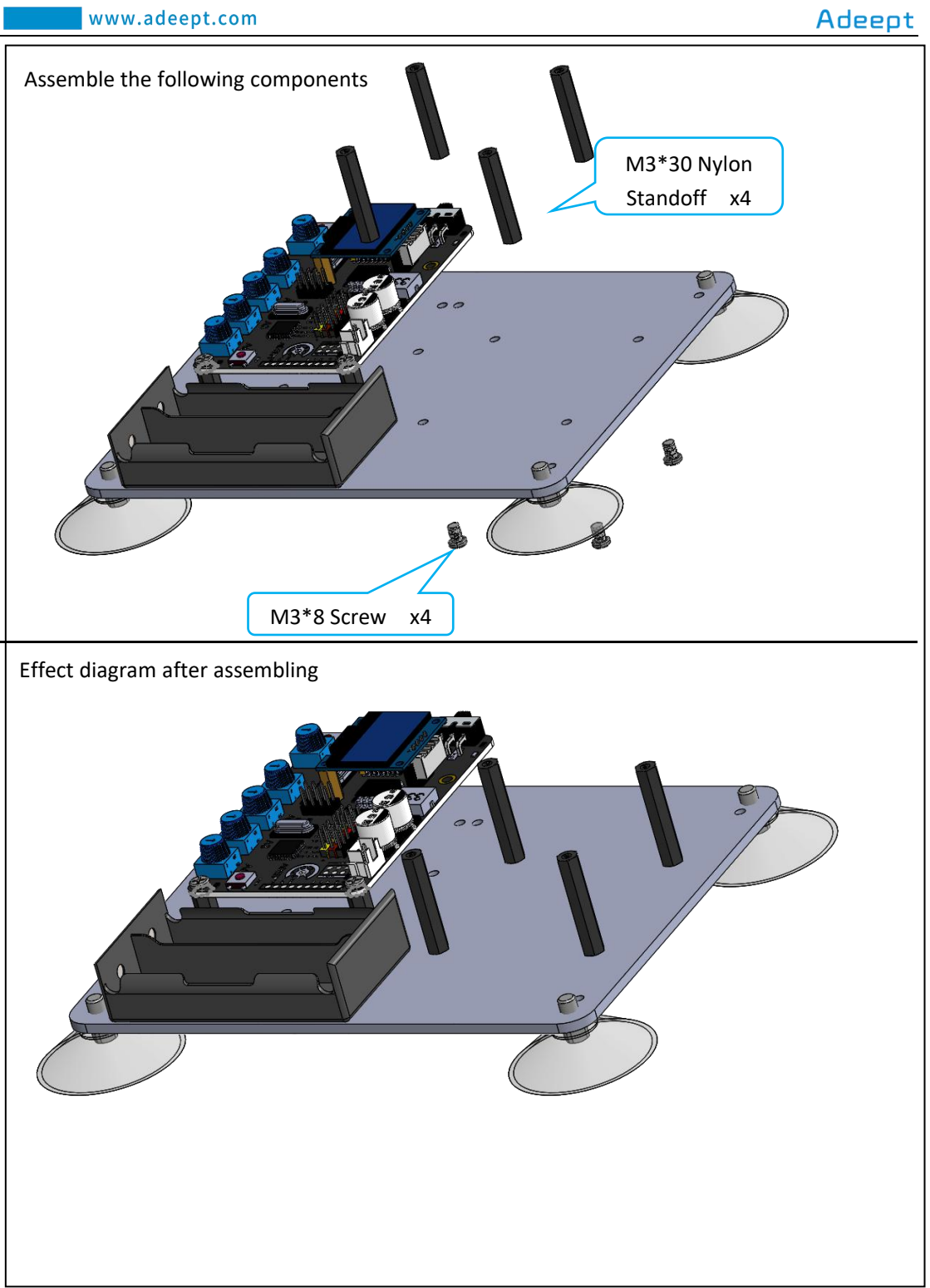

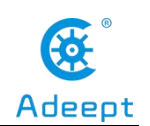

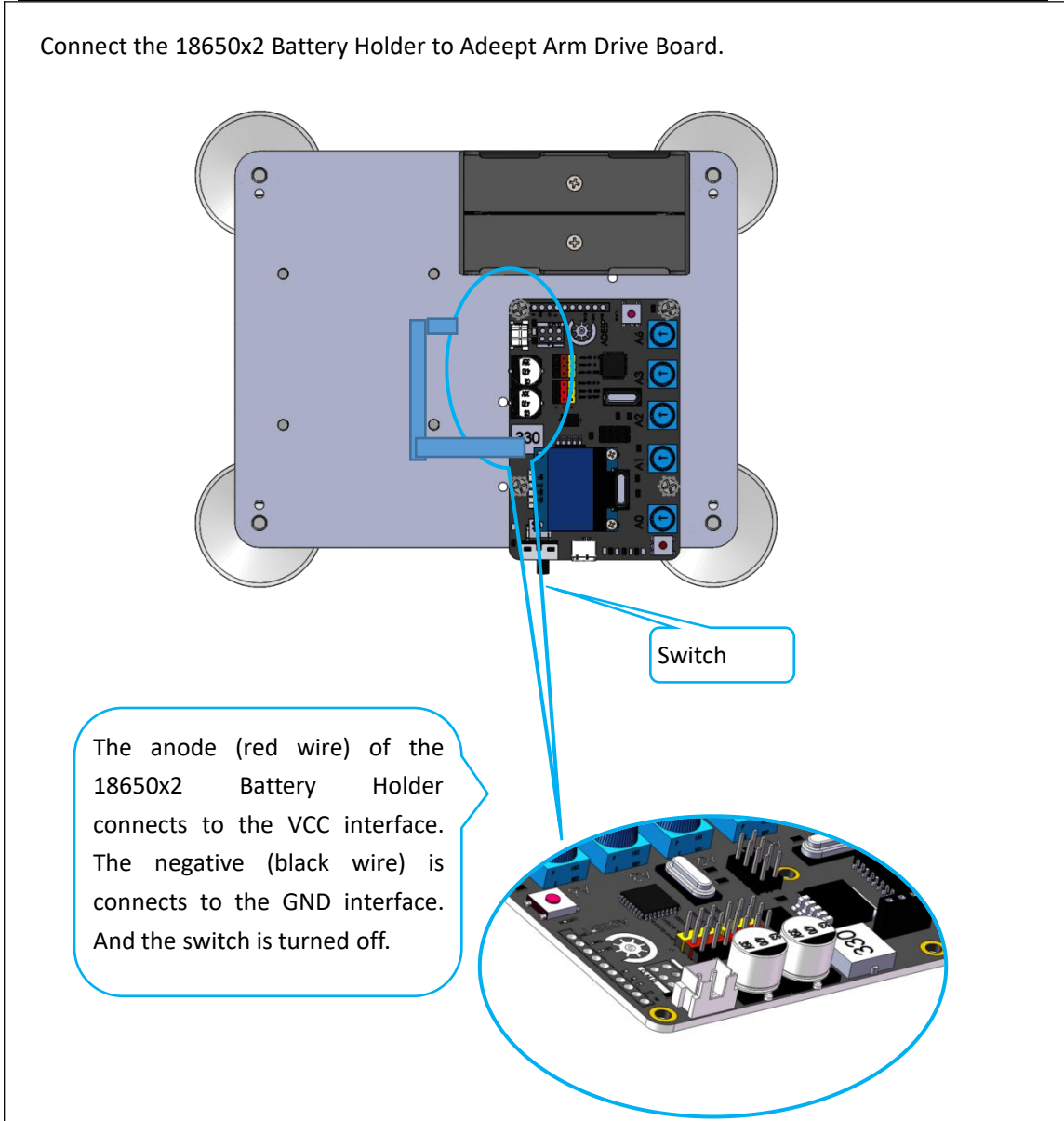

Once the circuit is connected, load your 18650 battery into 18650x2 Battery Holder and turn on the switch on the Adeept Arm Drive Board. At this point, the servo will automatically rotate to the initial state, then turn off the power and remove each servo.

In the subsequent installation processes, before fixing the servo to the rocker arm with screws, do not rotate the rotary shaft of the servo. Otherwise, you need to follow this step again to debug the servo.

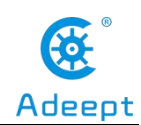

# **6.1.2 Install and Remove Batterries**

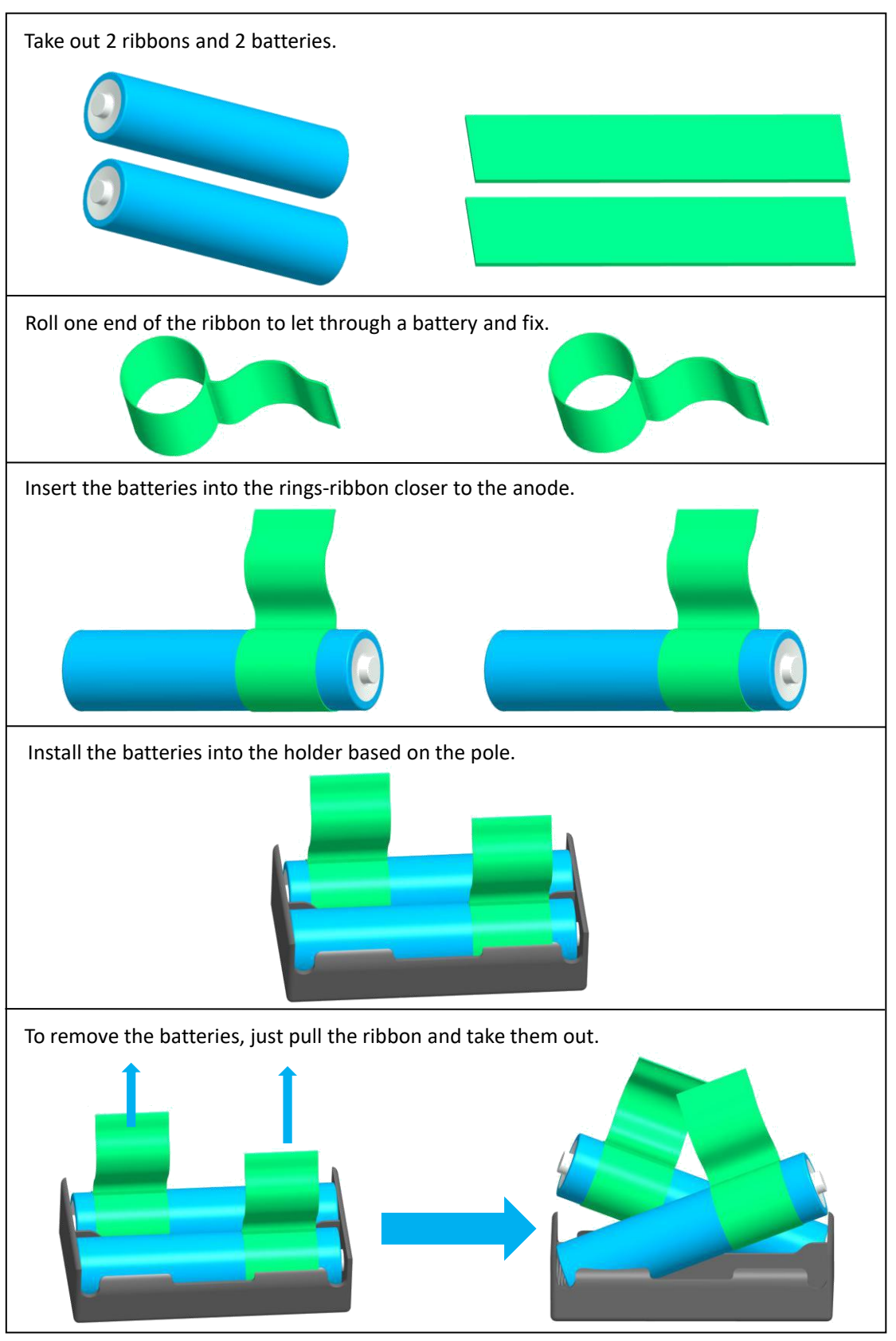
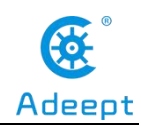

Servo debugging (If you have already adjusted the steering gear to 90 degrees according to Lesson 5, then you don't need to adjust it anymore, please proceed to the next part)

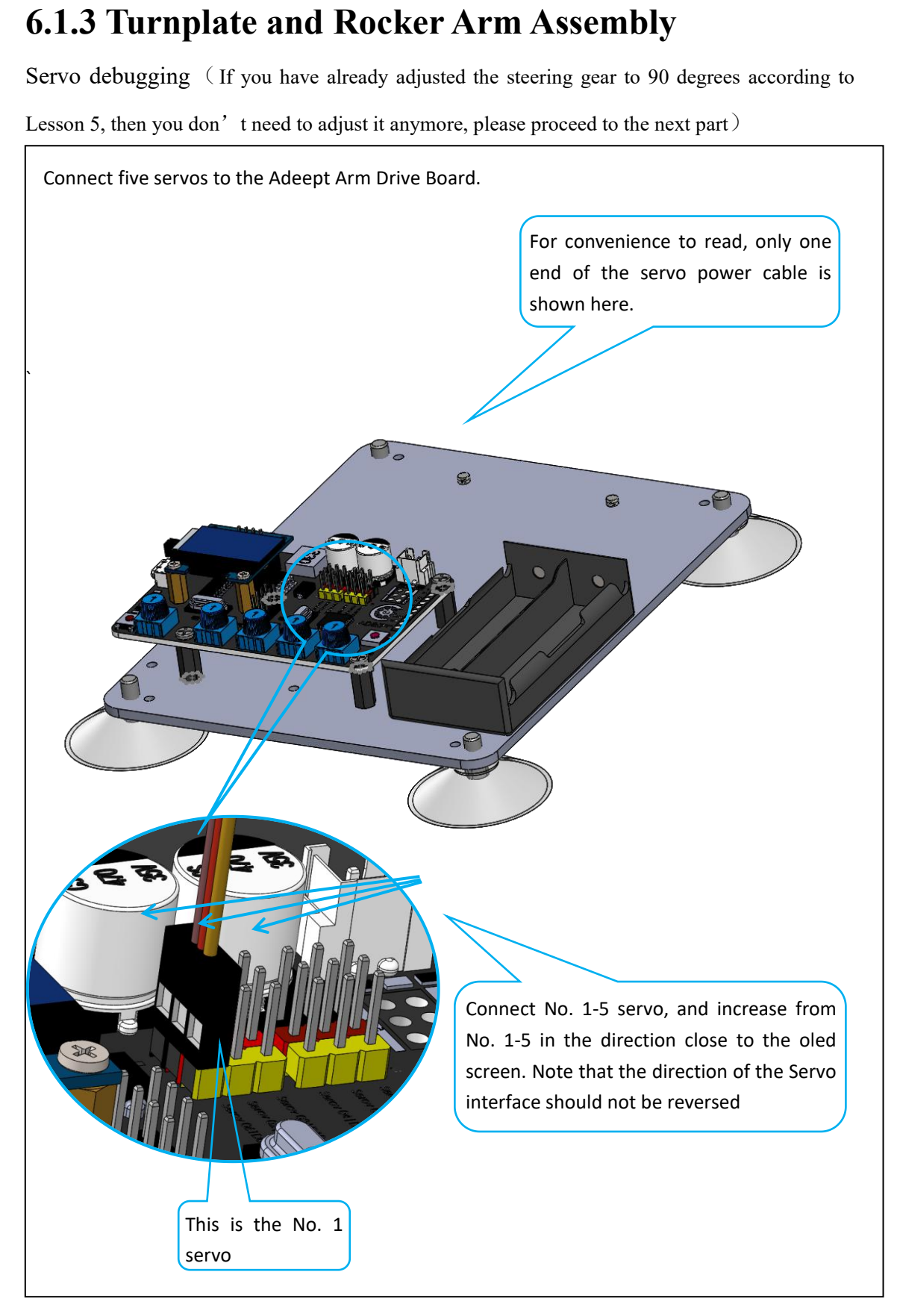

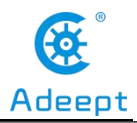

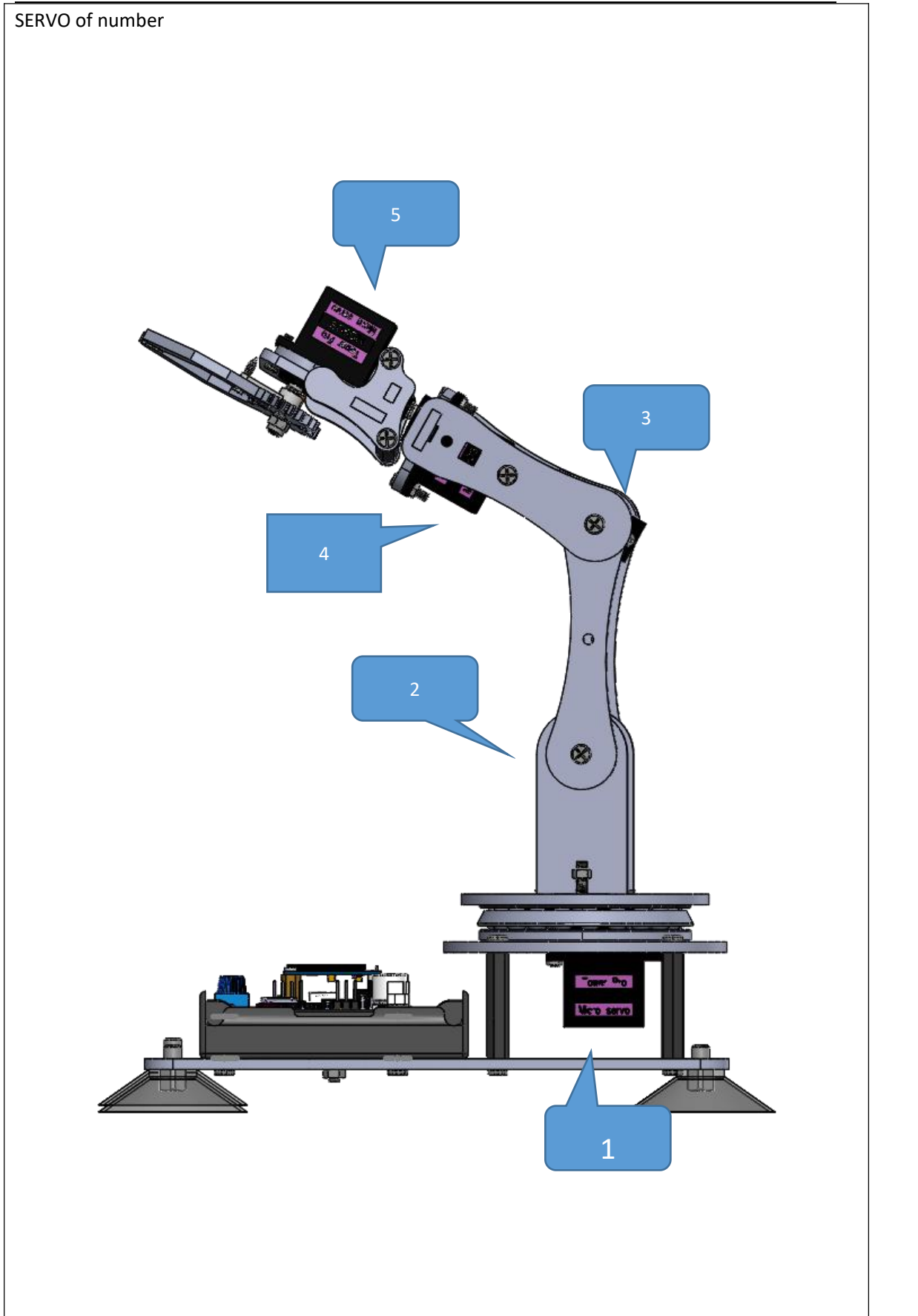

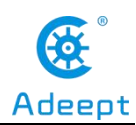

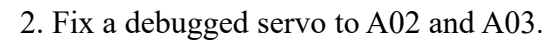

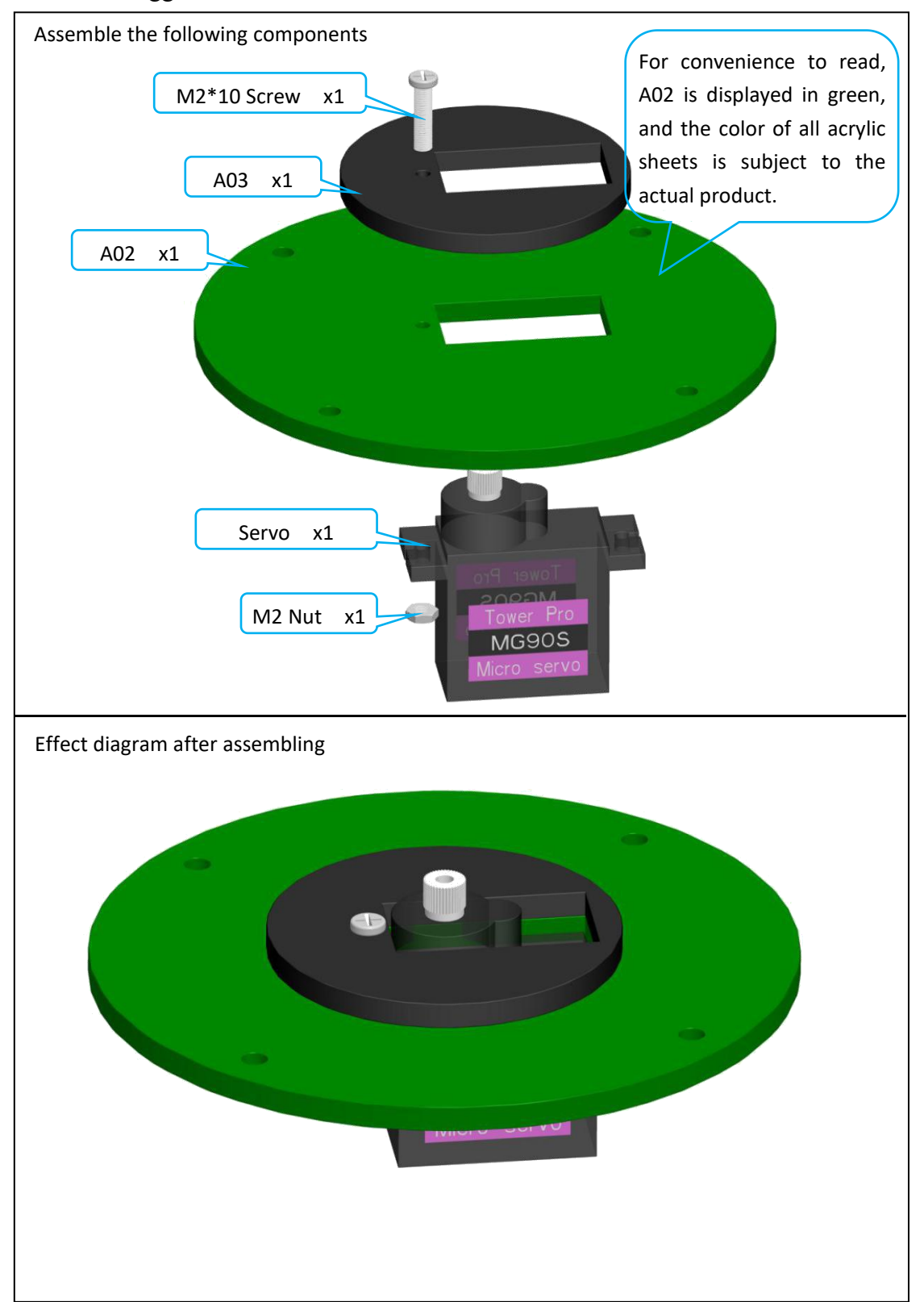

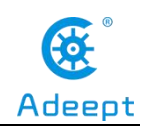

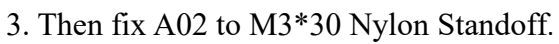

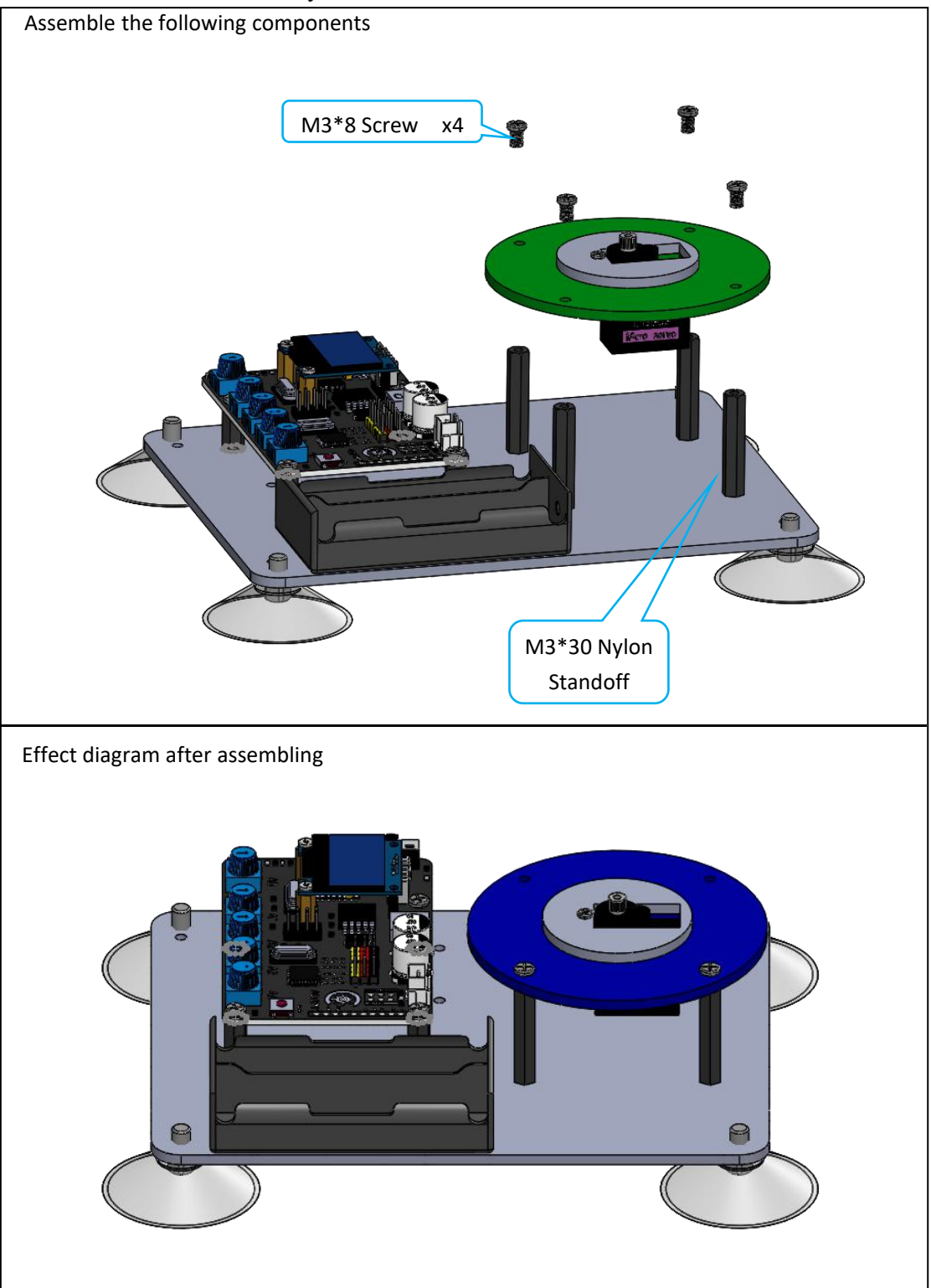

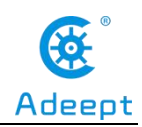

#### 4.Assemble 51108 Bearing.

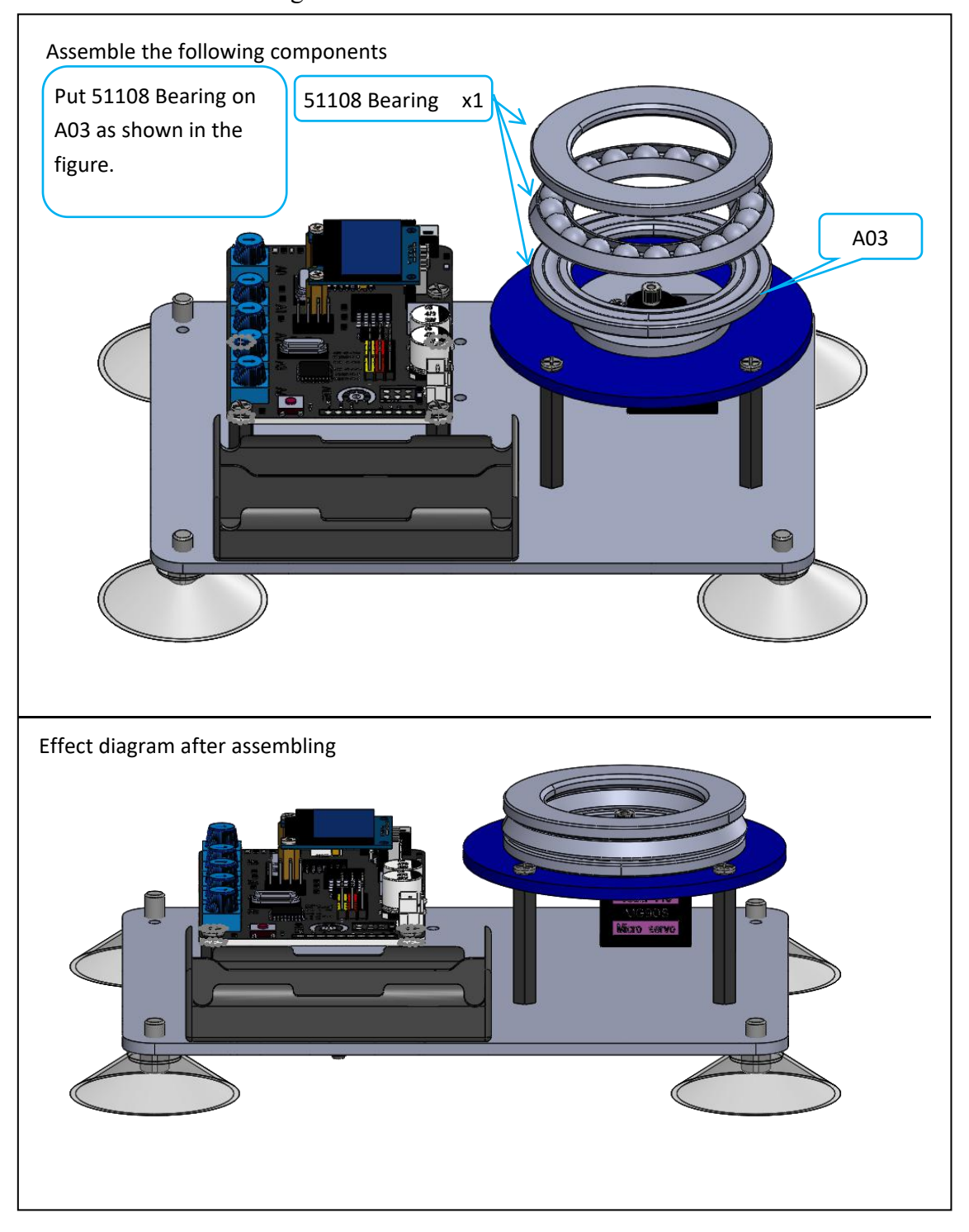

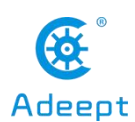

5.Take a rocker arm as in the illustration and connect it to A04.

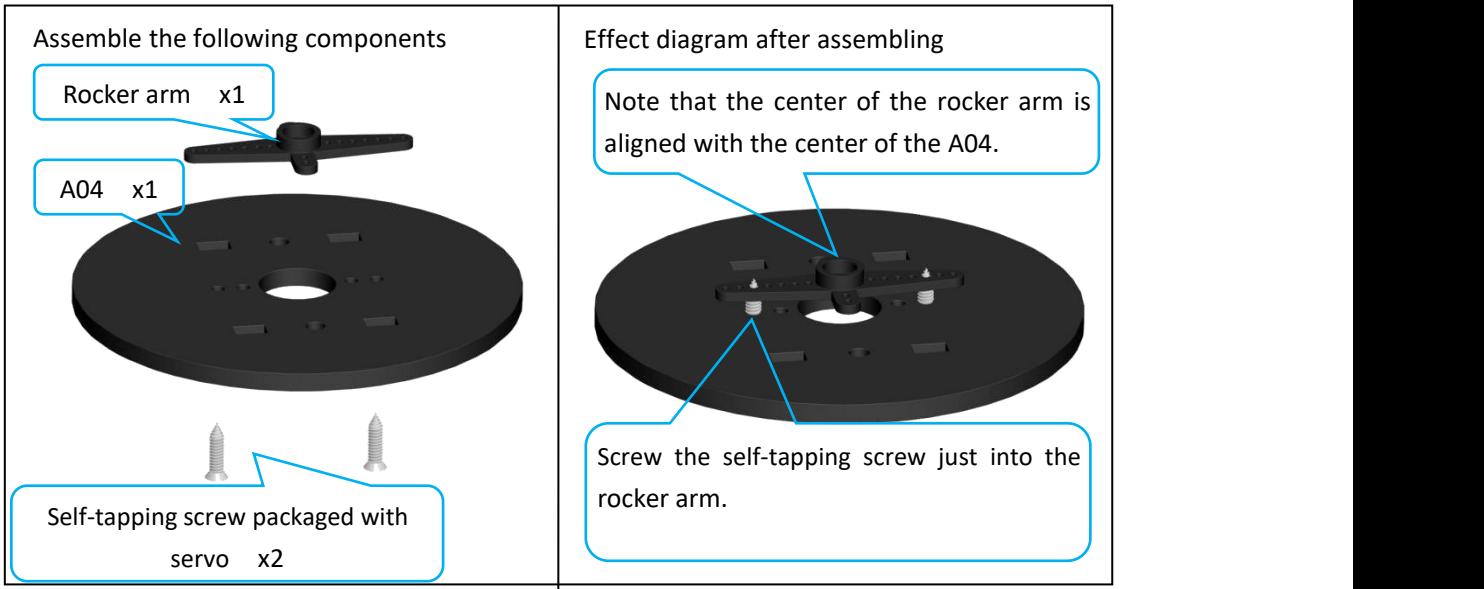

6. Take two rocker arm as in the illustration and connect them to A07.

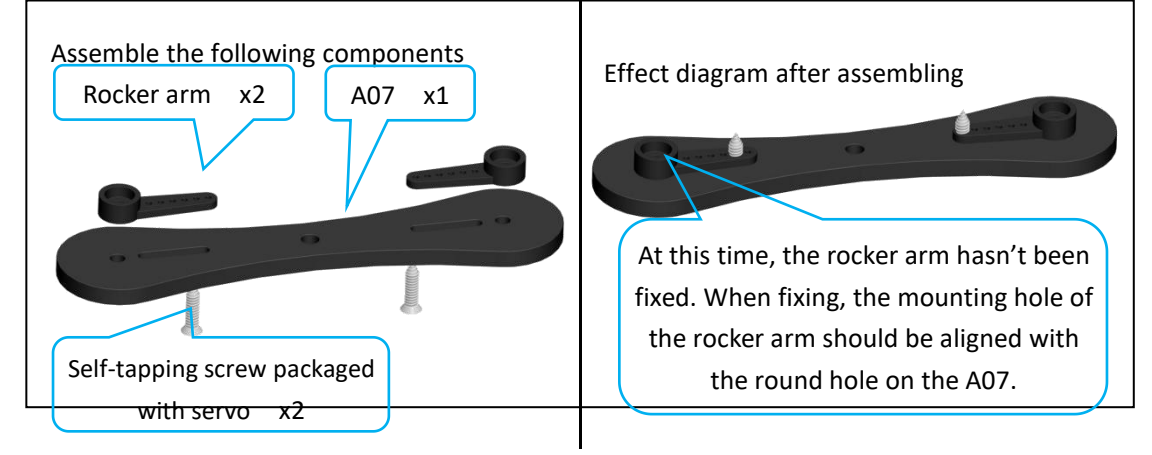

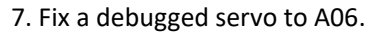

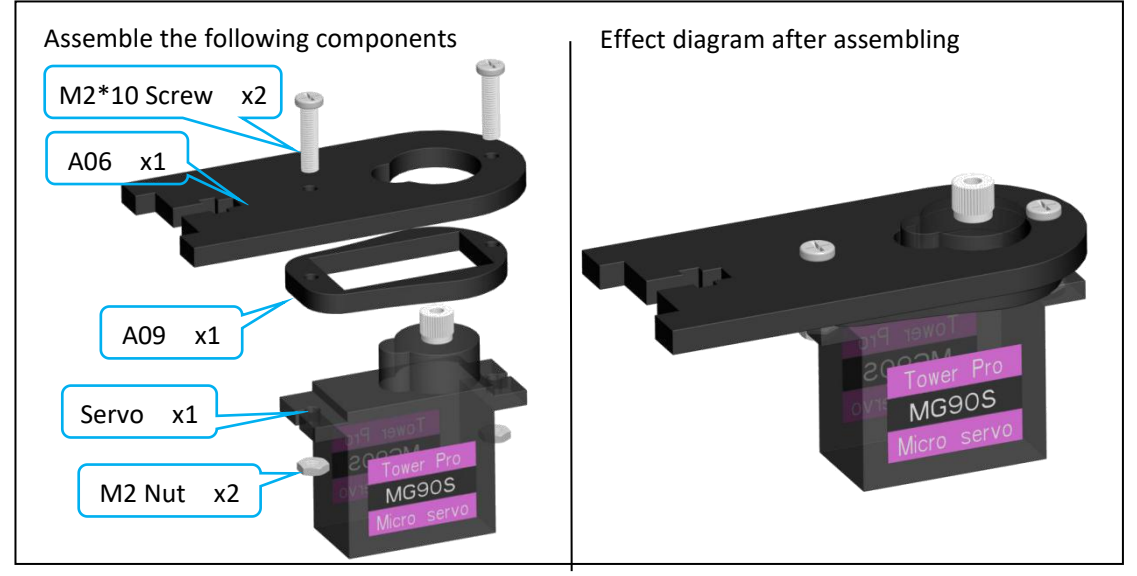

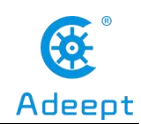

8. Then fix one end of A07 to the servo on A06.

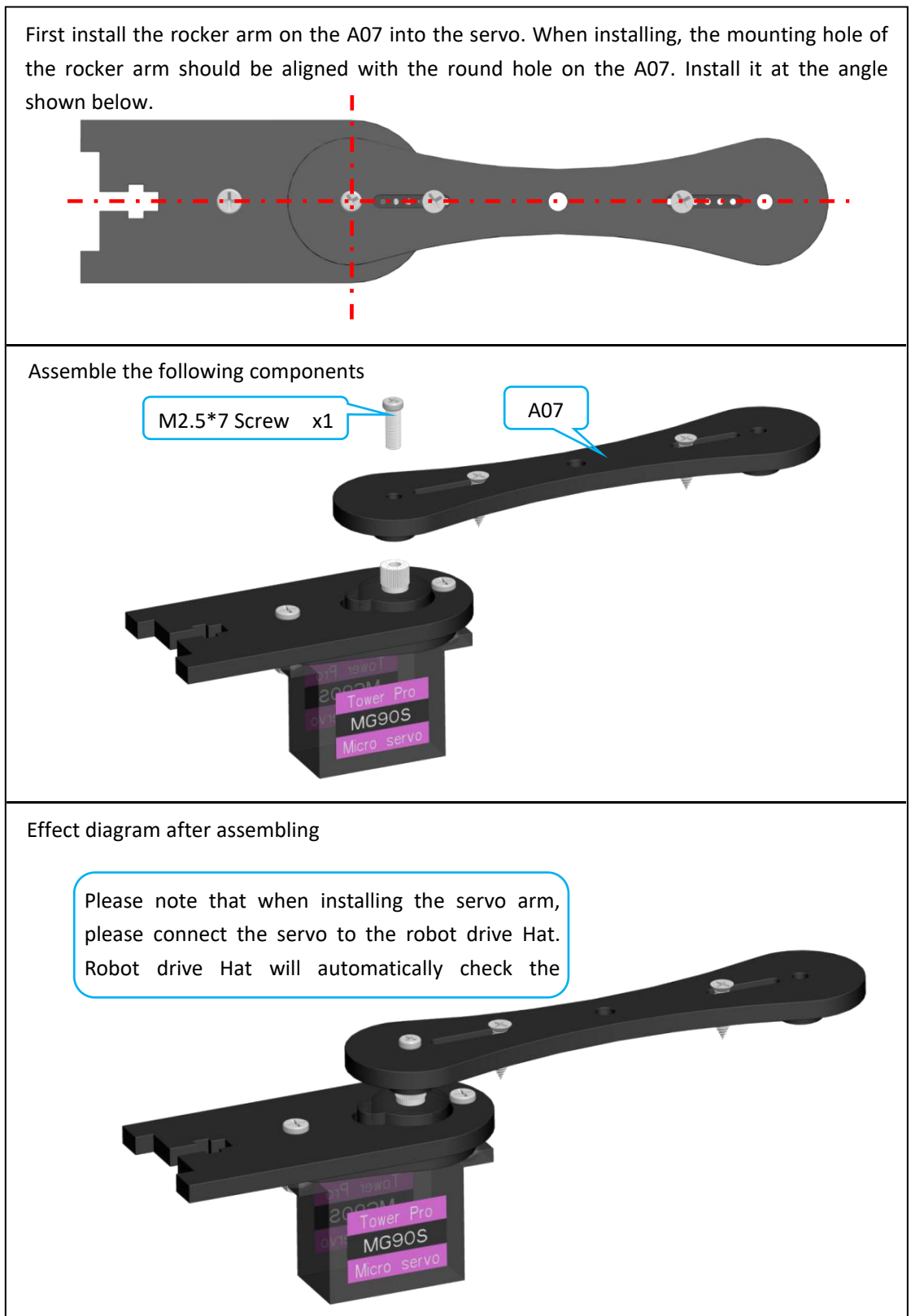

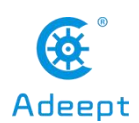

9. Fix a debugged servo to A10.

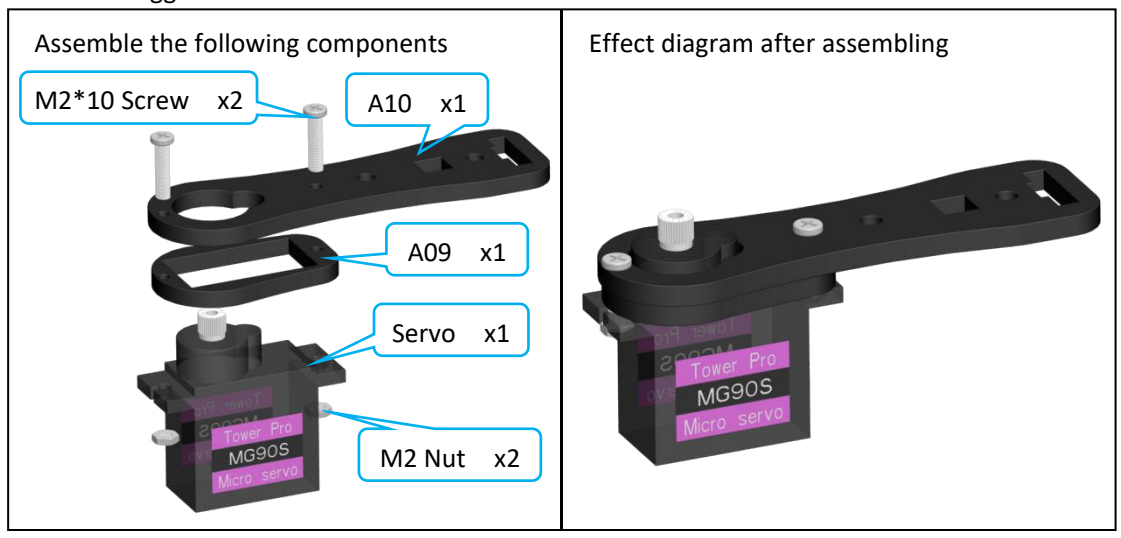

10. Then fix the other end of the A07 to the servo on the A10.

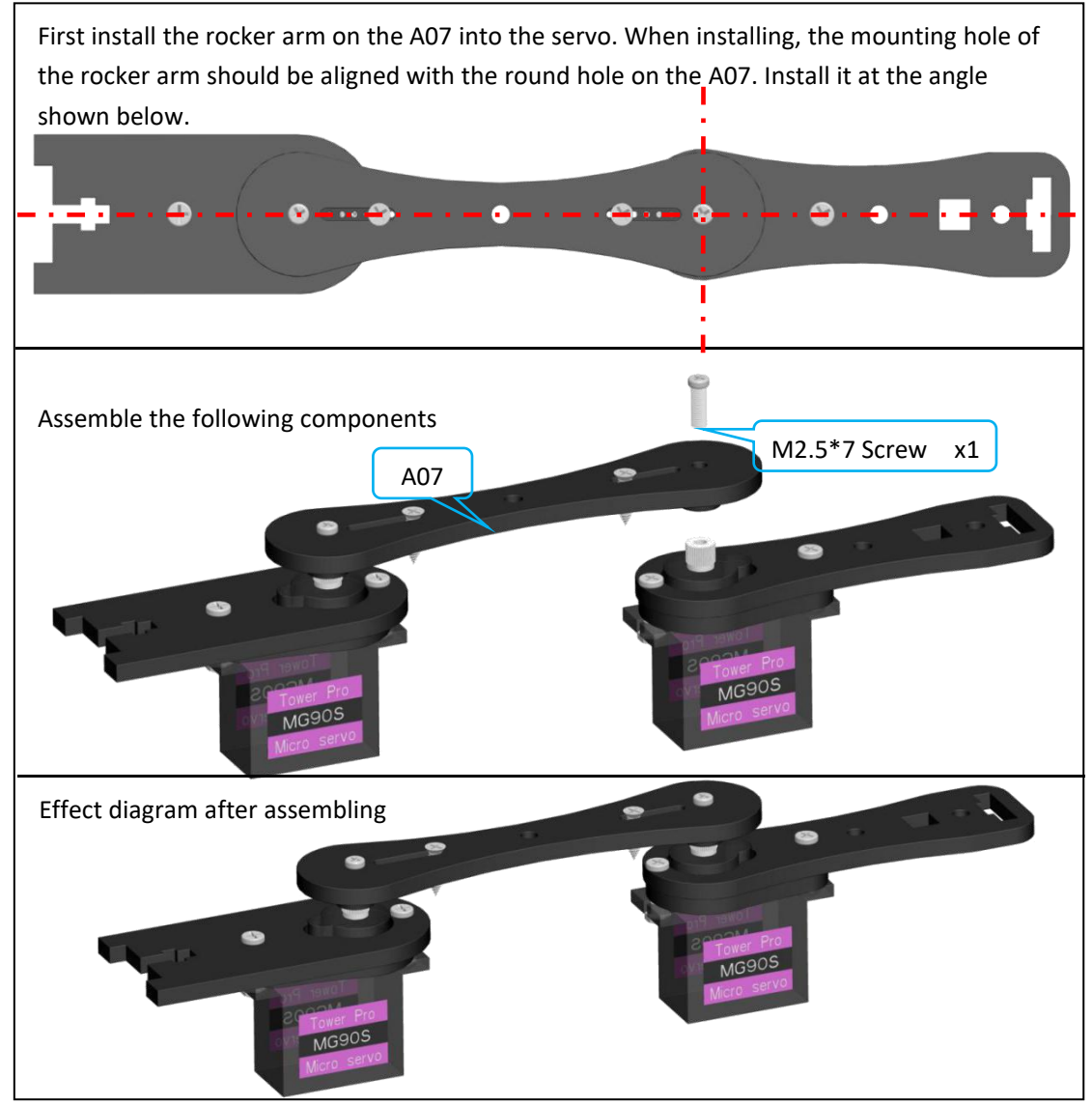

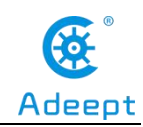

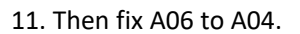

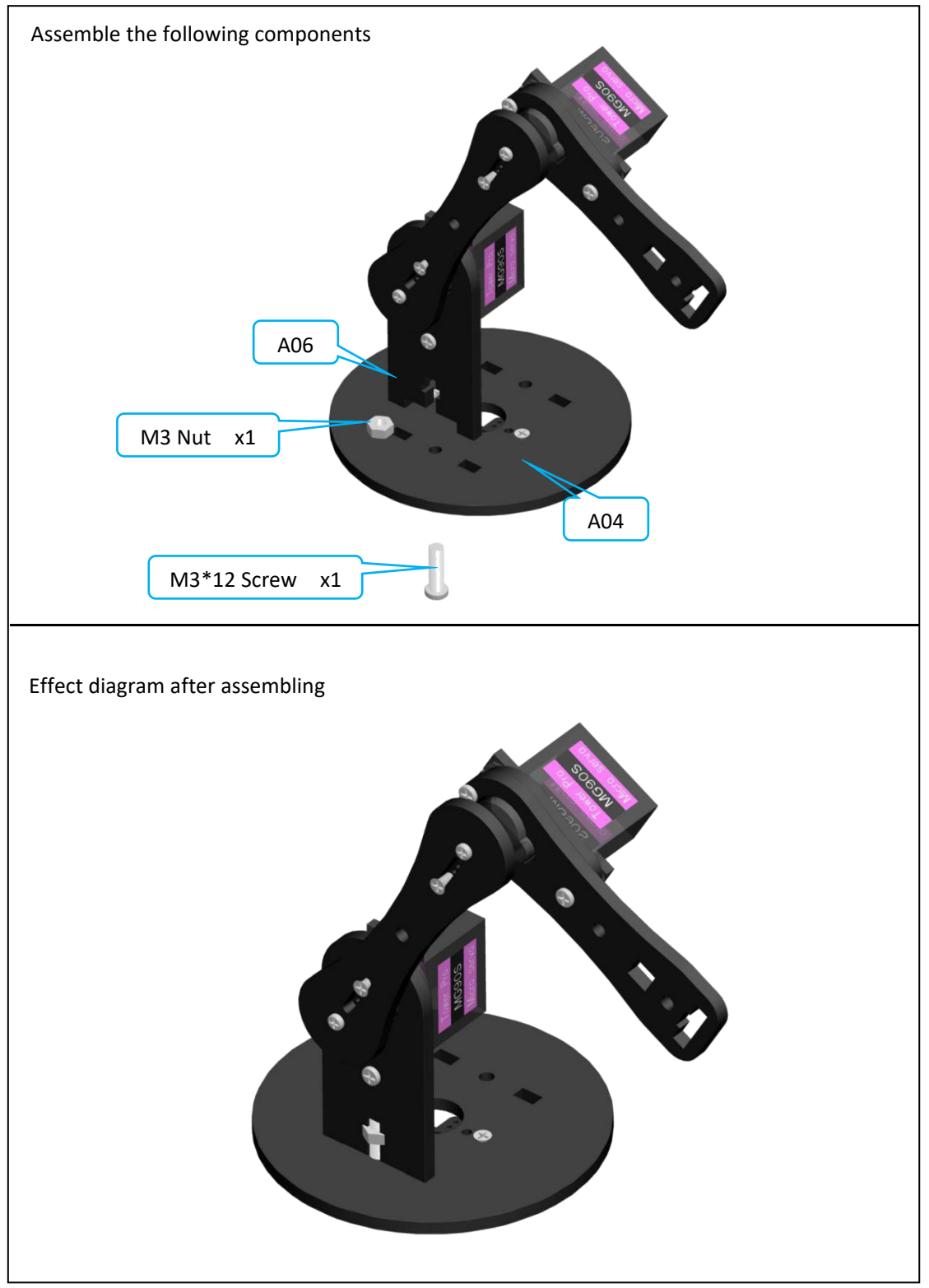

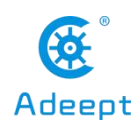

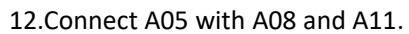

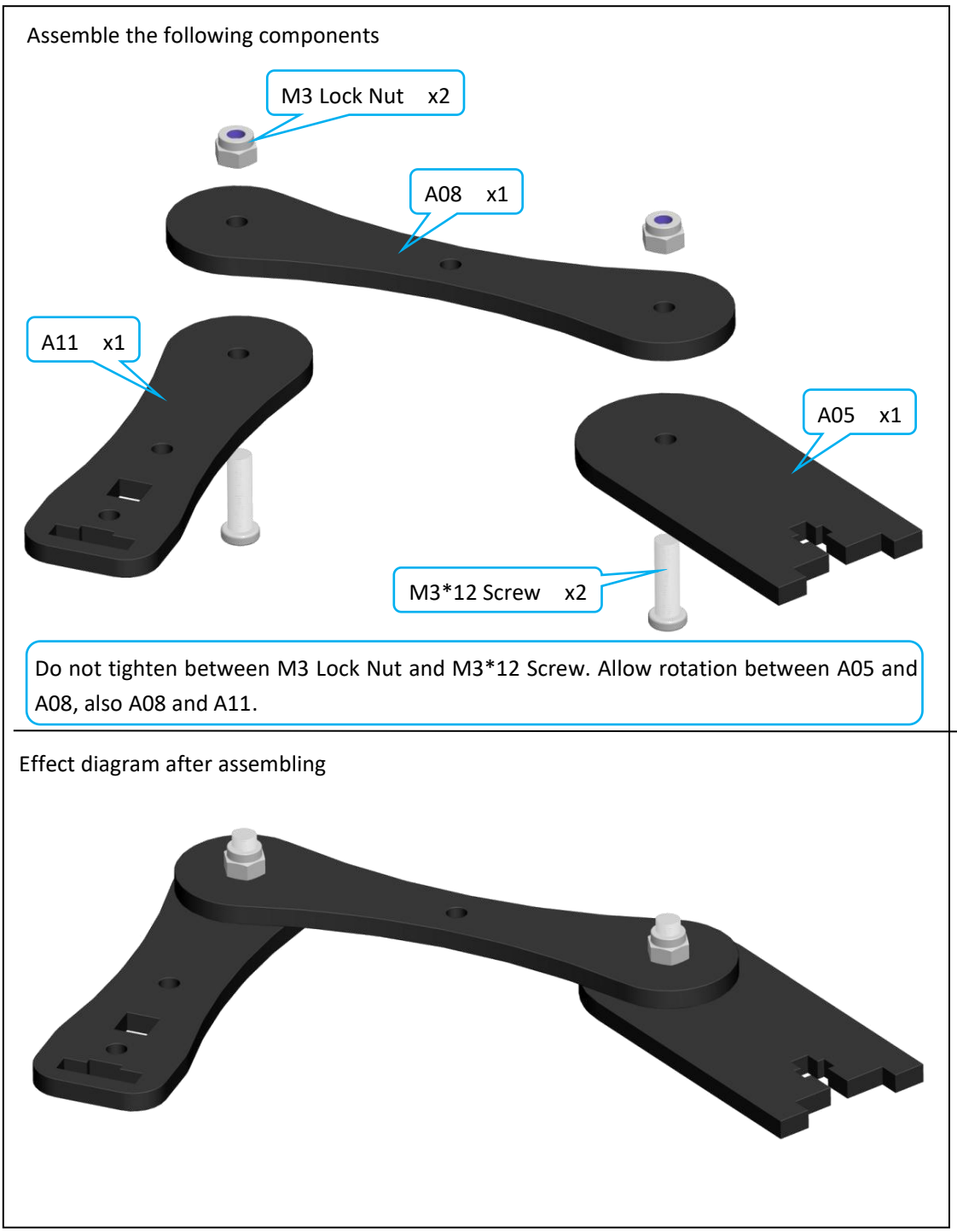

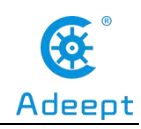

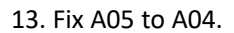

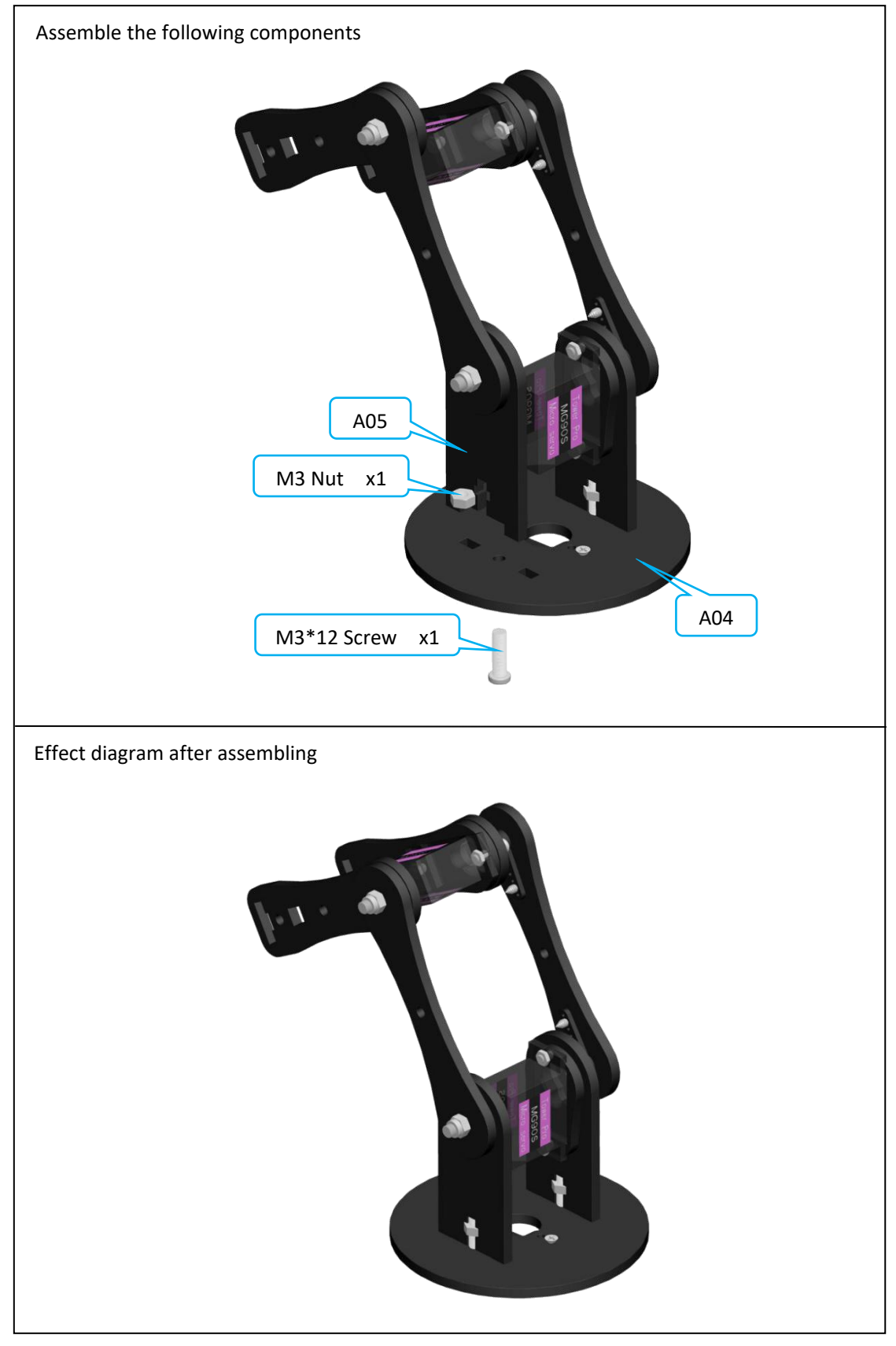

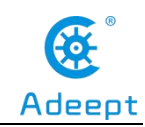

14. Fix the rocker arm under A04 with the servo on A02.

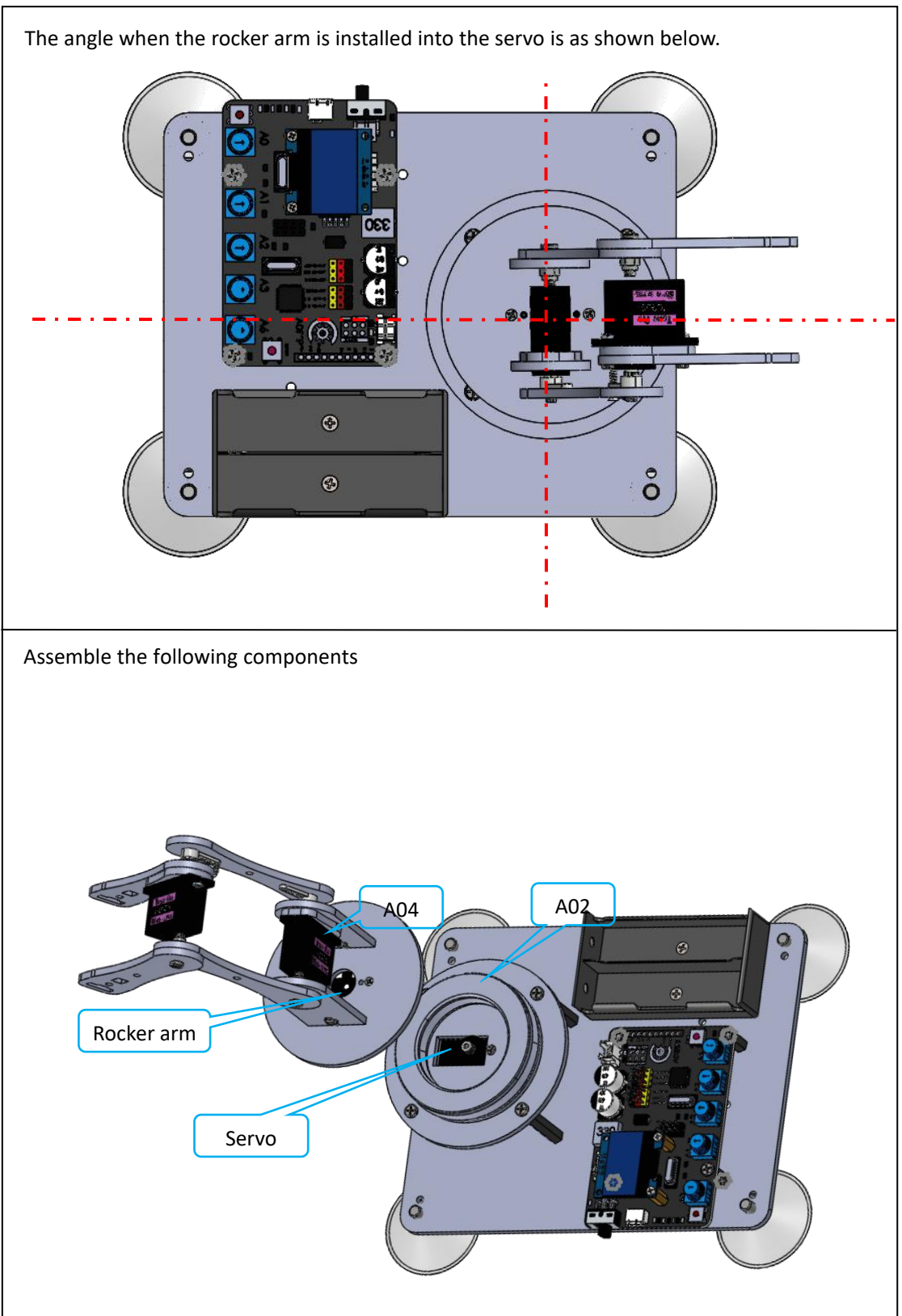

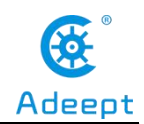

Effect diagram after assembling

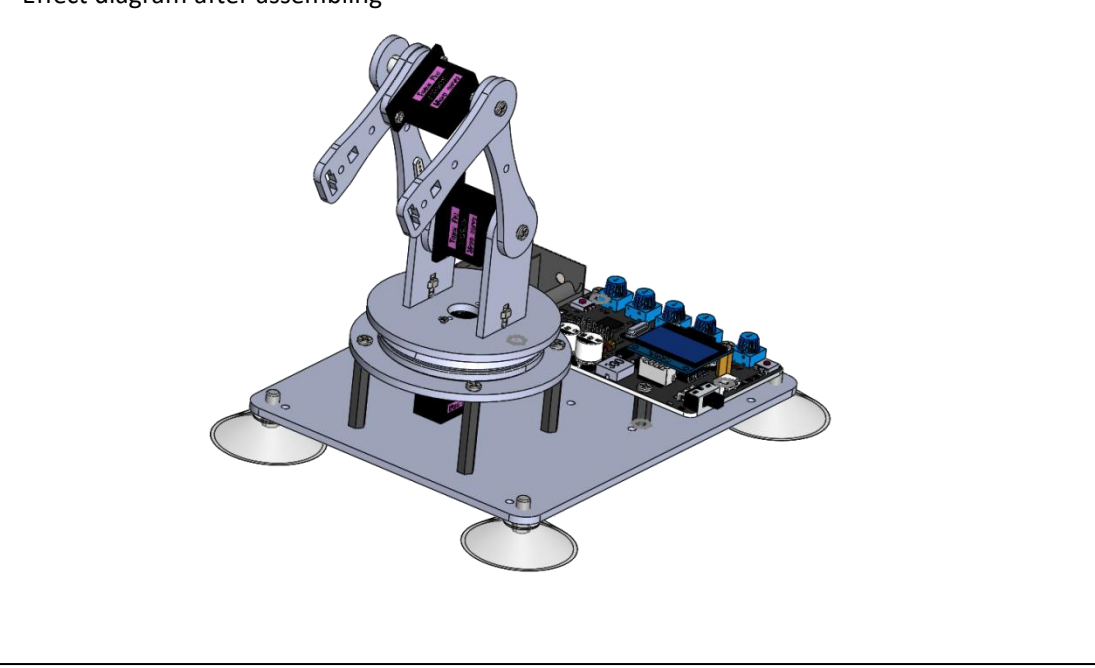

Then fix the rocker arm to the servo with the fixing screw packaged with servo.

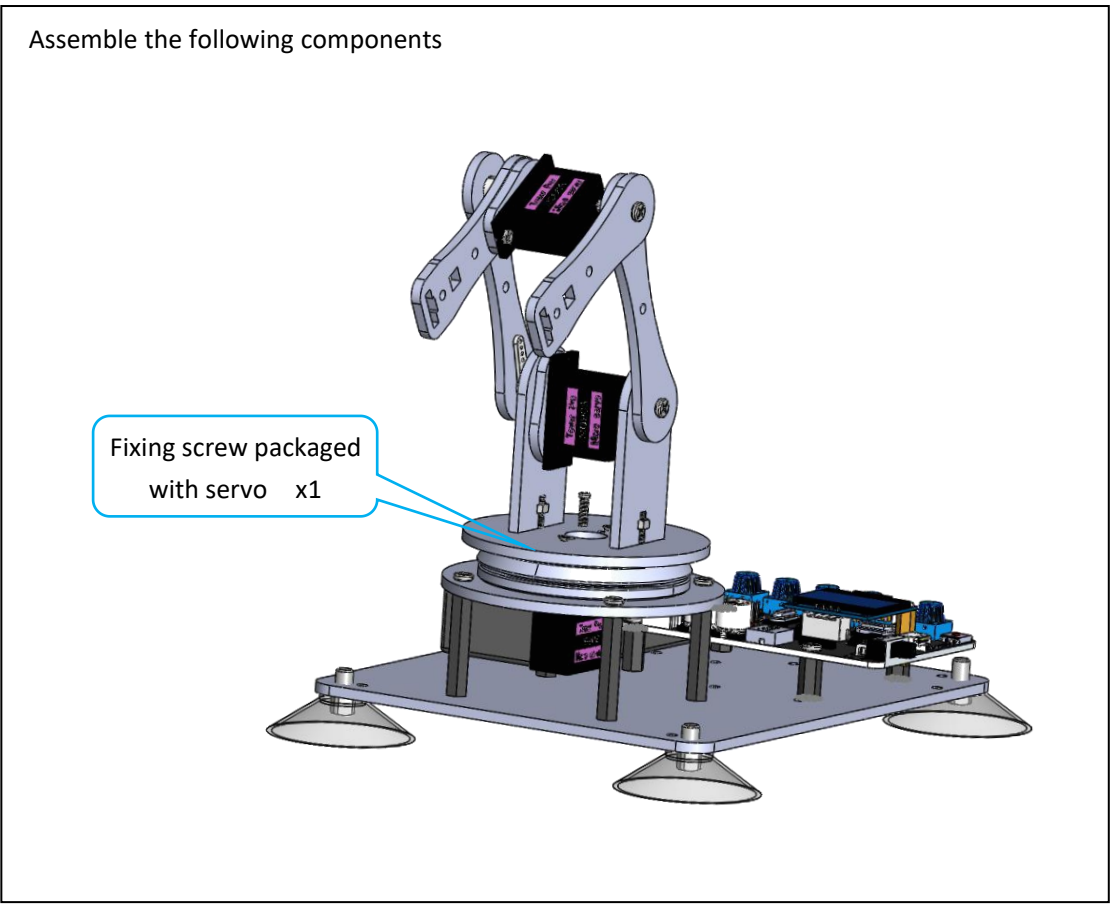

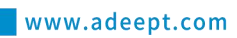

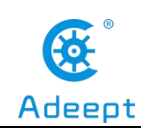

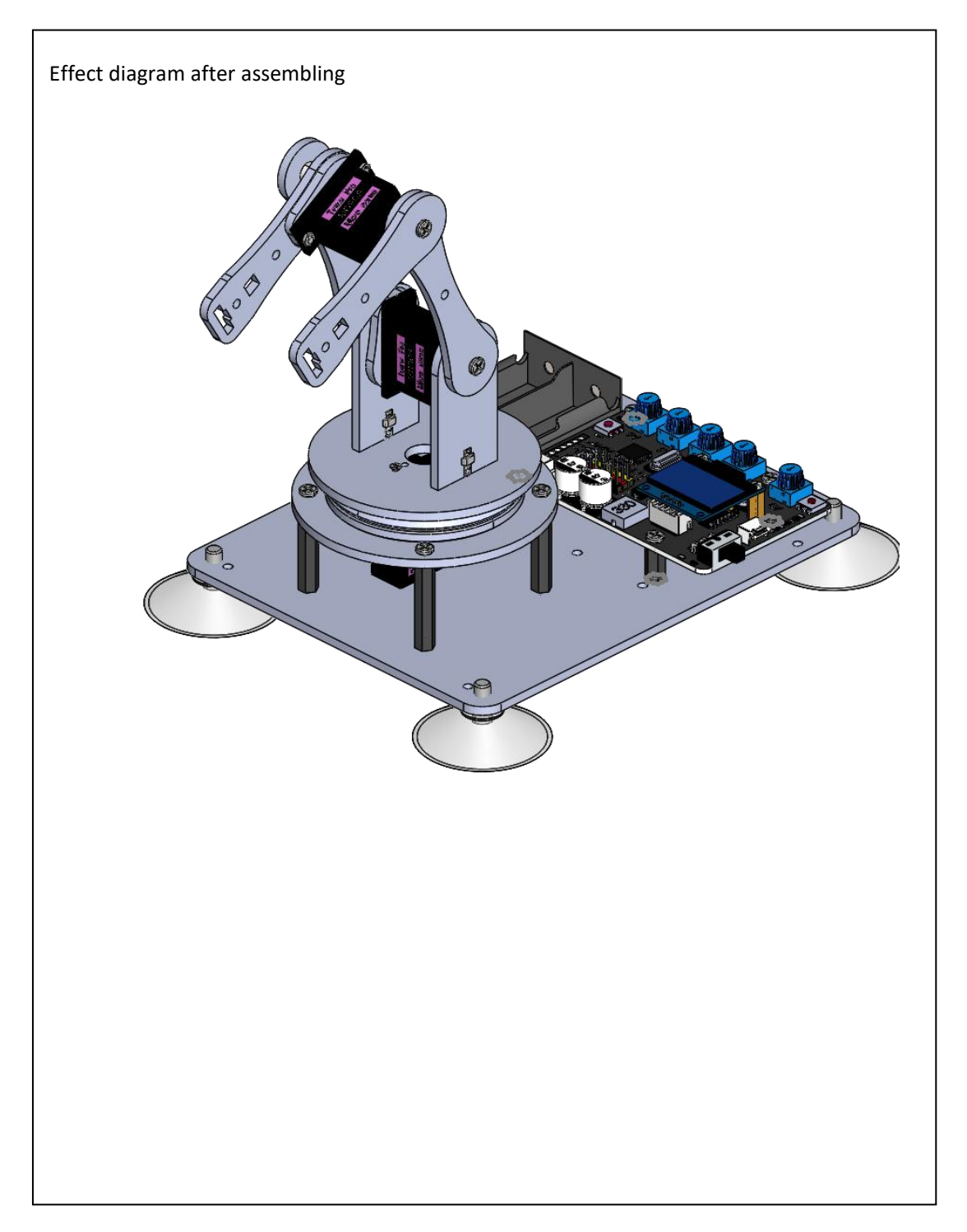

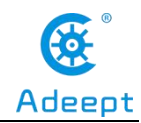

# **6.2 Play 1**

Fix A18 between A10 and A11.

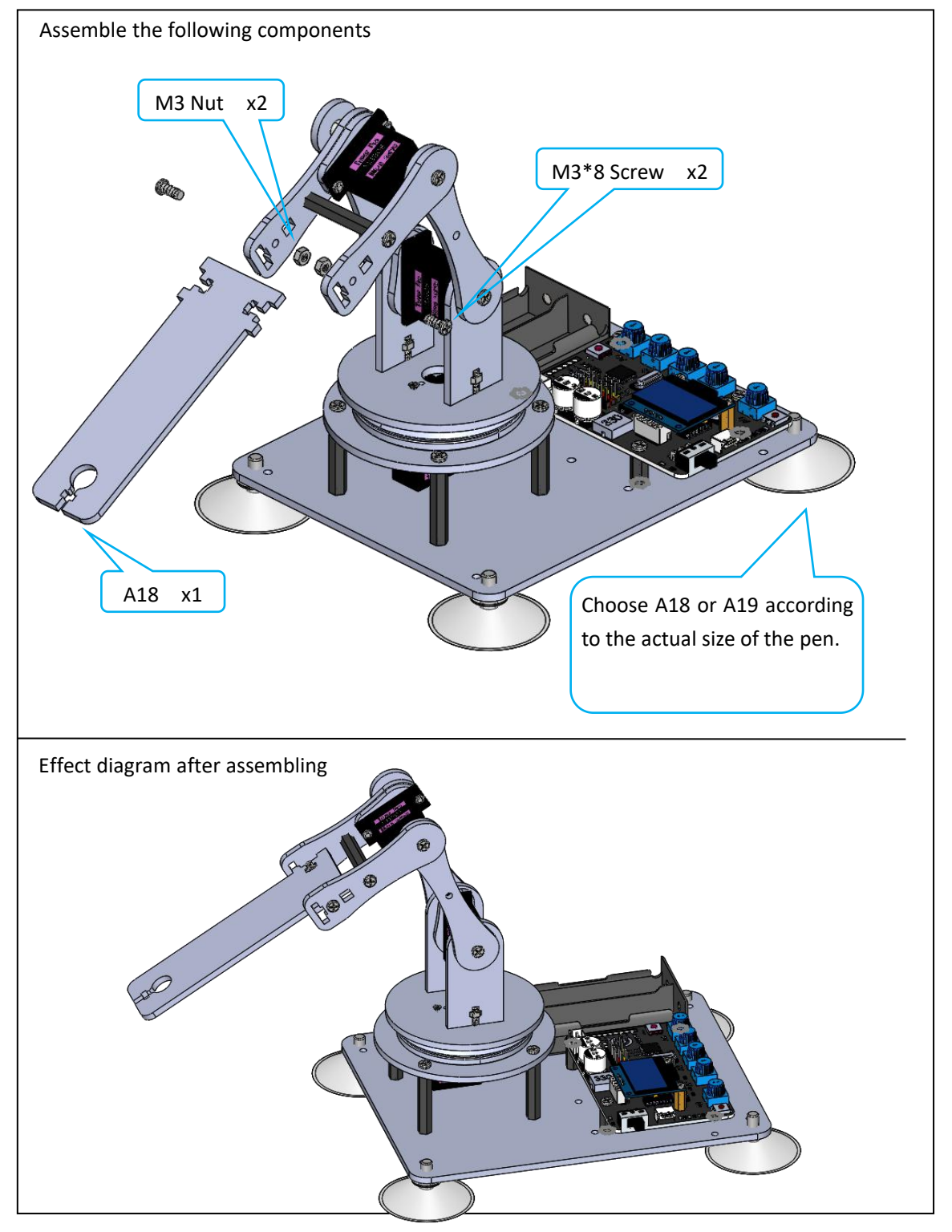

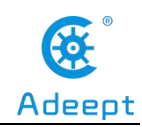

Fix the pen with A18.

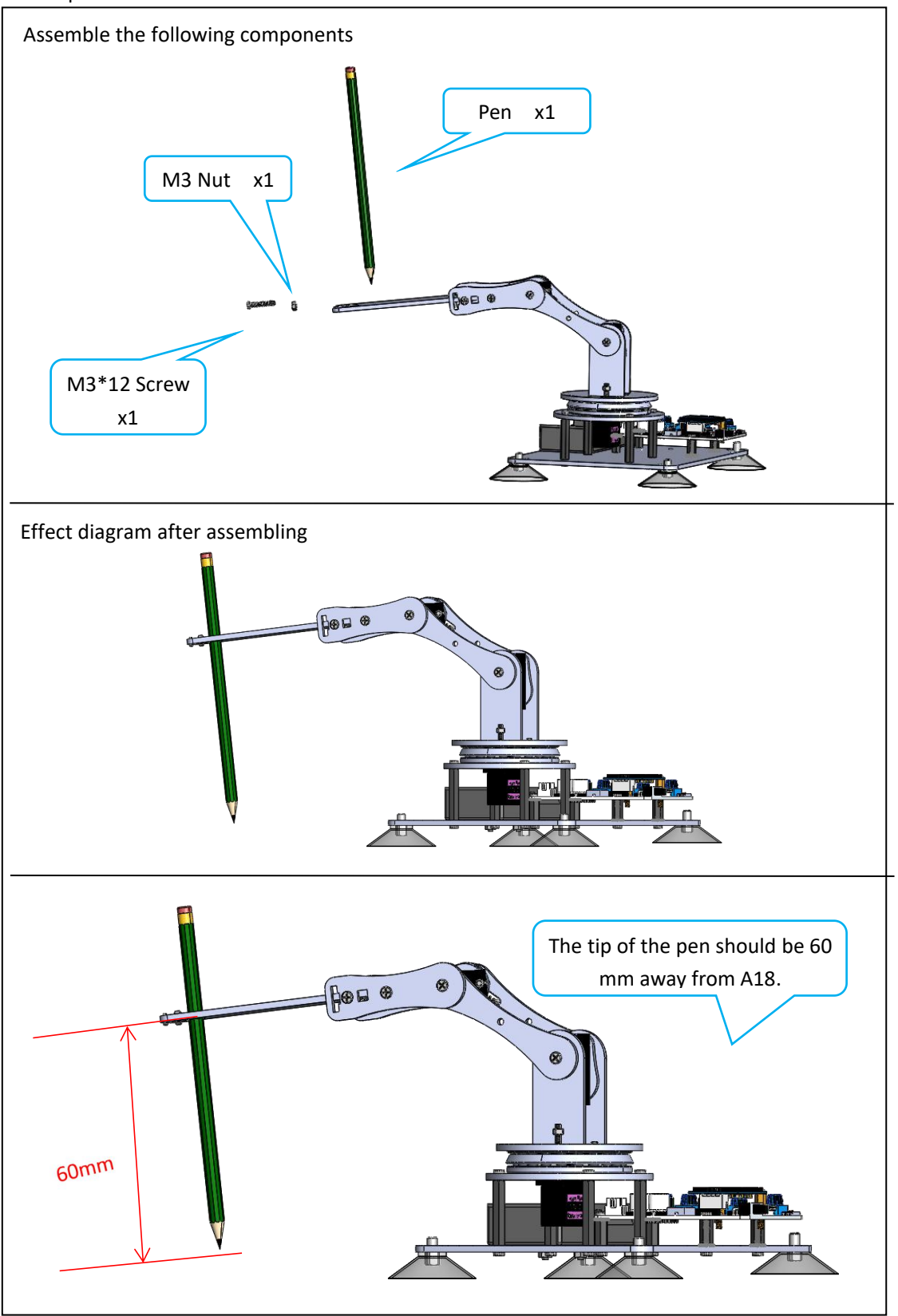

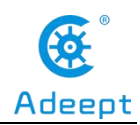

# **6.3 Play 2**

#### 1. Fix one M3\*8 Copper Standoff to A15.

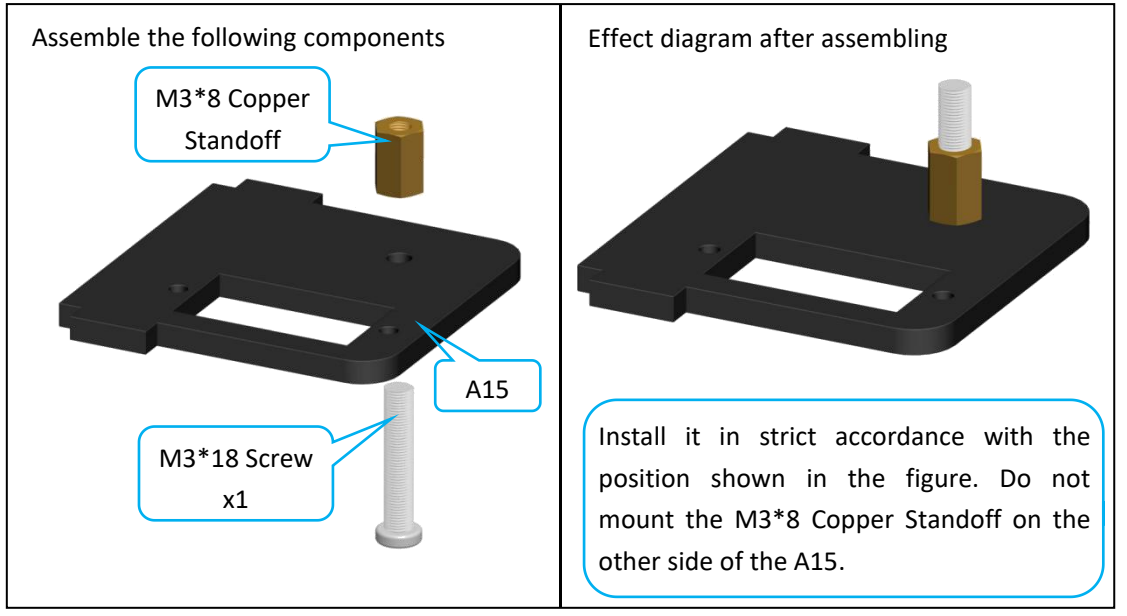

#### 2. Fix a debugged servo to A15.

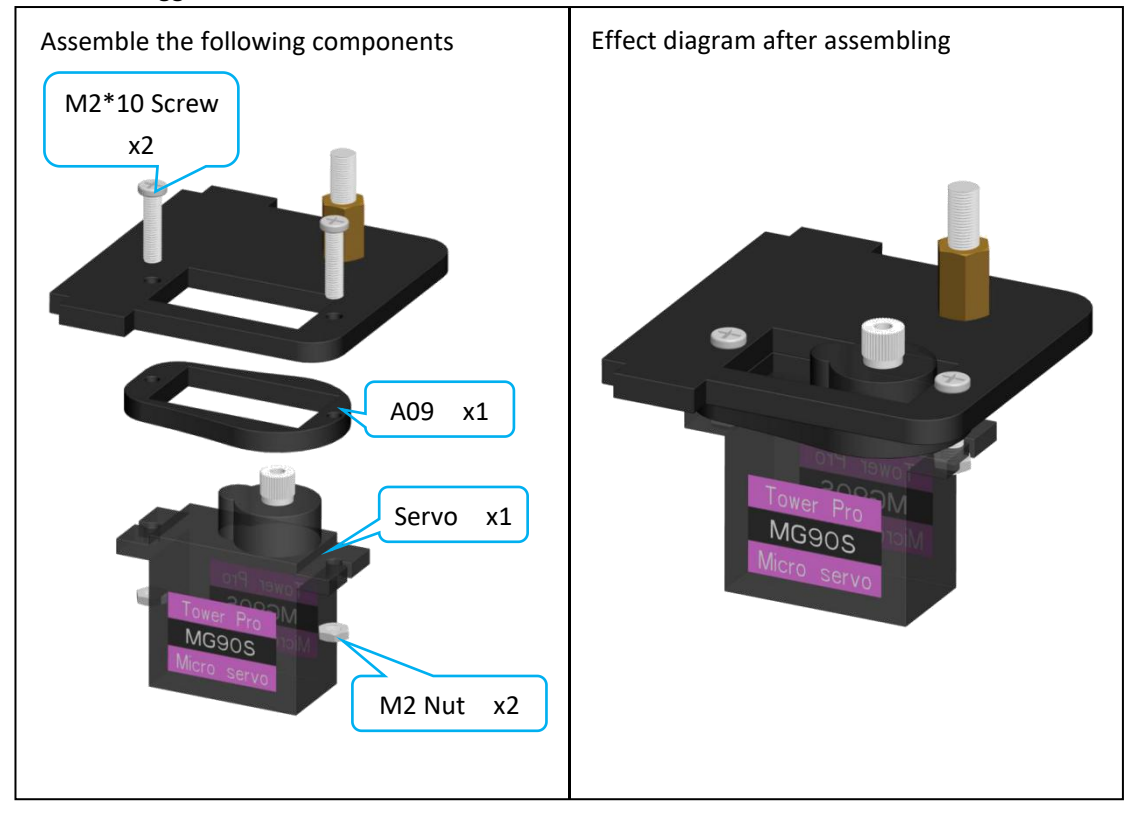

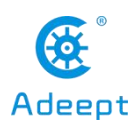

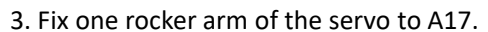

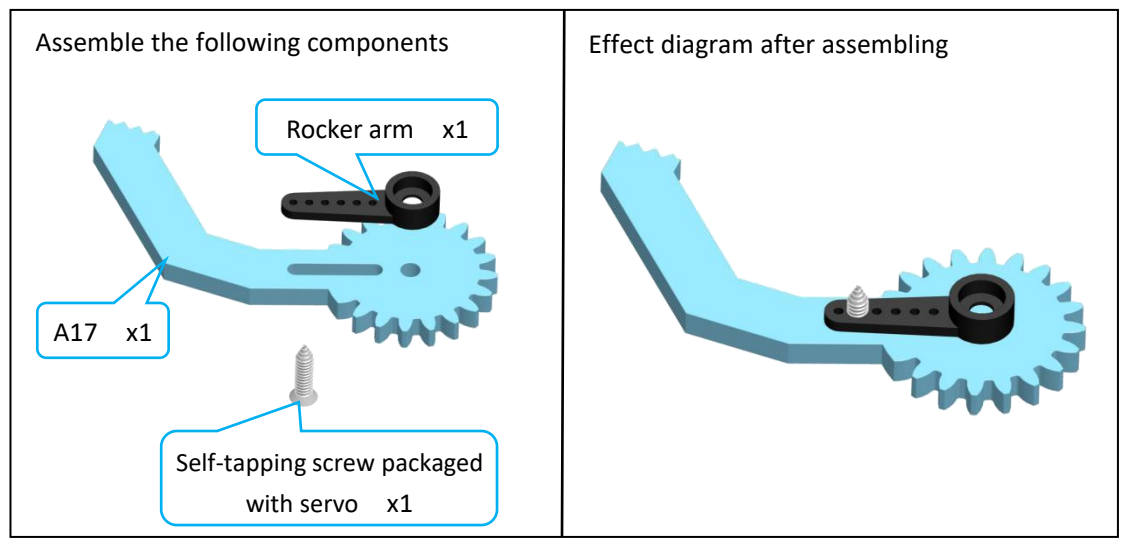

#### 4. Assemble A16 and A17.

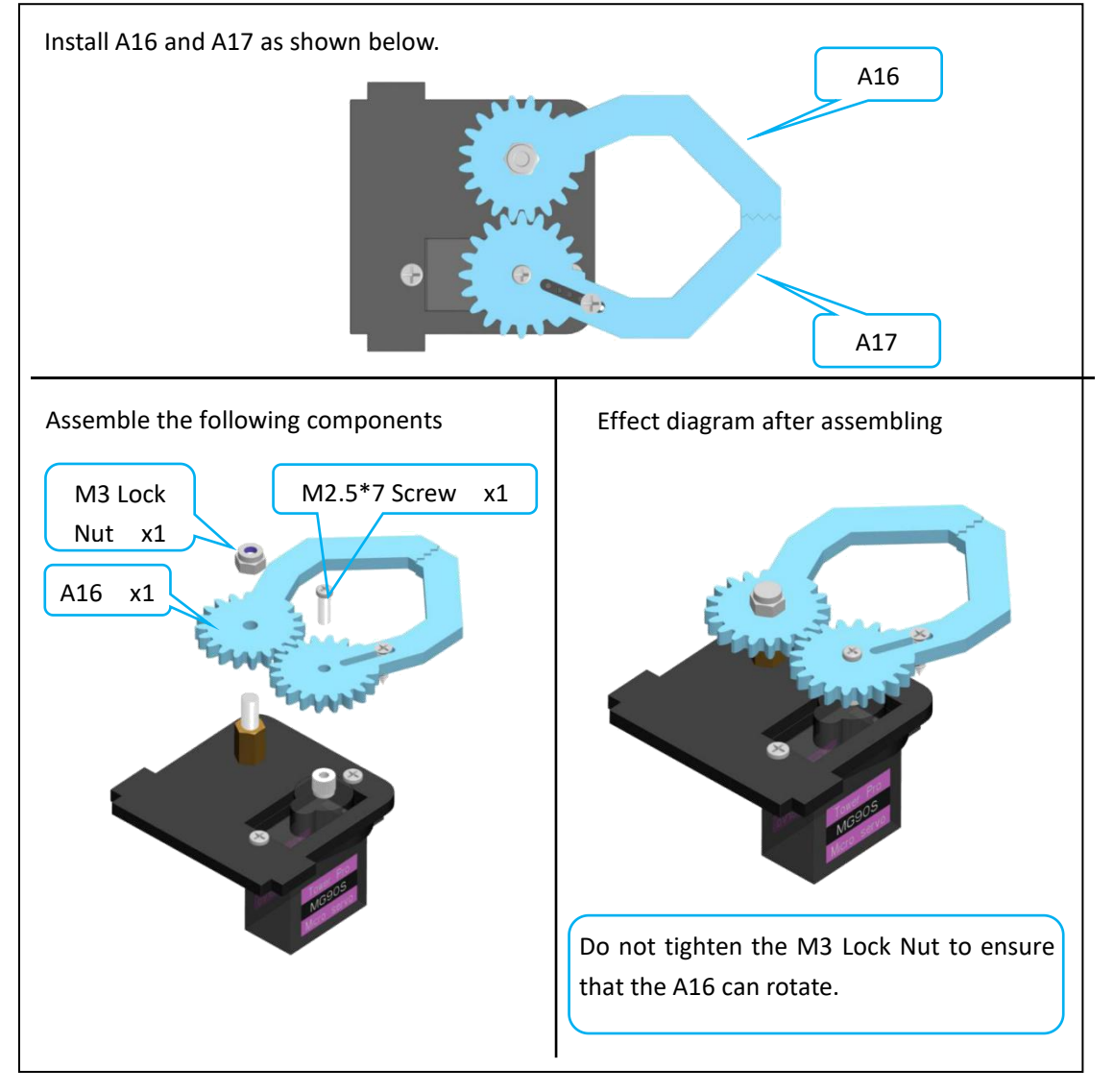

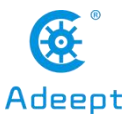

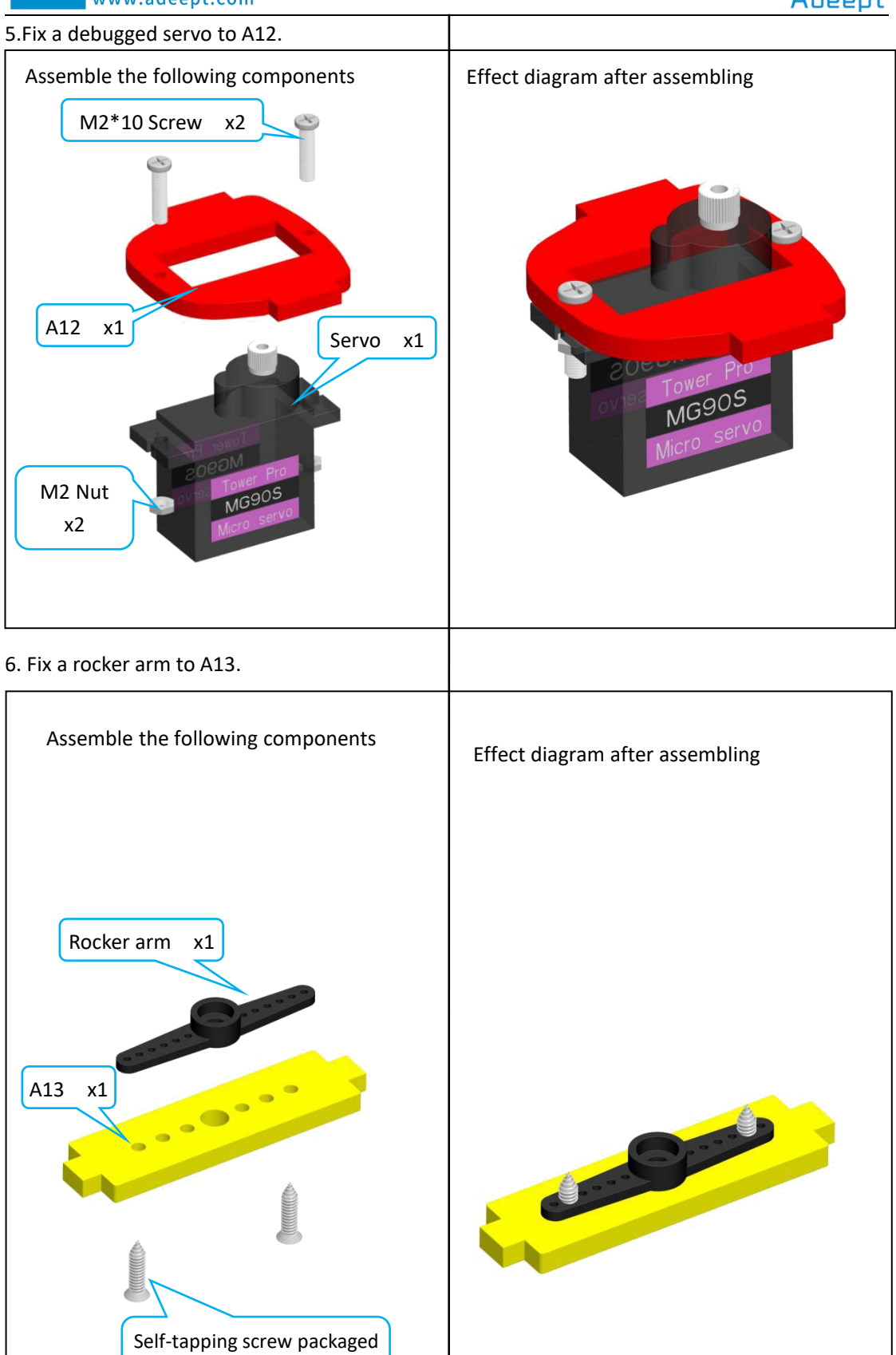

with servo x2

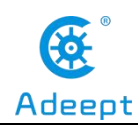

7. Fix the rocker arm on the A13 to the servo on the A12.

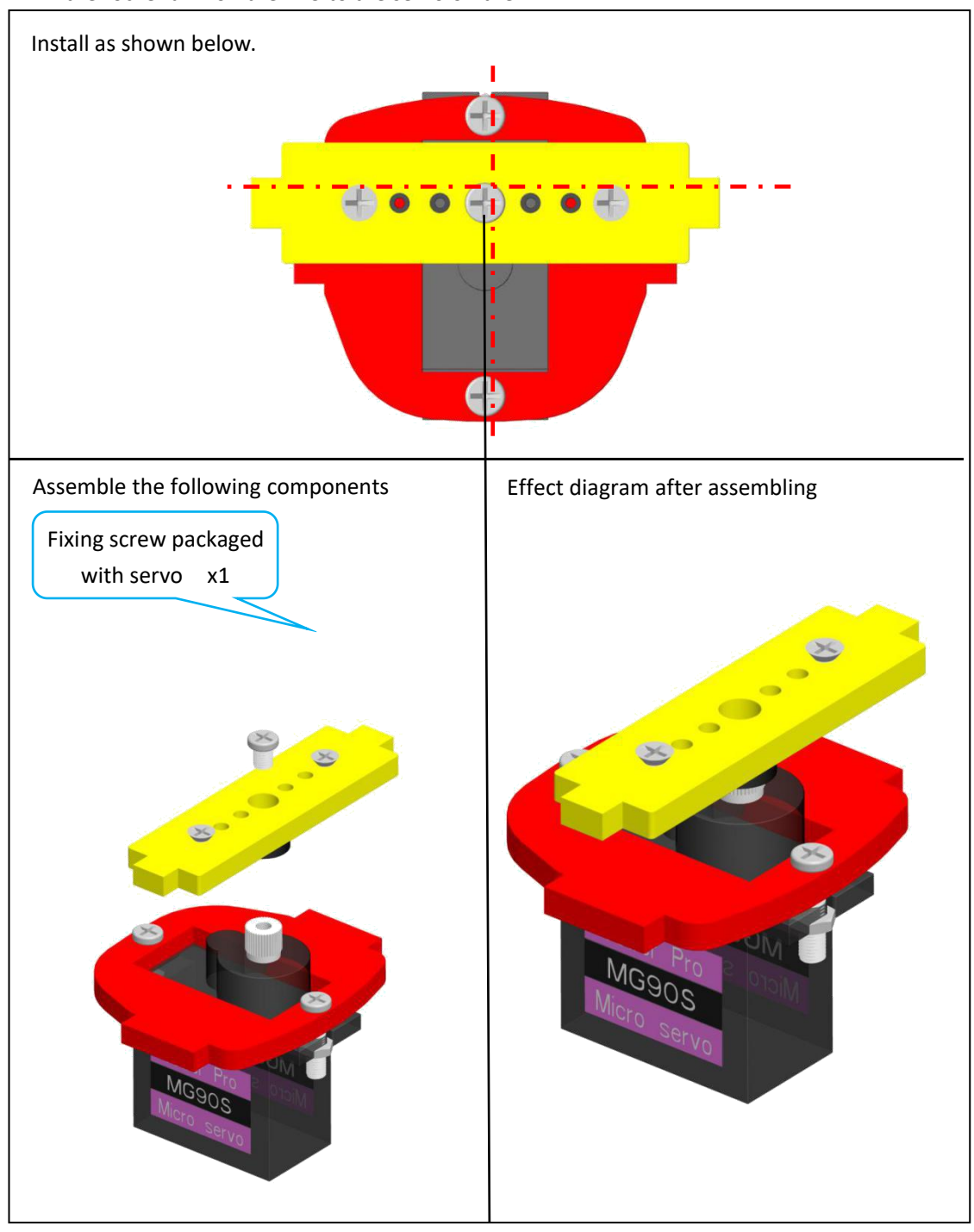

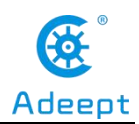

8. Fix one A14 with two M3\*40 Nylon Standoffs.

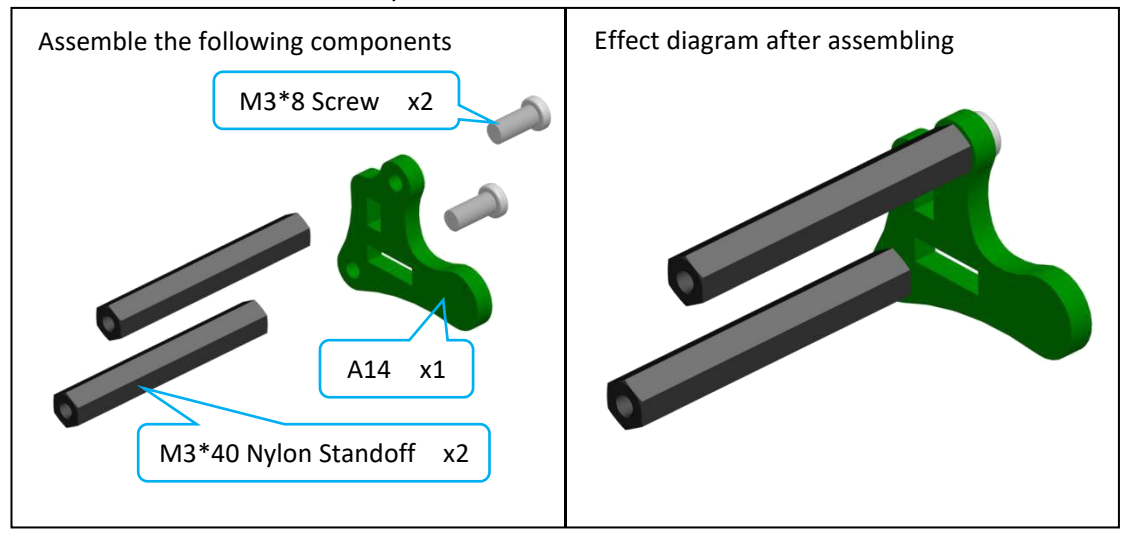

9. Complete assembly of the clamp section.

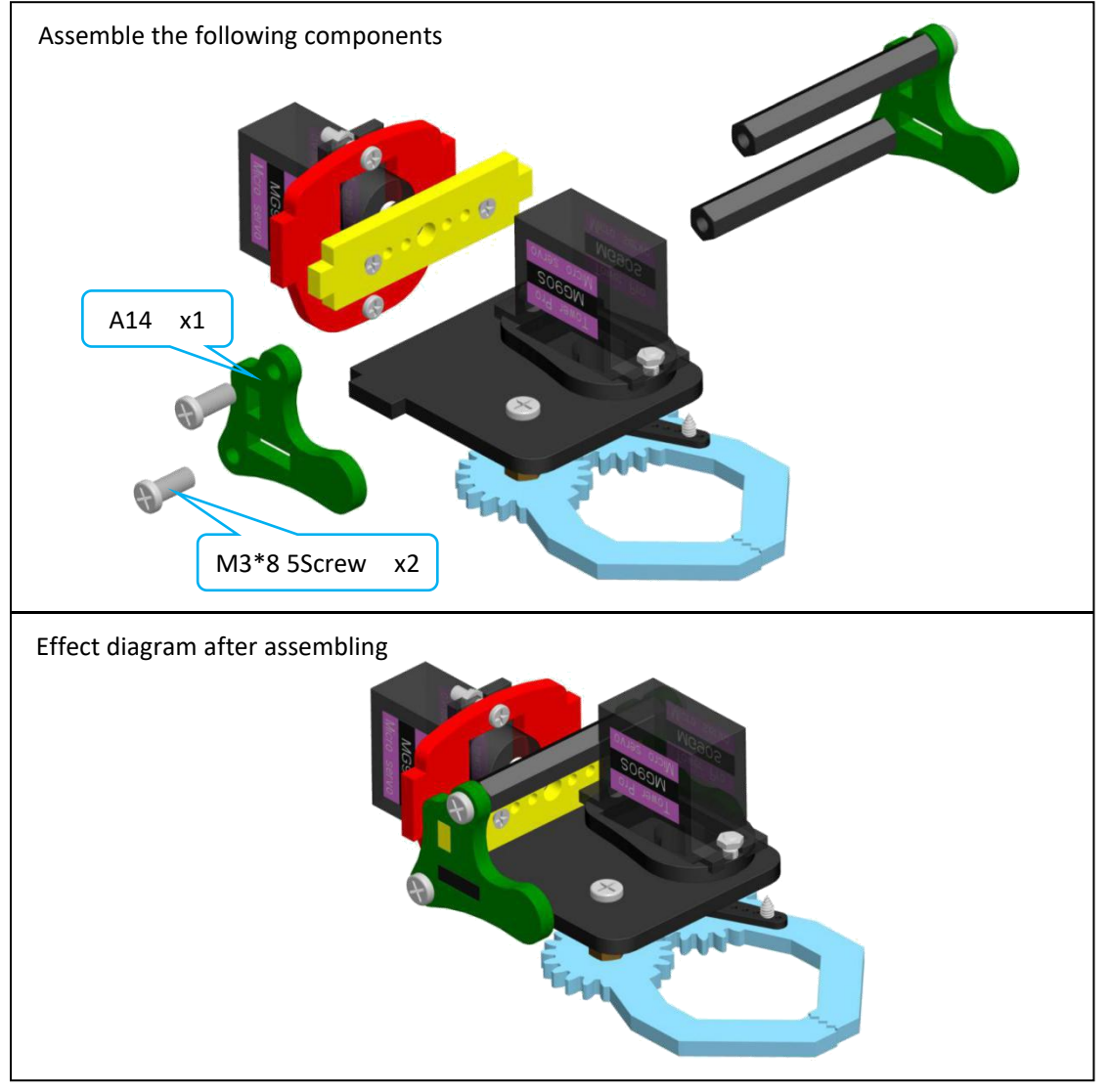

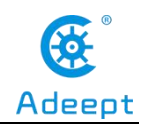

Install the clamp section on the robotic arm.

Assemble the following components

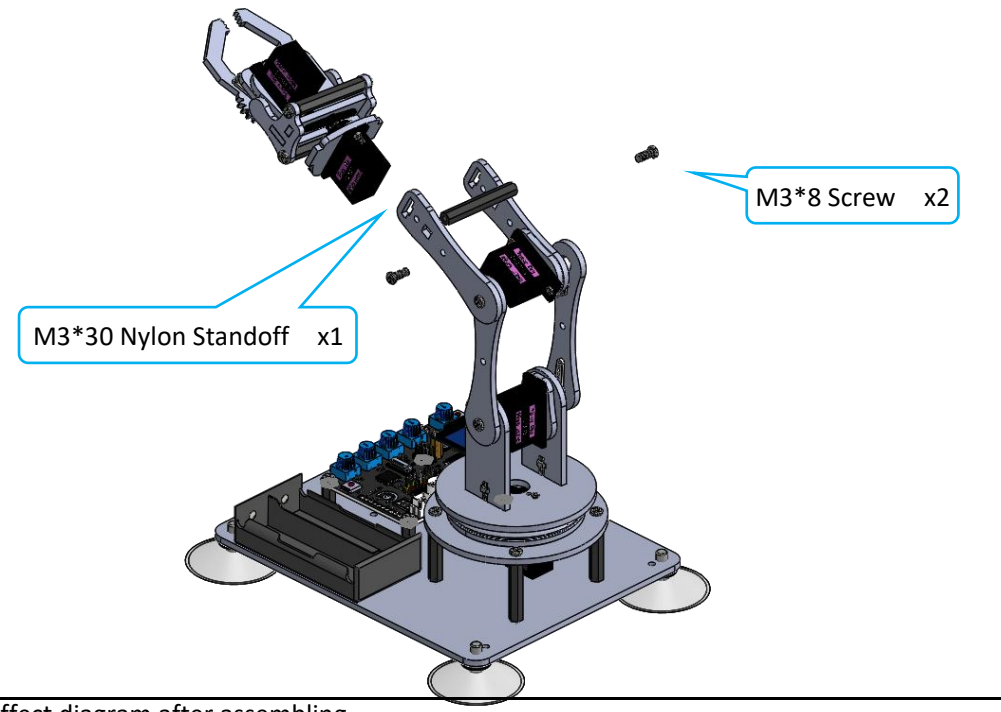

Effect diagram after assembling

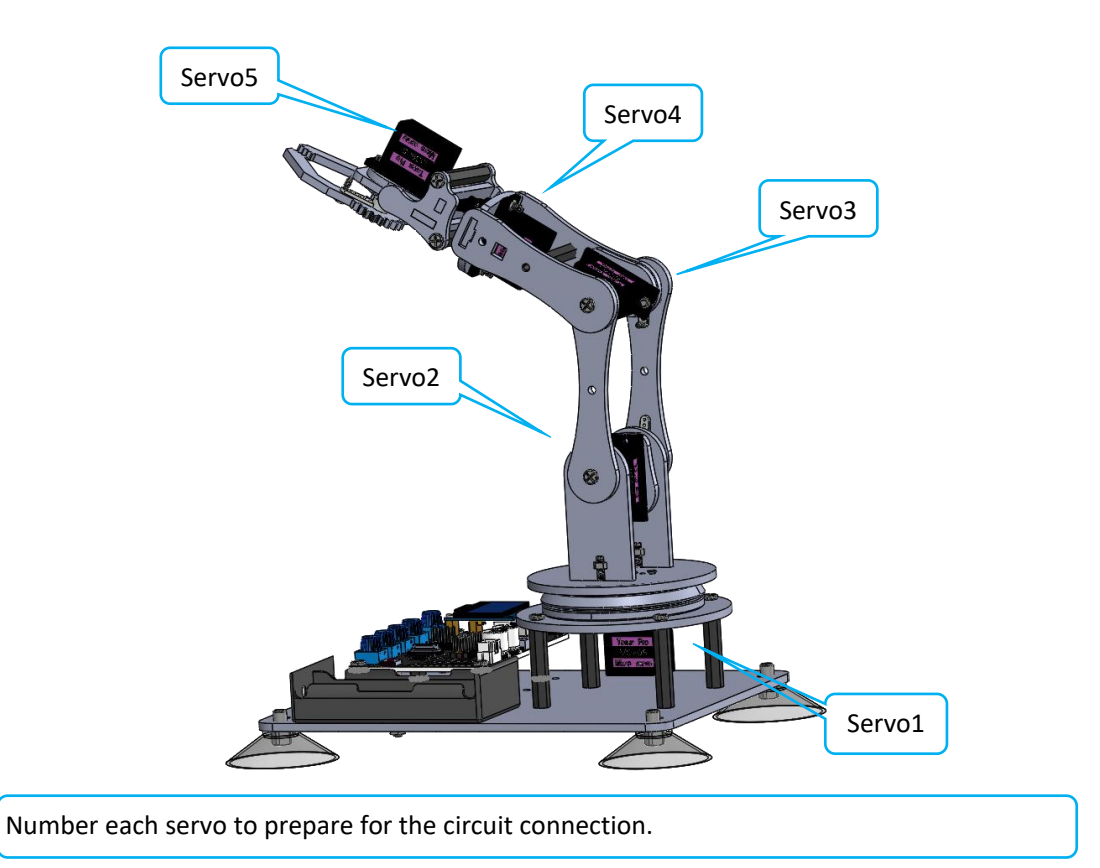

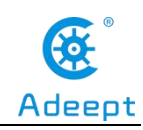

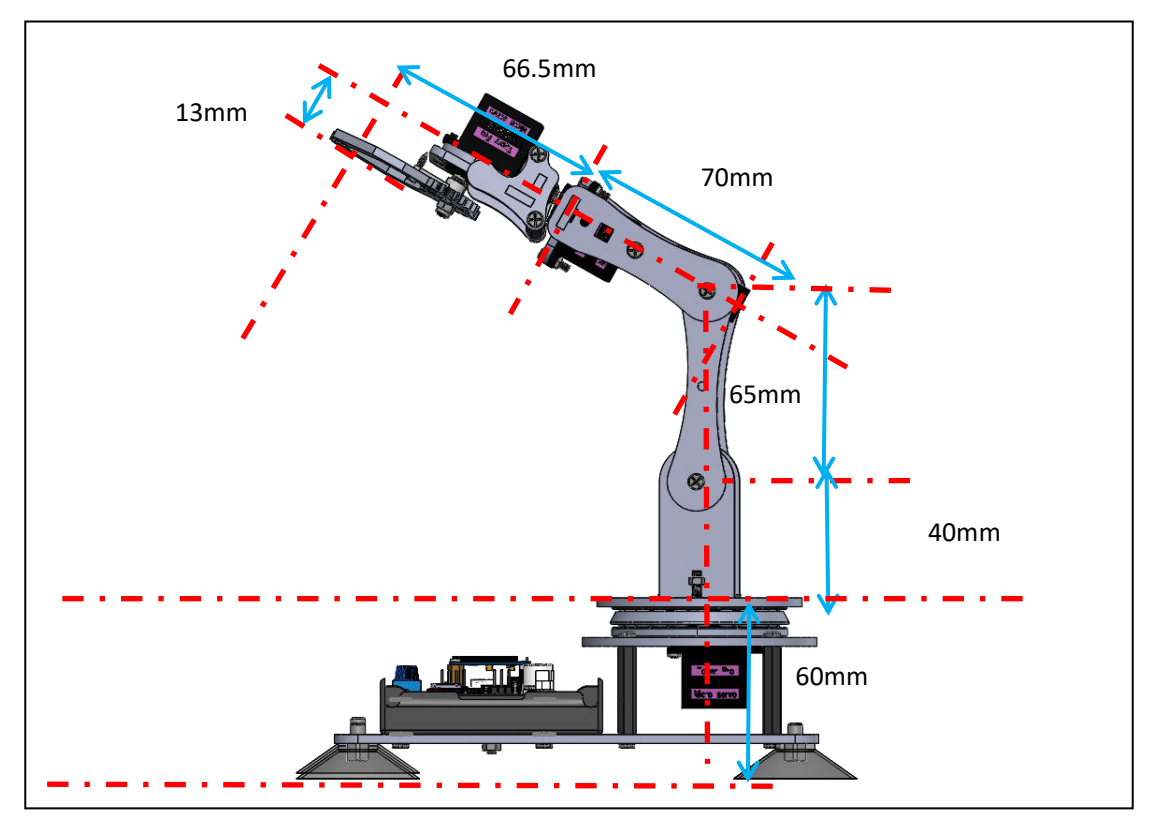

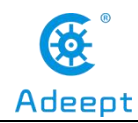

## **6.4 Circuit Connection**

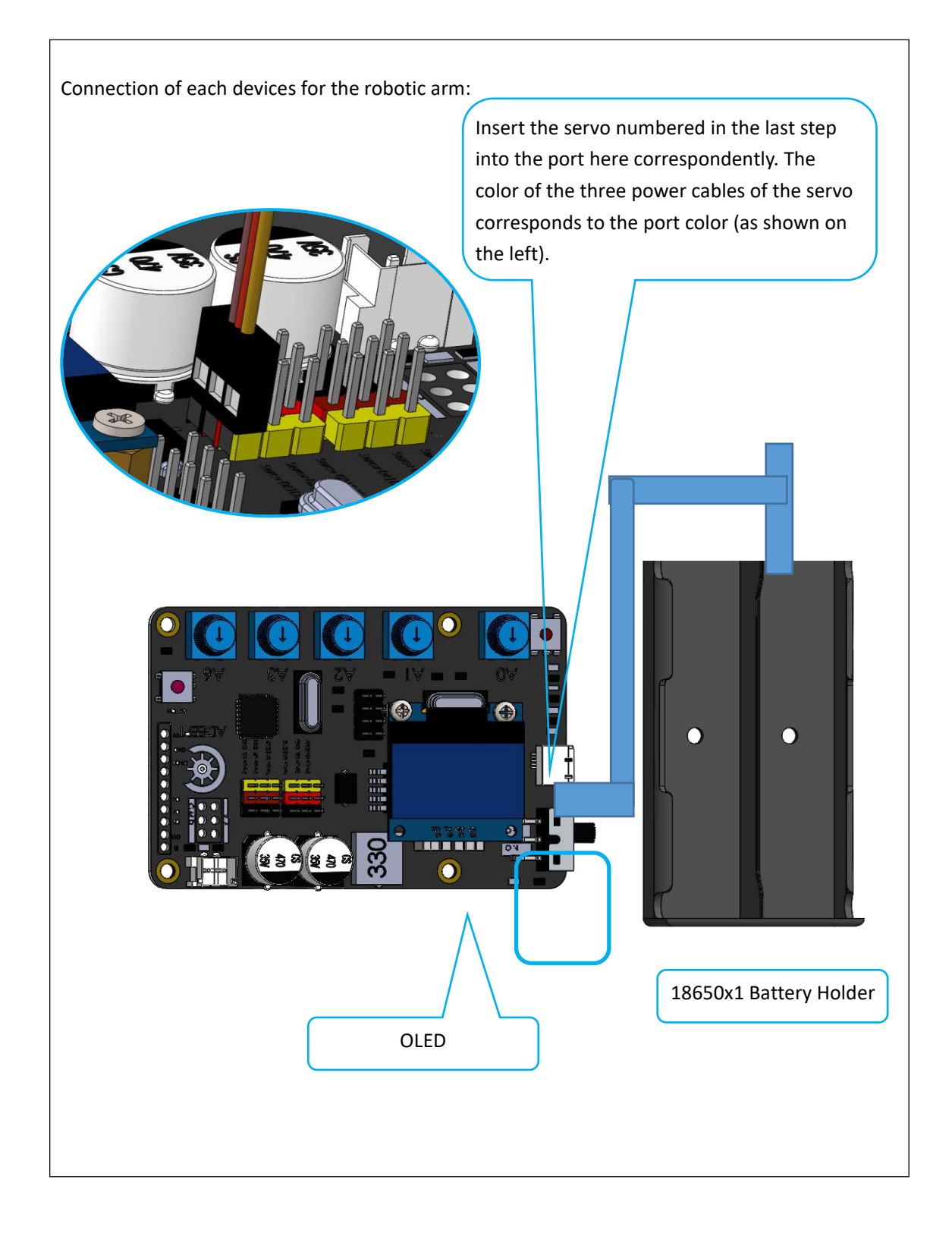

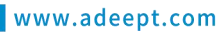

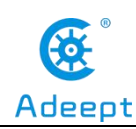

### **6.5** Combinations of the robotic arm

Assemble method (except the front part of the robotic arm).

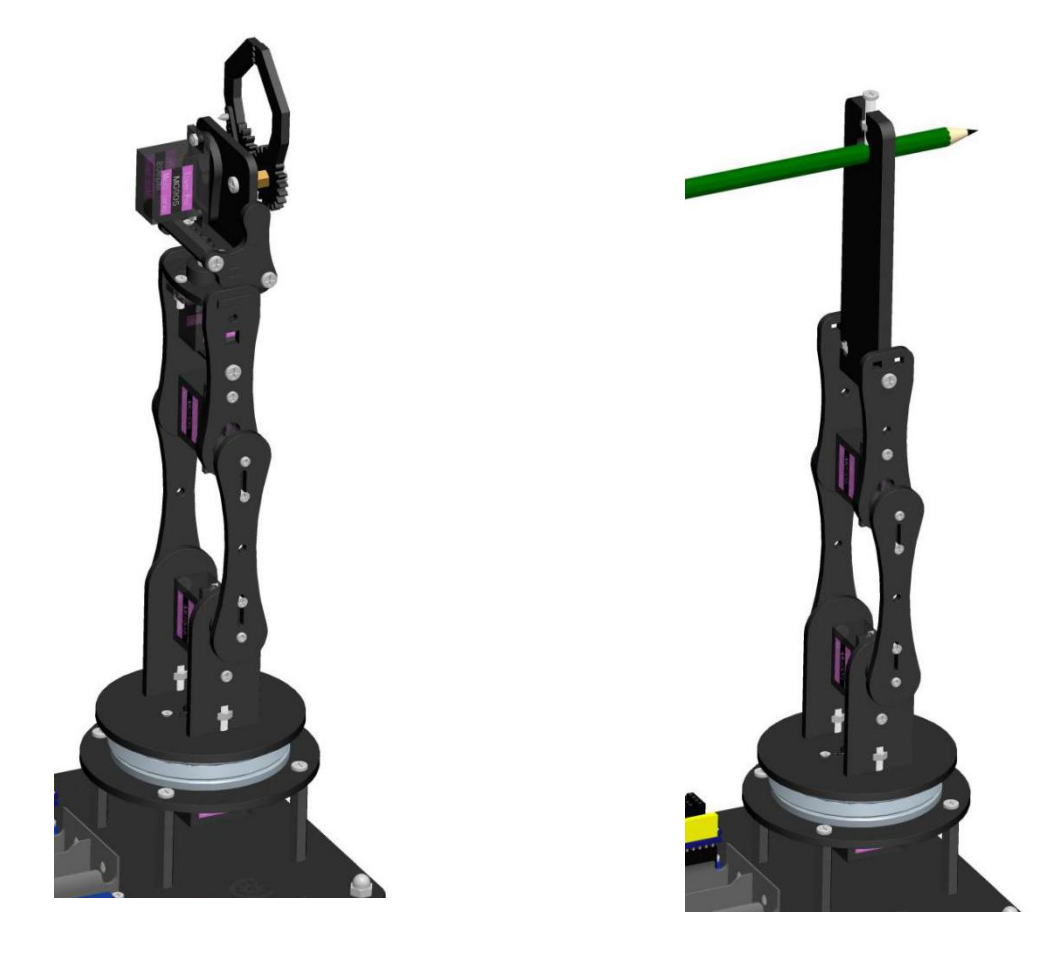

### **6.6 Adjustment of the robot arm**

Before starting to exert the function, we need to test whether there are problems with the assembly of the robotic arm.When you connect all the servos mounted on the robot arm to the Adeept Arm Drive Board correctly and turn on the power switch (using battery power), the attitude of the robot arm is perpendicular to the ground as follows ((it may not be able to achieve the effect shown in the picture when powered on, a little error is allowed to exist).

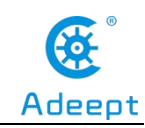

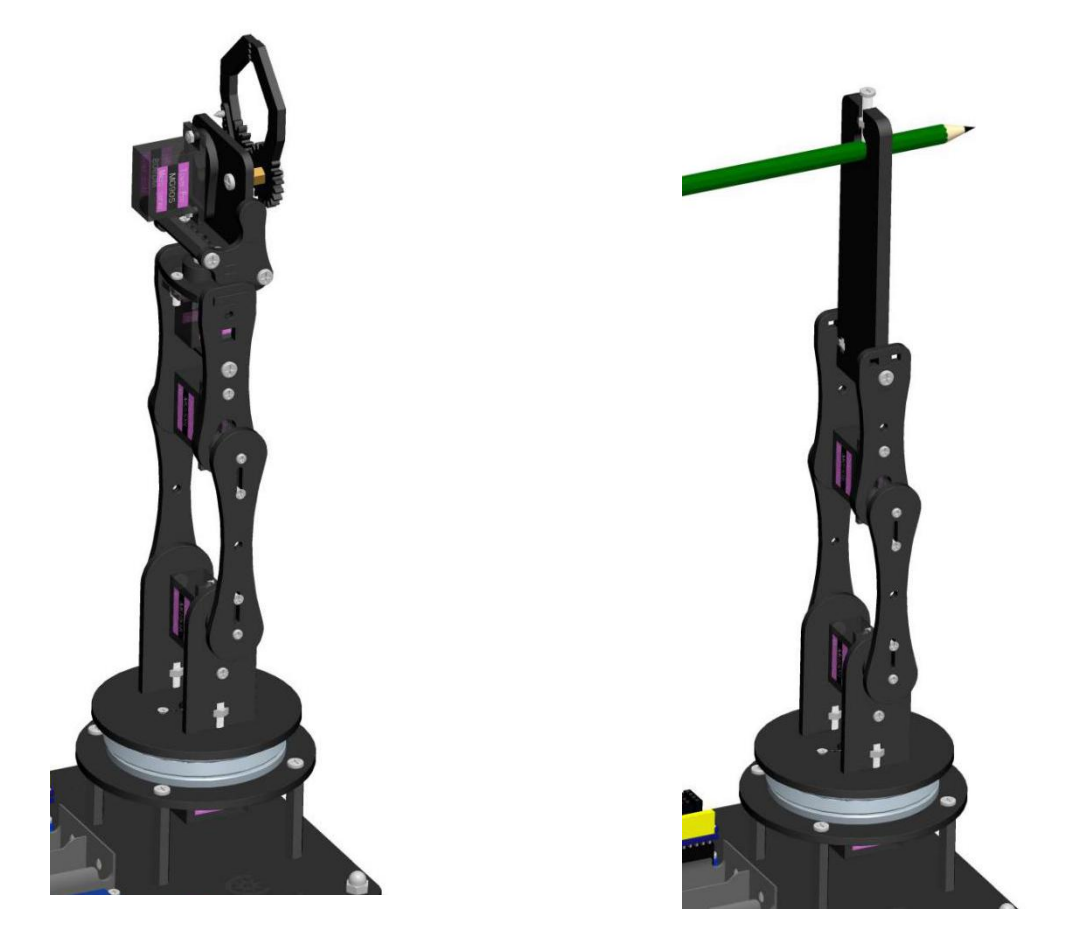

# 【**If your robot arm is assembled and turned on, it is not what it looks like in the picture above, then how do you adjust it?**】

1.First, you need to re-download the code used in lesson 5: Servo90.ino. Observe if the robot arm is close to the one in the picture above.

2.If it does not work, then you need to manually disassemble the robot arm for adjustment, is to operate with the power on, generally you just need to manually adjust the A07 section in the figure below, remove it, and then connect the upper and lower sections of the robot arm vertical ground, and then install the A07 on to fix them.

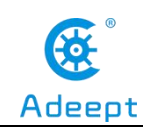

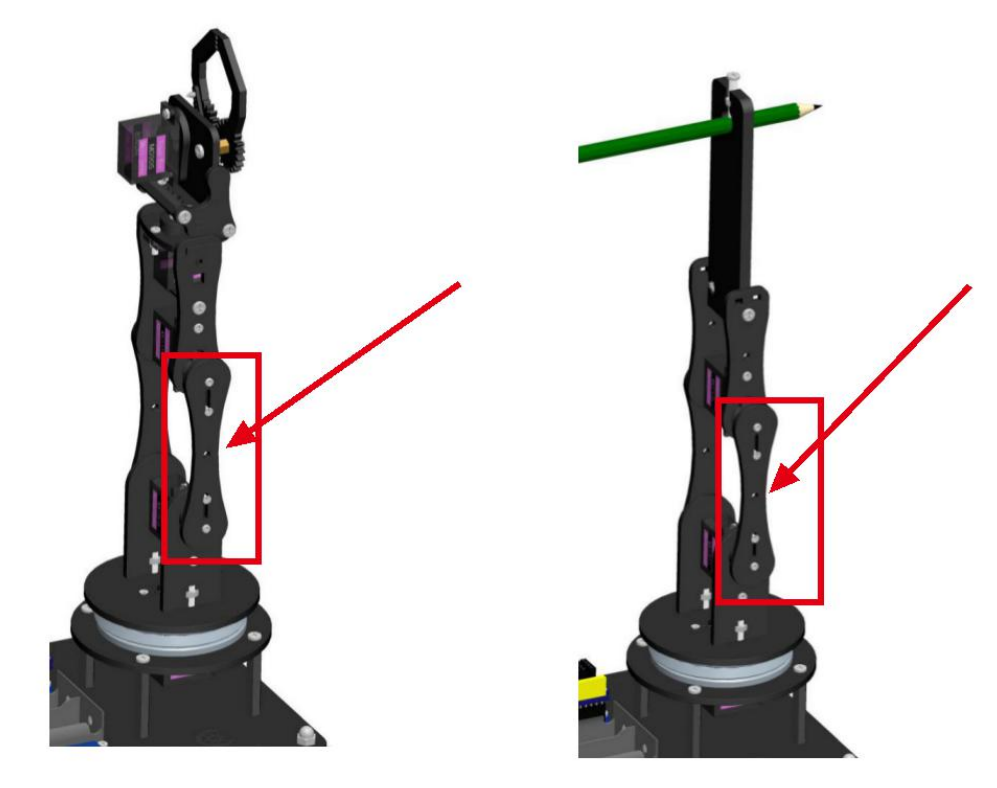

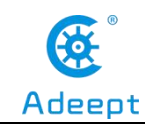

### **Lesson 7 GUIapplication control mode**

In this lesson, you will learn how to control the movement of the robotic arm with the GUI application.

### **7.1 Downloading and installing Python**

(1) Log in to the official website by browser: **https://www.python.org/downloads/**

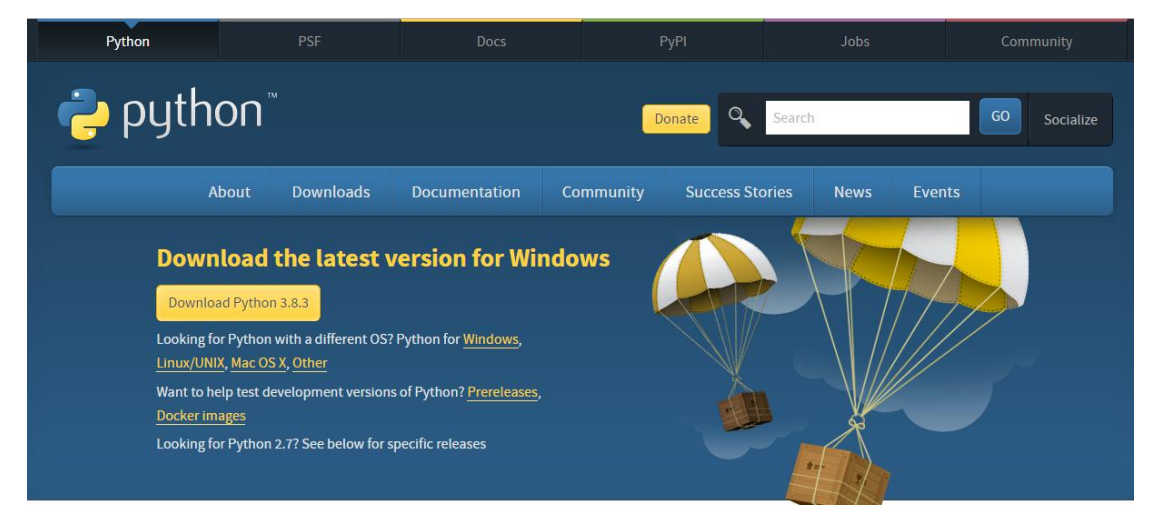

(2) Click the "Download Python 3.8.3" button to download and wait for the download to complete:

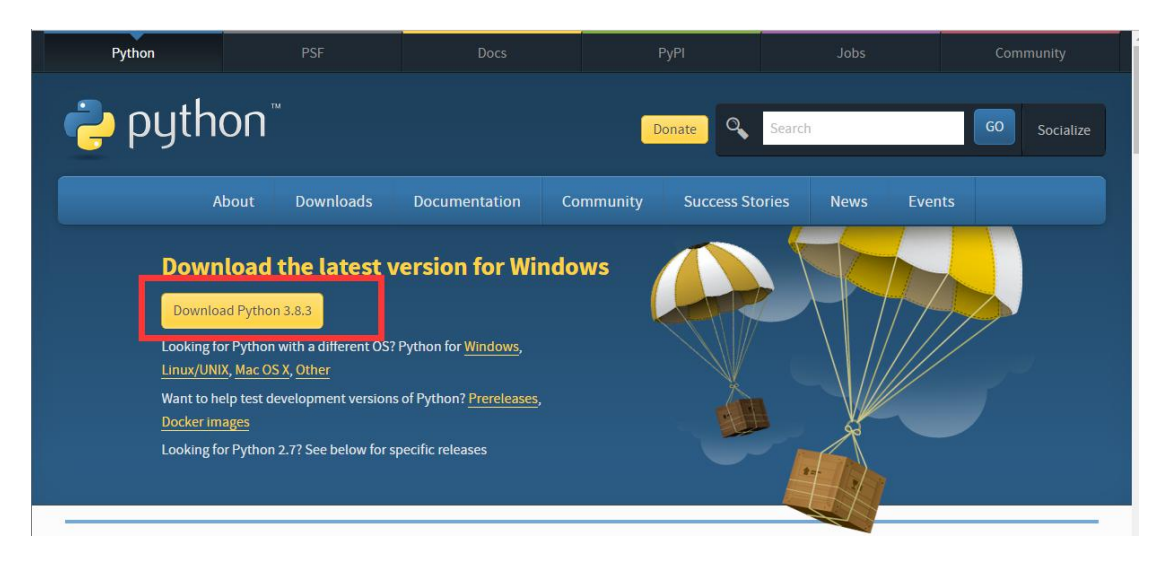

(3) Open the downloaded file, double-click to open it to install:

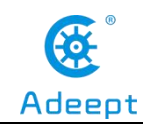

python-3.8.3.exe  $\Box$  $1.15.6$  $25000$ 

(4) Select the "Add Python 3.8 to PATH" option:

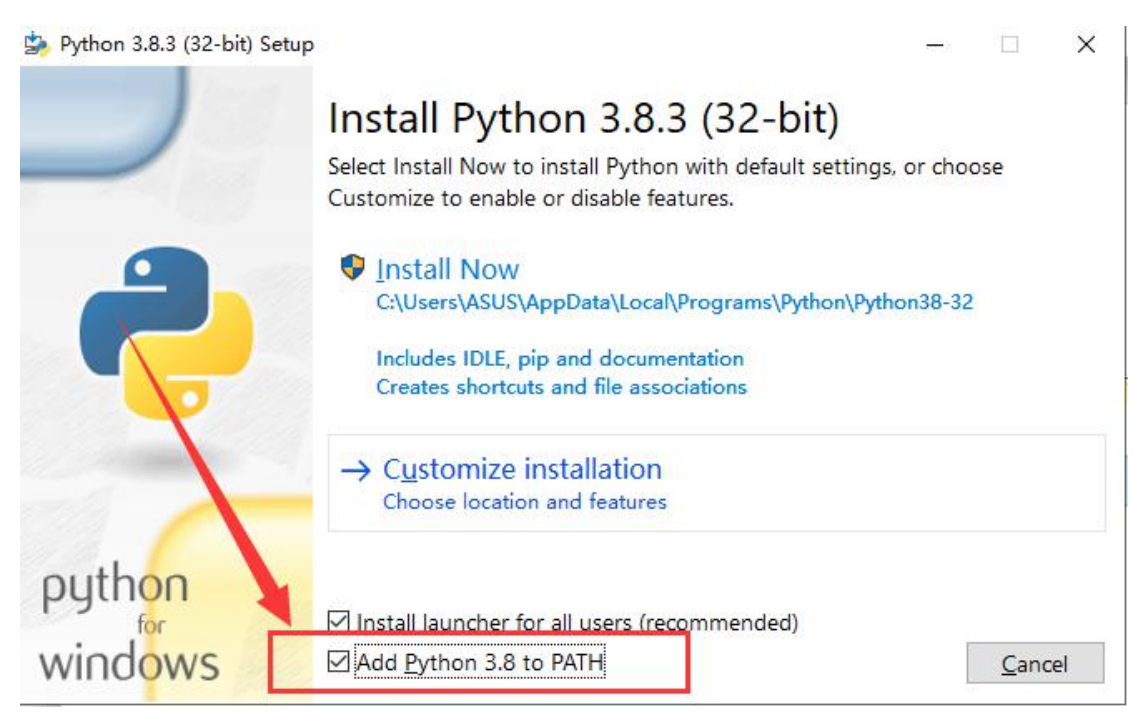

(5) Then click "Install Now" to install.

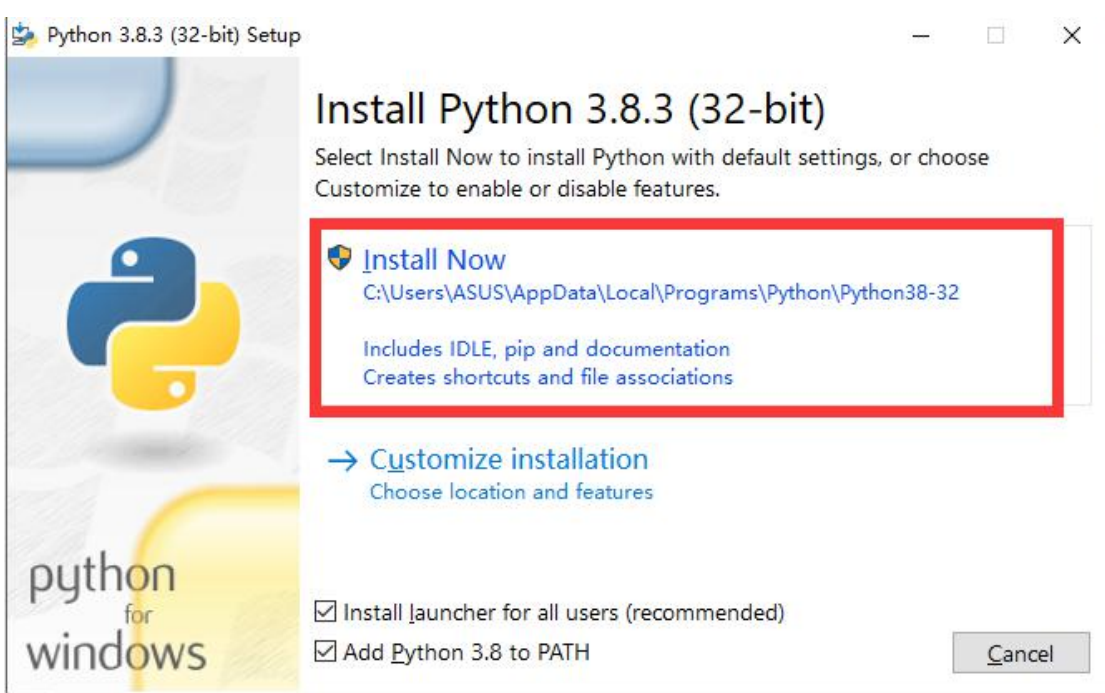

(6) Wait for the Python installation to complete and click "Close" to close.

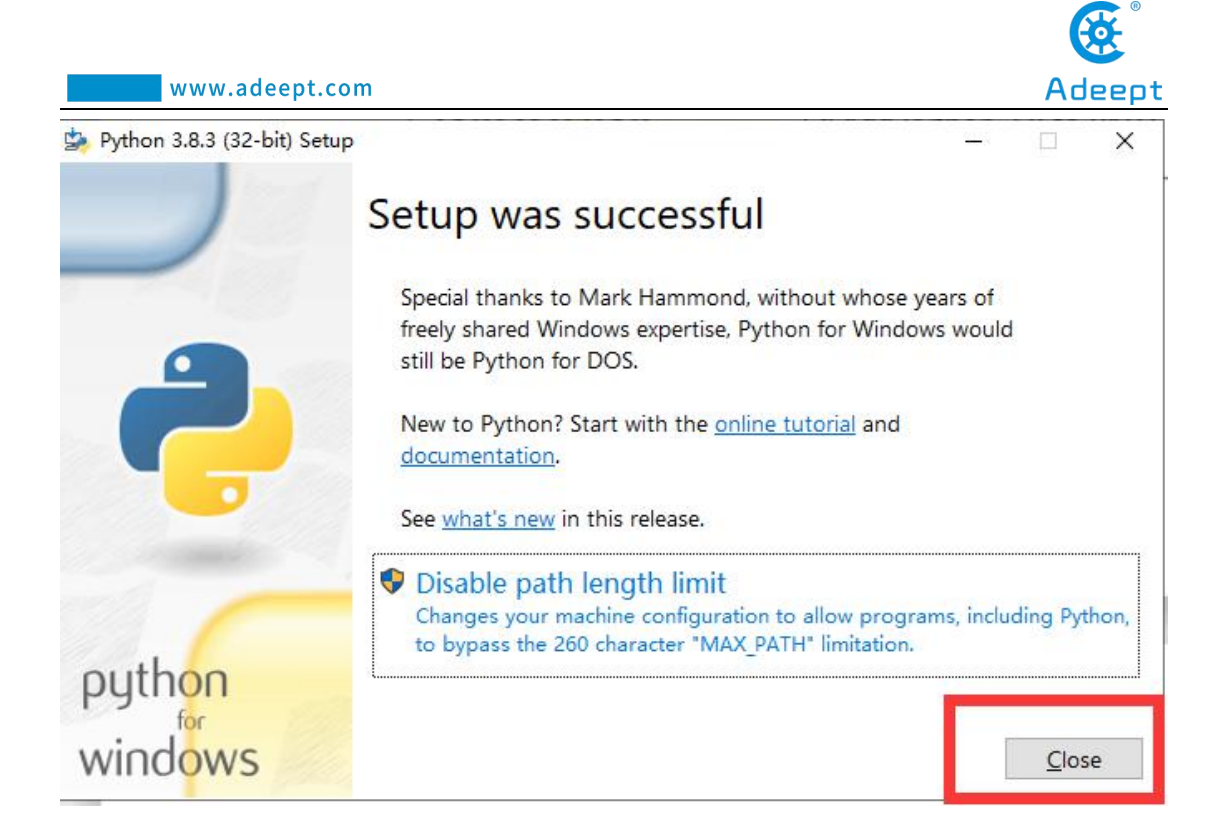

### **7.2 Installing pySerial**

pySerial encapsulates the serial communication module,supporting Linux, Windows, BSD (may support all operating systems that support POSIX), Jython (Java) and IconPython (.NET and Mono). The pyserial module encapsulates access to the serial port.The port number starts from 0 by default.There is no need to know the port name in the program. APIs like file reading and writing, read and write (readline, etc. are also supported), support binary transmission, no null elimination, no cr-lf conversion. All programs are completed by Python In addition to the standard library, it does not depend on other packages, except pywin32 (windows), JavaComm (Jython). POSIX (Linux, BSD) only depends on the Python standard library.APIs like file read and write, read, write (readline, etc. are also supported), support binary transmission, no null elimination, no cr-lf conversion, all programs are all done by Python, and do not depend on other packages except the standard library, except pywin32 (windows), JavaComm (Jython). POSIX (Linux, BSD) only depends on the Python standard library.

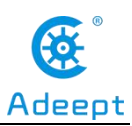

Before downloading and installing, you need to connect the Adeept Arm Drive Board development board to your computer.

(1) Press Win+R shortcut key to open CMD under Windows 10:

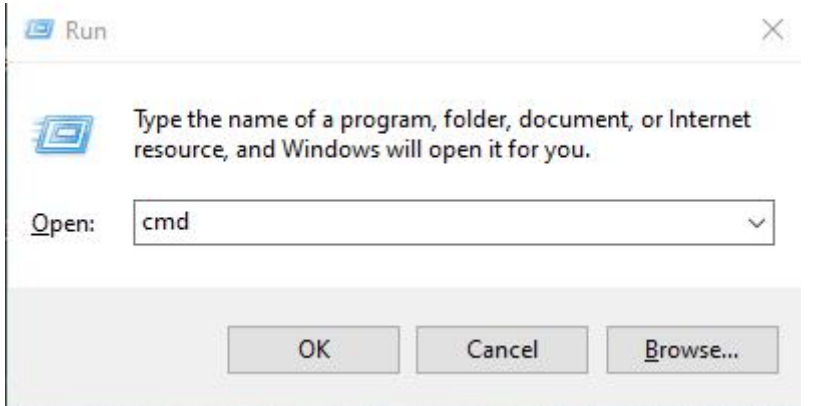

(2) Click "OK":

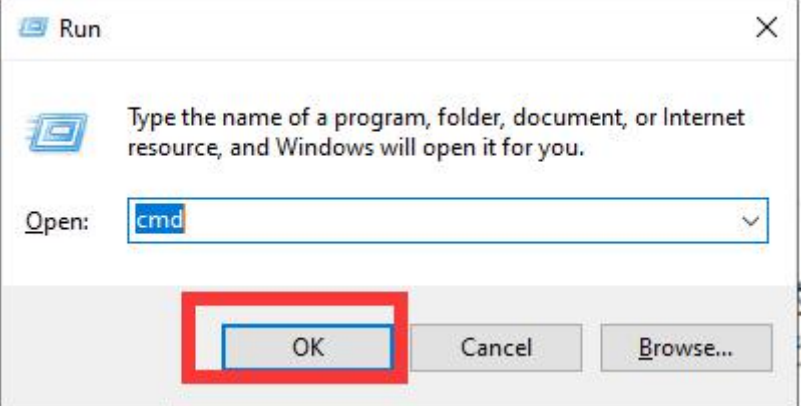

(3) Enter the command in the window:

#### **pip install pyserial**

Press the Enter and wait for the installation to complete.

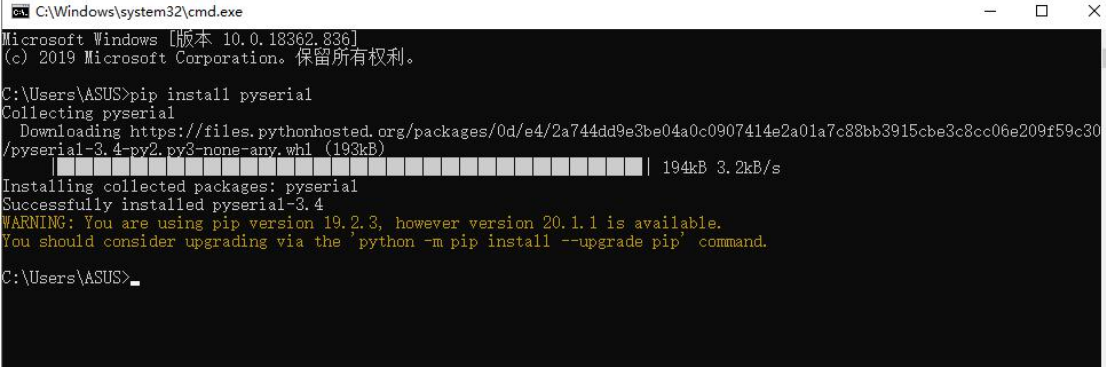

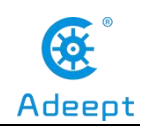

# **7.3 Opening the GUI interface**

(1) Enter the folder "AdeeptRoboticArmforArduinoV3\_5"  $\rightarrow$  "01 Software Package" → "block py" provided by Adeept for users, and find this file: "block py.ino".

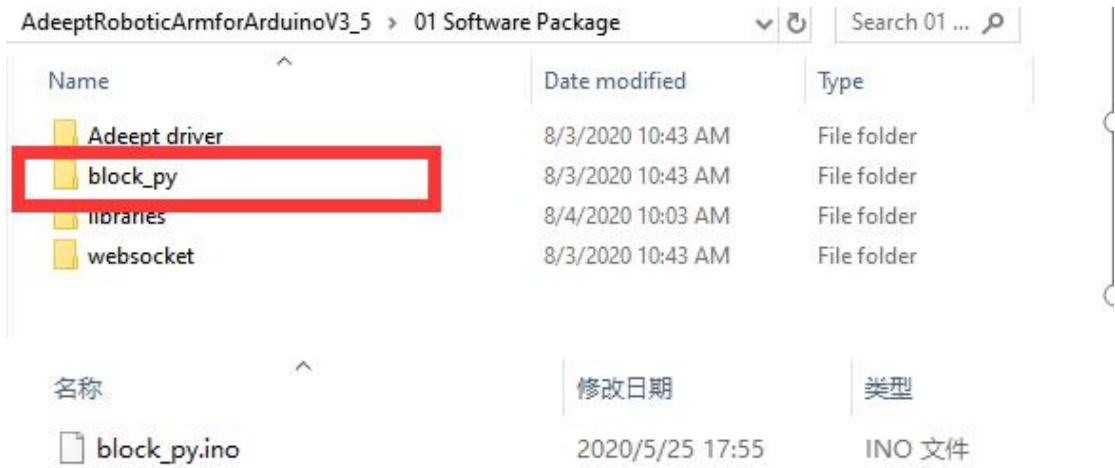

(2) Then right-click the file: "block py.ino". Select "Open with"  $\rightarrow$  "Choose another app".

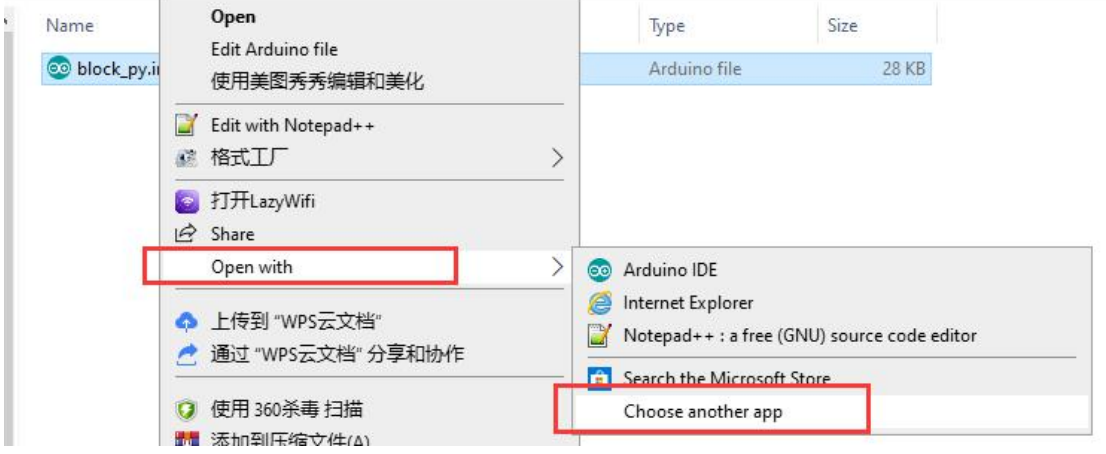

(3) Click "More apps", and then click "OK".

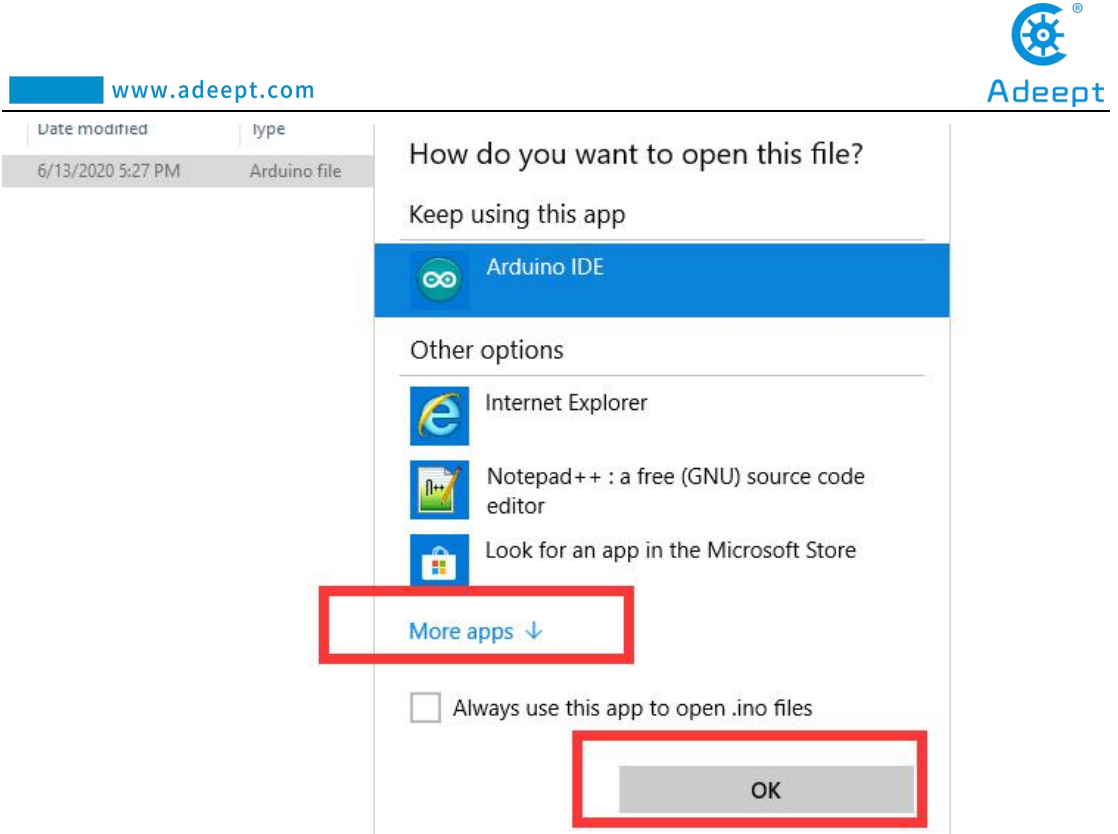

(4) Use the mouse to slide down, click "Look for annother app on this PC", and then click"OK".

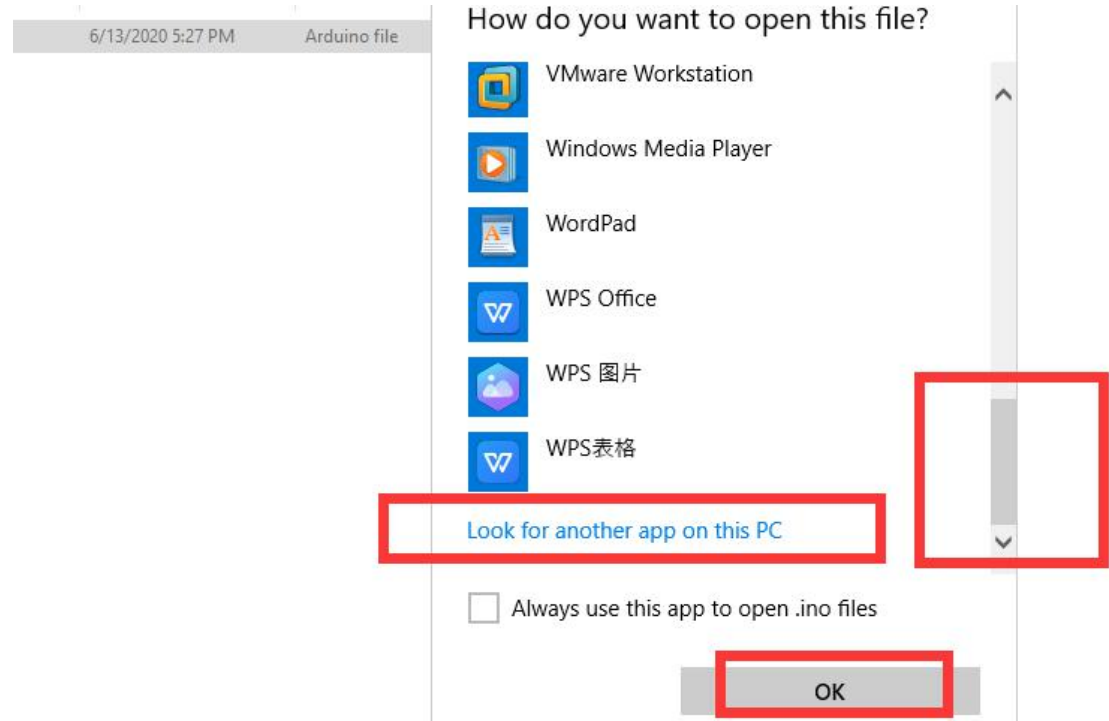

(5) Find the Arduino software on the Desktop or where you installed the Arduino software, select it, and finally click "Open".

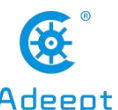

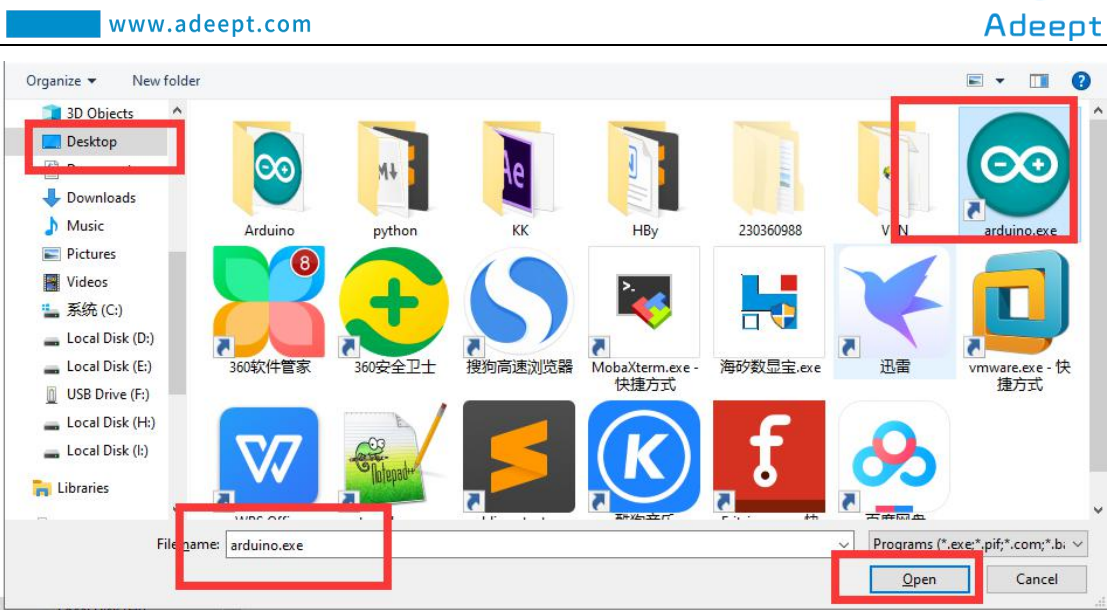

(6) At this time, the Arduino software opens the file "block\_py.ino".

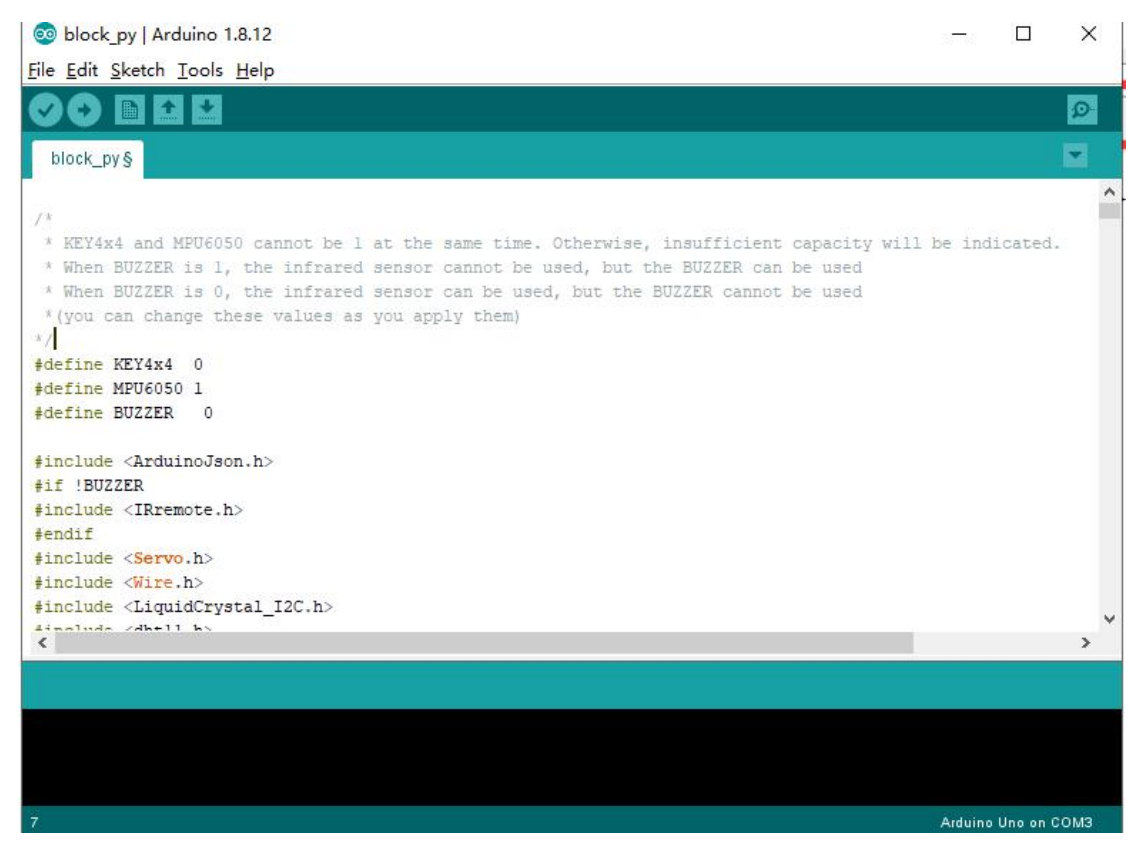

(7) First select the Arduino development board as UNO version with Tools.

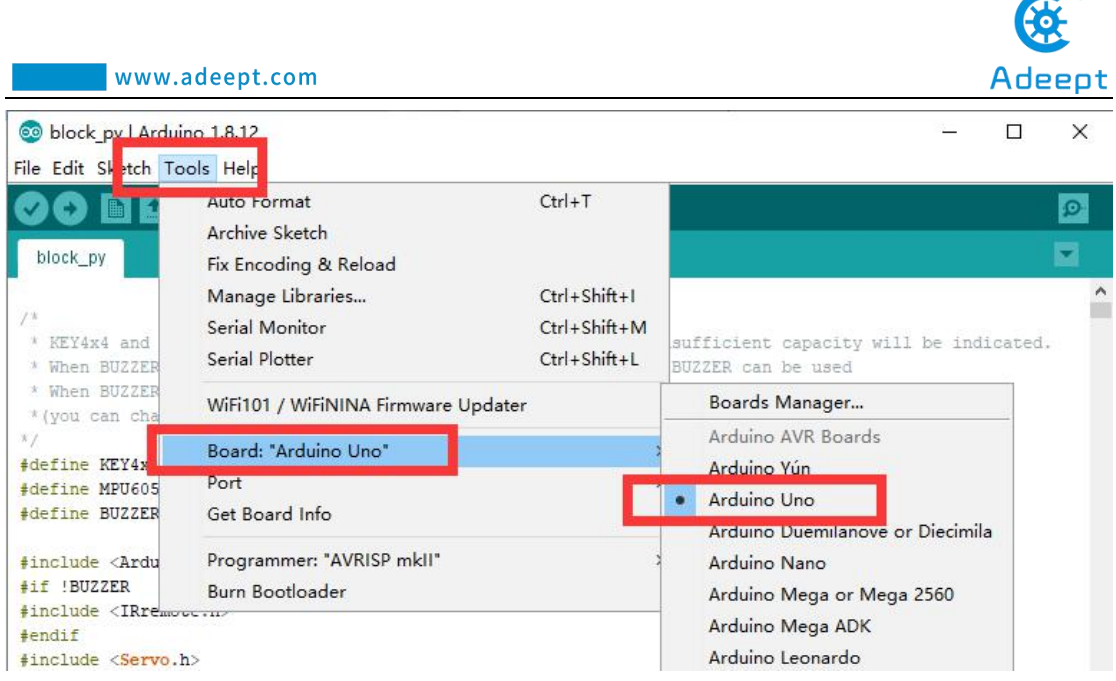

 $\odot$ 

(8) Then continue to use Tools to select the port "Port" of the AdeeptArm Drive

Board connected to the computer.

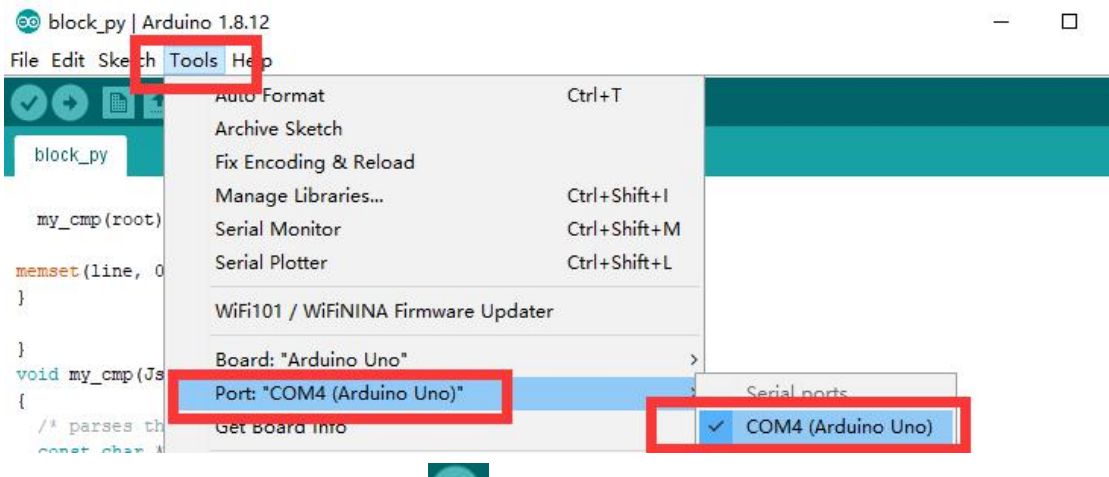

(9) Click the Upload button to download the code program to the Arduino development board.

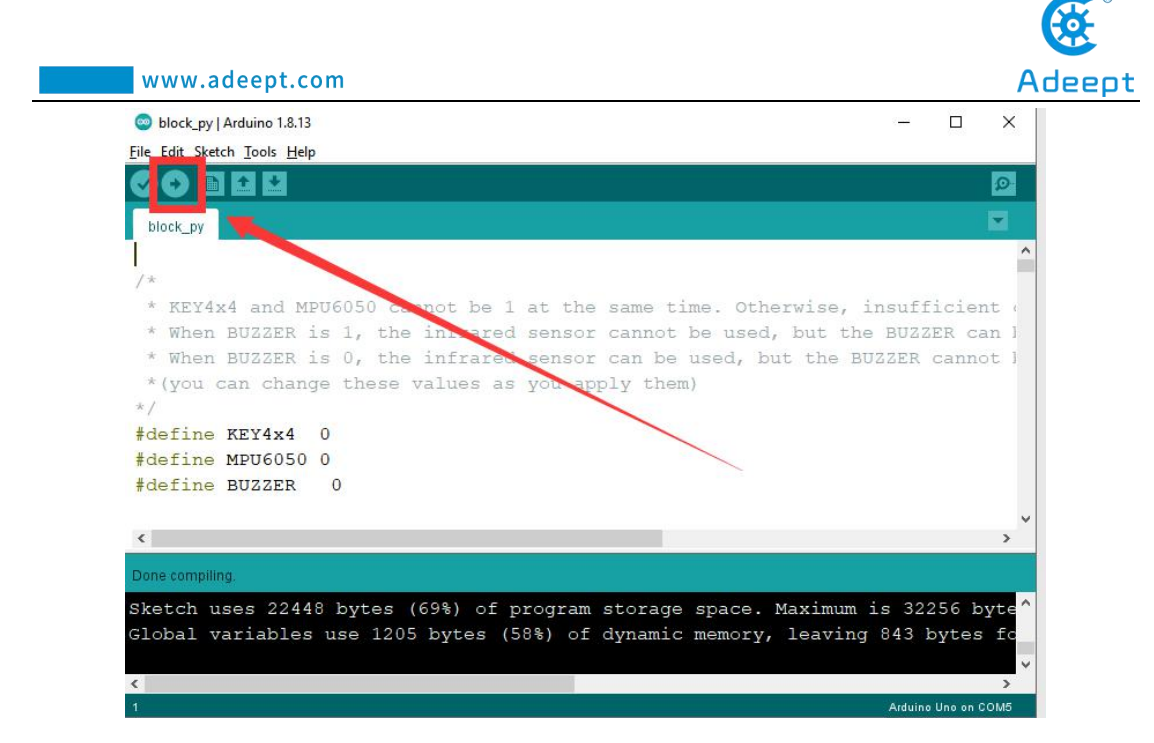

(10) Find the folder AdeeptRoboticArmforArduinoV3\_5"→"01 Software

Package"→"websocket", find this file: "servosGUI.py".

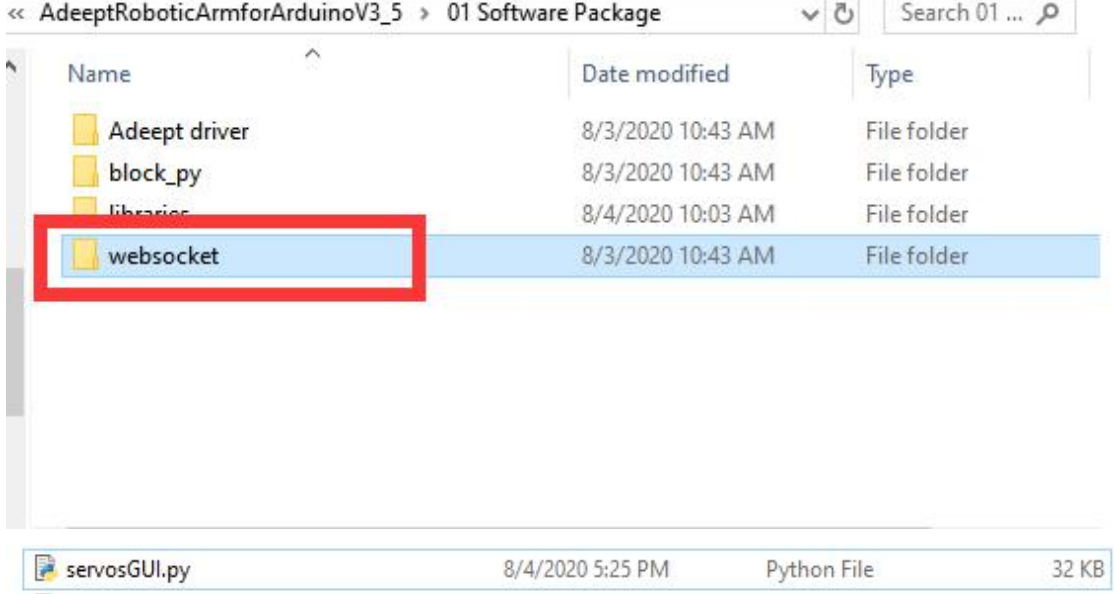

(11) Double-click to open this file: servosGUI.py
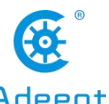

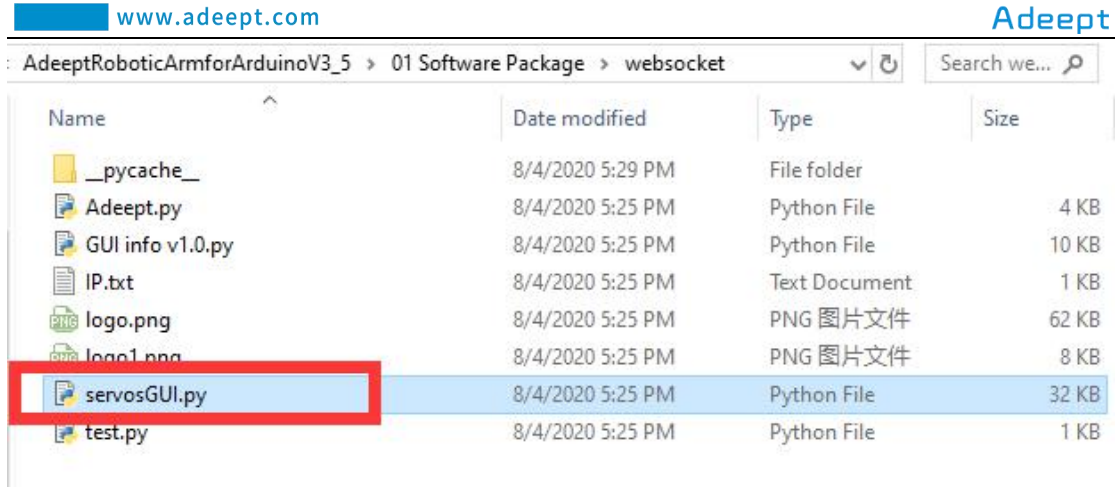

(12) After the GUI is opened, as shown in the figure below, you need to fill in the Port in the Arduino IDE in the Port input field. For example, the Port connected to the Arduino IDE is COM5, then you enter COM5, and then click Connect. After successfully connecting, there will be a prompt message in the upper left corner: "COM5: Succes".

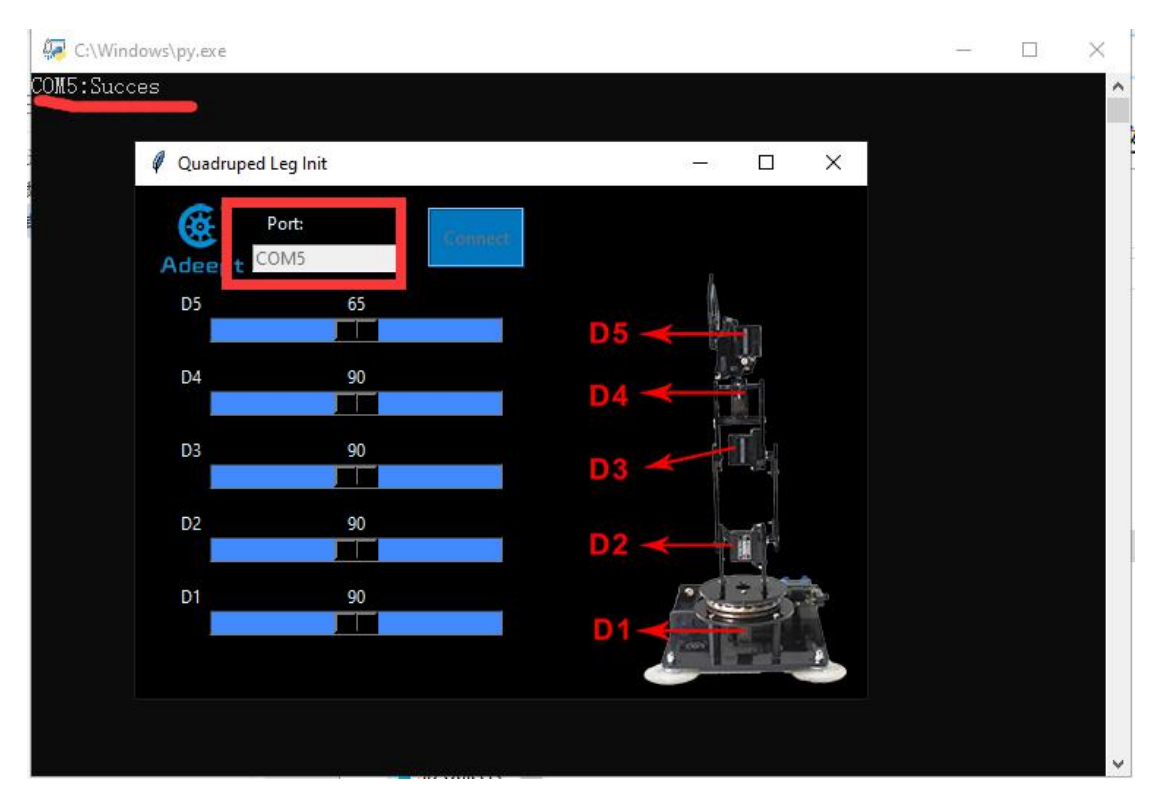

**7.4 Controlling the robotic arm with theGUI interface**

#### **Note that the arm is still connected tothe computer with the USB cable.**

1. In the opened GUI interface, the left area is to control the movement of the servo  $D1-D5$ , and the right area is the structure diagram of the servo of the robotic arm.

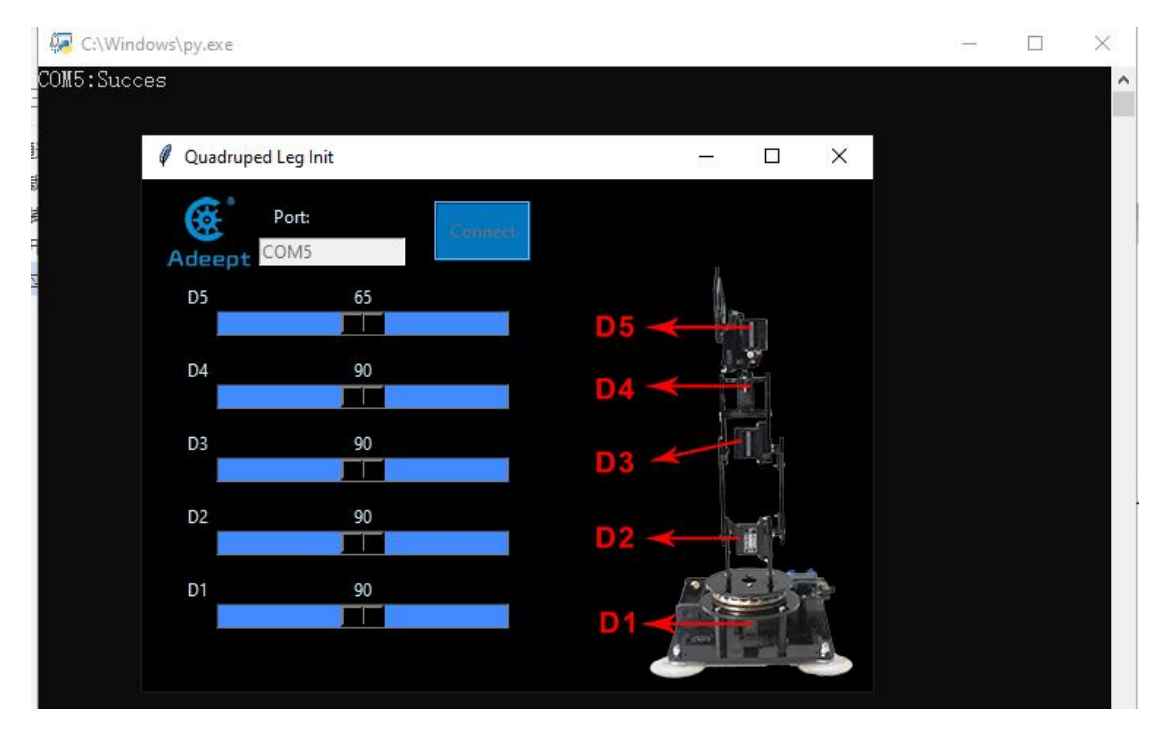

2. When you need to control the robotic arm, you can slide the slider corresponding to the servo in the left area to control the movement of the robotic arm. When a certain position is slipped, a data will be displayed on the slider, this data represents the angle.

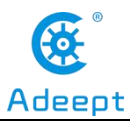

#### www.adeept.com  $\frac{1}{2}$  $\Box$  $\times$ C:\Windows\py.exe COM5: Succes  $\sim$ Quadruped Leg Init ÷  $\times$  $\Box$ ශ Port: Adeept COM5  $\begin{array}{c} 64 \\ \hline \end{array}$ D<sub>5</sub> D<sub>5</sub> 58  $D4$  $D<sub>4</sub>$ T  $D3$ D<sub>3</sub> T  $\begin{array}{c|c} \n144 \\
\hline\n\end{array}$  $D2$  $D<sub>2</sub>$  $\frac{95}{\Box}$ D1 D<sup>4</sup>

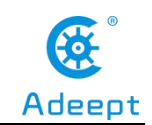

### **Lesson 8 GwBlock graphical control mode**

We creatively provide users with Arduino graphical programming tools-GwBlock. Using graphical program instruction blocks to achieve control of Arduino with the Web page. Compared with the traditional pure character interface code programming platform, graphical programming is more conducive to learners who have not mastered C/C++. If you have studied Scratch, then you will be able to easily master the graphical programming of Arduino. Next we will teach you how to build graphical programming of Arduino.

### **8.1 Downloading and installing Python**

 $(1)$  Log in to the official website by browser:

<https://www.python.org/downloads/>

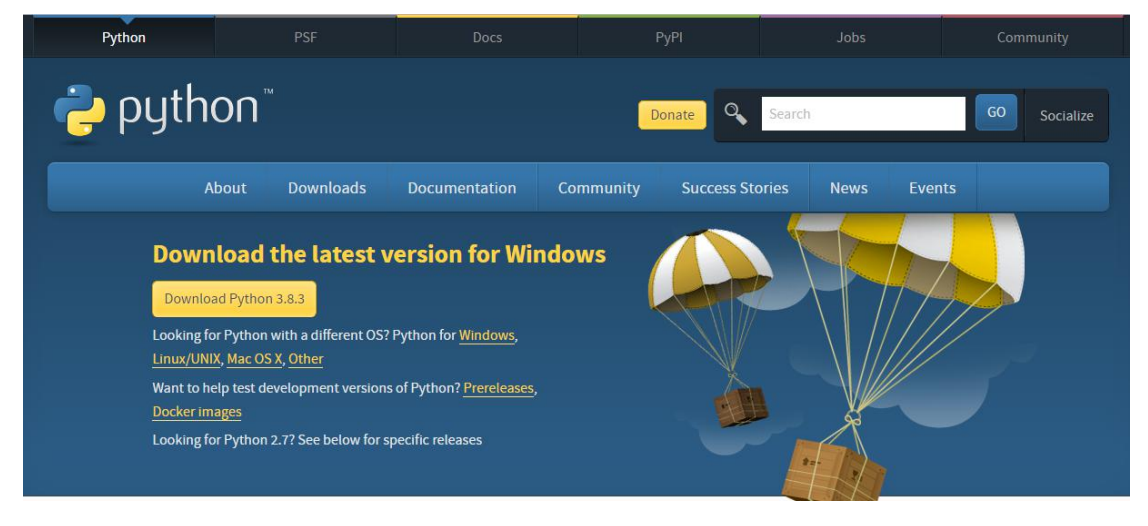

(2) Click the "Download Python 3.8.3" button to download and wait for the download to complete:

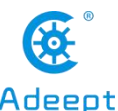

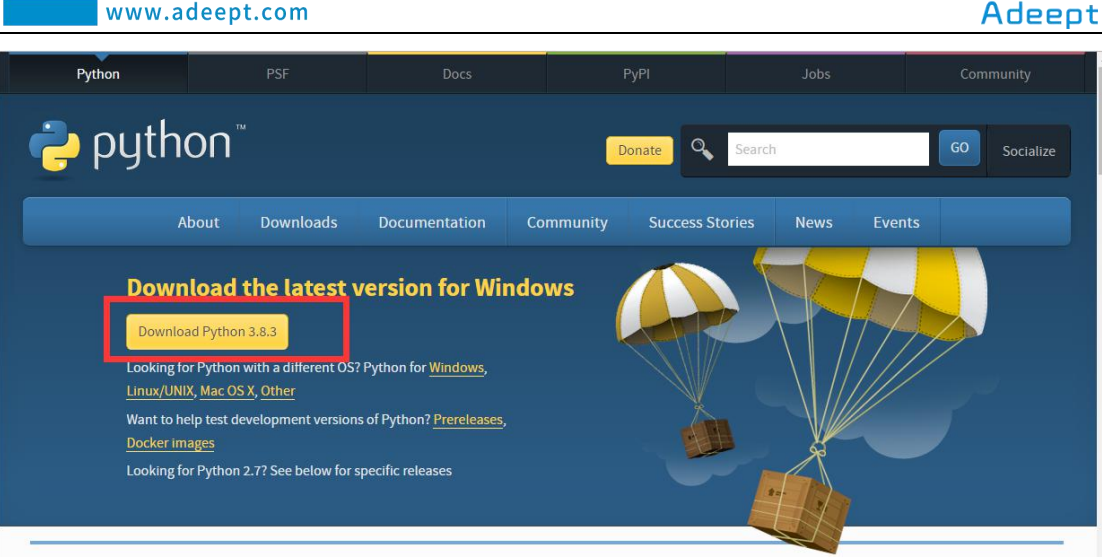

(3) Open the downloaded file, double-click to open it to install:

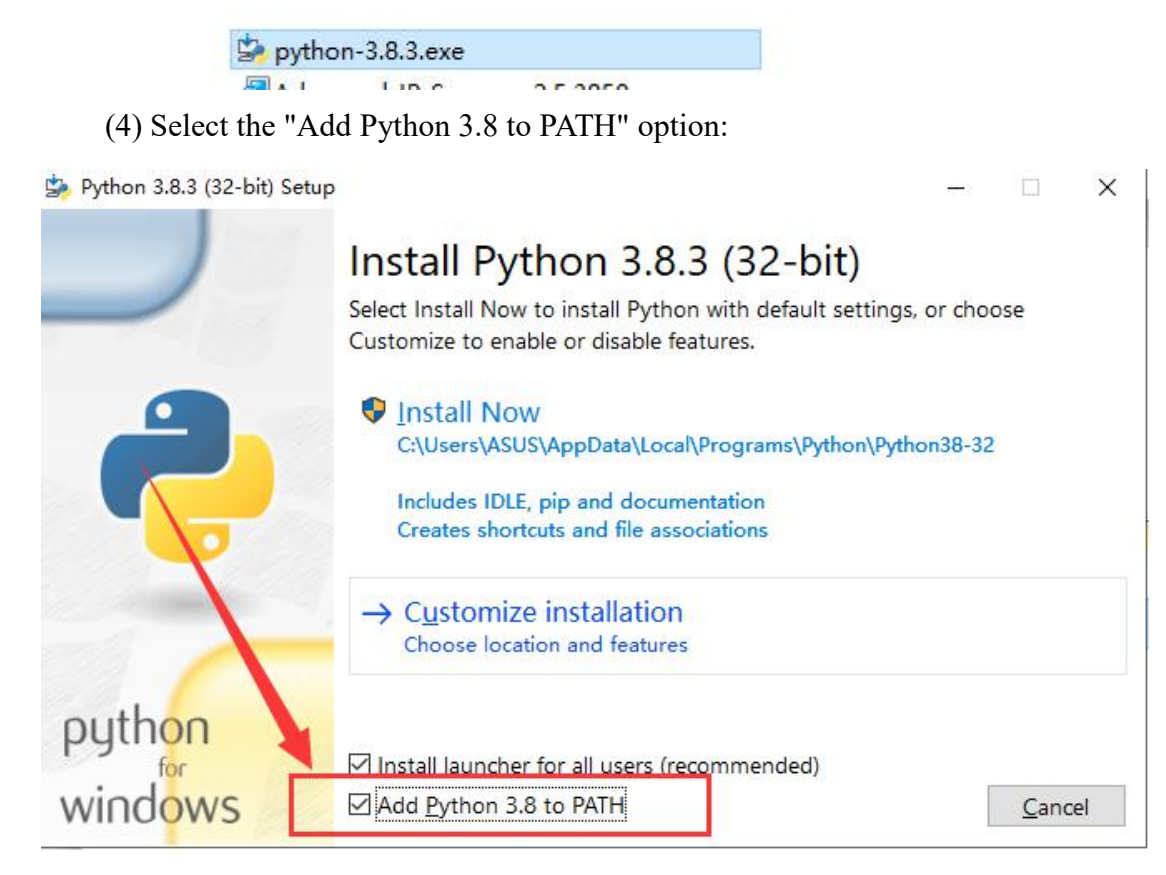

(5) Then click "Install Now" to install.

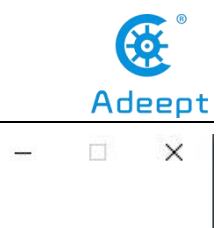

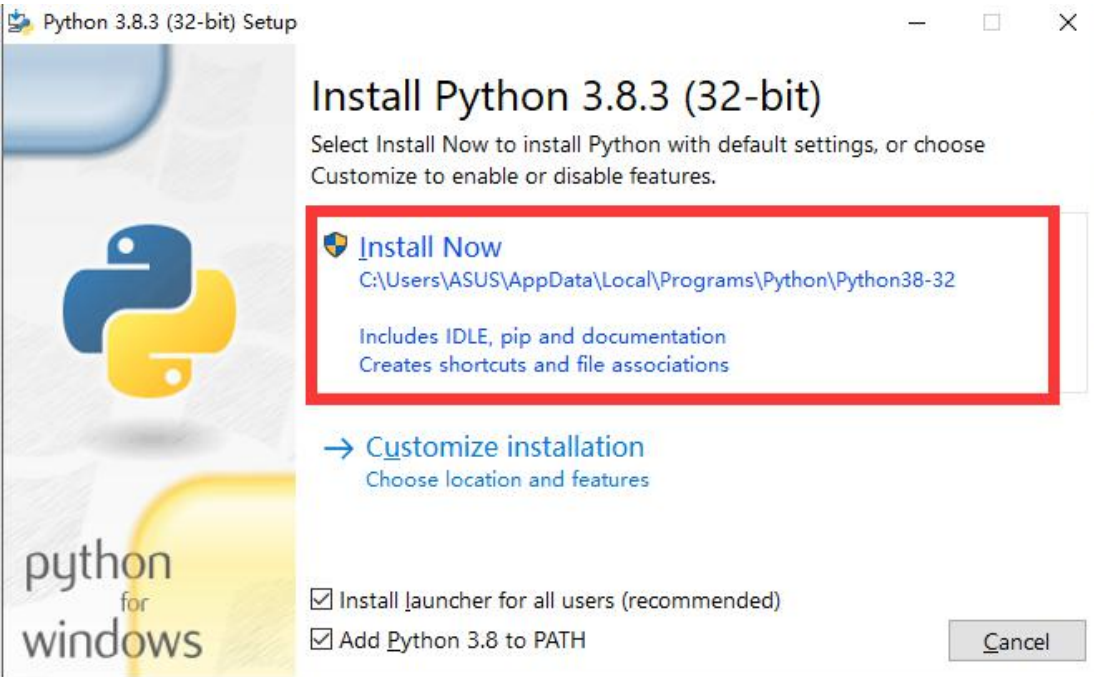

(6) Wait for the Python installation to complete and click "Close" to close.

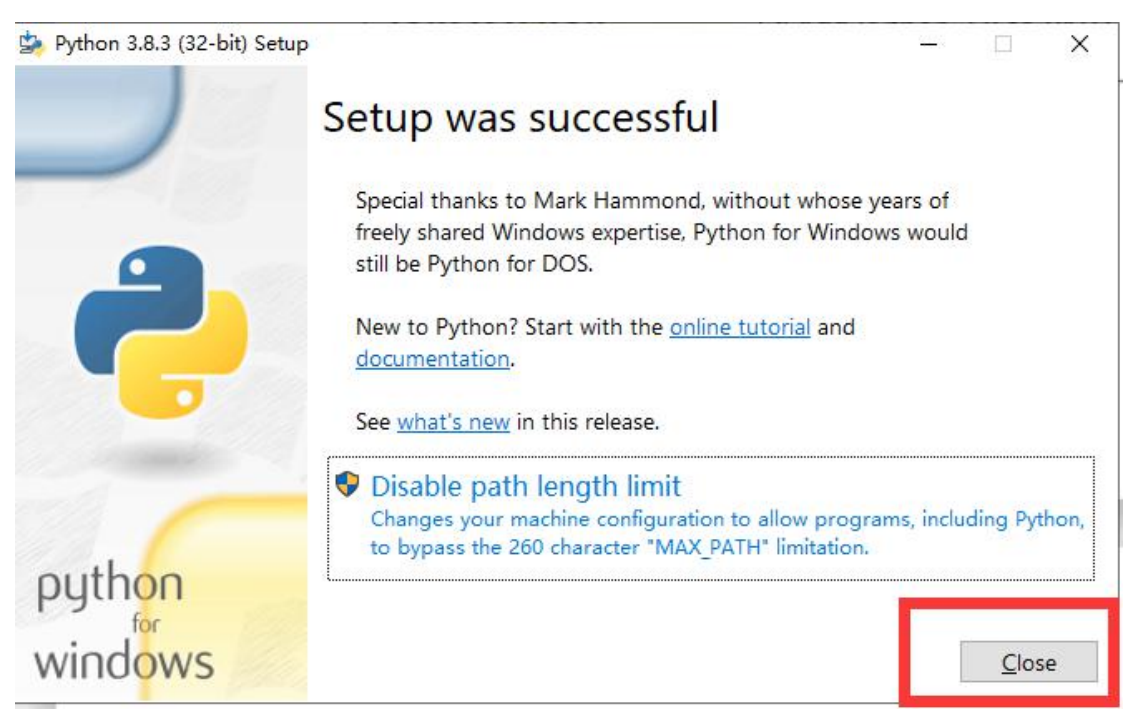

# **8.2 Installing pySerial and connecting GwBlock graphical editor**

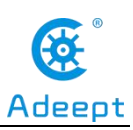

pySerial encapsulates the serial communication module,supporting Linux, Windows, BSD (may support all operating systems that support POSIX), Jython (Java) and IconPython (.NET and Mono). The pyserial module encapsulates access to the serial port.The port number starts from 0 by default.There is no need to know the port name in the program. APIs like file reading and writing, read and write (readline, etc. are also supported), support binary transmission, no null elimination, no cr-lf conversion. All programs are completed by Python In addition to the standard library, it does not depend on other packages, except pywin32 (windows), JavaComm (Jython). POSIX (Linux, BSD) only depends on the Python standard library.APIs like file read and write, read, write (readline, etc. are also supported), support binary transmission, no null elimination, no cr-lf conversion, all programs are all done by Python, and do not depend on other packages except the standard library, except pywin32 (windows), JavaComm (Jython). POSIX (Linux, BSD) only depends on the Python standard library.

Before downloading and installing, you need to connect the Adeept Arm Drive Board development board to your computer.

(1) Press Win+R shortcut key to open CMD under Windows 10:

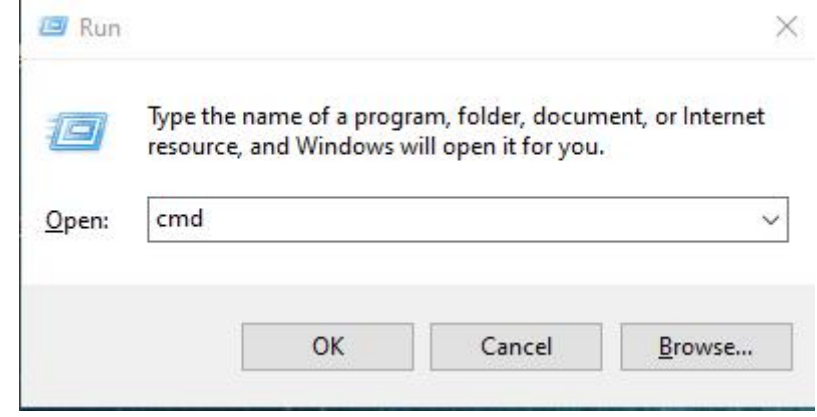

(2) Click "OK":

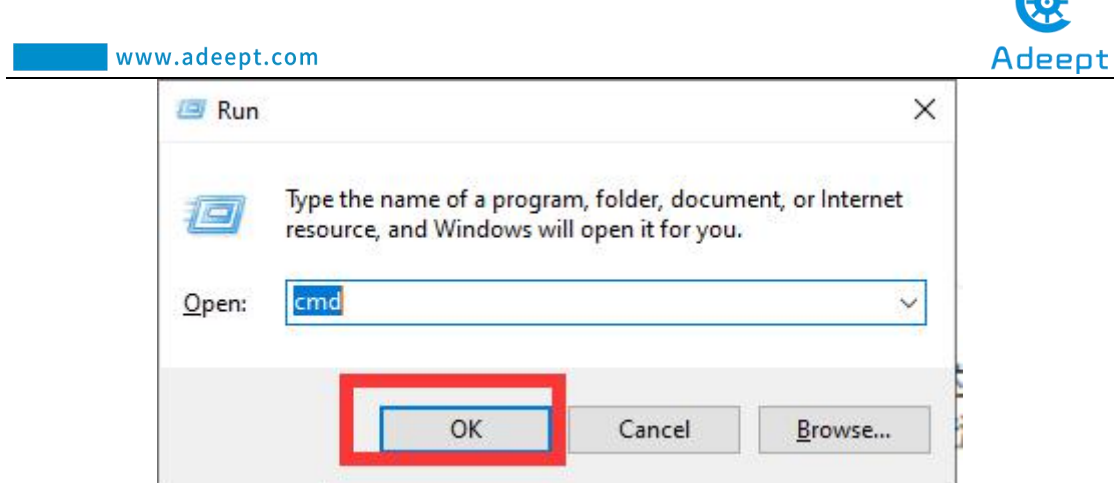

(3)Enter the command in the window:

#### **pip install pyserial**

Press the Enter and wait for the installation to complete.

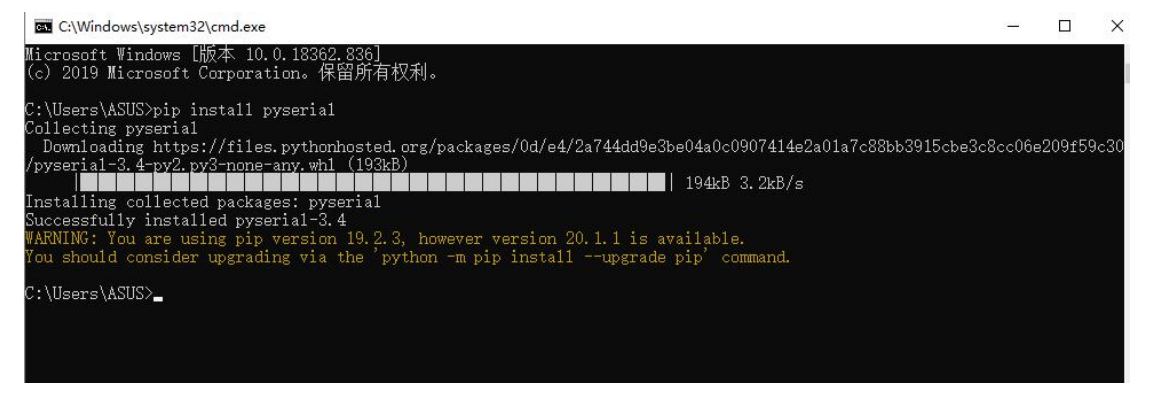

(4) Open the folder "AdeeptRoboticArmforArduinoV3\_5" provided by Adeept to

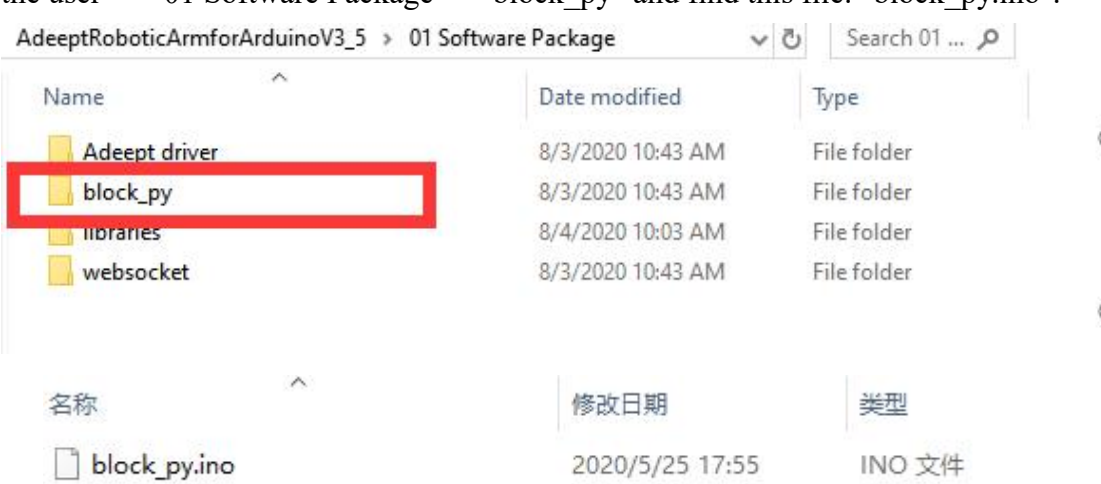

the user  $\rightarrow$  "01 Software Package" $\rightarrow$ "block py" and find this file: "block py.ino".

(5) Then right-click the file: "block\_py.ino". Select "Open with"  $\rightarrow$  "Choose another app".

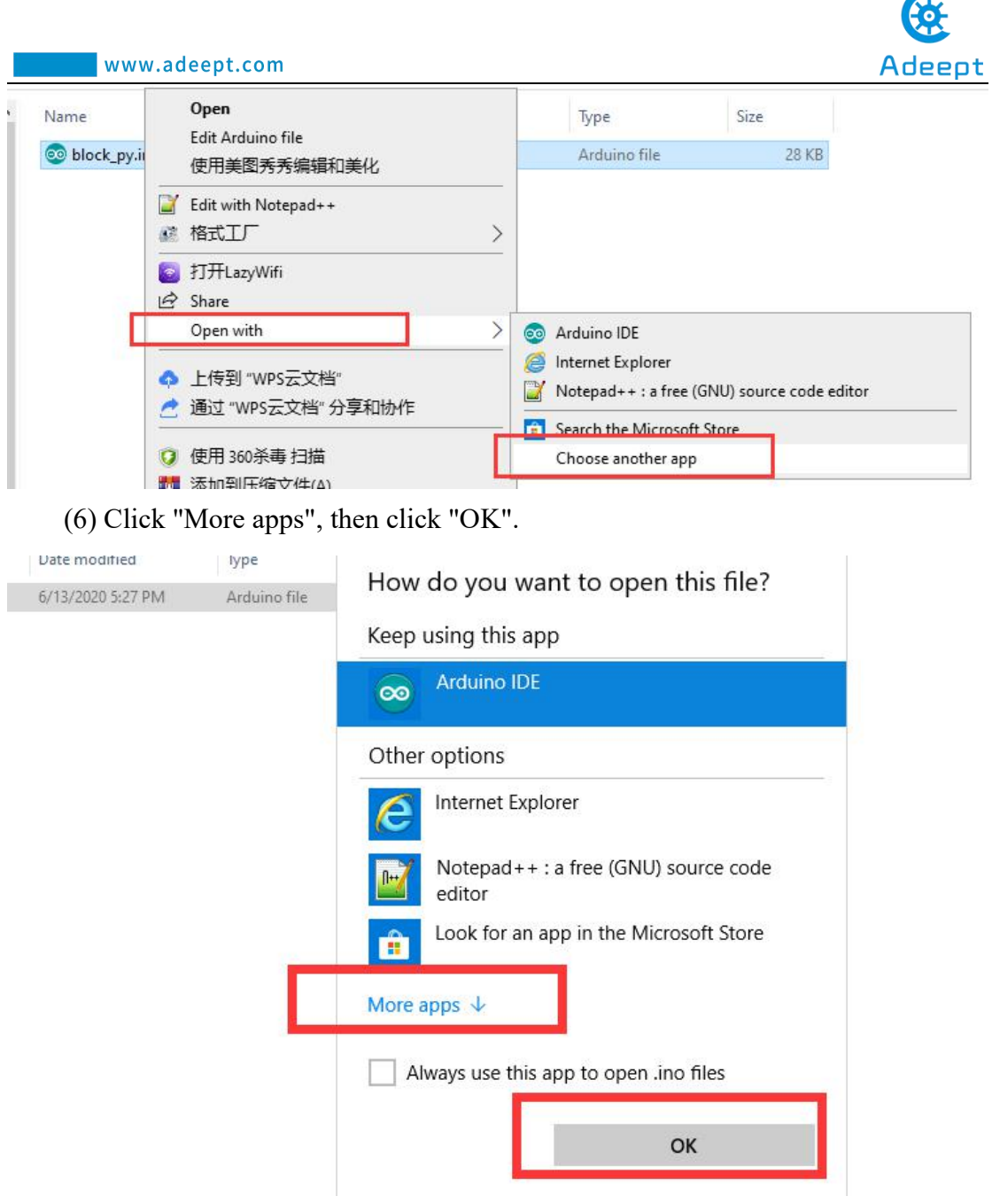

 $\odot$ 

(7) Slide the mouse down, click "Look for annother app on this PC", and then click "OK".

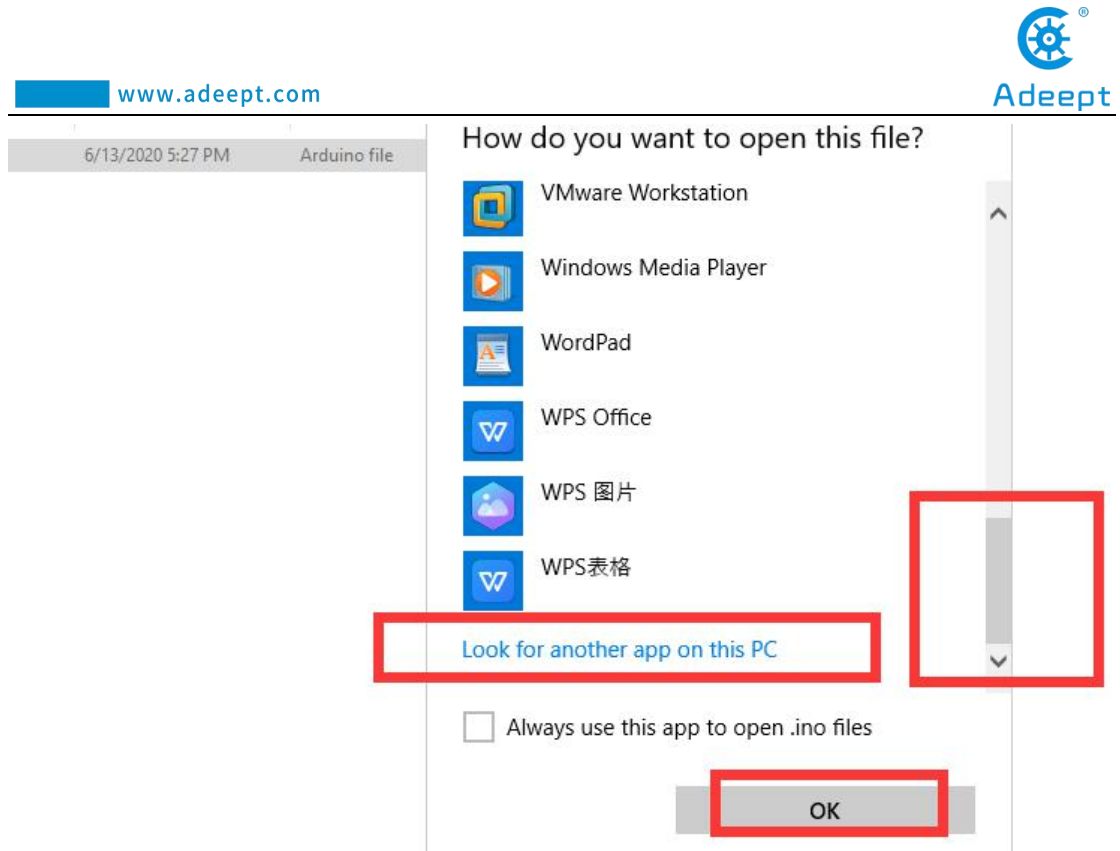

(8) Find the Arduino software on Desktop or the place where you installed the Arduino software, select it and click "Open".

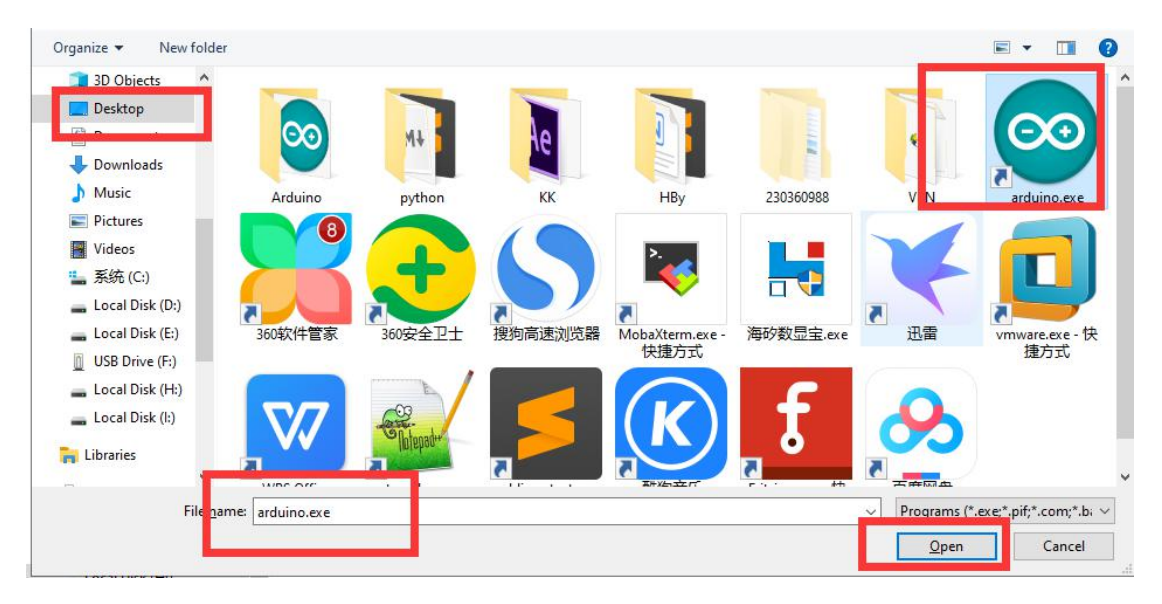

(9) Then the Arduino software opens the file "block\_py.ino".

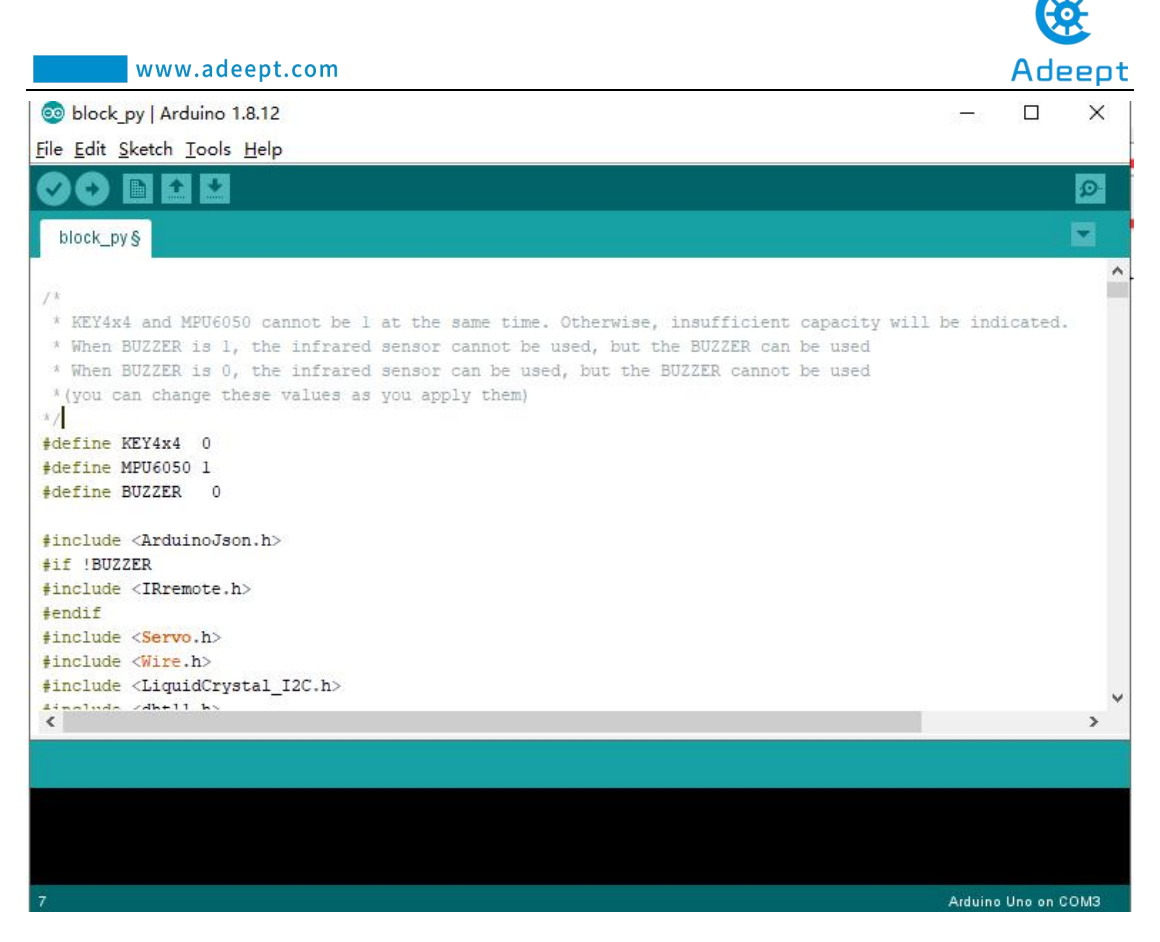

(10) First select the Arduino development board as UNO version with Tools.

| Co block pv   Arduino 1.8.12<br>File Edit Sketch Tools Help                 |                                                                                                    |                                                                        | П                                                                             | X       |
|-----------------------------------------------------------------------------|----------------------------------------------------------------------------------------------------|------------------------------------------------------------------------|-------------------------------------------------------------------------------|---------|
| block_py<br>$/$ %<br>KEY4x4 and<br>When BUZZER<br>* When BUZZER             | Auto Format<br>Archive Sketch<br>Fix Encoding & Reload<br>Manage Libraries<br>Serial Monitor<br>Serial Plotter | $Ctrl + T$<br>$Ctrl + Shift + 1$<br>$Ctrl + Shift + M$<br>Ctrl+Shift+L | sufficient capacity will be indicated.<br>BUZZER can be used                  | Ø.<br>× |
|                                                                             | WiFi101 / WiFiNINA Firmware Updater                                                                            |                                                                        | Boards Manager                                                                |         |
| * (you can cha<br>X<br>#define KEY4x<br>#define MPU605<br>#define BUZZER    | Board: "Arduino Uno"<br>Port<br>Get Board Info                                                                 |                                                                        | Arduino AVR Boards<br>Arduino Yun<br>Arduino Uno                              |         |
| #include <ardu<br>#if !BUZZER</ardu<br>                                     | Programmer: "AVRISP mkll"<br><b>Burn Bootloader</b>                                                            |                                                                        | Arduino Duemilanove or Diecimila<br>Arduino Nano<br>Arduino Mega or Mega 2560 |         |
| #include <irremove<br>#endif<br/>#include <servo.h></servo.h></irremove<br> |                                                                                                    | Arduino Mega ADK<br>Arduino Leonardo                                   |                                                                               |         |

(11) Then continue to select the "Port" of the Adeept Arm Drive Board connected to the computer with Tools.

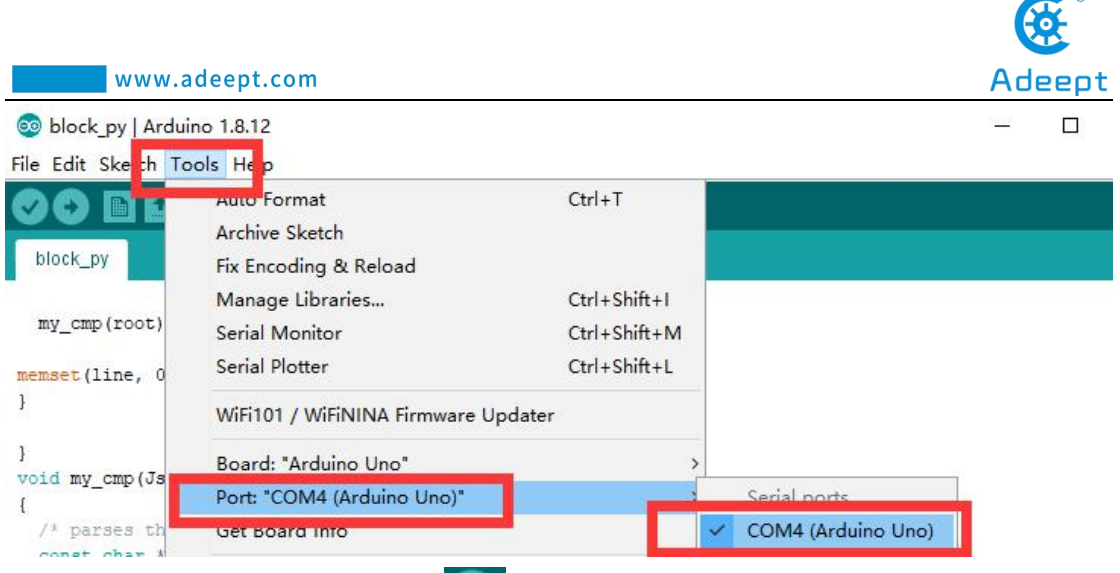

 $(12)$  Click the Upload button to download the code program to the Arduino

development board.

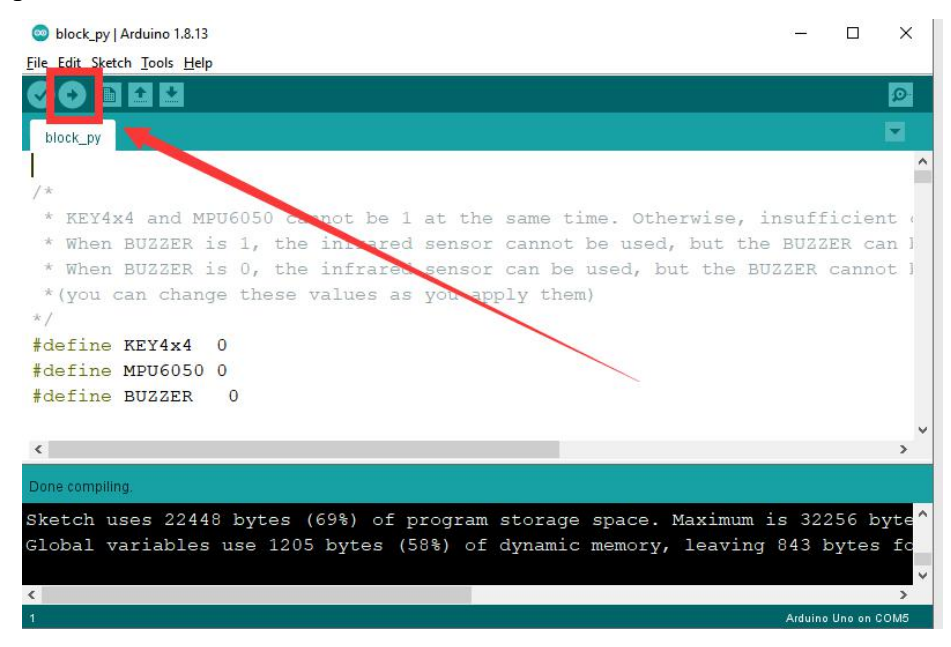

(13) We re-use the Arduino software to open the "block\_py.ino" file, and then

click the Upload button again to download the code program to the Adeept Arm Drive Board development board. After the download is successful, the following picture is shown:

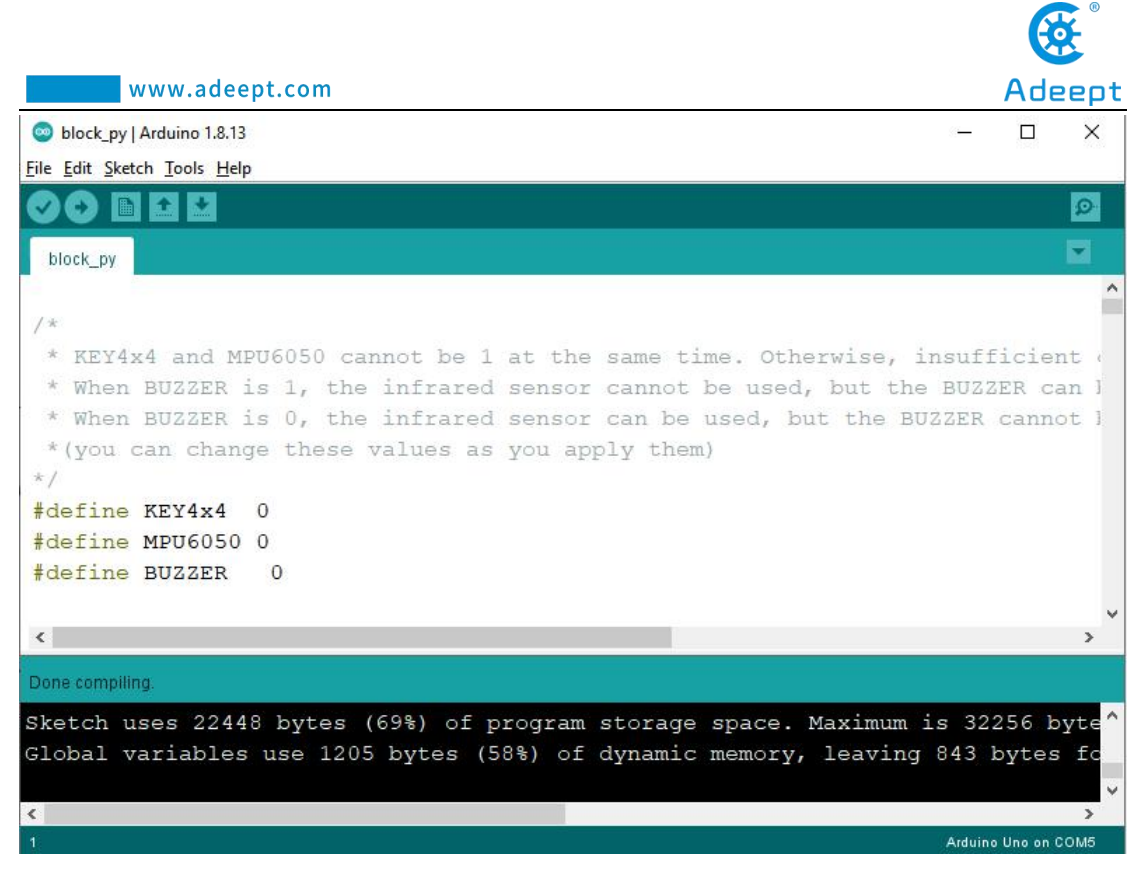

(14) Find the folder AdeeptRoboticArmforArduinoV3\_5"→"01 Software Package"→"websocket", find this file: "GUI info v1.0.py".

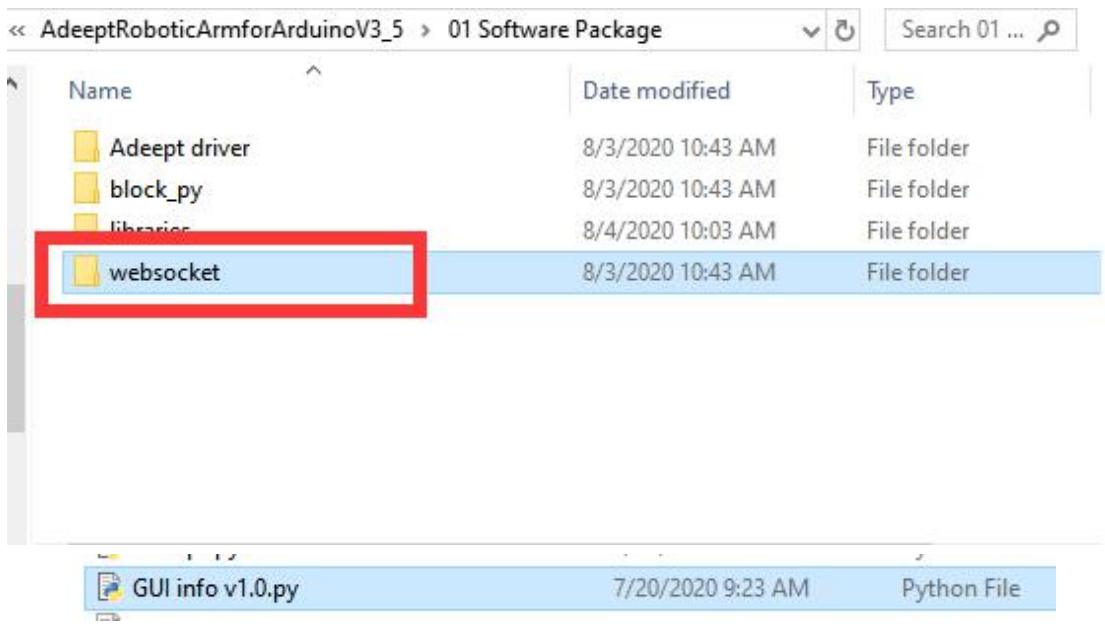

#### (15) Double-click to open this file: GUI info v1.0.py

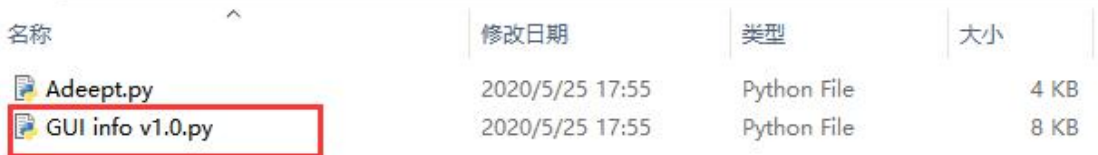

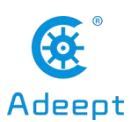

(16) After opening the file, the following interface will appear. We need to record this IP address, which will be used later: 192.168.3.69

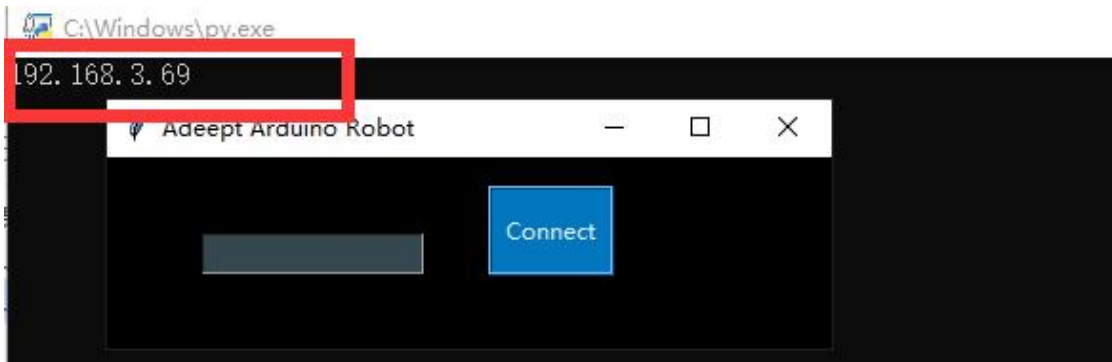

(17) In the input box, enter the port we set in step (11).Everyone's portis different.The port of my Adeept Arm Drive Board development board is: COM4. After entering, click the Connect button.

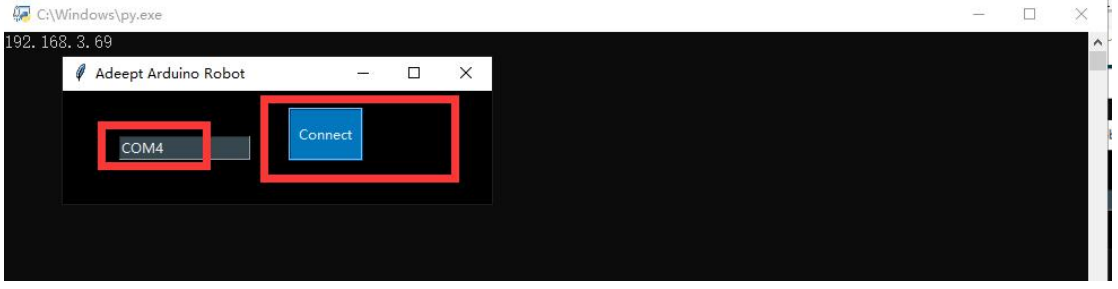

(18)Enter the URL of the GwBlock graphical editor in the browser:

[http://www.adeept.com/gwblock/?hd\\_mo=uno\\_r3](http://www.adeept.com/gwblock/?hd_mo=uno_r3)

After successfully entering the website, the interface is as follows:

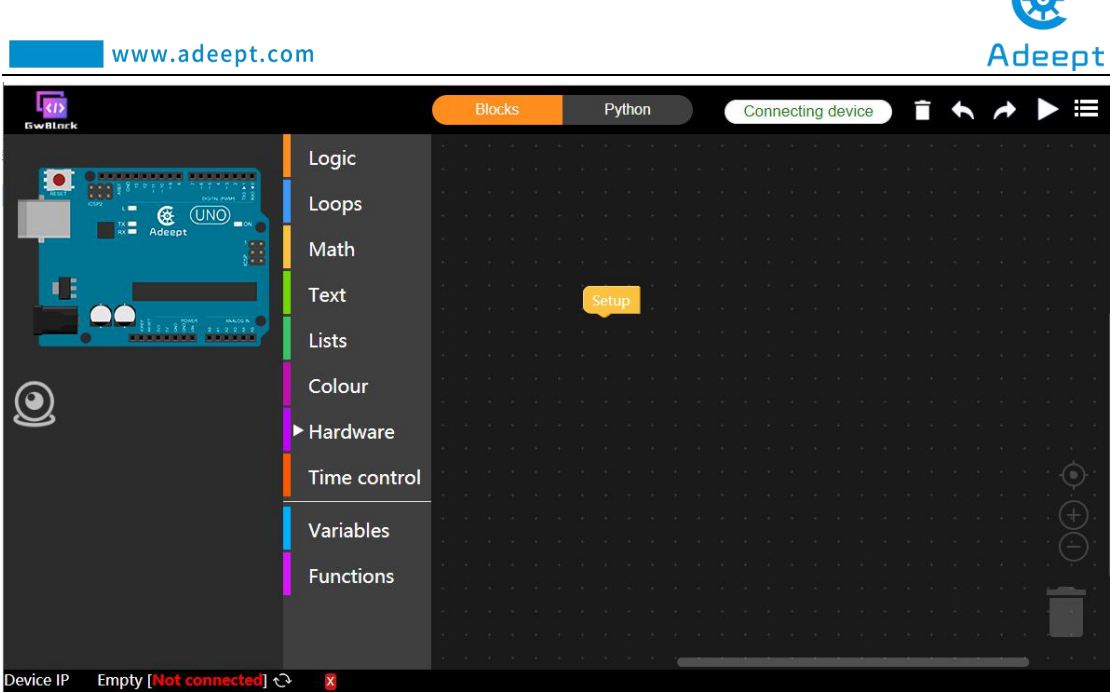

R

(19) Click the "Connecting device" button in the upper right corner. In the pop-up box, enter the IP address we recorded in step (16), as shown below, and then click the Connecting button.

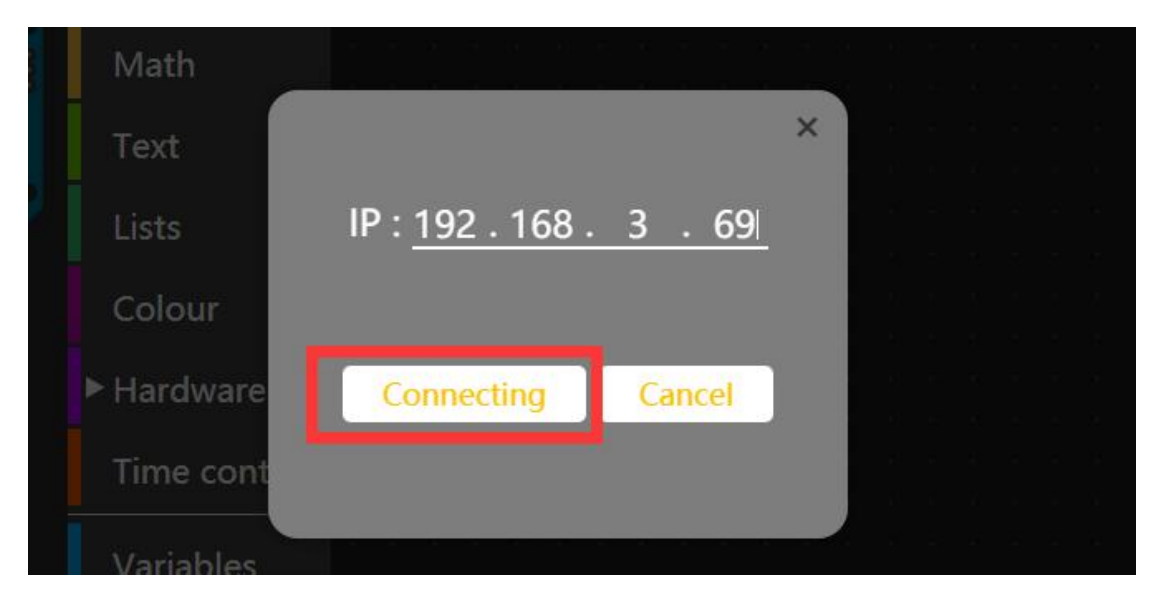

(20) After the connection is successful, a green "connected" will appear in the lower left corner of the interface, indicating that the connection with the Adeept Arm Drive Board is successful.

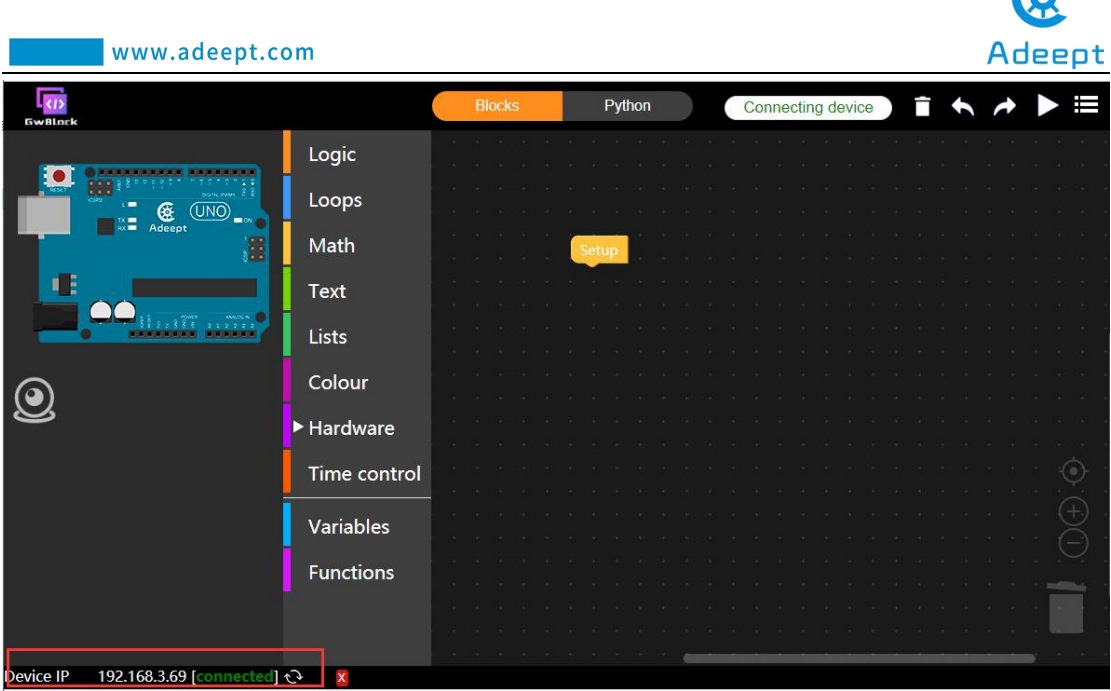

R

# **8.3 The method of reconnecting the GwBlock graphical editor**

In the following cases, you need to reconnect to the GwBlock graphical editor:

- [1] When you close the GwBlock editor.
- [2] When you close the Adeept Arduino Robot window.
- [3] When you restart the computer.
- [4] When you log in to the GwBlock website again.
- [5] When you close the Arduino IDE.

(1) Before doing the experiment, you must first connect the Arduino development board to the computer.

(2) First, open the folder we provide to the user: AdeeptRoboticArmforArduinoV3 5, after opening, as shown below:

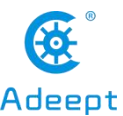

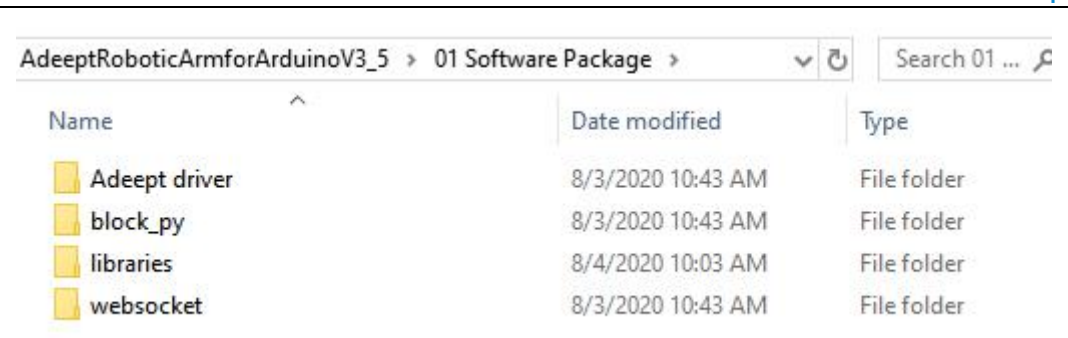

(3)Open this folder: block\_py again, and find a block\_py.ino file inside, as shown below:

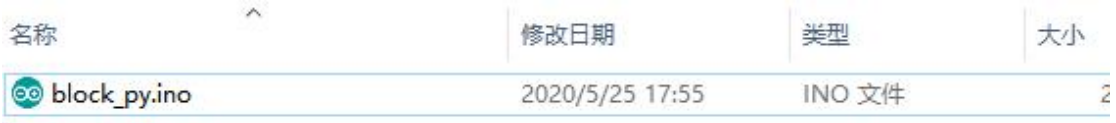

(4) Double-click to open this block\_py.ino file (use Arduino to open!), as shown

below:

www.adeept.com

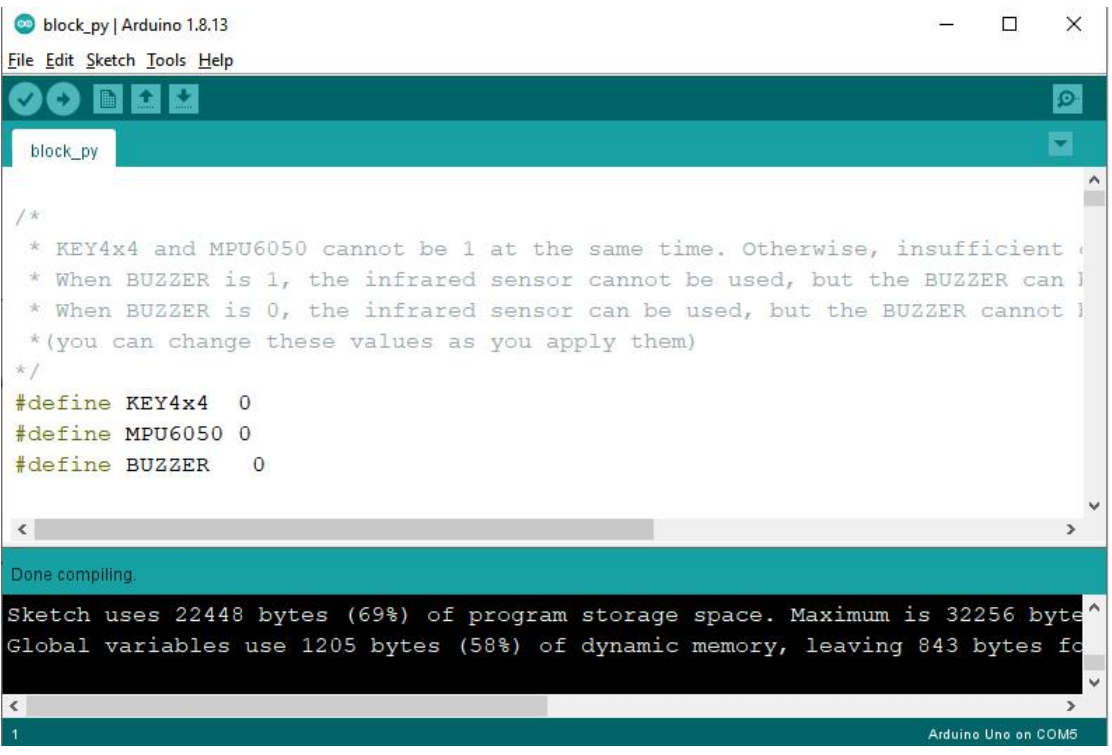

(5) Select COM4 as the port of Adeept Arm Drive Board in Tools in the toolbar of

Arduino IDE, and click the icon in the upper left corner to download the program to the Arduino development board. After successful download, it will prompt

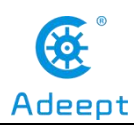

as follows:

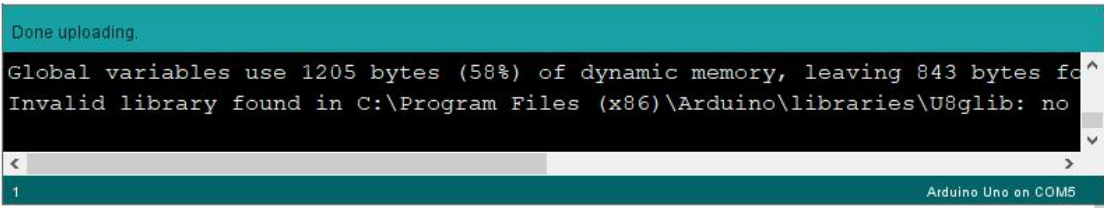

(6)Next, open the folder we provide to the user:

AdeeptRoboticArmforArduinoV3\_5

Then open 01 Software Package.As shown below:

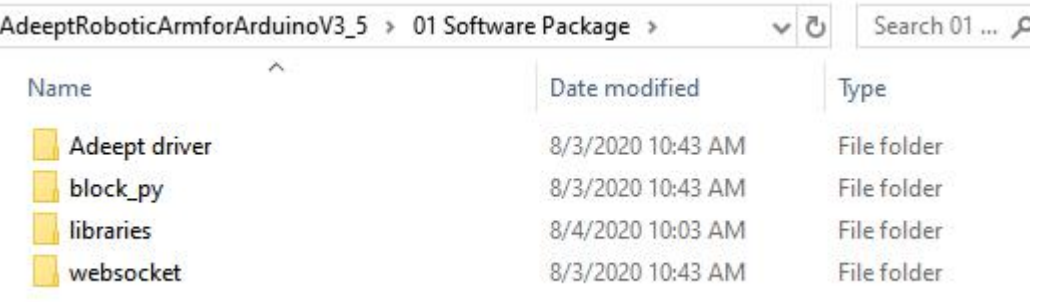

(7) Open the websocket folder.There is a file inside: GUI info v1.0.py.

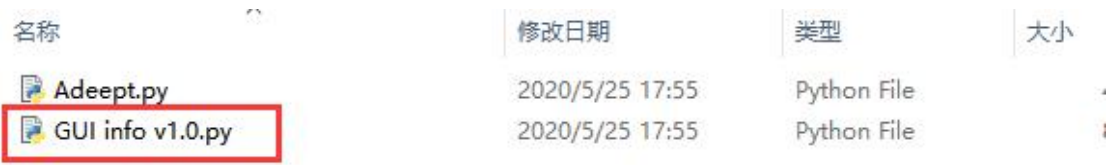

(8) Double-click to open the GUI info v1.0.py file, and the following picture will

appear after opening:

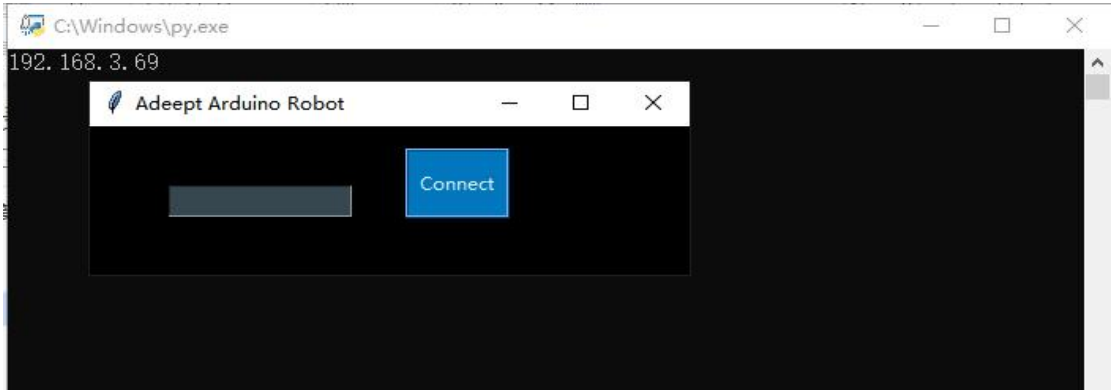

(9) After opening the file, the following interface will appear. We need to record this IP address, which will be used later: 192.168.3.69

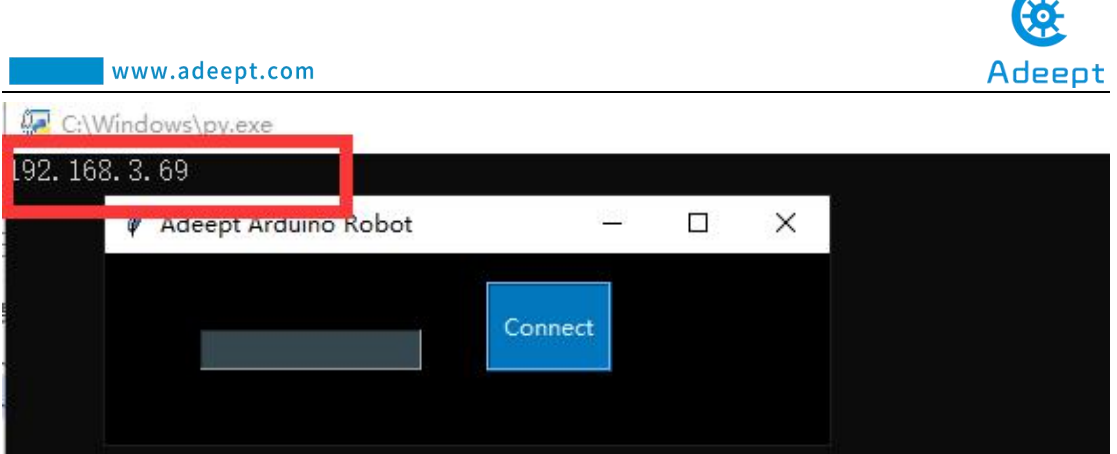

 $\sqrt{a}$ 

(10) Enter the Arduino software download program in the input box of Adeept Arduino Robot.The connected port number: COM4. Click the Connect button.As shown below:

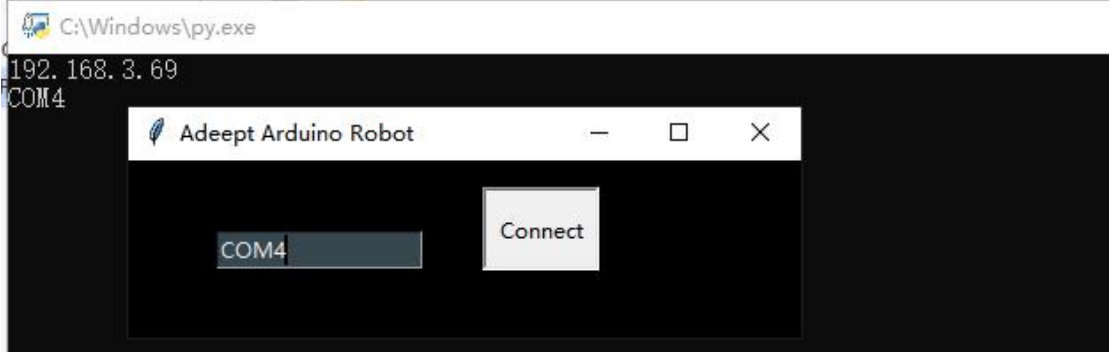

(11)Enter the URL of the GwBlock graphical editor in the browser:

http://www.adeept.com/gwblock/?hd\_mo=uno\_r3.

After successfully entering the website, the interface is as follows:

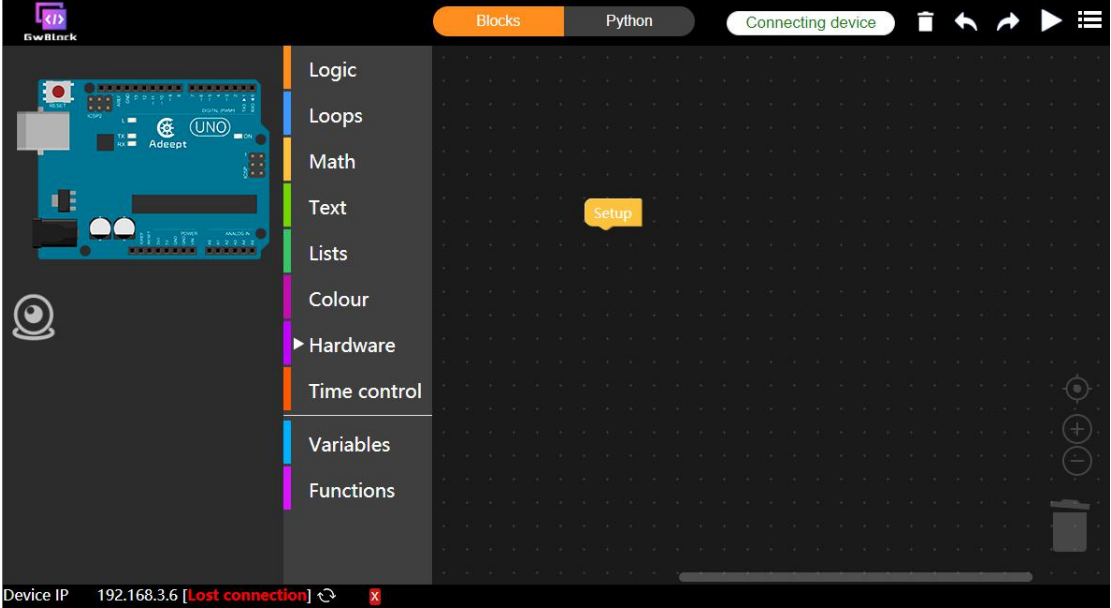

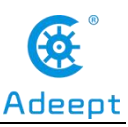

(12)Click the "Connecting device" button in the upper right corner. It will show as below:

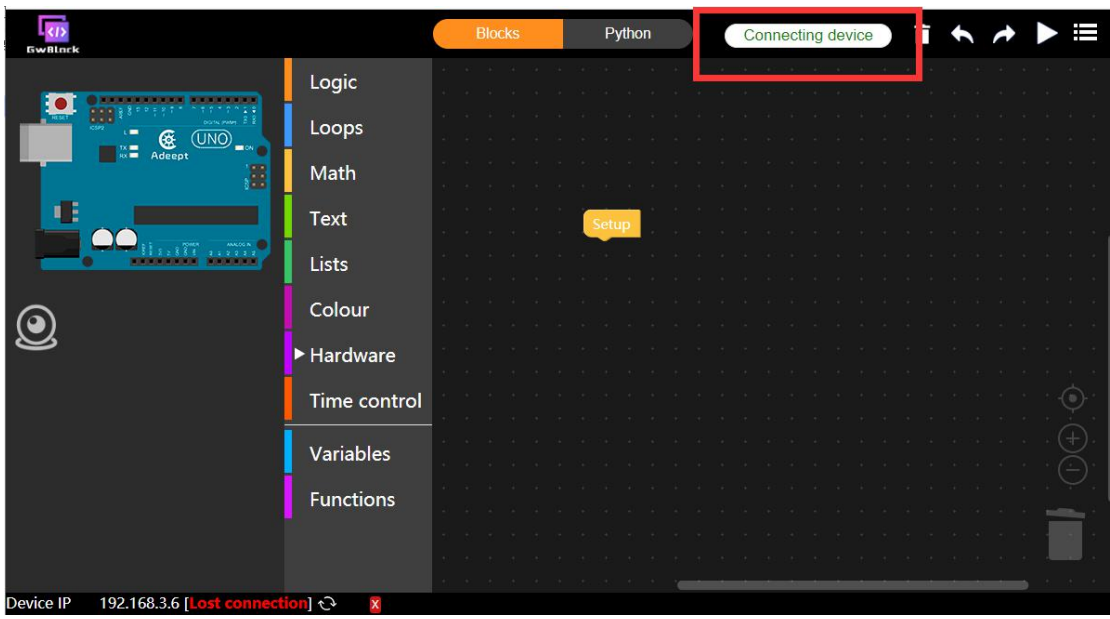

(13) In the pop-up box, enter the IP address in step (9): 192.168.3.69. And then click the Connecting button, as shown below:

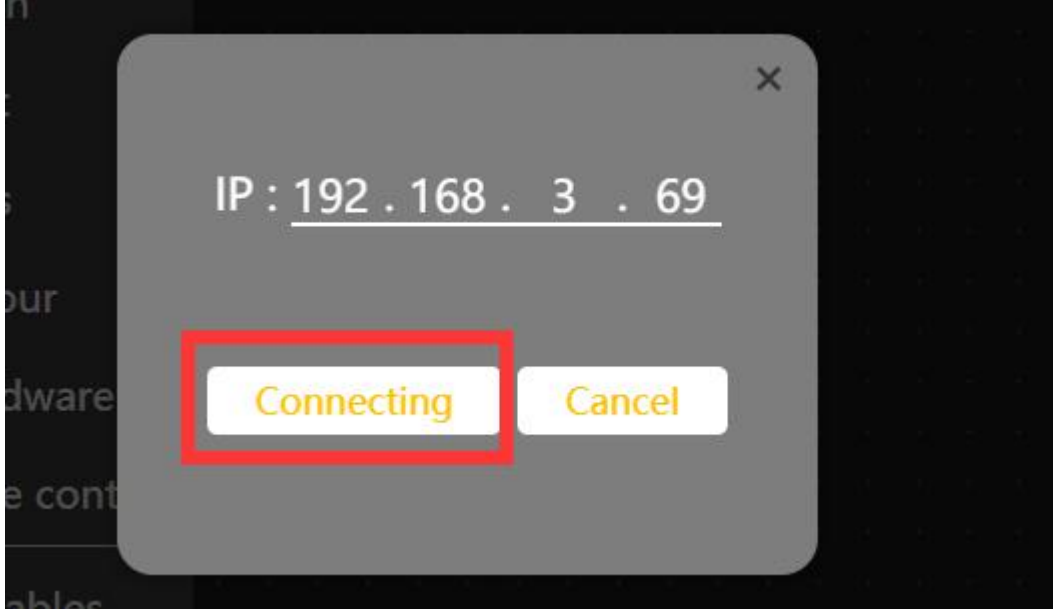

(14) After a successful connection, as shown below, a green connected prompt will appear in the lower left corner. It means that we have successfully connected to the GwBlock graphical editor, with which we can realize the graphical programming of Arduino. Later I will teach you how to use GwBlock graphical editor.

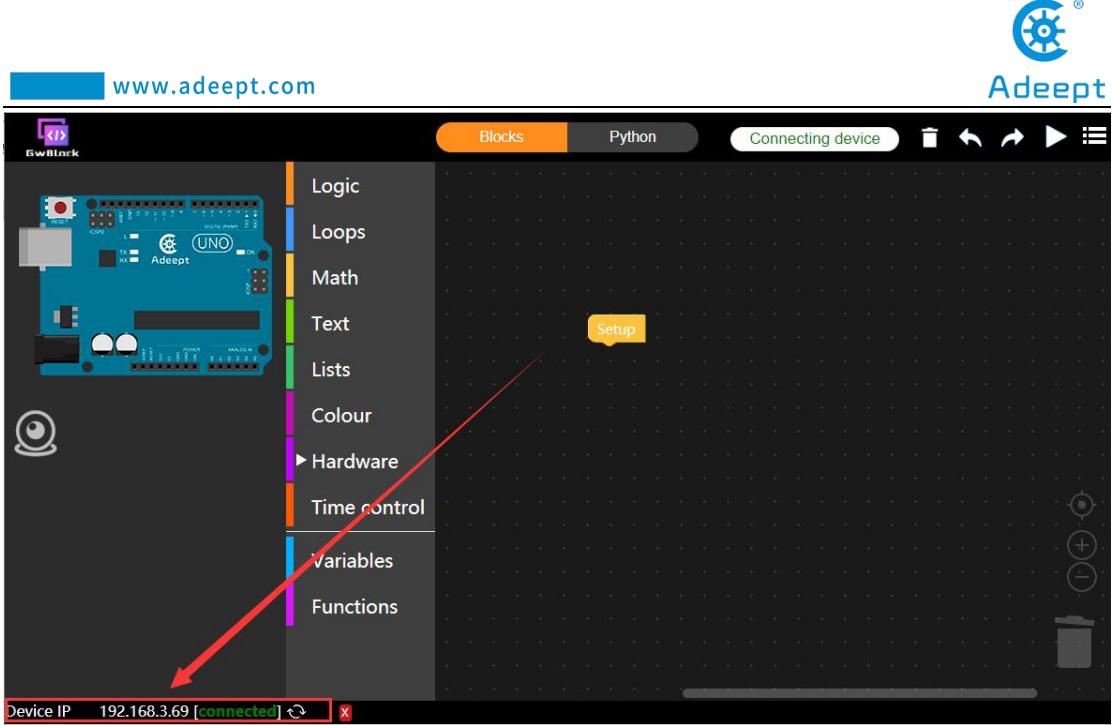

# **8.4 Get to know about Arduino's graphical editor GwBlock**

The functions of the buttons on the main interface of the GwBlock editor will be described in detail below according to the function numbers in the picture. As shown below:

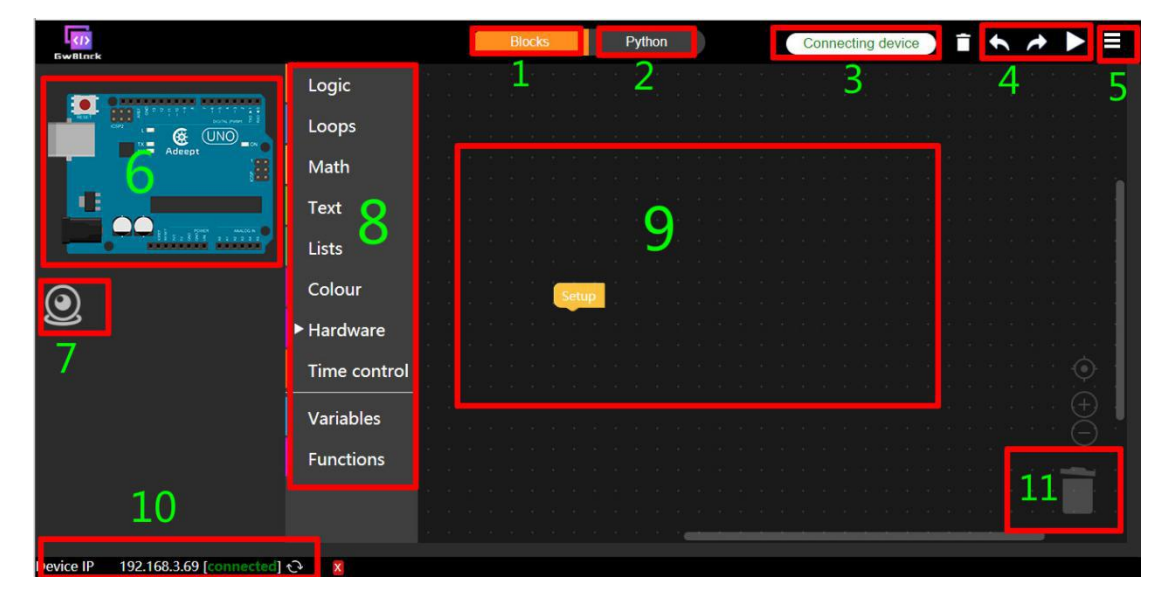

【1】 Blocks: Click this button to switch to the programming mode of the graphical code block.

【2】Python: Click this button to display the edited graphical code block in the form of Python code.

【3】Connecting device: Click this button to connect to the Arduino development board, which requires you to enter the IP address.

 $\begin{bmatrix} 4 \end{bmatrix}$  is the set of  $\begin{bmatrix} 4 \end{bmatrix}$ .

(1) is the cancel button.Click it to return to the state of the previous operation (cancel this operation).

 $(2)$  is the forward button.Click it to advance to the state of the next operation.

 $(3)$  is the button to run the program. Click it to run the correct program we have compiled.

 $\begin{bmatrix} 5 \end{bmatrix}$   $\equiv$  is a drop-down menu button:

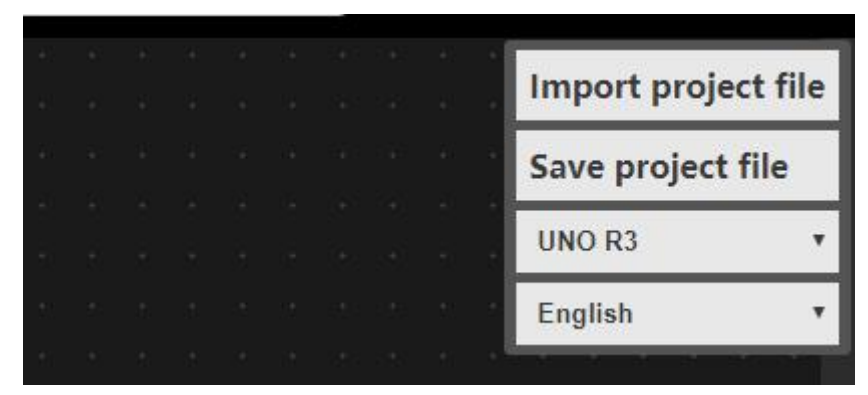

Under the drop-down menu button, you can "Import project file" and "Save project file". In addition,by the drop-down button on the right of UNO R3, you can switch to the programming mode of different controllers.We are using Arduino UNO R3 version of the development board in the current course, so we choose UNO R3 mode to programmatically control Arduino.

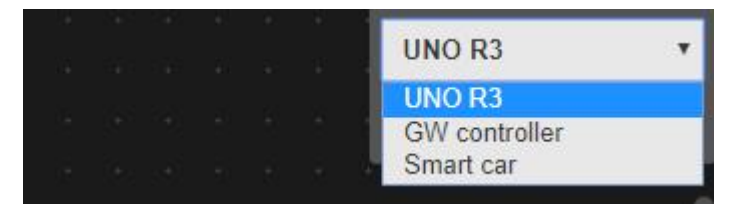

You can also switch the language display mode of the editor by the drop-down

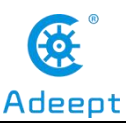

button to the right of English. Currently, we only support English and Simplified Chinese.

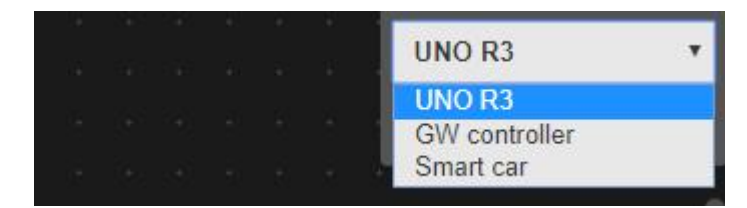

【 6 】 is the icon of the Arduino UNO development board, indicating that it is currently in the Arduino programming mode.

 $\lceil 7 \rceil$  is the camera button, which is gray in the initial off state: When you click it,

the camera will turn red:  $\bigcup$ , indicating that the camera is on. At this time, a screen window will appear in the editing area on the right. As shown below:

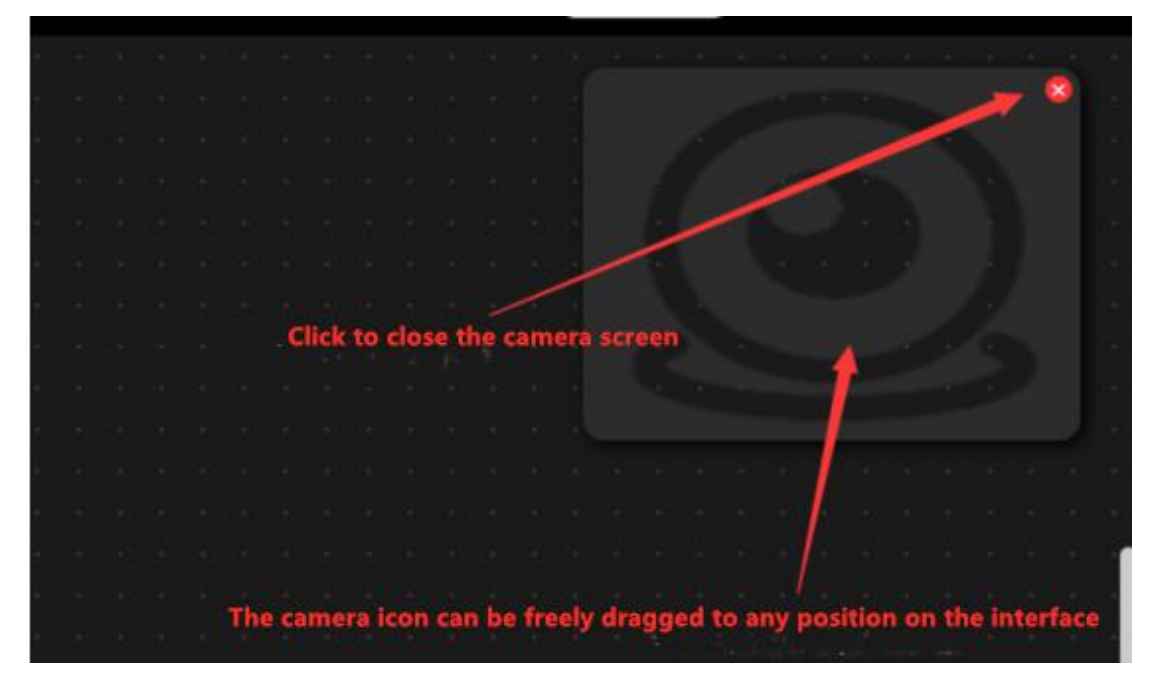

【8】is the code instruction module toolbar.You can selectthe code instruction block you need here.

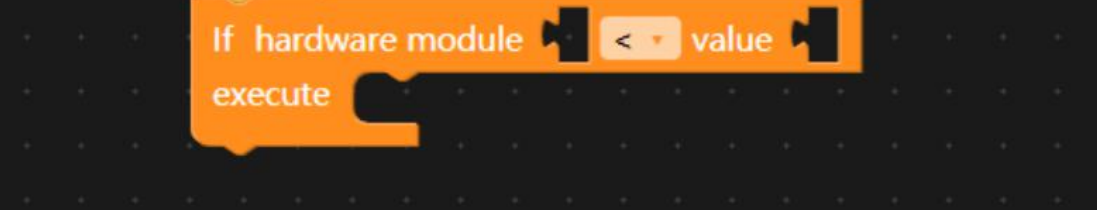

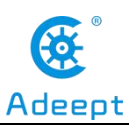

【9】is the editing area (code area or work area), where we edit the code instruction

Setur block. Each code instruction block must be placed below .

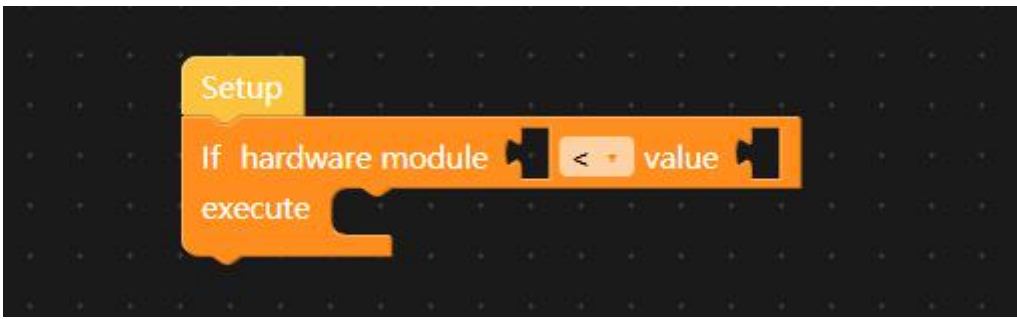

【10】 is the connection status of the device.There are two states:

(1) The following is displayed when the device is not connected:

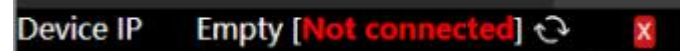

(2) After the device is successfully connected, the display is as follows:

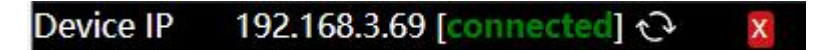

【11】is a code trash, you can drag and drop the code instruction block to delete it.

# **8.5 Controlling the movement of the robotic arm with GwBlock graphical programming**

### **8.5.1 Run the program for this lesson**

1. After successfully connecting to the GwBlock graphical editor, you need to

click the drop-down button  $\blacksquare$  in the upper right corner, as shown below:

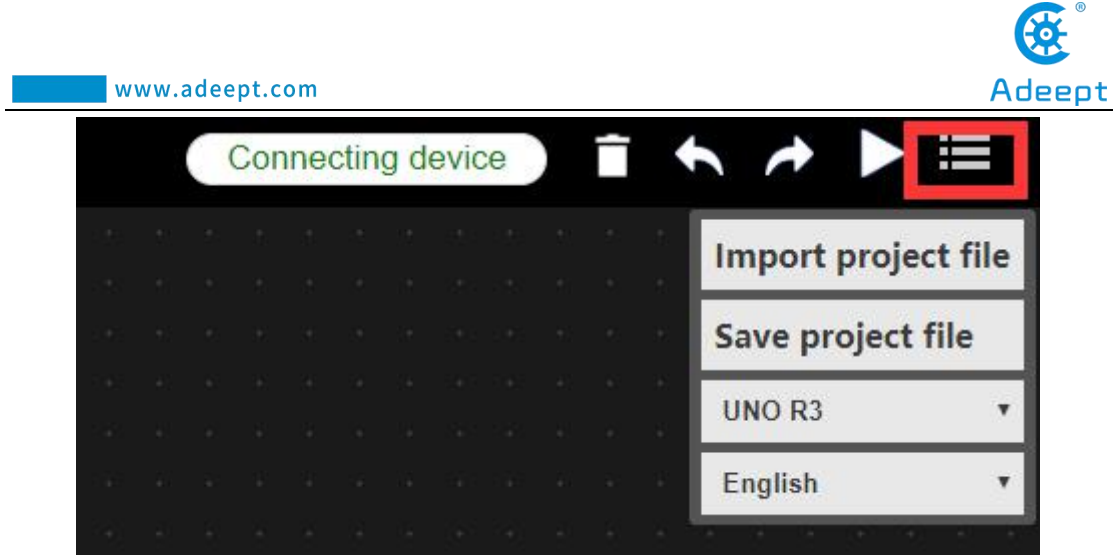

2. Then click Import project file to import the external project file. After opening it, a blank page will appear. You need to make a modification in the lower right corner and select All Files, as shown below:

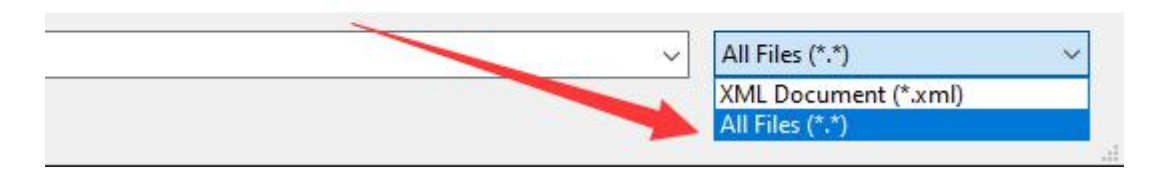

3. Then the folder will be displayed. As shown below:

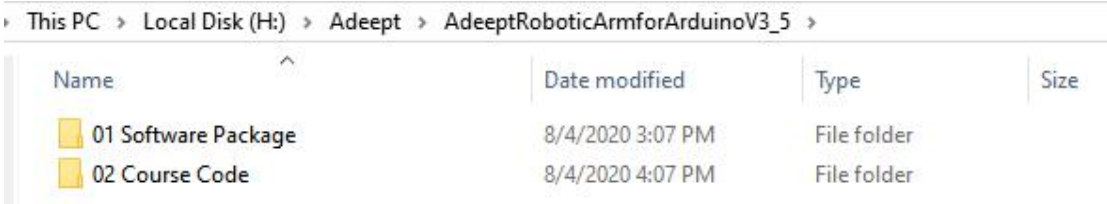

4. Find the user folder AdeeptRoboticArmforArduinoV3\_5→02 Course Code→Lesson 8 block of Adeept, as shown below:

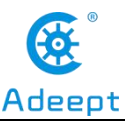

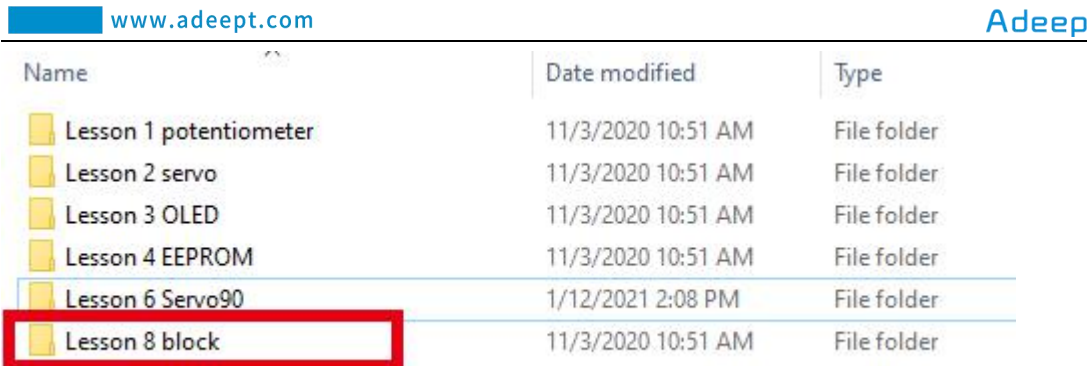

5. Open the Lesson 8 block folder and select the "main.gwblock" file. This file is our graphical code program for this lesson. Click "Open" in the lower right corner, as shown below:

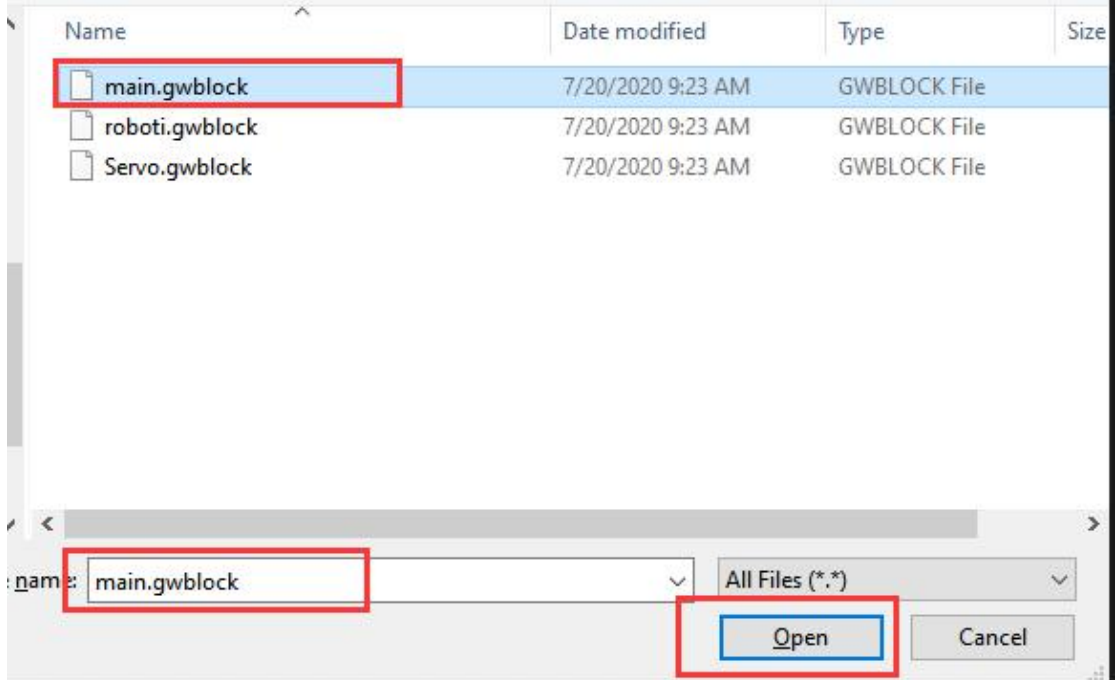

#### 6. Click OK, as shown below:

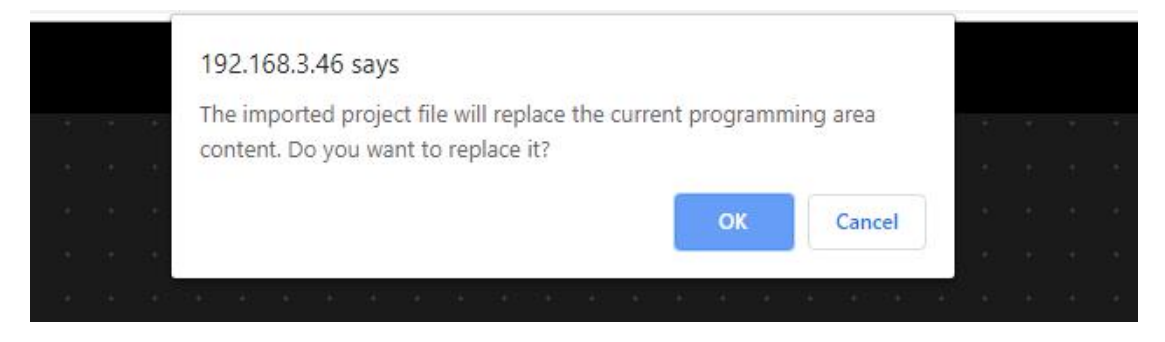

7. Click the button  $\sum$  in the upper right corner, after successfully running the

program, you can control the movement of the robotic arm by rotating the potentiometer button on the Adeept Arm Drive Board.

When you rotate the A0 button, by controlling the rotation of the D1 servo, you can make the robotic arm rotate left and right, and the rotation range is  $0\nu$ 180°;

When you rotate the A1 button, by controlling the rotation of the D2 servo, you can control the robot arm to swing up and down, with a swing range of  $0\nu$ -180°;

When you rotate the A2 button, by controlling the rotation of the D3 servo, you can control the forearm part of the robotic arm to swing up and down, with a swing range of  $0 \sim 180$ °;

When you rotate the A3 button, you can control the rotation of the foremost part of the robotic arm by controlling the rotation of the D4 servo, and the rotation range is  $0 \sim 180$ °;

When you rotate the A6 button, by controlling the rotation of the D5 servo, you can control the opening and retraction of the clip structure of the robotic arm, ranging from 30 to 100°;

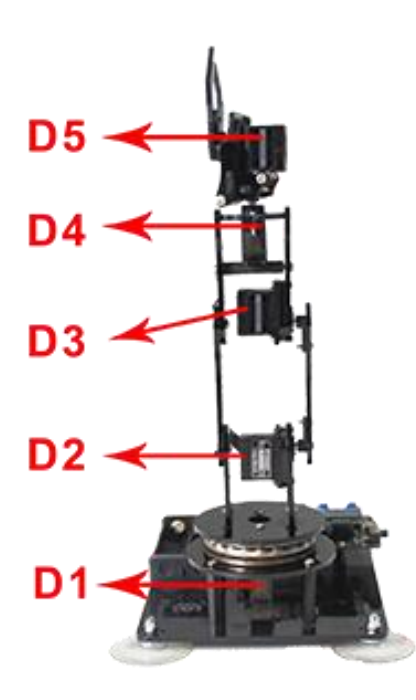

#### **8.5.2 Learning the code program for this lesson**

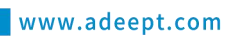

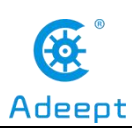

In the GwBlock graphical editor, all code programs are executed from Setup

Initialize the servo.

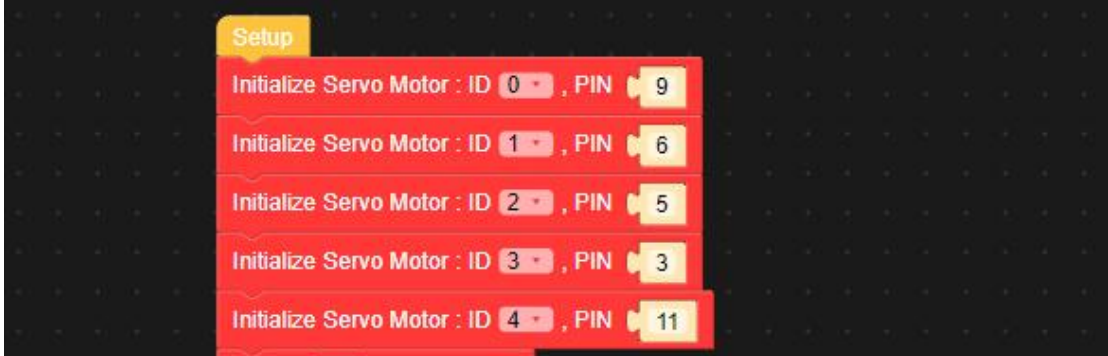

Read the data of the potentiometer button.

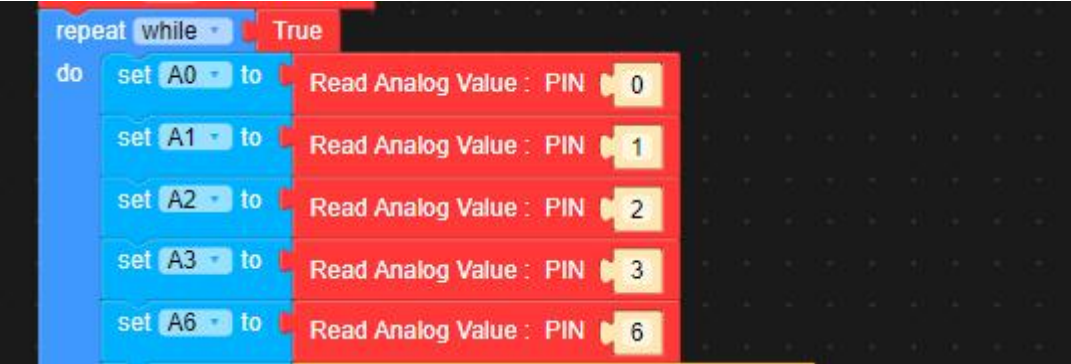

Convert the read potentiometer analog data.

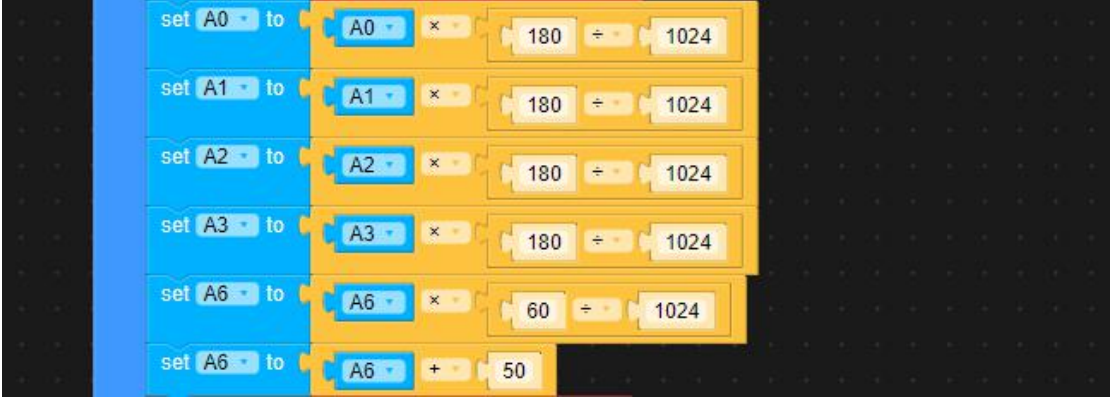

Control the movement of each servo respectively.

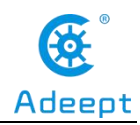

I

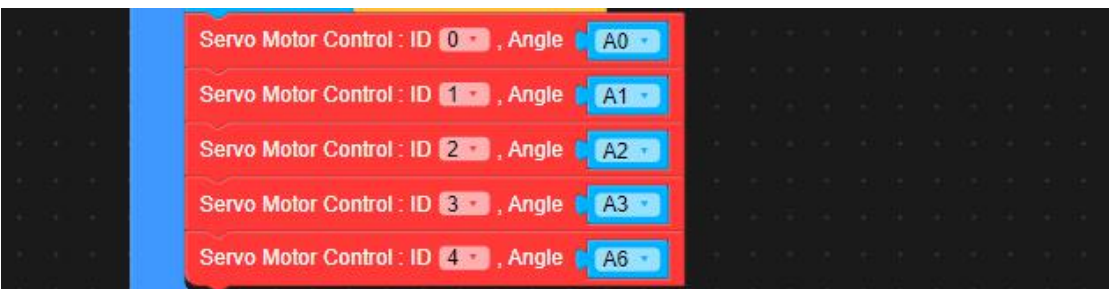

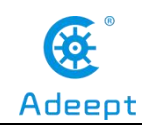

# **Lesson 9 Potentiometer control mode**

In this lesson, we will introduce how to control the movement of the arm through the potentiometers on the Adeept Arm Drive Board.

## **9.1 Upload the Potentiometer\_control.ino**

1.Open the Arduino IDE software, as shown below:

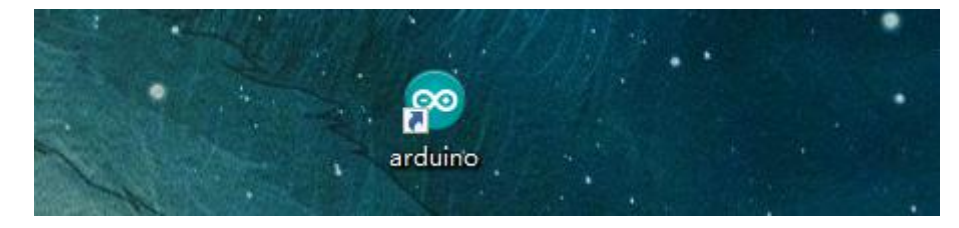

2. In the Tools toolbar, find Board and select Arduino Uno, as shown below:

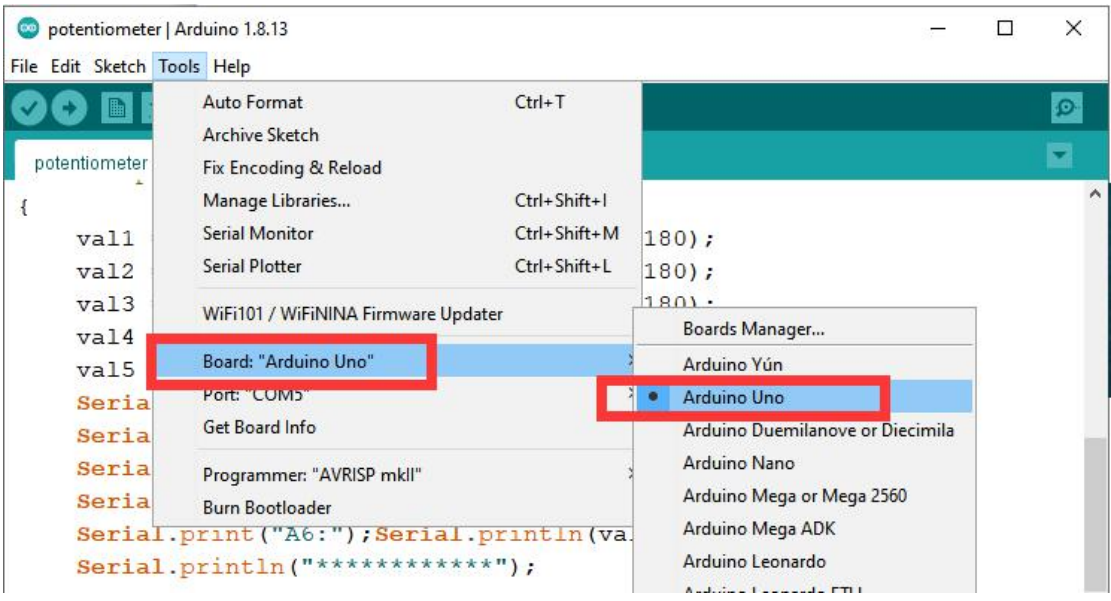

3.In the Tools toolbar, find "Port" and Select the port number of The Adeept Arm Drive Board , as shown below:

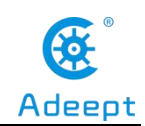

 $0.14 - 1.7$ 

m.

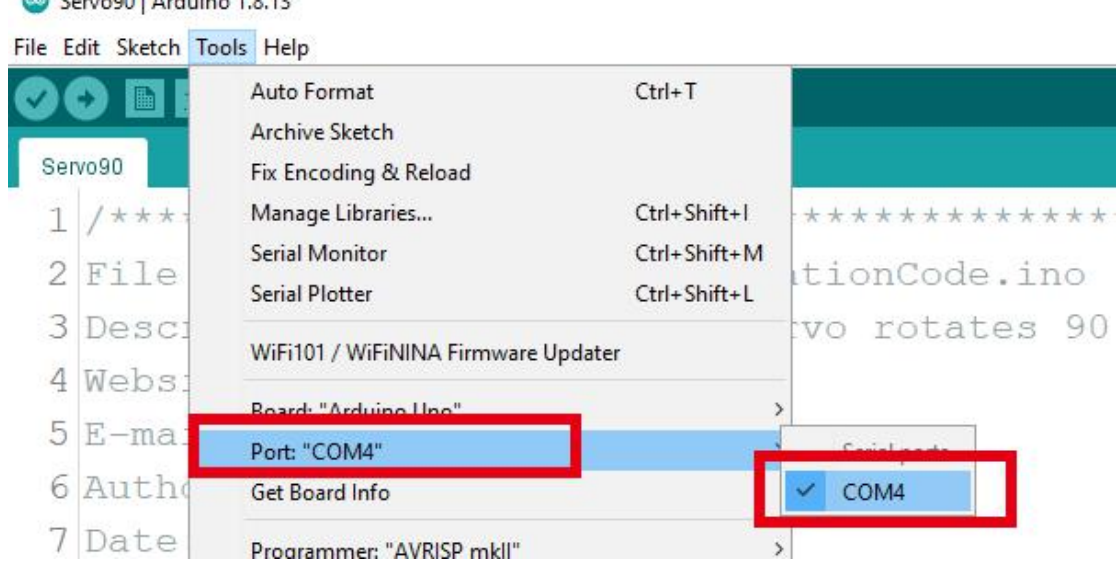

#### 4.Click Open in the File drop-down menu:

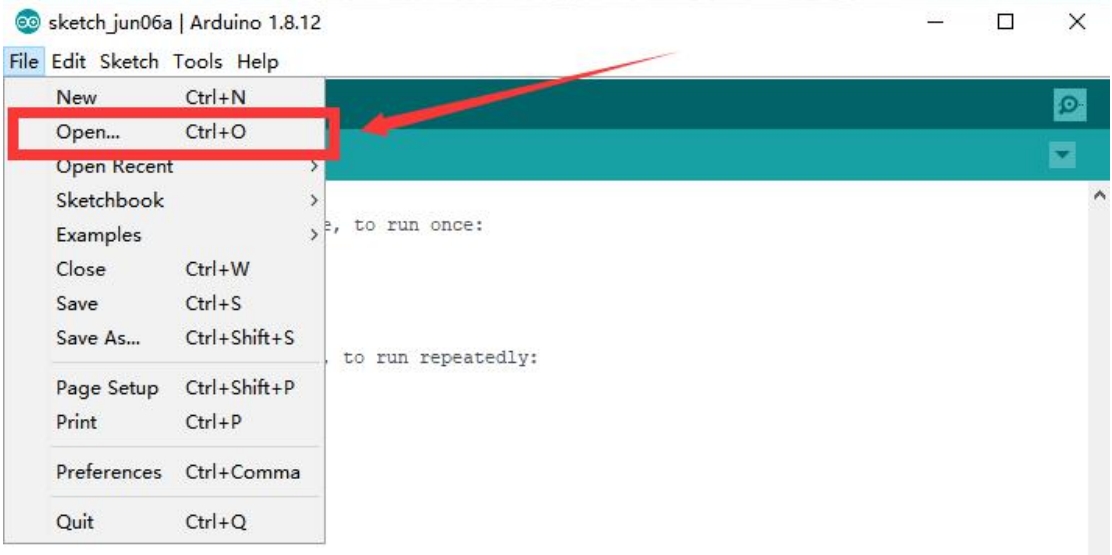

5.Find the folder AdeeptRoboticArmforArduinoV3\_5 that we provide to the user. Open the folder 02 Course Code in it. Enter the Lesson 9 Potentiometer\_control directory. Select Potentiometer\_control.ino. This file is the code program we need in this course. Then click Open.

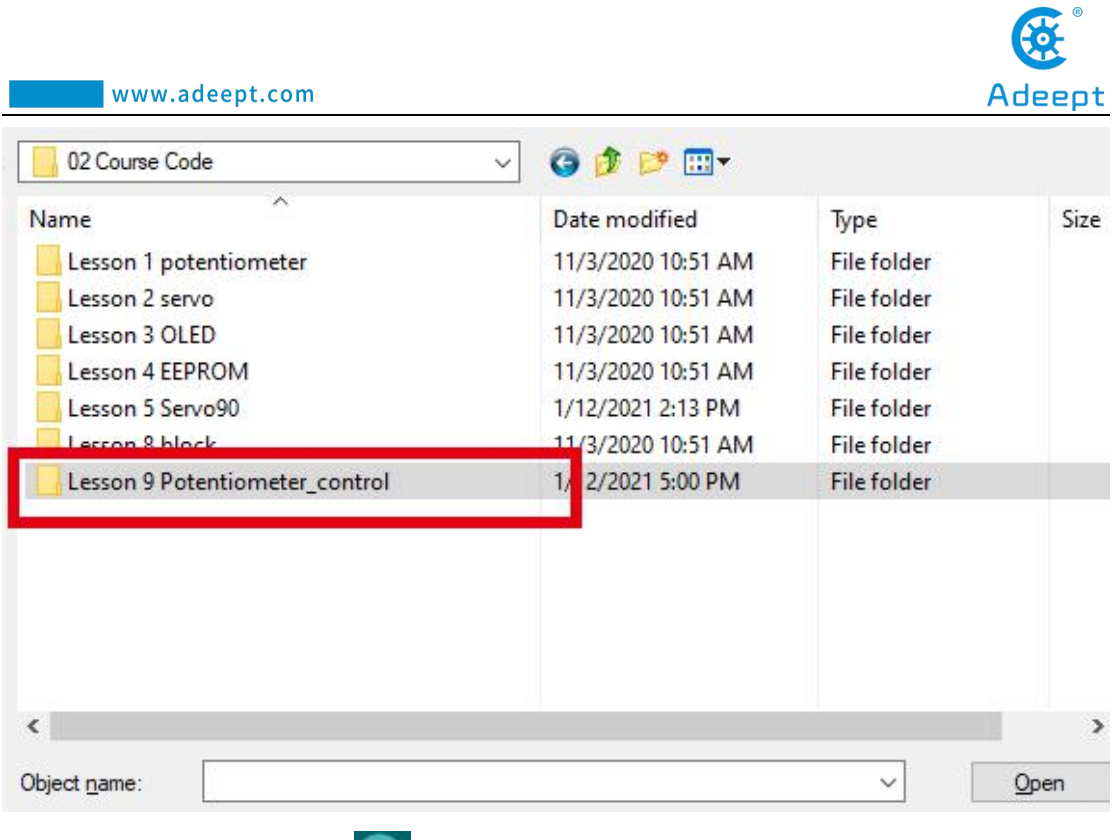

6.After opening, click to upload the code program to the Adeept Arm Drive Board. If there is no error warning in the console below, it means that the Upload is successful.

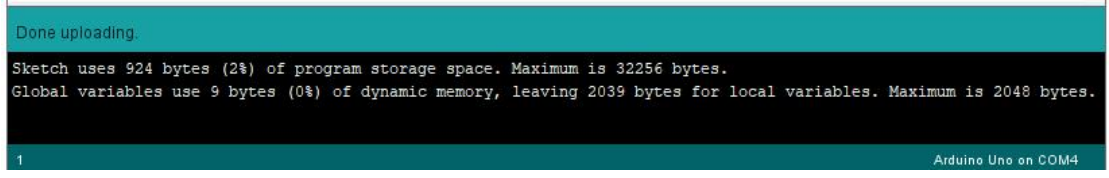

7.Next, unplug the USB cable connected to the robotic arm. Note: Do not turn on the power of the arm after downloading the program. Adjust the four potentiometers on the driver board to the center first, as shown below:

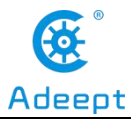

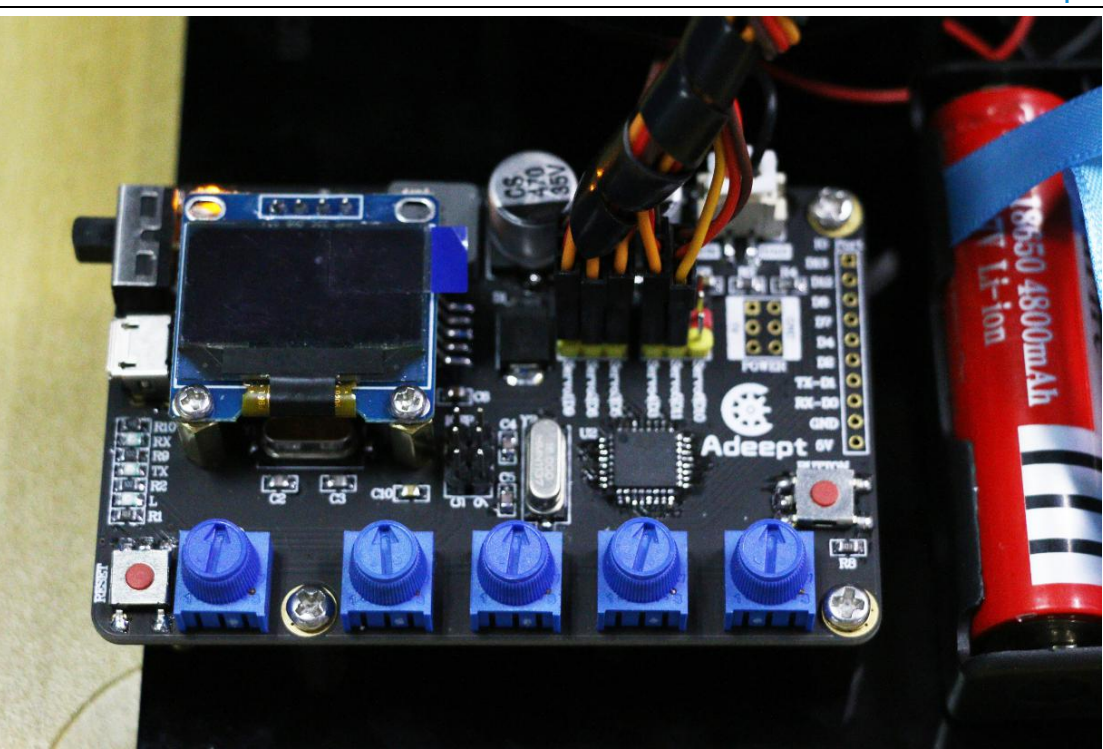

8.hen manually adjust the robotic arm to the position shown below:

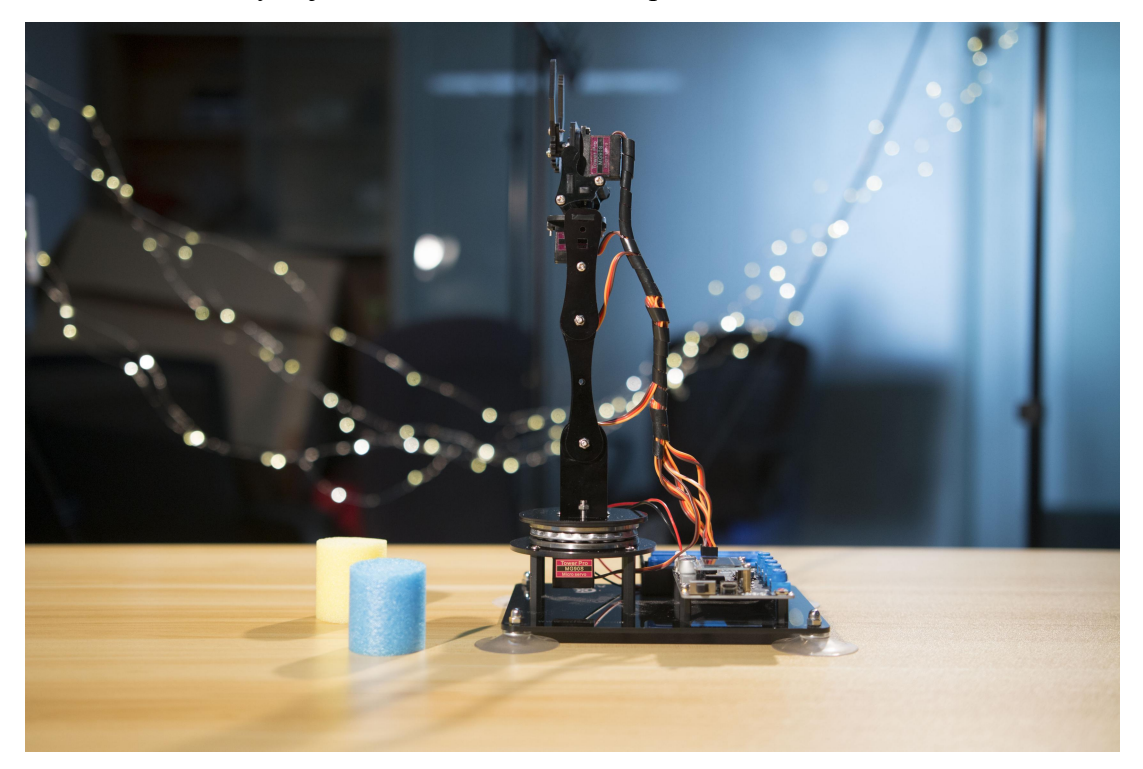

Gently support the robotic arm with your hand to prevent swinging arm. Turn on the power, and then rotate the four potentiometers on the driver board to control the

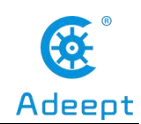

arm to clamp and carry objects. The rotation angle of Servo5 is set in the code.

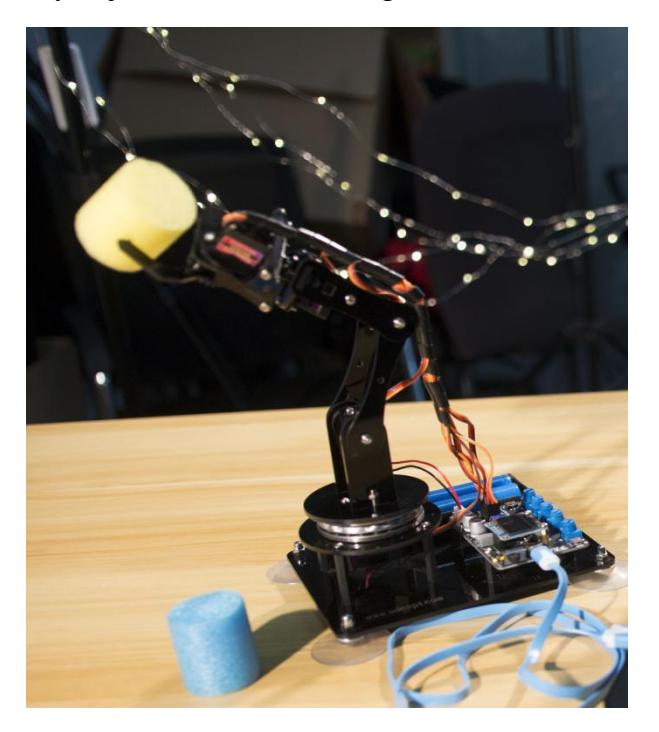

## **9.2 How to control the robot arm by potentiometer**

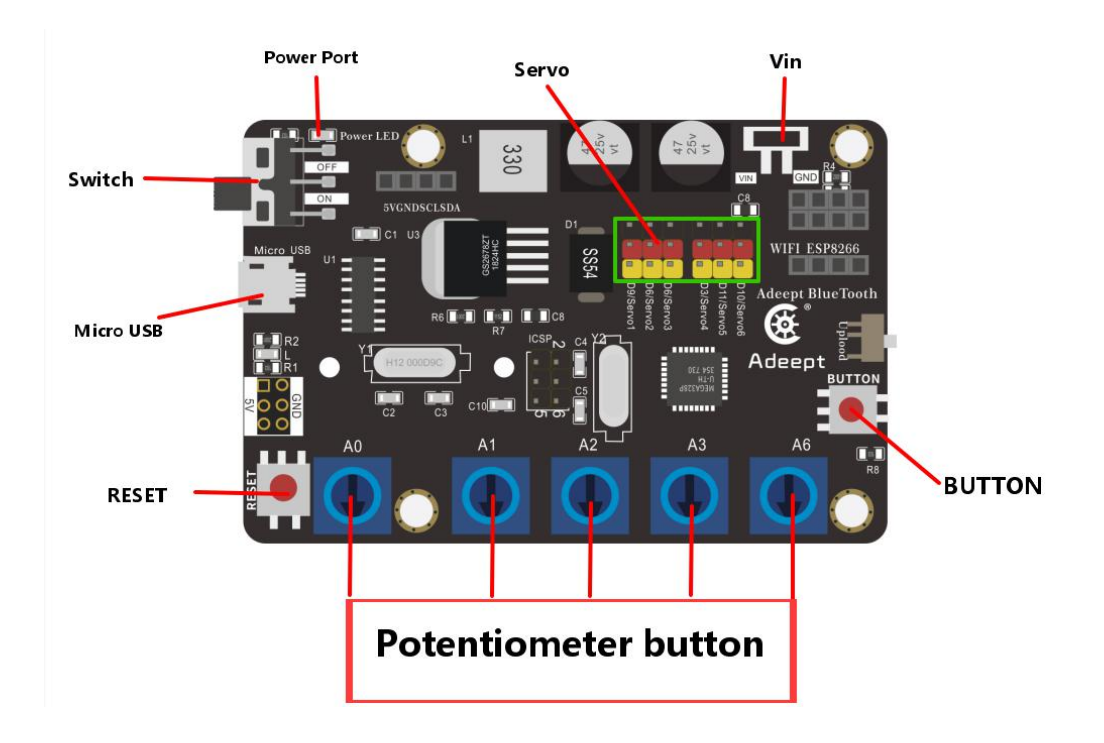

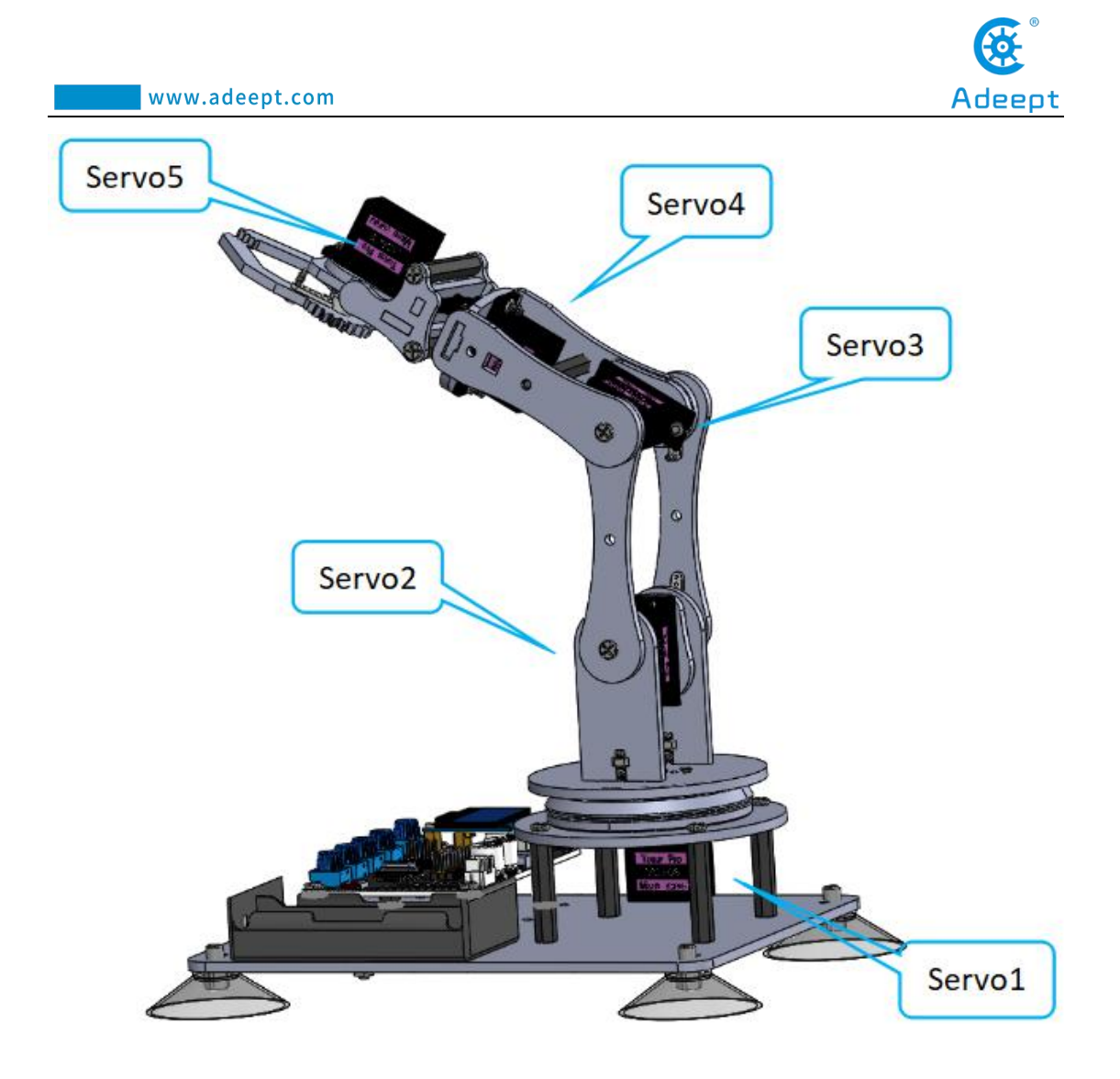

### 【**Specific function descriptions**】:

 $\triangle$  The potentiometer A0 on the driver board controls the movement of servo 1, range from 0 to 180 degrees.

▲ The potentiometer A1 on the driver board controls the movement of servo 2, range from 0 to 180 degrees.

 $\triangle$  The potentiometer A2 on the driver board controls the movement of servo 3, range from 0 to 180 degrees.

▲ The potentiometer A3 on the driver board controls the movement of servo 4, range from 0 to 180 degrees.

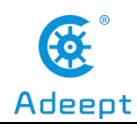

 $\blacktriangle$  The potentiometer A6 on the driver board controls the movement of servo 5, range from 35 to 90 degrees.

## 【**Note**】:

1.Potentiometer control mode is not very precise, there will be some delay, so it is best to turn the potentiometer button slowly when using.

2.The power of the tiller is very small, and can only clamp and carry relatively light objects.

3.Robotic arm works better with a fully charged battery.
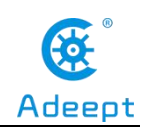

# **Lesson 10 Learning mode**

In this lesson, we will introduce the learning mode of the robot arm.

# **10.1 Upload the Learning.ino**

1.Open the Arduino IDE software, as shown below:

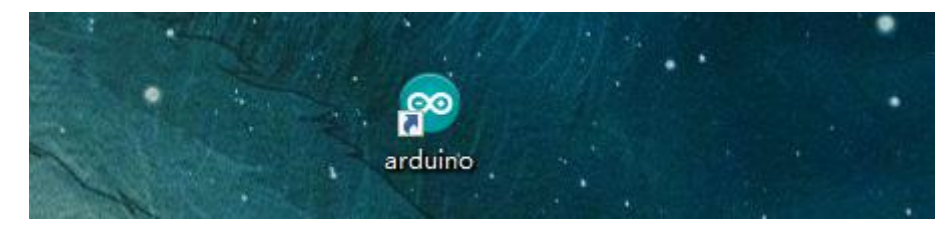

2. In the Tools toolbar, find Board and select Arduino Uno, as shown below:

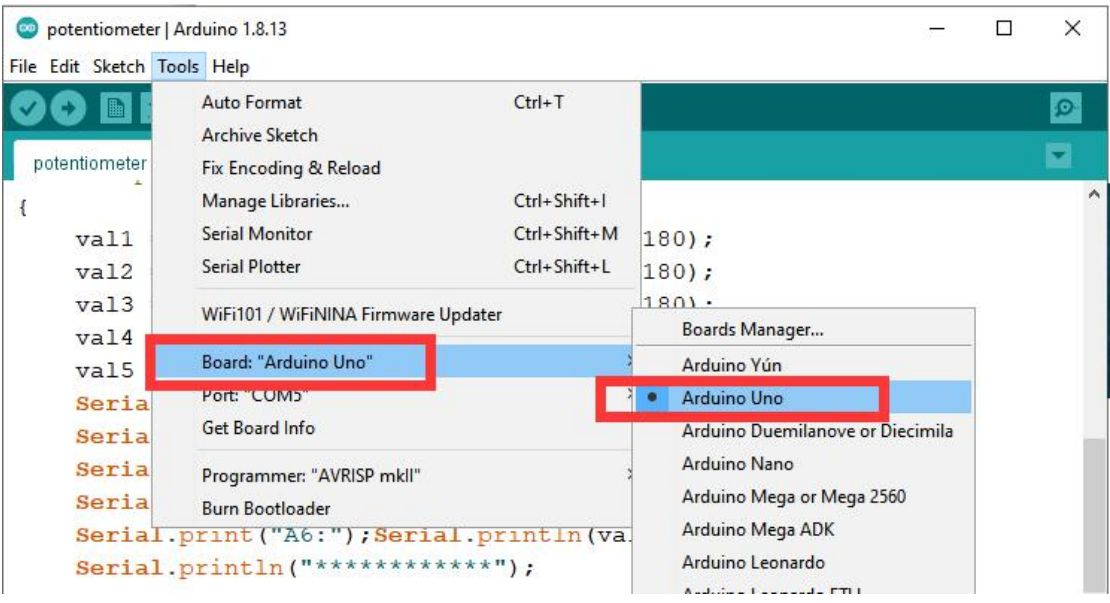

3.In the Tools toolbar, find "Port" and Select the port number of The Adeept Arm Drive Board , as shown below:

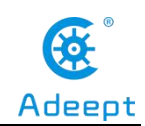

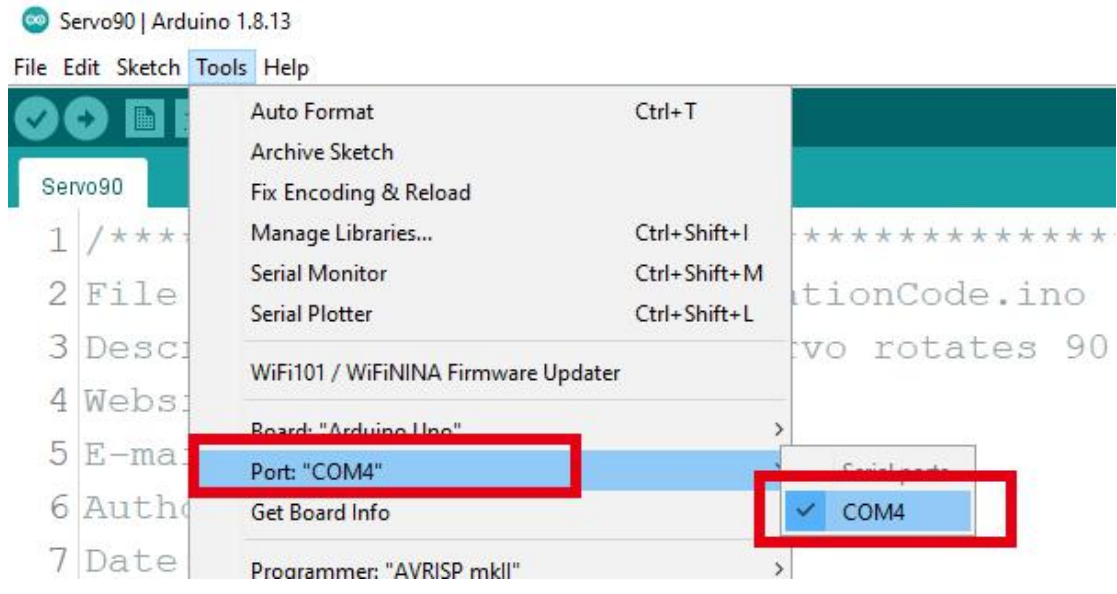

#### 4.Click Open in the File drop-down menu:

![](_page_145_Picture_110.jpeg)

5.Find the folder AdeeptRoboticArmforArduinoV3\_5 that we provide to the user. Open the folder 02 Course Code in it. Enter the Lesson 10 Learning directory. Select Learning.ino. This file is the code program we need in this course.Then click Open.

![](_page_146_Picture_0.jpeg)

![](_page_146_Picture_292.jpeg)

6.After opening, click to upload the code program to the Adeept Arm Drive Board. If there is no error warning in the console below, it means that the Upload is successful.

![](_page_146_Picture_293.jpeg)

7.Next, unplug the USB cable connected to the robotic arm.Powered by a fully charged battery.

8.After completing the above preparations, gently support the robotic arm and then turn on the power. You will see the working status of the current situation and the number of the remaining motions the robotic arm needs to be record display on the OLED.At this point, the robot arm goes into learning mode.

### 【**Note**】:

When learning this lesson, you must first do some configuration according to part 8 of lesson 0, otherwise you will encounter many errors when you download the program to the Adeept Arm Drive Board.

![](_page_147_Picture_1.jpeg)

## **10.2 How to start the learning mode of robotic arm**

### **10.2.1 Introduction to Learning Mode**

In the learning mode, the robot arm can record different motion states or actions (up to 200 can be recorded, the recorded actions can be written into EEPROM), After re-powering, press the "BUTTON" for more than 8 seconds to enter the sport mode. In the motion mode, the working status of each servo will be displayed on the OLED, and the manipulator will automatically perform the previously recorded actions.

![](_page_147_Figure_5.jpeg)

#### **The specific operation method is as follows:**

 $(1)$  Rotate the potentiometer on the drive board to control the mechanical arm in the X state of motion (clamping, straightening, bending, a certain position, etc.), press the "BUTTON" button on the drive board for about 2-3 seconds and release it. ,The number of "remaining steps: 10" on the OLED screen will decrease by 1, which means that the robot arm successfully recorded the movement state in X.

 $(2)$  Continue to rotate the potentiometer on the drive board to control the robotic

![](_page_148_Picture_1.jpeg)

arm in the Y motion state, press the "BUTTON" button on the drive board for about 2-3 seconds to release it, at this time, the "remaining steps: 9" item on the OLED screen The number will decrease by 1, indicating that the robot arm has successfully recorded the movement state in Y.

(3) Repeat the operation of step 1 until the number of "remaining steps: 9" on the OLED screen will be reduced to 0, and the robotic arm will complete the recording and automatically run all the motion states just recorded.

(4) Press the "RESET" button on the Adeept Arm Drive Board to restart the robotic arm to exit the automatic motion mode. At this time, the robotic arm is in the learning mode, so you can continue to repeat step 1 to re-record other motion states or actions.

(5). After the robotic arm is re-powered or restarted, press the "BUTTON" button for more than 8 seconds to enter the automatic motion mode, and the robotic arm will automatically run the motion state oraction recorded last time.

### 【**Note**】:

1.The robotic arm product we provide is used for learning and experimentation. It cannot complete difficult imitation actions. It is recommended that you use it to complete some simple imitations, such as drawing triangles and line segments. Because everyone's abilities are different, errors will occur during operation. You often practice it. After you are familiar with it, you will find it very interesting.The important thing is that you can get other inspirations through the features of this product.

2.Please use a fully charged battery.

3.If you turn any of the potentiometers, the corresponding servo does not work, then you need to restart the robotic arm.

![](_page_149_Picture_1.jpeg)

### **10.2.2 How to modify the number of recorded exercise states**

1.Use the Arduino IDE to open the program "Learning.ino" of this lesson (in the folder "Lesson 10 Learning"):

![](_page_149_Picture_211.jpeg)

2. Find the 37th line of code, where "number  $= 10$ " means that the robotic arm can record up to 10 motion states or actions. You can modify the number to the number you want to record, and the maximum should not exceed 200.

```
35 int val4=90;//Read potentiometer 4 data
36 int val5=90://Read potentiometer 4 data
37 int number = 10;//Record the number of actions
BOTHIL ORANUMDER-UT
39 char string[4]; //OLED display string
40 char string1[4]; //OLED display string
```
3.Save the modified program, and then upload it to the Adeept Arm Drive Board again.

![](_page_150_Picture_1.jpeg)

## **Lesson 11 Processing controls robotic arm**

In this course, we will learn how to use Processing software to control robotic arms.

### **11.1 Download [Processing](https://www.processing.org/download/)**

Processing is a revolutionary and forward-looking new computer language. Its concept is to introduce programming languages in the environment of electronic art and introduce the concept of electronic art to programmers. It is an extension of the Java language and supports many existing Java language architectures.It is not only much simpler in syntax, but has many intimate and user-friendly designs. Processing can be used on Windows, MAC OS X, MAC OS 9, Linux and other operating systems. The latest version is Processing 3. The work done in Processing can be used on the personal computer side or exported to the Internet in the form of Java Applets.

#### **How to download Processing?**

1. Enter this URL with Google Chrome: https://processing.org/

![](_page_150_Picture_8.jpeg)

![](_page_151_Picture_0.jpeg)

2. Click Download Processing, as shown below:

![](_page_151_Picture_3.jpeg)

3.The operating system we choose to use here is windows 64-bit, select

![](_page_151_Picture_5.jpeg)

![](_page_151_Picture_6.jpeg)

"processing-3.5.4-windows64.zip".

![](_page_152_Picture_1.jpeg)

![](_page_152_Picture_2.jpeg)

5.After extracting this file, you can get the following file, just click to run processing, it can be run directly without installation.

Local Disk (l:) > processing-3.5.4-windows64 > processing-3.5.4

| $\wedge$<br>Name<br>core<br>java<br>lib<br>modes | Date modified                                                                        | Type<br>File folder<br>File folder<br>File folder<br>File folder | Size   |
|--------------------------------------------------|--------------------------------------------------------------------------------------|------------------------------------------------------------------|--------|
|                                                  | 1/17/2020 12:16 PM<br>1/17/2020 12:17 PM<br>1/17/2020 12:16 PM<br>1/17/2020 12:16 PM |                                                                  |        |
|                                                  |                                                                                      |                                                                  |        |
|                                                  |                                                                                      |                                                                  |        |
|                                                  |                                                                                      |                                                                  |        |
| tools                                            | 1/17/2020 12:16 PM                                                                   | File folder                                                      |        |
| processing.exe                                   | 1/17/2020 12:16 PM                                                                   | Application                                                      | 613 KB |
| <b>BE</b> processing-java.exe                    | 1/17/2020 12:16 PM                                                                   | Application                                                      | 30 KB  |
| ≣<br>revisions.txt                               | 1/17/2020 12:16 PM                                                                   | <b>Text Document</b>                                             | 370 KB |

6.The interface is as follows after the Processing runs

![](_page_153_Picture_0.jpeg)

7.the library file controlP5 needs to be added.

![](_page_153_Picture_36.jpeg)

![](_page_154_Picture_0.jpeg)

Then search controlP5 (If you do not find it in the list, please close this window, reopen it, and search again).Finally click Install

![](_page_154_Picture_149.jpeg)

8.Let's write a simple code that implements the following functions "Change the variable to create a moving line. When the line moves out of the window edge, the variable becomes 0 and the line goes back to the bottom of the screen

![](_page_155_Picture_0.jpeg)

![](_page_155_Picture_28.jpeg)

### 9.Click "Run".

![](_page_155_Picture_29.jpeg)

10.Running effect is as follow.

![](_page_156_Picture_0.jpeg)

# **11.2 Upload the AdeeptArmRobot.ino**

The AdeeptArmRobot.ino is a program to control the robotic arm servo.

1.Open the Arduino IDE software, as shown below:

![](_page_156_Figure_4.jpeg)

2. In the Tools toolbar, find Board and select Arduino Uno, as shown below:

![](_page_157_Picture_0.jpeg)

![](_page_157_Picture_68.jpeg)

3.In the Tools toolbar, find "Port" and Select the port number of The Adeept Arm Drive Board , as shown below:

![](_page_157_Picture_69.jpeg)

4.Click Open in the File drop-down menu:

![](_page_158_Picture_156.jpeg)

5.Find the folder AdeeptRoboticArmforArduinoV3\_5 that we provide to the user. Open the folder 02 Course Code in it. Enter the Lesson 11 Processing→AdeeptArmRobot directory. Select AdeeptArmRobot.ino. This file is the code program we need in this course. Then click Open.

![](_page_158_Picture_157.jpeg)

6.After opening, click to upload the code program to the Adeept Arm Drive Board. If there is no error warning in the console below, it means that the Upload is successful.

![](_page_159_Picture_0.jpeg)

Done uploading Sketch uses 924 bytes (2%) of program storage space. Maximum is 32256 bytes. Global variables use 9 bytes (0%) of dynamic memory, leaving 2039 bytes for local variables. Maximum is 2048 bytes.

7.After downloading, close AdeeptArmRobot.ino

8.Note that the arm is still connected to the computer with the USB cable. Rotate the arm to the position as shown in the figure below(Manually remove and adjust without power supply)

![](_page_159_Picture_5.jpeg)

# **11.3 Run the ProcessingArmRobot.pde**

**Note that the arm is still connected tothe computer with the USB cable.**

1.Open the Processing software, as shown below:

![](_page_160_Picture_0.jpeg)

2. Click Open in the File drop-down menu::

![](_page_160_Picture_2.jpeg)

3.Find the folder AdeeptRoboticArmforArduinoV3\_5 that we provide to the user. Open the folder 02 Course Code in it. Enter the Lesson 11 Processing→ProcessingArmRobot directory. Select ProcessingArmRobot.pde. This file is the code program we need in this course. Then click Open.

![](_page_160_Picture_167.jpeg)

4.After opening, Click "All all" to run the code, as shown below:

![](_page_161_Picture_0.jpeg)

5.The interface of successful running is as below,Provides two ways to control the robotic arm:keyboard and mouse.

![](_page_161_Picture_241.jpeg)

6.Click "keyboard" the following interface will appear. Next, press the corresponding button on the keyboard to control the arm.

1."Q" and "W" control servo5 (Gripper), The "Q" button is to control the gripper to open, the "W" button is to control the gripper to close.

2."E" and "R" control servo4 (Rotate),"E" button is to turn to the left,"R" button is to turn to the right.

3."T" and "Y" control servo3 (Elbow).

4."U" and "I" control servo2 ( Shoulder).

5."O" and "P" control servo1 (Base).

![](_page_162_Picture_0.jpeg)

7.Click "mouse" and the following interface will appear.click the corresponding button, the robotic arm will make the corresponding movement.

- 1."Gripper+" and "Gripper-" control the servo5,
- 2."Rotate+" and "Rotate-" control the servo4,
- 3."Elbow+" and "Elbow-" control the servo3,
- 4."Shoulder+" and "Shoulder-" control the servo2,
- 5." Base+" and "Base-" control the servo1.

![](_page_163_Picture_0.jpeg)

![](_page_164_Picture_1.jpeg)

# **Lesson 12 Imitation function(Pen)**

In this lesson, we will introduce the Imitation function mode of the robot arm.

# **12.1 Prepare**

### 【**Refit**】:

You need to transform the robotic arm into the structure of the picture on the right: Replace the claws of the robotic arm with pens.

![](_page_164_Picture_7.jpeg)

# 【**Circuit**】:

![](_page_165_Picture_0.jpeg)

Connect Servo1, Servo2 and Servo3 on the robotic arm to Servo1 (D9), Servo2 (D6) and Servo3 (D5) ports on the Adeept Arm Drive Board.

![](_page_165_Picture_3.jpeg)

![](_page_166_Picture_0.jpeg)

![](_page_166_Picture_2.jpeg)

# **12.2 Upload the AdeeptSimulation.ino**

1.Open the Arduino IDE software, as shown below:

![](_page_166_Picture_5.jpeg)

2. In the Tools toolbar, find Board and select Arduino Uno, as shown below:

![](_page_167_Picture_0.jpeg)

![](_page_167_Picture_68.jpeg)

3.In the Tools toolbar, find "Port" and Select the port number of The Adeept Arm Drive Board , as shown below:

![](_page_167_Picture_69.jpeg)

4.Click Open in the File drop-down menu:

![](_page_168_Picture_154.jpeg)

5.Find the folder AdeeptRoboticArmforArduinoV3\_5 that we provide to the user. Open the folder 02 Course Code in it. Enter the Lesson 12 Imitation\_function directory. Select AdeeptSimulation.ino. This file is the code program we need in this course. Then click Open.

![](_page_168_Picture_155.jpeg)

6.After opening, click to upload the code program to the Adeept Arm Drive Board. If there is no error warning in the console below, it means that the Upload is successful.

![](_page_169_Picture_0.jpeg)

Done uploading Sketch uses 924 bytes (2%) of program storage space. Maximum is 32256 bytes. .<br>Global variables use 9 bytes (0%) of dynamic memory, leaving 2039 bytes for local variables. Maximum is 2048 bytes.

7.Next, unplug the USB cable connected to the robotic arm.Powered by a fully charged battery.

8.After completing the above preparations, gently support the robotic arm and then turn on the power. You will see the working status of the current situation and the number of the remaining motions the robotic arm needs to be record display on the OLED.At this point, the robot arm goes into imitation mode.

### 【**Note**】:

When learning this lesson, you must first do some configuration according to part 8 of lesson 0, otherwise you will encounter many errors when you download the program to the Adeept Arm Drive Board.

### **12.3 How to start the imitation mode of robotic arm**

### **12.3.1 Introduction to imitation Mode**

In the imitation mode, the robot arm can record different motion track or actions (up to 333 can be recorded, the recorded can be written into EEPROM), After re-powering, press the "BUTTON" for more than 8 seconds to enter the sport mode. In the motion mode, the working status of each servo will be displayed on the OLED, and the manipulator will automatically perform the previously recorded motion track or actions.

![](_page_170_Figure_0.jpeg)

#### **The specific operation method is as follows:**

(1) Rotate the potentiometer  $(A0, A1, A2)$  on the drive board to control the mechanical arm in the X track of motion, press the "BUTTON" button on the drive board for about 2-3 seconds and release it. , The number of "remaining steps: 3" on the OLED screen will decrease by 1, which means that the robot arm successfully recorded the motion track in X.

(2) Continue to rotate the potentiometer  $(AO, AI, A2)$  on the drive board to control the robotic arm in the Y track of motion, press the "BUTTON" button on the drive board for about 2-3 seconds to release it, at this time, the "remaining steps: 2" item on the OLED screen The number will decrease by 1, indicating that the robot arm has successfully recorded the motion track in Y.

(3) Repeat the operation of step 1 until the number of "remaining steps: 1" on the OLED screen will be reduced to 0, and the robotic arm will complete the recording and automatically run all the motion track just recorded.

(4) Press the "RESET" button on the Adeept Arm Drive Board to restart the robotic arm to exit the automatic motion mode. At this time, the robotic arm is in the

![](_page_171_Picture_1.jpeg)

imitation mode, so you can continue to repeat step 1 to re-record other motion track or actions.

(5). After the robotic arm is re-powered or restarted, press the "BUTTON" button for more than 8 seconds to enter the automatic motion mode, and the robotic arm will automatically run the motion track or action recorded last time.

### 【**Note**】:

1.The robotic arm product we provide is used for learning and experimentation. It cannot complete difficult imitation actions. It is recommended that you use it to complete some simple imitations, such as drawing triangles and line segments. Because everyone's abilities are different, errors will occur during operation. You often practice it. After you are familiar with it, you will find it very interesting.The important thing is that you can get other inspirations through the features of this product.

2.Please use a fully charged battery.

3.If you turn any of the potentiometers, the corresponding servo does not work, then you need to restart the robotic arm

### **12.3.2 How to modify the number of recorded exercise states**

1.Use the Arduino IDE to open the program "AdeeptSimulation.ino" of this lesson (in the folder "Lesson 12 Imitation\_function"):

![](_page_172_Picture_0.jpeg)

#### Æ a. AdeeptSimulation 2 File name: AdeeptSimulation.ino 3 Description: Robotic arm imitates short-time motion  $\overline{4}$ phone page turning, keyboardtapping. 5 Website: www.adeept.com 6 E-mail: support@adeept.com 7 Author: Tom 8 Date: 2020/12/12 2. Find the 15th line of code, where "number  $= 3$ " means that the robotic arm can

record up to 3 motion track or actions. You can modify the number to the number you want to record, and the maximum should not exceed 333.

```
U|UUUU| \triangle U\triangle V/\triangle L/\triangle L10 #include "U8glib.h"
11 #include <EEPROM.h>
12 #include <Servo.h>
13
  //The number of simulations is set here
1115 int number = 3;//Record the number of actions
16
```
3.Save the modified program, and then upload it to the Adeept Arm Drive Board again.

![](_page_173_Picture_1.jpeg)

# **Lesson 13 Processing controls robotic arm to write**

### **and draw**

In this course, we will learn how to use Processing software to control robotic arms write and draw.

# **13.1 Upload the WritingAndDrawing.ino**

1.Open the Arduino IDE software, as shown below:

![](_page_173_Picture_7.jpeg)

2. In the Tools toolbar, find Board and select Arduino Uno, as shown below:

![](_page_173_Picture_178.jpeg)

3.In the Tools toolbar, find "Port" and Select the port number of The Adeept Arm Drive Board , as shown below:

![](_page_174_Picture_0.jpeg)

m.

![](_page_174_Picture_122.jpeg)

#### 4.Click Open in the File drop-down menu:

![](_page_174_Picture_123.jpeg)

5.Find the folder AdeeptRoboticArmforArduinoV3\_5 that we provide to the user. Open the folder 02 Course Code in it. Enter the Lesson 13 write and draw→WritingAndDrawing directory. Select WritingAndDrawing.ino. This file is the code program we need in this course. Then click Open.

![](_page_175_Picture_0.jpeg)

6. After opening, click to upload the code program to the Adeept Arm Drive Board. If there is no error warning in the console below, it means that the Upload is successful.

![](_page_175_Picture_2.jpeg)

7.After downloading, close WritingAndDrawing.ino

8.Note that the arm is still connected to the computer with the USB cable.Turn on the power supply.

## **13.2 Run the ProcessingWritingAndDrawing.pde**

**Note that the arm is still connected tothe computer with the USB cable.Turn**

**on the power supply.**

1.Open the Processing software, as shown below:

![](_page_176_Picture_0.jpeg)

2. Click Open in the File drop-down menu::

![](_page_176_Picture_2.jpeg)

3.Find the folder AdeeptRoboticArmforArduinoV3\_5 that we provide to the user. Open the folder 02 Course Code in it. Enter the Lesson 13 write and draw→WritingAndDrawing directory. Select ProcessingWritingAndDrawing.pde. This file is the code program we need in this course. Then click Open.

![](_page_177_Picture_0.jpeg)

![](_page_177_Picture_72.jpeg)

5.Then click "Run" to run the control panel program, the following control interface will appear:

![](_page_178_Picture_0.jpeg)

7. Draw or write in the yellow area with the mouse, you will see that the robotic arm paints what we depict on the control panel on the paper. Note that due to errors in the servo, etc., the content depicted by the arm will be slightly biased.

![](_page_178_Figure_2.jpeg)

8.Click the dots as shown below:

9.Click on each point to see if the pen tip falls on the paper. If it is not or is suspended in the air, three parameters need to be modified. These three parameters are to fine-tune the offset of the servo. In this experiment, three servo systems need to be adjusted initially. Otherwise, the pen may not be able to write and draw, or produce bad fonts (note that there is a certain error, these three parameters do not need to be precise). In the process of debugging, you will find that there are several sets of data

![](_page_179_Picture_0.jpeg)

that can make the robot work normally.

![](_page_179_Figure_3.jpeg)

10.After modifying the three parameters to make the tip of the pen reach to the paper (do not make the tip press against the paper), click "Run" to run the control panel program. The robotic arm will paint as you write or draw in the dark yellow area with the mouse.
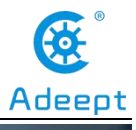

www.adeept.com

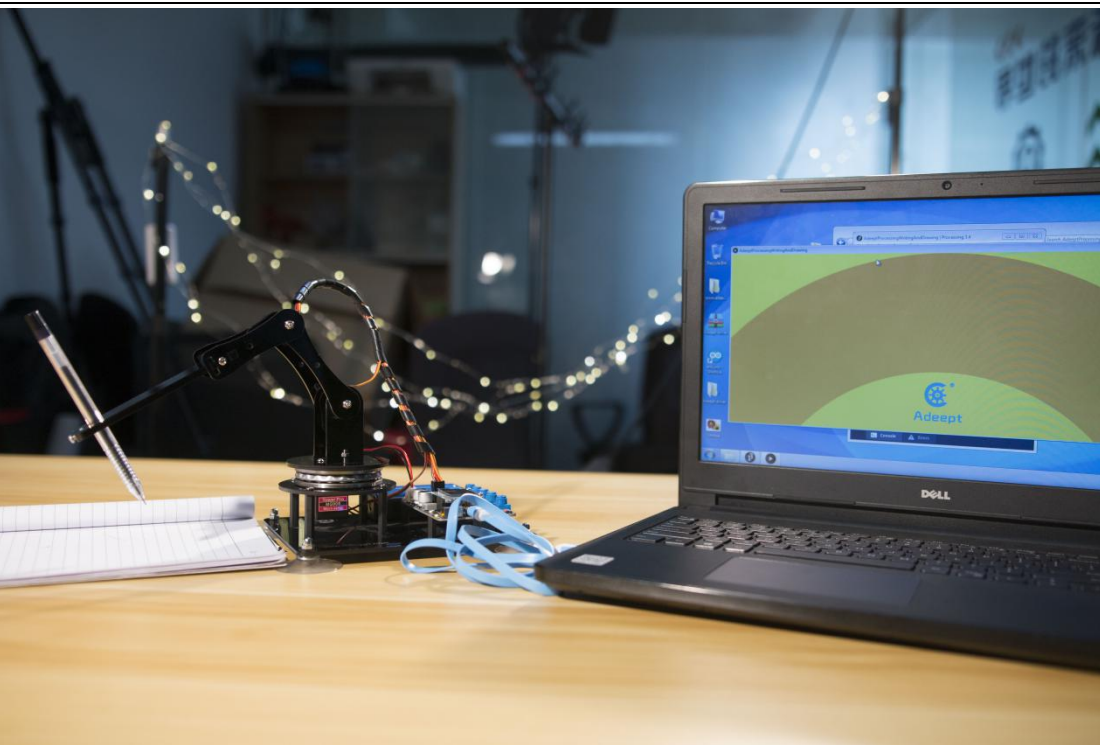

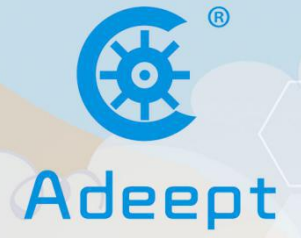

**Sharing Perfects Innovation** 

E-mail: support@adeept.com website: www.adeept.com